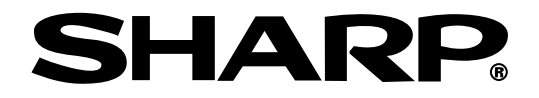

# **MODELL PG-M25X BRUKSANVISNING**

# Introduktion **[Introduktion](#page-4-0)**

# **DIGITAL MULTIMEDIA-PROJEKTOR**

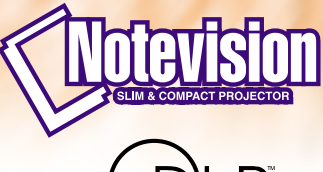

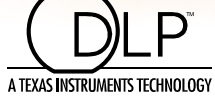

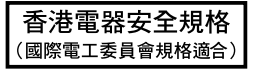

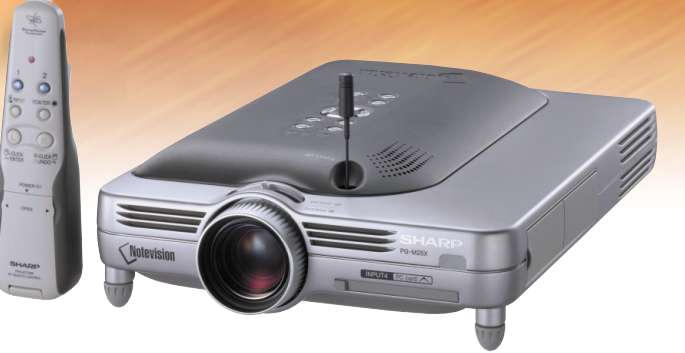

#### **VIKTIGT**

För att underlätta rapportering ifall projektorn skulle bli stulen bör du skriva ner serienumret som återfinns på projektorns undersida och bevara denna information. Kontrollera noga att samtliga föremål som står förtecknade i listan "Medföljande tillbehör" på [sid](#page-23-0) **20** återfinns i paketet innan det kastas.

## **Modell Nr.: PG-M25X**

**Serienr.:**

This equipment complies with the requirements of Directives 89/336/EEC and 73/23/EEC as amended by 93/68/ EEC.

Dieses Gerät entspricht den Anforderungen der EG-Richtlinien 89/336/EWG und 73/23/EWG mit Änderung 93/ 68/EWG.

Ce matériel répond aux exigences contenues dans les directives 89/336/CEE et 73/23/CEE modifiées par la directive 93/68/CEE.

Dit apparaat voldoet aan de eisen van de richtlijnen 89/336/EEG en 73/23/EEG, gewijzigd door 93/68/EEG.

Dette udstyr overholder kravene i direktiv nr. 89/336/EEC og 73/23/EEC med tillæg nr. 93/68/EEC.

Quest' apparecchio è conforme ai requisiti delle direttive 89/336/EEC e 73/23/EEC, come emendata dalla direttiva 93/68/EEC.

Η εγκατάσταση αυτή ανταποκρίνεται στις απαιτήσεις των οδηγιών της Ευρωπαϊκής Ενωσης 89/336/ ΕΟΚ και 73/23/ΕΟΚ, όπως οι κανονισμοί αυτοί συμπληρώθηκαν από την οδηγία 93/68/ΕΟΚ.

Este equipamento obedece às exigências das directivas 89/336/CEE e 73/23/CEE, na sua versão corrigida pela directiva 93/68/CEE.

Este aparato satisface las exigencias de las Directivas 89/336/CEE y 73/23/CEE, modificadas por medio de la 93/68/CEE.

Denna utrustning uppfyller kraven enligt riktlinjerna 89/336/EEC och 73/23/EEC så som kompletteras av 93/68/ EEC.

Dette produktet oppfyller betingelsene i direktivene 89/336/EEC og 73/23/EEC i endringen 93/68/EEC.

Tämä laite täyttää direktiivien 89/336/EEC ja 73/23/EEC vaatimukset, joita on muutettu direktiivillä 93/68/EEC.

#### **GyroRemote**

This equipment complies with the requirements of Directive 1999/5/EC.

GyroRemote-Fernbedienung

Dieses Gerät entspricht den Anforderungen der EU-Richtlinie 1999/5/EG.

**GyroRemote** 

Cet appareil est conforme aux exigences de la directive 1999/5/CE.

**GyroRemote** 

Dit apparaat voldoet aan de eisen van de richtlijn 1999/5/EG.

#### **GyroFjernbetjening**

Dette udstyr overholder kravene i direktiv 1999/5/EF.

**GyroRemote** Quest' apparecchio è conforme ai requisiti delle direttiva 1999/5/CE.

#### Γυροσκοπικό Τηλεχειριστήριο

Η συσκευή αυτή εναρμονίζεται με τις απαιτήσεις της οδηγίας 1999/5/ΕΚ.

#### **GyroRemoto**

Este equipamento obedece às exigências da directiva 1999/5/CE.

#### **GyroRemote**

Este aparato satisface las exigencias de las Directiva 1999/5/CE.

#### **Gyrofiärrkontroll**

Denna utrustning uppfyller kraven enligt direktiv 1999/5/EC.

## **GyroRemote**

Dette produktet oppfyller kravene i direktiv 1999/5/EC.

Gyro-kauko-ohjain Tämä laite täyttää direktiivin 1999/5/EY vaatimukset.

#### **SPECIAL NOTE FOR USERS IN THE U.K.**

The mains lead of this product is fitted with a non-rewireable (moulded) plug incorporating a 13A fuse. Should the fuse need to be replaced, a BSI or ASTA approved BS 1362 fuse marked  $\mathcal{D}$  or  $\mathcal{D}$  and of the same rating as above, which is also indicated on the pin face of the plug, must be used.

Always refit the fuse cover after replacing the fuse. Never use the plug without the fuse cover fitted. In the unlikely event of the socket outlet in your home not being compatible with the plug supplied, cut off the mains plug and fit an appropriate type.

#### **DANGER:**

The fuse from the cut-off plug should be removed and the cut-off plug destroyed immediately and disposed of in a safe manner.

Under no circumstances should the cut-off plug be inserted elsewhere into a 13A socket outlet, as a serious electric shock may occur.

To fit an appropriate plug to the mains lead, follow the instructions below:

#### **IMPORTANT:**

The wires in the mains lead are coloured in accordance with the following code:

Blue: Neutral

Brown: Live

As the colours of the wires in the mains lead of this product may not correspond with the coloured markings identifying the terminals in your plug, proceed as follows:

• The wire which is coloured blue must be connected to the plug terminal which is marked N or coloured black. • The wire which is coloured brown must be connected to the plug terminal which is marked L or coloured red.

Ensure that neither the brown nor the blue wire is connected to the earth terminal in your three-pin plug. Before replacing the plug cover make sure that:

• If the new fitted plug contains a fuse, its value is the same as that removed from the cut-off plug.

- The cord grip is clamped over the sheath of the mains lead, and not simply over the lead wires.
- IF YOU HAVE ANY DOUBT, CONSULT A QUALIFIED ELECTRICIAN.

The supplied CD-ROM contains operation instructions in English, German, French, Swedish, Spanish, Italian, Dutch, Portuguese, Chinese and Korean. Carefully read through the operation instructions before operating the projector.

Die mitgelieferte CD-ROM enthält Bedienungsanleitungen in Englisch, Deutsch, Französisch, Schwedisch, Spanisch, Italienisch, Niederländisch, Portugiesisch, Chinese, und Koreanisch. Bitte lesen Sie die Bedienungsanleitung vor der Verwendung des Projektors sorgfältig durch.

Le CD-ROM fourni contient les instructions de fonctionnement en anglais, allemand, français, suédois, espagnol, italien, néerlandais, portugais, chinois et coréen. Veuillez lire attentivement ces instructions avant de faire fonctionner le projecteur.

Den medföljande CD-ROM-skivan innehåller bruksanvisningar på engelska, tyska, franska, svenska, spanska, italienska, holländska, portugisiska, kinesiska och koreanska. Läs noga igenom bruksanvisningen innan projektorn tas i bruk.

El CD-ROM suministrado contiene instrucciones de operación en inglés, alemán, francés, sueco, español, italiano, holandés, portugués, chino y coreano. Lea cuidadosamente las instrucciones de operación antes de utilizar el proyector.

Il CD-ROM in dotazione contiene istruzioni per l'uso in inglese, tedesco, francese, svedese, spagnolo, italiano, olandese, portoghese, cinese e coreano. Leggere attentamente le istruzioni per l'uso prima di usare il proiettore.

De meegeleverde CD-ROM bevat handleidingen in het Engels, Duits, Frans, Zweeds, Spaans, Italiaans, Nederlands, Portugees, Chinees en Koreaans. Lees de handleiding zorgvuldig door voor u de projector in gebruik neemt.

O CD-ROM fornecido contém instruções de operação em Inglês, Alemão, Francês, Sueco, Espanhol, Italiano, Holandês, Português, Chinês e Coreano. Leia cuidadosamente todas as instruções de operação antes de operar o projetor.

附送之CD-ROM光碟中,有用英文、德文、法文、瑞典文、西班牙文、意大利文、荷蘭文、葡萄牙文、中文、和韓國文 所寫的使用說明書。在操作本投影機之前,請務必仔細閱讀整本使用說明書。

제공된 CD-ROM에는 영어, 독일어, 프랑스어, 스웨덴어, 스페인어, 이탈리아어, 덴마크어, 포르투갈어, 중국 어, 한국어, 그리고 작성된 조작 설명서가 포함되어 있습니다. 프로젝터를 조작하기 전에 조작 지침을 상세 하게 숙지하십시오.

# **VIKTIGT MEDDELANDE TILL KUNDER I EUROPA**

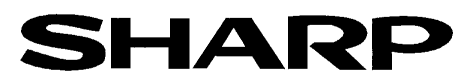

## DECLARATION OF CONFORMITY Konformitätserklärung Declaration de Conformité

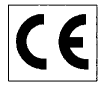

We, SHARP Electronics (Europe) GmbH, Sonninstraße 3, 20097 Hamburg vive, SHARP Electronics (Europe) GmbH, Sonninstraße 3, 20097 Hamburg, Deutschland<br>Nous, SHARP Electronics (Europe) GmbH, Sonninstraße 3, 20097 Hamburg, Deutschland

Declare that the following product(s) erklären hiermit, daß das/die folgende(n) Produkt(e): Déclarons que le(s) produit(s) suivant(s):

Type of Equipment: Remote Control Typ<br>Type

Model Number(s): Modell Nummer(n): Numéro de modèle:

RRMCG 1653CESA

Conform(s) to the following Directives and Standards: den folgenden Richtlinien und Standards entspricht/entsprechen:

est/sont conforme(s) aux directives et normes suivantes:

#### Council Directive(s) 1999/5/EC Richtlinie(n) des Rates 1999/5/EG

Directive du Conseil 1999/5/CE

#### **Applied Standards:** EN 60950

Angewandte Standards: Normes appliquées:

EN 300220-3 ETS 300683

#### CE Mark affixed on the product:

CE-Kennzeichnung auf dem Produkt angebracht: Marquage CE apposé sur le produit::

2001

Nou No. We

Place: Hamburg  $\Omega t$ Lieu<sup>-</sup>

Unterschrift: Signature:

Signature:

Full name: Vollständiger Name: Nom:

ppa. Dr. Wolfram Konertz

21.05.2001 Date: Datum: Date:

Position: Director, Human Resources and General Services Sharp Electronics (Europe) GmbH

Position: Fonction:

# <span id="page-4-0"></span>**Introduktion** SVENSKA

Det finns två viktiga anledningar till att snabbt registrera garantin för din SHARP-projektor med hjälp av registreringskortet som medföljer projektorn.

#### **1. GARANTI**

Denna är till för att försäkra att du erhåller alla förmåner ifråga om reservdelar, service och arbete som garanteras för enheten vid inköpet.

**2. SÄKERHETSLAG FÖR KONSUMENTPRODUKT** För att försäkra att du snabbt erhåller säkerhetsbesked om inspektion, modifiering eller återkallning som SHARP är förpliktad att ge enligt 1972 års Säkerhetslag för Konsumentprodukter, BÖR DU NOGA LÄSA DEN VIKTIGA KLAUSULEN "BEGRÄNSAD GARANTI". ENBART USA ENBART USA

**VARNING:** Väldigt skarp ljuskälla. Titta inte rakt in i strålen. Var speciellt noga med att barn inte tittar direkt in i ljusstrålen.  $\overline{\mathbb{Q}}$   $\overline{\mathbb{A}}$ 

**VARNING:** För att begränsa risken för brand eller elstötar skall enheten hållas borta från regn och fukt.

Se apparatens undersida.

#### **OBSERVERA**

**RISK FÖR ELSTÖTAR. AVLÄGSNA INTE NÅGRA SKRUVAR UTÖVER DE SPECIFIKT ANGIVNA SERVICESKRUVARNA.**

**OBSERVERA: FÖR ATT REDUCERA RISKEN FÖR ELSTÖTAR FÅR LOCKET INTE TAS AV. UTÖVER LAMPENHETEN FINNS DET INGA DELAR SOM KONSUMENTEN KAN REPARERA. ÖVERLÅT ALLT SERVICEARBETE TILL KVALIFICERAD PERSONAL.**

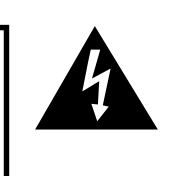

Symbolen med en blixt inuti en liksidig triangel är avsedd att varna användaren för närvaron av oisolerad "farlig spänning" inuti enheten som är tillräcklig kraftig för att orsaka elstötar.

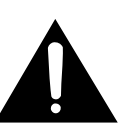

Utropstecknet inuti en triangel gör användaren uppmärksam på viktiga föreskrifter för drift och underhåll (service) i dokumentationen som medföljer enheten.

**VARNING:** De amerikanska FCC-bestämmelserna fastslår att ändringar eller modifieringar utan särskilt tillstånd från tillverkaren kan häva användarens rätt att använda enheten.

ENBART USA

#### **INFORMATION**

Denna utrustning har testats och funnits uppfylla gränserna för digitala produkter av klass A, i enlighet med del 15 i de amerikanska FCC-reglerna. Dessa gränser är fastställda för att erbjuda rimligt skydd mot skadliga störningar i en kommersiell miljö. Denna utrustning alstrar, använder sig av och kan avge radiofrekvensenergi och kan störa radiomottagning om den inte installeras eller används i enlighet med anvisningarna i denna bruksanvisning. Användning av denna utrustning i en hemmiljö kommer sannolikt att orsaka störningar, i vilket fall kunden själv måste lösa problemet på egen hand.

ENBART USA

Den medlevererade datorkabeln måste användas med enheten. Denna kabel försäkrar att enheten uppfyller FCC:s godkännande av produkten för klass A.

ENBART USA

#### **VARNING:**

Detta är en produkt av klass A. I hemmiljö kan produkten störa radiomottagning, i vilket fall användaren kan behöva vidta motåtgärder.

"Utrustningen får användas på följande två villkor: (1) att utrustningen inte orsakar störningar och (2) att utrustningen inte påverkas av störningar, inklusive störningar som kan orsaka felfunktioner".

ENDAST CANADA

#### **För GyroRemote-kontrollen (RRMCG1631CESA)**

Enheten uppfyller kraven i del 15 av FCC-reglerna. Följande två villkor måste uppfyllas vid användningen: (1) Enheten får inte orsaka skadliga störningar, och

(2) Enheten får inte påverkas av störningar, inklusive störningar som kan orsaka felfunktioner.

Enheten utnyttjar frekvensbandet 49,82 – 49,90 MHz och har en RF-effekt på högst 30 mikrowatt EIRP (effektiv isotrop strålningseffekt).

#### **Viktigt**

Förändringar av enheten som inte godkänts av tillverkaren kan göra att användaren förlorar rätten att använda enheten. **Endast USA en der en der en der en der en der en der en der en der en der en den den den den den den** 

#### **VARNING:**

Kylfläkten i denna projektor fortsätter att gå i cirka 90 sekunder efter att projektorn slagits av. Under normal drift skall projektorn alltid slås av med Strömbrytaren (**POWER**) på projektorn eller på fjärrkontrollen. Kontrollera att kylfläkten har stannat innan nätkabeln kopplas loss.

VID NORMAL DRIFT FÅR PROJEKTORN ALDRIG SLÅS AV GENOM ATT KOPPLA LOSS NÄTKABELN. I SÅ FALL KAN LAMPAN BRÄNNAS UT SNABBARE ÄN VANLIGT.

#### **BORTSKAFFANDE AV PRODUKTEN**

Denna produkt har tennblylödning och en högintensiv urladdningslampa som innehåller en liten mängd kvicksilver. Av miljöskäl kan bortskaffning av dessa material vara föremål för reglering. För information om bortskaffning eller återvinnig bör du kontakta de lokala myndigheterna eller, om du befinner dig i USA, Electronics Industries Alliance: www.eiae.org.

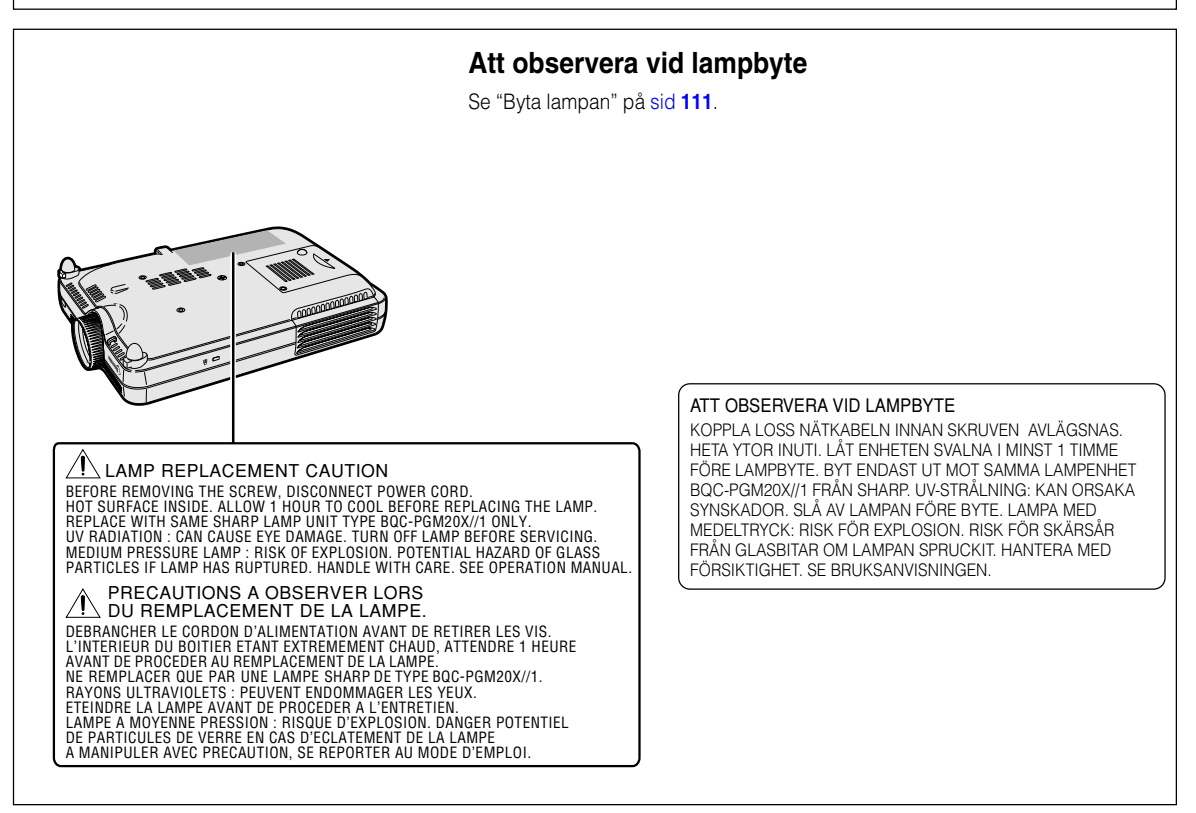

# <span id="page-6-0"></span>**Utmärkande egenskaper**

## **1. Bildkvalitet**

- **Maximal bildkvalitet med FujinonTM:s optiska linssystem**
- **Nyutvecklat DDR-chip (Double Data Rate) tar bort färgbrytande fenomen som är vanliga för förra generationens DLPTM-projektorer.**
- **Det nyutvecklade 12º DMD™-chipset ger bilder med skärpa och hög kontrast.**

## **2. Lätt, kompakt och smal design**

• **En ny optisk lösning har gjort det möjligt att utforma projektorn med mycket kompakta mått (4,2 liter, 2,6 kg).**

## **3. Maximal datorkompatibilitet**

- **Har stöd för en uppdateringsfrekvens (vertikal frekvens) på 200 Hz och accepterar ett brett omfång av synkronsignaler.**
- **Tack vare bruk av [avancerad komprimeringsteknik](#page-126-0) är det möjligt att återge UXGAbilder med en upplösning på 1.600** × **1.200 utan någon större dataförlust vid komprimering.**

## **4. Integrerad kretsteknik för dator- och videobilder**

- **Projektorn ger imponerande levande bilder med den senaste tekniken inom avancerad bildkretsteknologi.**
	- **Ny intelligent bildbehandlingsalgoritm ger förbättrade egenskaper vid rörliga bilder som kräver intelligent bildbehandling.** Radikal förbättring av taggiga kanter eller lutande linjer i rörliga bilder.
	- **Dynamisk gammakontroll för hög kontrast** Projektorn ger mycket hög kontrast och har en naturlig färgskala tack vare att den minimerar behovet av att ändra färgnyanser.
	- **Färghanteringsfunktion** sRGB-stöd (färghantering).
	- **Brusreducering**

Detta gör att bilden alltid är tydlig även om videobrusnivån ökar.

• **Ny kantförstoring**

Reducerar taggiga bildkanter och bildflimmer vid förstoring av linjer i bilden som lutar. Detta ger en markant förbättring av bildskärpan.

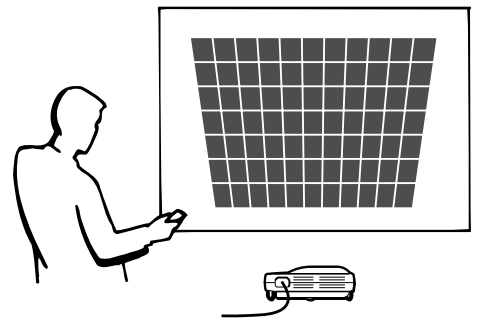

# **Utmärkande egenskaper (forts.)**

# **5. Inbyggt PCMCIA-fack (Typ II)**

#### • **Trådlös presentation med LAN PC-kort. Stöder den globala LAN-standarden, [IEEE802.11b.](#page-126-0)**

Det trådlösa nätverkskortet (LAN) följer standarden IEEE802.11b för trådlösa LAN. Datorer med inbyggda, trådlöst LAN-PC-kort som stöder denna standard medger trådlösa anslutningar.

# Anm

• Tillverkaren garanterar inte att alla enheter som följer IEEE802.11b-standarden kan anslutas trådlöst.

#### **Du kan placera projektorn var du vill!**

Gör dina presentationer effektivare genom trådlös anslutning, t.ex. för att projicera bilder från datorn via en takmonterad projektor.

#### **Du kan visa bilder från flera datorer över en trådlös förbindelse.**

Effektiva presentationer kan nu genomföras utan att varje gång behöva ansluta datakablar.

### • **Presentation utan dator tack vare minneskort.**

Genom att helt enkelt sätta i ett lämpligt IC-medium (ett minneskort), såsom CompactFlash, i projektorn med hjälp av en PCMCIA-kortadapter (Type II), är det möjligt att genomföra presentationer eller automatiska demonstrationer utan att använda en dator.

# **Anm**

•Angående trådlösa presentationer med hjälp av ett trådlöst LAN-PC-kort, liksom datorfria presentationer med hjälp av minneskort, hänvisar vi till bruksanvisningen för Wireless Realityprogramvara.

# **6. GyroRemote**

- **Använd GyroRemote (trådlös fjärrkontroll) för att göra dina presentationer effektivare och mer dynamiska.**
- **Den skarpa markören på skärmen ger dina presentationer en intuitivare touch.**
- **Genom att använda den riktningsokänsliga trådlösa fjärrkontrollen kan du röra dig friare i rummet, och samtidigt ha tillgång till samma funktioner som med en USB-mus ansluten till en dator.**

# **Innehåll**

# **[Introduktion](#page-4-0)**

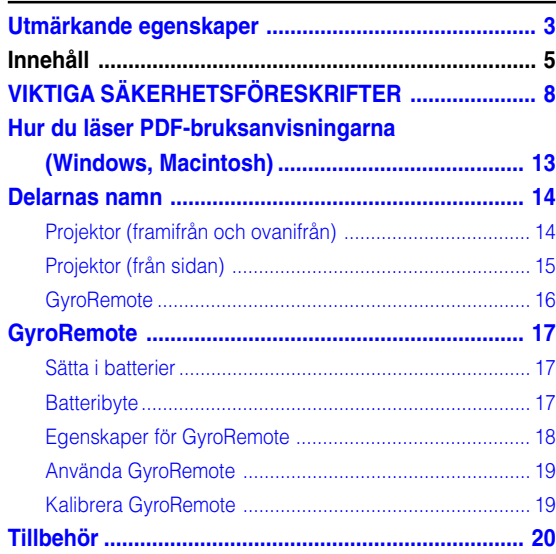

# **[Uppställning och anslutningar](#page-24-0)**

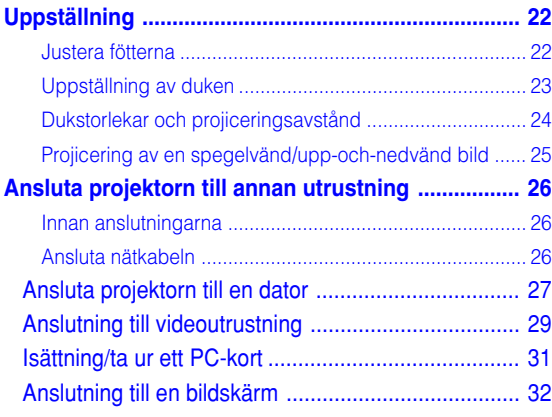

# **[Grundbruk](#page-36-0)**

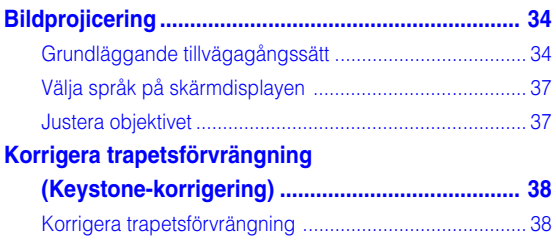

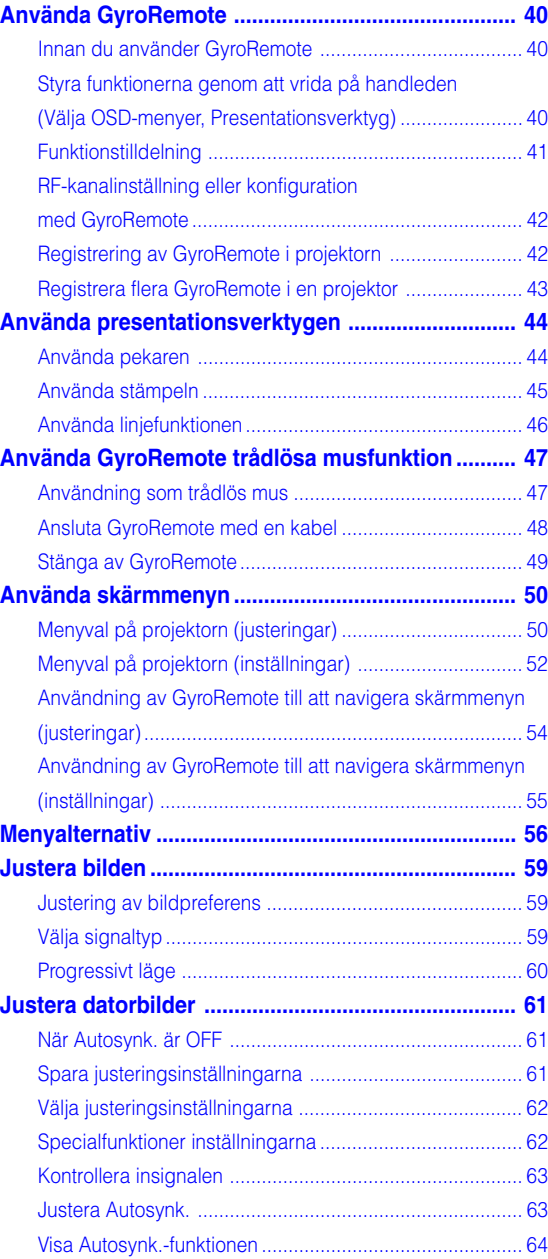

# **Innehåll (forts.)**

# **[Användarvänliga funktioner](#page-68-0)**

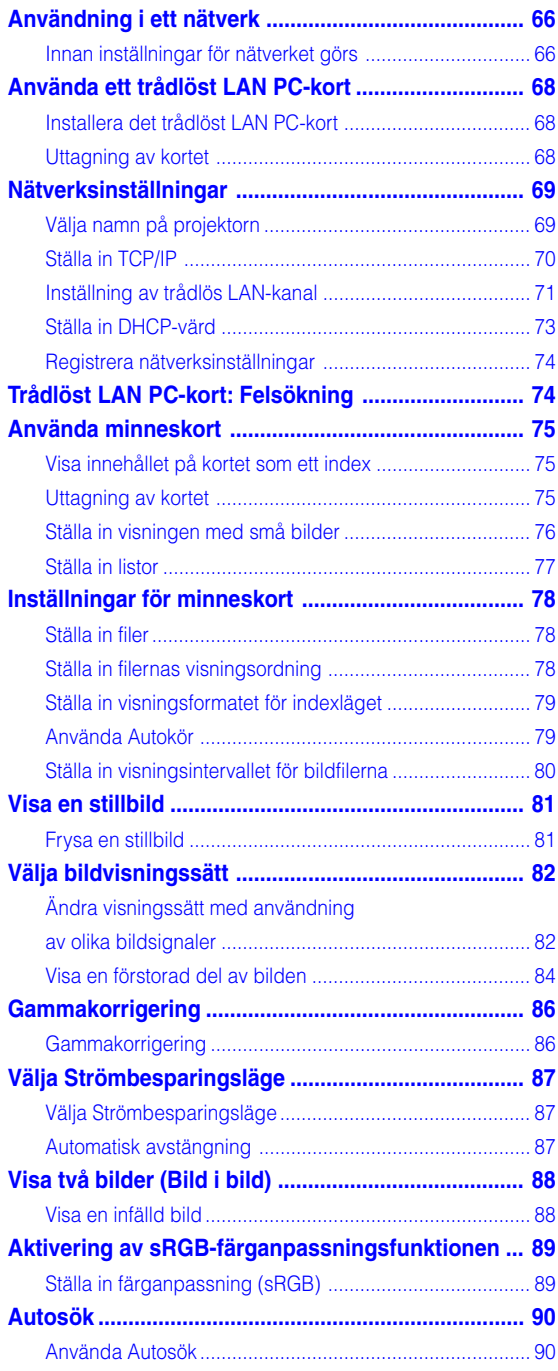

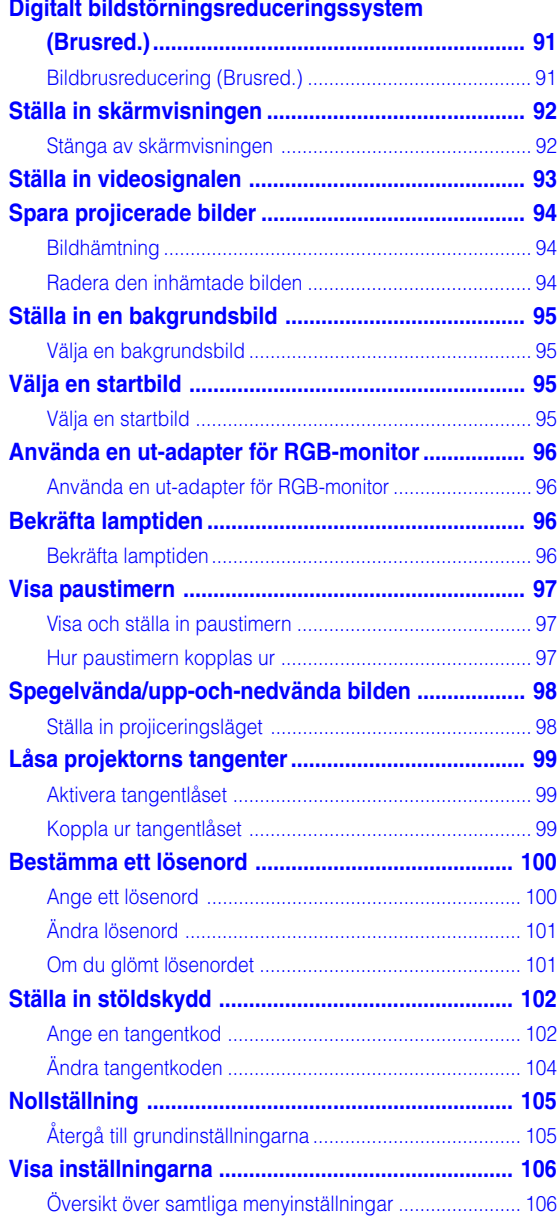

# **[Bilaga](#page-110-0)**

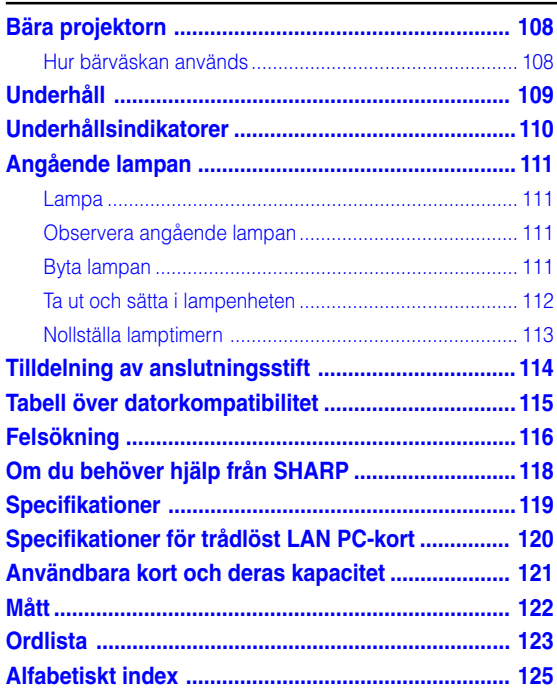

# <span id="page-11-0"></span>**VIKTIGA SÄKERHETSFÖRESKRIFTER**

#### **OBSERVERA: Läs dessa föreskrifter innan du använder produkten för första gången och spara dem för framtida bruk.**

Man kan använda elektricitet till många praktiska saker. Denna produkt har utvecklats och tillverkats för att kunna säkerställa din personliga säkerhet. FELAKTIG HANTERING KAN MEDFÖRA RISK FÖR ELEKTRISKA STÖTAR ELLER BRAND. För att inte sätta de säkerhetsanordningar som byggts in i denna produkt ur spel, måste följande grundregler beaktas vid installation, användning och underhåll.

#### **1. Läs anvisningarna**

Läs noga alla föreskrifter om säkerhet och drift innan produkten tas i bruk.

#### **2. Bevara anvisningarna**

Alla föreskrifter om säkerhet och drift bör förvaras på ett säkert ställe för framtida referens.

#### **3. Iaktta varningarna**

Iaktta samtliga varningar som förekommer i bruksanvisningen och på själva produkten.

#### **4. Följ anvisningarna**

Följ noga samtliga instruktioner om säkerhet och tillvägagångssätt.

#### **5. Rengöring**

Koppla loss enheten från el-uttaget före rengöring. Använd inte flytande rengöringsmedel eller sådana av sprejtyp. Rengör med en fuktig trasa.

#### **6. Anordningar**

Använd inte anordningar som inte specifikt rekommenderas av tillverkaren då sådana kan orsaka problem.

#### **7. Vatten och fukt**

Använd inte enheten i närheten av vatten – t.ex. nära ett badkar, tvättställ, diskbänk eller tvättmaskin, och ej heller i en fuktig källare, nära en simbassäng e.dyl.

#### **8. Tillbehör**

Placera inte enheten på en ostadig vagn, ställning, stativ, hållare eller bord. Enheten kan falla och skadas eller utsätta någon för personskador. Använd endast en vagn, ställning, stativ, hållare eller bord som rekommenderas av tillverkaren eller säljs tillsammans med enheten. Montering av enheten bör utföras enligt tillverkarens anvisningar och med monteringstillbehör som rekommenderas av tillverkaren.

#### **9. Transport**

En kombination av denna enhet och en vagn bör flyttas med största försiktighet. Hastiga stopp, kraftiga stötar och ojämna underlag kan göra att ekipaget välter och skadas.

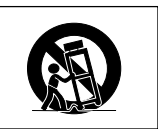

#### **10. Ventilation**

Skåror och öppningar är avsedda att förse enheten med ventilation som försäkrar felfri drift och skyddar mot överhettning. Dessa öppningar bör aldrig täckas över eller blockeras genom att placera enheten på en säng, soffa, tjock matta eller liknande underlag. Enheten bör ej heller placeras på inneslutna ställen såsom i en bokhylla eller ställning såvida inte lämplig ventilation kan försäkras enligt tillverkarens anvisningar.

#### **11. Strömkällor**

Denna produkt får endast drivas med den typ av strömkälla som anges på märketiketten. Kontakta din återförsäljare eller det lokala elkraftbolaget om du är osäker på vilken spänning som används i hemmet. För produkter som skall drivas med batterier eller någon annan strömkälla bör du anlita bruksanvisningen som medföljer denna.

#### **12. Jordning och polarisation**

Till denna produkt medföljer en av de följande typerna av stickproppar. Om stickproppen inte kan stickas in i eluttaget, skall du kontakta en elektriker. Koppla inte ur jorden i stickproppen. Upphäv inte stickproppens .<br>säkerhetssyfte.

- a. Tvåtrådig (nät-) stickpropp.
- b. Tretrådig jordad (nät-) stickpropp med jorduttag.
	- Denna stickpropp passar endast i ett jordat eluttag.

#### **13. Skydd av nätkabeln**

Alla nätkablar skall dras så att det inte finns risk att någon trampar på dem eller att de kläms av möbler eller andra föremål. Var speciellt försiktig med kablarnas kontakter, förlängningsledningar nätintaget på enheten.

#### **14. Åskväder**

Koppla för säkerhets skull loss nätkabeln från både eluttaget och nätintaget på enheten vid åskväder och inför perioder då enheten inte skall användas under en längre tid. Detta förhindrar skador på enheten som kan orsakas av blixtnedslag eller strömrusning.

#### **15. Överbelastning**

Akta dig för att överbelasta vägguttag, förlängningskablar och stickproppsadatprar då detta kan skapa risk för brand och elstötar.

#### **16. Intrång av föremål och vätskor**

Stick aldrig in föremål av något slag i öppningarna på enheten då de kan vidröra delar med högspänning eller kortsluta kretsar och därmed skapa risk för brand och elstötar. Var också noga med att inte spilla vätskor på enheten.

#### **17. Servicearbete**

Försök aldrig att reparera produkten på egen hand då öppning eller borttagning av locken kan utsätta dig för hög spänning eller andra faror. Överlåt alla servicearbeten till en kvalificerad servicetekniker.

#### **18. Skador som kräver service**

Koppla loss enheten från eluttaget och kontakta kvalificerad servicepersonal om något av det följande inträffar:

a. Nätkabeln eller dess stickpropp har skadats.

- b. Vätska har spillts på eller föremål har trängt in i produkten.
- c. Produkten har utsatts för regn eller vattenstänk.
- d. Om produkten uppträder onormalt trots att den hanteras enligt bruksanvisningen. Använd endast de reglage som specifikt anges i bruksanvisningen då felaktig justering med övriga reglage kan leda till svåra skador, som kan kräva omfattande reparationer av en kvalificerad tekniker.
- e. Produkten har tappats eller på något sätt utsatts för skador.
- f. Service kan också behövas när bild- och ljudkvalitet skiljer sig märkbart från den normala.

#### **19. Reservdelar**

Om några delar behöver bytas skall du försäkra att teknikern använder delar som specifikt anges av tillverkaren eller som har samma egenskaper som den ursprungliga delen. Delar som ej godkänts kan medföra risk för brand, elektriska stötar eller annan fara.

#### **20. Säkerhetskontroll**

Efter avslutad service eller reparationsarbete skall du be teknikern att utföra en fullständig säkerhetskontroll för att försäkra att produkten är i fullgod driftskondition.

#### **21. Tak- eller väggmontering**

Vid montering av enheten på en vägg eller hängande i taket skall tillverkarens rekommendationer noggrant följas.

#### **22. Värme**

Produkten bör hållas på behörigt avstånd från värmekällor som element, värmeutsläpp, spisar och andra föremål (inklusive förstärkare) som avger värme.

# **VIKTIGA SÄKERHETSFÖRESKRIFTER (forts.)**

#### **INTELLEKTUELL ÄGANDERÄTT VIKTIGT LÄS DETTA INNAN ENHETEN ANVÄNDS**

- Du har anskaffat en produkt som omfattar mjukvara licensierad till företaget SHARP av Lineo, Inc. ("Lineo"). Mjukvaran skyddas av upphovsmannarätt, internationella lagar om upphovsrätt och andra intellektuella äganderätter och fördrag. Lineo och dess leverantörer behåller all äganderätt, inklusive intellektuella äganderätter och upphovsmannarätt, till mjukvarukomponenter samt alla kopior av de samma under förutsättning att specifika delar av mjukvaran och dess komponenter licensierats under den GNU General Public-licens (version 2), som Lineo stödjer. En kopia av GNU General Public-licensen kan hämtas på http://www.fsf.org/copyleft/gpl.html. Lineo håller källkoden för de komponenter i mjukvaran som licensierats enligt GNU General Public-licensen tillgänglig. För att få källkoden kan du skicka ett e-postmeddelande till embedix-support@lineo.com.
- OS: Embedix (Embedded Linux) EmbedixTM är ett registrerat varumärke som tillhör U.S.A. LINEO, Inc.
- DLP™ (Digital Light Processing) och DMD™ (Digital Micromirror Device) är varumärken som tillhör Texas Instruments, Inc.
- Microsoft och Windows är registrerade varumärken som tillhör Microsoft Corporation i Förenta Staterna och/eller andra länder.
- PC/AT är ett registrerat varumärke som tillhör International Business Machines Corporation i Förenta Staterna.
- Adobe Acrobat är ett varumärke som tillhör Adobe Systems Incorporated.
- Macintosh är ett registrerat varumärke som tillhör Apple Computer, Inc. i Förenta Staterna och/eller andra länder.
- Alla andra företags- och produktnamn är varumärken eller registrerade varumärken som tillhör sina respektive ägare.
- Vissa integrerade kretschips i denna produkt omfattar konfidentiella och/eller företagshemliga rättigheter som tillhör Texas Instruments. Därför är det ej tillåtet att kopiera, modifiera, adaptera, översätta, distribuera, bakåtutveckla, bakåtmontera eller avkompilera innehållet i dessa chips.

# <span id="page-14-0"></span>**Observera följande säkerhetsföreskrifter vid projektorns uppställning.**

### **Observera angående lampenheten**

■ Det föreligger risk för skärsår om lampan råkar spricka. Kontakta auktoriserad Sharpprojektorhandlare eller en serviceverkstad för att köpa en byteslampa om detta inträffar. Se "Byta lampan" på sid **[111](#page-114-0)**.

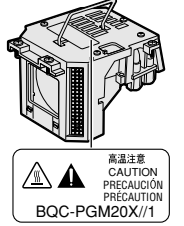

## **Observera angående projektorns uppställning**

■ För att reducera behovet för servicearbete och försäkra en fortsatt hög bildkvalitet rekommenderar SHARP att projektorn installeras på ett ställe som ej utsätts för fukt, damm och cigarrettrök. Objektivet måste rengöras oftare om projektorn används i en sådan miljö. Användning i dessa slags miljöer förkortar dock inte projektorns livslängd så länge den rengörs regelbundet. Intern rengöring bör endast utföras av en auktoriserad Sharpprojektorhandlare eller en serviceverkstad.

## **Placera inte projektorn på en plats som utsätts för direkt solljus eller mycket stark belysning.**

■ Placera duken så att den inte utsätts för direkt sollius eller rummets belysning. Lius som träffar duken direkt orsakar bleka färger och försvårar tittningen. Dra för gardinerna och dämpa belysningen i rummet om visningen gör i ett rum med mycket solljus eller annan stark belysning.

## **Projektorn får inte luta mer än 10 grader.**

■ Se till att projektorn placeras med en lutningsvinkel inom ±10 grader.

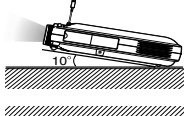

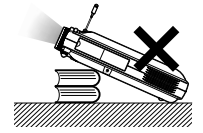

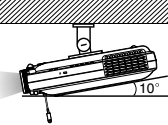

## **Utsätt inte projektorn för hårda stötar och/eller skakningar.**

■ Se upp så att objektivet inte utsätts för stötar eller att linsytan skadas.

## **Låt dina ögon vila med jämna mellanrum.**

■ Timtals tittning kan göra dina ögon trötta. Ta därför paus in emellan för att vila ögonen.

## **Undvik varma och kalla platser.**

- Projektorns arbetsmiljö är från 41°F till 95°F  $(+5^{\circ}C$  till  $+35^{\circ}C$ ).
- Projektorns förvaringstemperatur är från –4°F till 140°F (–20°C till +60°C).

## **Blockera inte ventilationsöppningarna.**

- Lämna ett utrymme på minst 11"8' (30 cm) mellan luftuttaget och närmaste vägg eller annat föremål.
- Se till att luftintaget och ventilationsöppningarna inte blockeras.
- En skyddsanordning slår automatiskt av projektorlampan om kylfläkten blockeras. Detta tyder inte på något fel. Koppla loss projektorns nätkabel från eluttaget och vänta i minst 10 minuter. Se till att projektorn står på en plats där luftintaget och ventilationsöppningarna inte blockeras, anslut nätkabeln igen och sätt på projektorn. Projektorn bör då fungera som vanligt.

## **Observera angående transport av projektorn**

■ Se till att projektorn inte utsätts för hårda stötar och/eller skakningar när den skall transporteras, eftersom detta kan orsaka skador. Var mycket försiktig med objektivet. Se till att skjuta in antennen och kortutmatningsknappen, innan projektorn flyttas. Kom också ihåg att koppla loss nätkabeln från eluttaget liksom andra kablar anslutna till projektorn.

# **VIKTIGA SÄKERHETSFÖRESKRIFTER (forts.)**

## **Annan ansluten utrustning**

- Vid anslutning till en dator eller annan audiovisuell utrustning skall dessa anslutningar göras EFTER att strömmen slagits av på projektorn samt på den utrustning som skall anslutas.
- Läs bruksanvisningarna för projektorn och den andra utrustningen som skall anslutas för information om hur anslutningarna görs rätt.

## **Användning av projektorn i andra länder**

■ Strömförsörjningen och stickkontaktens utformning kan vara annorlunda i andra länder där projektorn skall användas. Om projektorn skall användas i ett annat land, skall du anskaffa en korrekt nätkabel för det land du tänker besöka.

## **Temperaturövervakningsfunktion**

■ " **> \*** " och " TEMP. " börjar blinka i bildens nedre vänstra hörn, om projektorn börjar överhettas på grund av

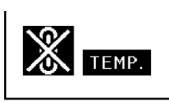

felaktig installation eller blockerade ventilationsöppningar. Om temperaturen därefter fortsätter att stiga slocknar lampan, temperaturvarningsindikatorn (TEMP.) på projektorn börjar blinka och strömmen slås sedan av efter en kylperiod på 90 sekunder. Se avsnittet "Underhållsindikatorer" på sid **[110](#page-113-0)** för mer information.

## **Försiktig**

- Kylfläkten reglerar den interna temperaturen och dess funktion kontrolleras automatiskt. Ljudet från fläkten kan variera under användning p.g.a. växlingar i fläkthastigheten. Detta är normalt och tyder inte på något fel.
- Koppla inte loss nätkabeln under bildvisning eller när kylfläkten är igång. Detta kan orsaka skador i projektorn som följd av överhettning, eftersom kylfläkten då stannar.

# <span id="page-16-0"></span>**Hur du läser PDF-bruksanvisningarna (Windows, Macintosh)**

**Manualer i PDF-format på flera språk finns inkluderade på CD-ROM-skivan, och du kan alltså arbeta med projektorn även om du inte har den här handboken i närheten. För att komma åt manualerna behöver du ha Adobe Acrobat Reader installerat på din dator (Windows eller Macintosh). Om du inte har installerat Acrobat Reader än, kan du göra det från CD-ROM-skivan.**

#### **Windows: Installera Acrobat Reader från CD-ROM-skivan**

- 1 Sätt i CD-ROM-skivan i CD-ROM-enheten.
- 2 Dubbelklicka på "Den här datorn".
- 3 Dubbelklicka på "CD-ROM"-ikonen.
- 4 Dubbelklicka på mappen "acrobat".
- 5 Dubbelklicka på mappen "windows".
- 6 Dubbelklicka på det språk (namnet på mappen) du vill använda.
- 7 Dubbelklicka på installationsprogrammet och följ anvisningarna på skärmen.

#### **Andra operativsystem:**

Ladda ner Acrobat Reader från Internet (http://www.adobe.com)

#### **Andra språk:**

Om du vill använda Acrobat Reader på ett språk som inte finns med på CD-ROM-skivan, kan du ladda ner önskad version från Internet.

#### **Använda PDF-manualerna**

#### **Windows:**

- 1 Sätt i CD-ROM-skivan i CD-ROM-enheten.
- 2 Dubbelklicka på "Den här datorn".
- 3 Dubbelklicka på "CD-ROM"-ikonen.
- 4 Dubbelklicka på mappen "manuals".
- 5 Dubbelklicka på det språk (namnet på mappen) du vill använda.
- 6 Dubbelklicka på pdf-filen "m25x" för att öppna manualerna för projektorn. Dubbelklicka på pdf-filen "soft" för att öppna bruksanvisningen för Wireless Reality-programvara. Dubbelklicka på pdf-filen "wc11b" för att öppna

bruksanvisningen för Trådlöst LAN-PC-kort.

#### **Macintosh:**

- 1 Sätt i CD-ROM-skivan i CD-ROM-enheten.
- 2 Dubbelklicka på "CD-ROM"-ikonen.
- 3 Dubbelklicka på mappen "manuals".
- 4 Dubbelklicka på det språk (namnet på mappen) du vill använda.
- 5 Dubbelklicka på pdf-filen "m25x" för att öppna manualerna för projektorn.

# **Anm**

- Om du inte kan öppna den önskade pdf-filen genom att dubbelklicka med musen kan du öppna Acrobat Reader först, och sedan öppna den önskade filen genom att välja "Arkiv" och "Öppna" .
- Se filen "readme.txt" på CD-ROM-skivan för viktig information som inte bifogas i den här bruksanvisning.

#### **Macintosh:**

- 1 Sätt i CD-ROM-skivan i CD-ROM-enheten.
- 2 Dubbelklicka på "CD-ROM"-ikonen.
- 3 Dubbelklicka på ikonen "acrobat".
- 4 Dubbelklicka på det språk (namnet på mappen) du vill använda.
- 5 Dubbelklicka på önskat installationsprogram och följ anvisningarna på skärmen.

# <span id="page-17-0"></span>**Delarnas namn**

**Siffrorna inom ramarna hänvisar till de sidnummer i denna bruksanvisning där respektive funktioner beskrivs.**

# **Projektor (framifrån och ovanifrån)**

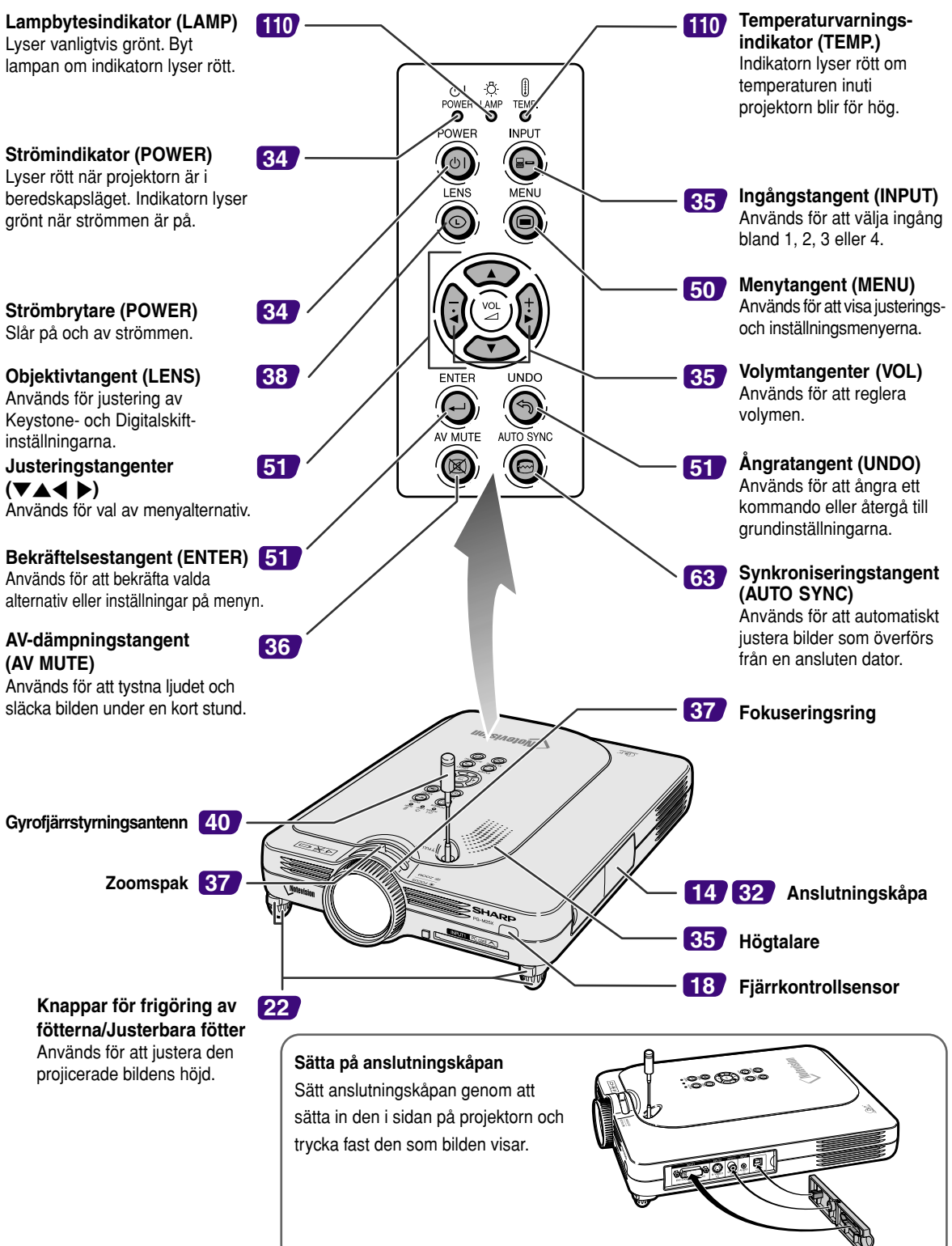

<span id="page-18-0"></span>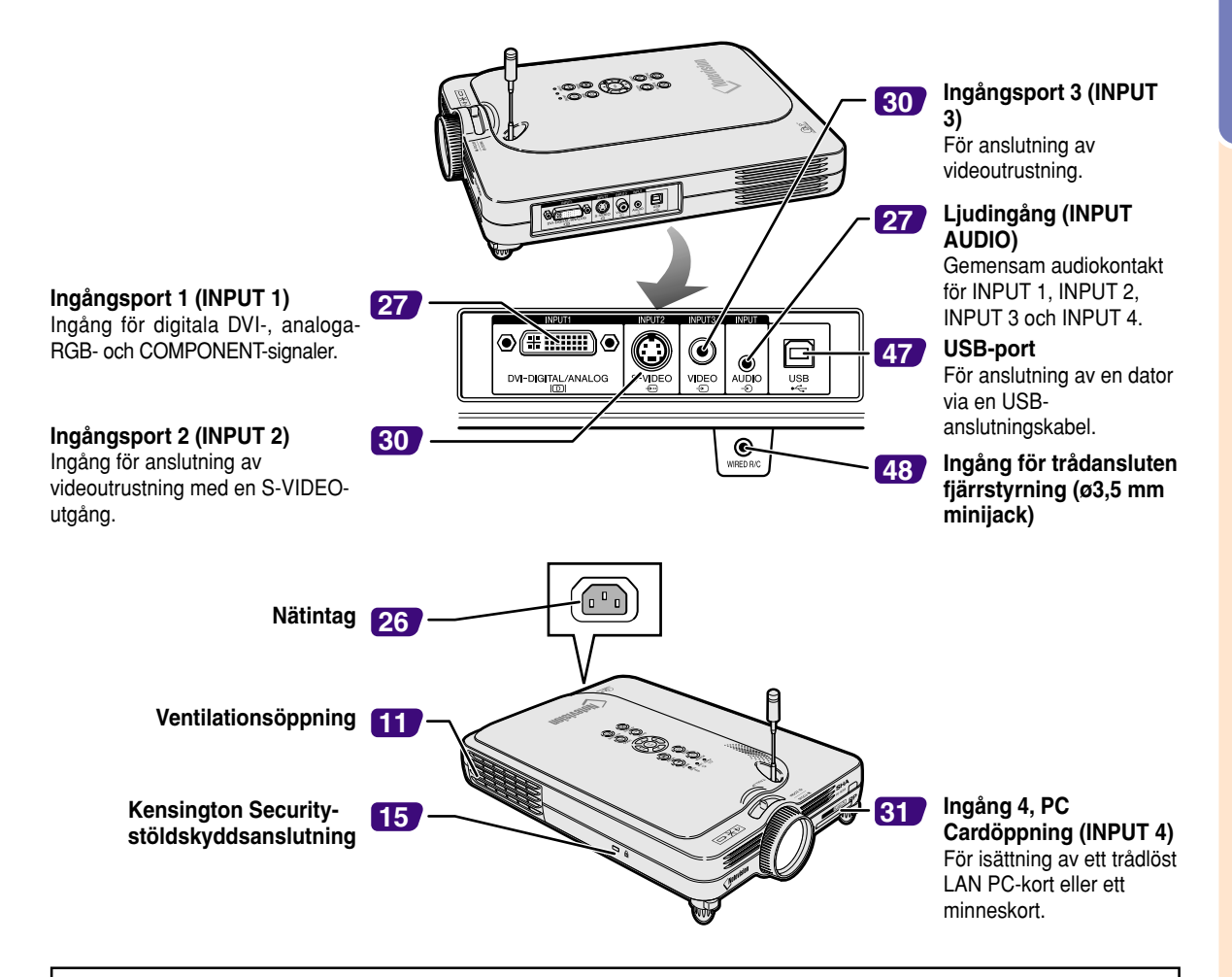

#### **Används för Kensington-låsning av projektorn**

• Projektorn har en Kensington Security-stöldskyddsanslutning som kan användas med Kensington MicroSaver Securitysystemet. Se den information som medföljer detta stöldskyddssystem för närmare anvisningar om hur projektorn kan stöldskyddas.

#### **Sätta på objektivskyddet**

Dra snöret genom objektivskyddet och sedan igenom hålet på projektorns undersida (intill objektivet) som bilden visar.

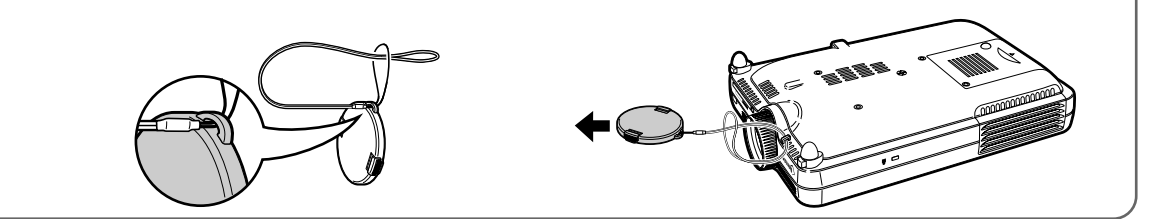

**(S)** 15

**Undersidan**

# <span id="page-19-0"></span>**Delarnas namn (forts.)**

# **GyroRemote**

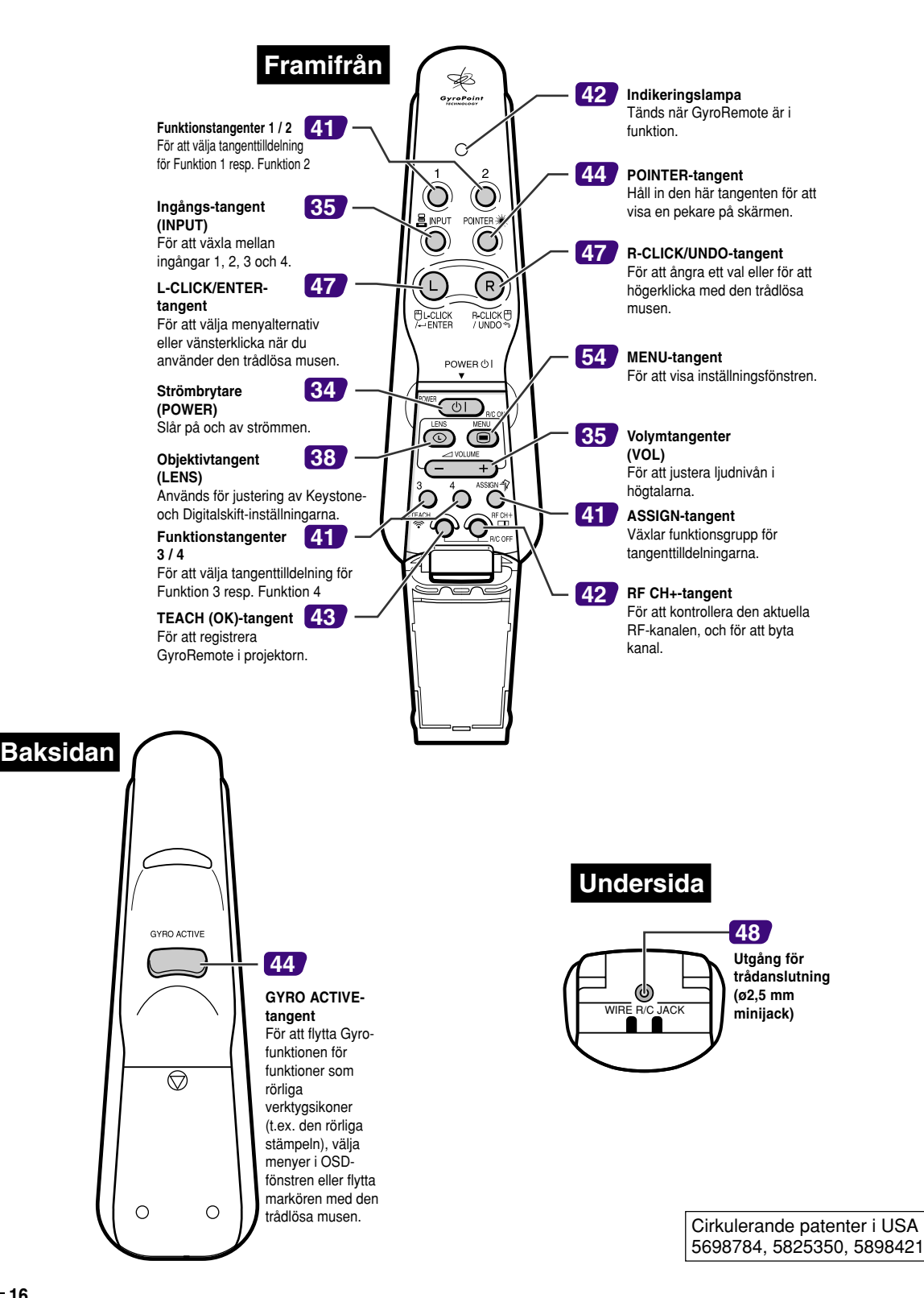

# <span id="page-20-0"></span>**GyroRemote**

# **Sätta i batterier**

**Batterierna (fyra R-03-batterier (storlek "AAA", UM/ SUM-4, HP-16 e.likn.)) medföljer i kartongen.**

- **1 Skjut batterilocket i pilens riktning för att öppna det.**
- **2 Sätt i de medlevererade batterierna.** • Sätt i batterierna så att polerna passas rätt samman med  $\left( +\right)$  och  $\left( -\right)$  markeringarna i batterifacket.

#### **Försiktig**

• Se till att batterierna placeras ovanpå dragremsan enligt illustrationen när de sätts i batterifacket, så att de lätt kan tas ut i framtiden.

Annars kan det vara svårt att få ut batterierna ur batterifacket.

### **3 Skjut batterilocket i pilens riktning för att stänga det.**

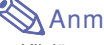

#### • Viloläge

För att undvika onödig batterikonsumtion ställs GyroRemote automatiskt i viloläge när det gått fem minuter utan att någon manövrering skett. Tryck en gång

på  $\overline{\text{co}}$  på GyroRemote för att slå på strömmen igen, om GyroRemote inte kan användas.

## **Batteribyte**

#### **Indikatorn på GyroRemote blinkar när det är dags att byta batterier.**

- Se till att byta ut batterierna mot nya batterier så snart som möjligt efter att indikatorn börjat blinka.
- Använd endast alkaliska batterier.

# **Note**

• Om GyroRemote lämnas oanvänd i fem minuter kopplas viloläget in för att spara batteriström. GyroRemote blir aktiv igen så fort en tangent trycks in.

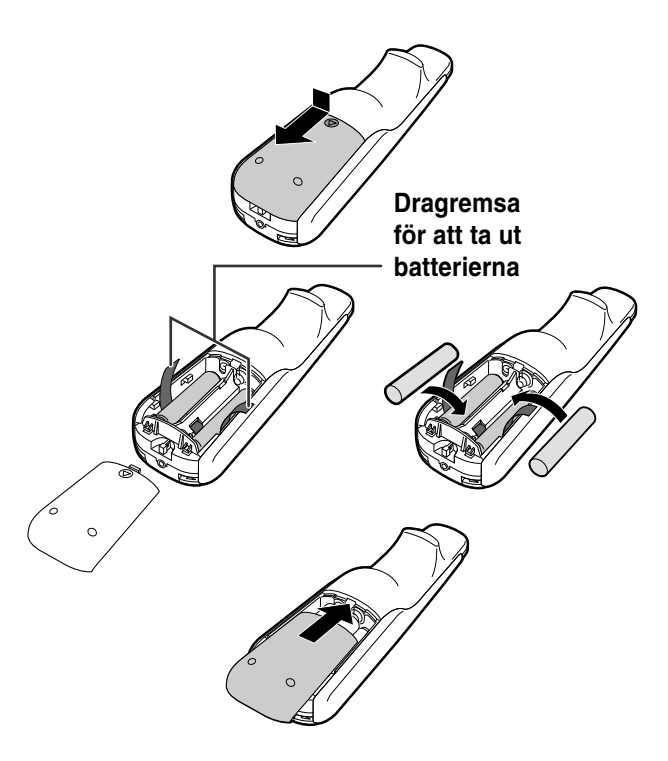

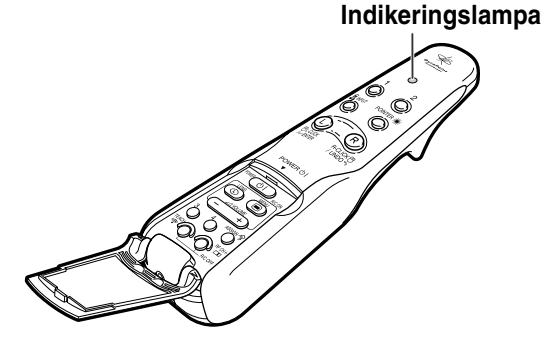

#### **Fel användning av batterierna kan resultera i att de börja läcka eller exploderar. Följ därför föreskrifterna härunder.**

### **Observera**

- Sätt i batterierna så att polerna passas rätt samman med  $\oplus$  och  $\ominus$  markeringarna i batterifacket.
- Batterier av olika typ har olika egenskaper och man bör därför inte blanda batterierna om de är olika. • Blanda inte nya och gamla batterier.
- Detta kan nedsätta batteriernas livstid och kan göra att de gamla batterierna börjar läcka.
- Ta ut batterierna ur fjärrkontrollen när de inte längre har någon kraft i sig, eftersom de i annat fall kan börja läcka. Batterivätska som läckt ur batterierna är skadlig för huden, och måste torkas bort med en trasa.
- Det kan hända att batterierna som följer med projektorn laddas ur efter en kort tid, beroende på hur de har förvarats.
- Byt därför ut dem så fort som möjligt mot nya batterier. Ta ut batterierna ur GyroRemote om den inte skall användas under en längre tid.

# <span id="page-21-0"></span>**GyroRemote (forts.)**

# **Egenskaper för GyroRemote**

**Projektorn utnyttjar GyroRemote-tekniken, som erbjuder följande funktioner jämfört med en vanlig fjärrkontroll.**

## **RF-teknik**

När man använder en vanlig fjärrkontroll begränsas räckvidden av riktningskänsligheten. Fjärrkontrollen fungerar inte om det finns något i vägen mellan projektorn och fjärrkontrollen. GyroRemote kan användas på ett avstånd av upp till 59,1 fot (18

m) och fungerar med hjälp av radiosignaler.

# **Anm**

- Räckvidden är mätt med projektorns antenn helt utdragen.
- Räckvidden kan minska beroende på projektorns placering.

# **Caution**

#### **Använd inte GyroRemote på olämpliga platser, t.ex. sjukhus**

- Signalen från GyroRemote kan påverka elektronisk eller medicinsk apparatur, och därigenom orsaka olyckor.
- Följ anvisningarna på platsen om du använder GyroRemote på medicinska institutioner.

# **Styrning av flera projektorer**

Projektorn är försedd med en identifieringsfunktion för GyroRemote, som gör det möjligt att utföra t.ex. nedanstående funktioner.

■ Inga störningar uppstår även om andra projektorer av samma typ är placerade inom GyroRemote räckvidd.

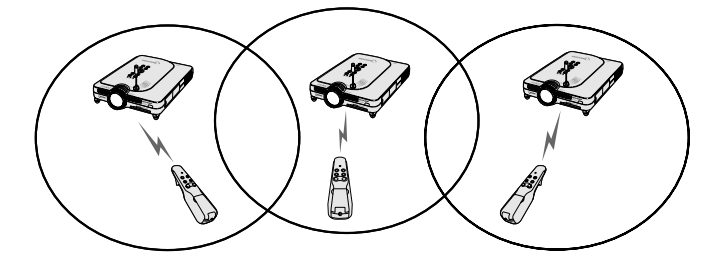

■ Flera projektorer kan skötas med en GyroRemote.

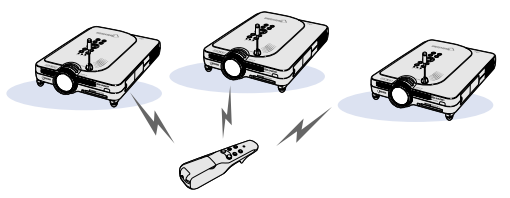

■ En projektor kan skötas med flera GyroRemote.

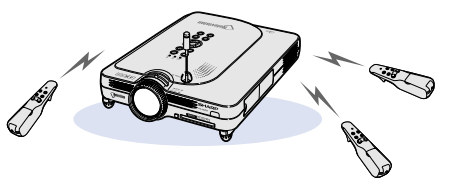

• Se [sid](#page-43-0) **40** angående detaljerad information om användning av GyroRemote.

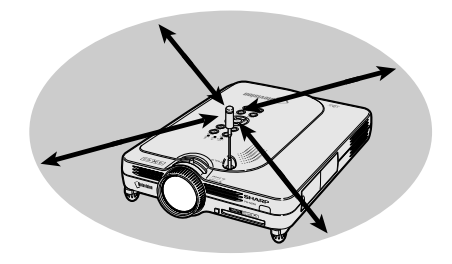

Räckvidd: Ett område upp till 59,1 fot (18 m)

# <span id="page-22-0"></span>**Använda GyroRemote**

#### **Försiktig**

- GyroRemote skickar ut signaler i förhållande till hur mycket vinkeln den hålls i ändras.
- Det går att få mycket mjuka rörelser genom att bara vrida på handleden.
- GyroRemotes rörelser används för att sända signaler till projektorn när () på GyroRemotes bakända hålls intryckt.
- GyroRemotes rörelser förmedlar inga signaler till projektorn om  $\Box$  inte hålls intrvckt.
- **YRO ACTIV** • Om du trycker två gånger på (ight) sänder GyroRemote signaler till projektorn hela tiden. Tryck en gång till på  $\Box$  när du vill återställa GyroRemote till normal funktion.

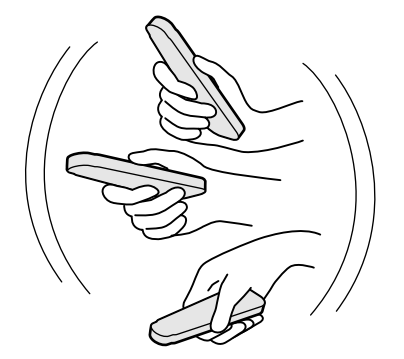

# **GYRO ACTIVEtangent** ≽

## **Kalibrera GyroRemote**

**Om temperaturen varierar mycket kraftigt där GyroRemote-kontrollen används, samt då batterierna nyligen bytts, kan markören eller muspekaren fortsätta röra sig även om användaren inte gör något. I så fall kalibrerar du GyroRemote på följande sätt:**

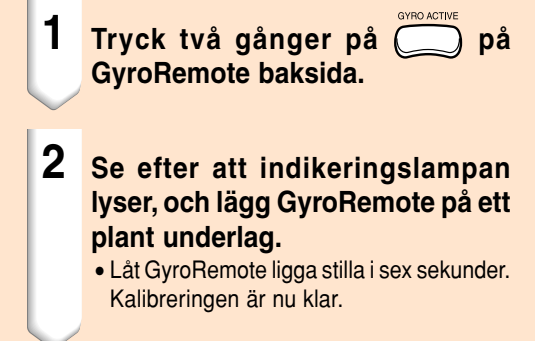

## **3 Tryck på** när GyroRemote **har legat i minst sex sekunder.**

• Kalibreringen är klar när GyroRemote har legat stilla i minst sex sekunder.

<span id="page-23-0"></span>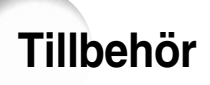

#### **Medföljande tillbehör**

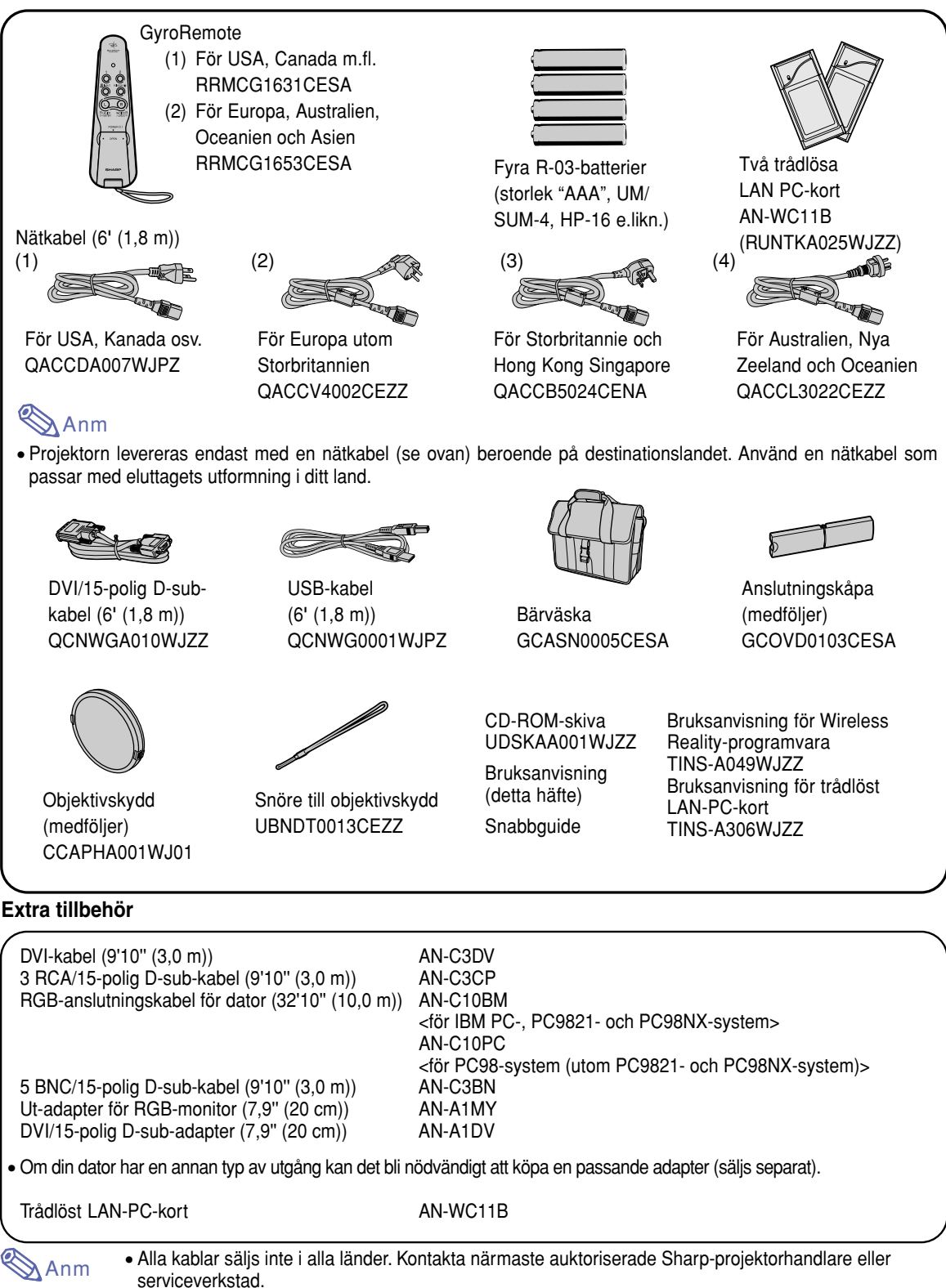

# <span id="page-24-0"></span>**Uppställning och anslutningar**

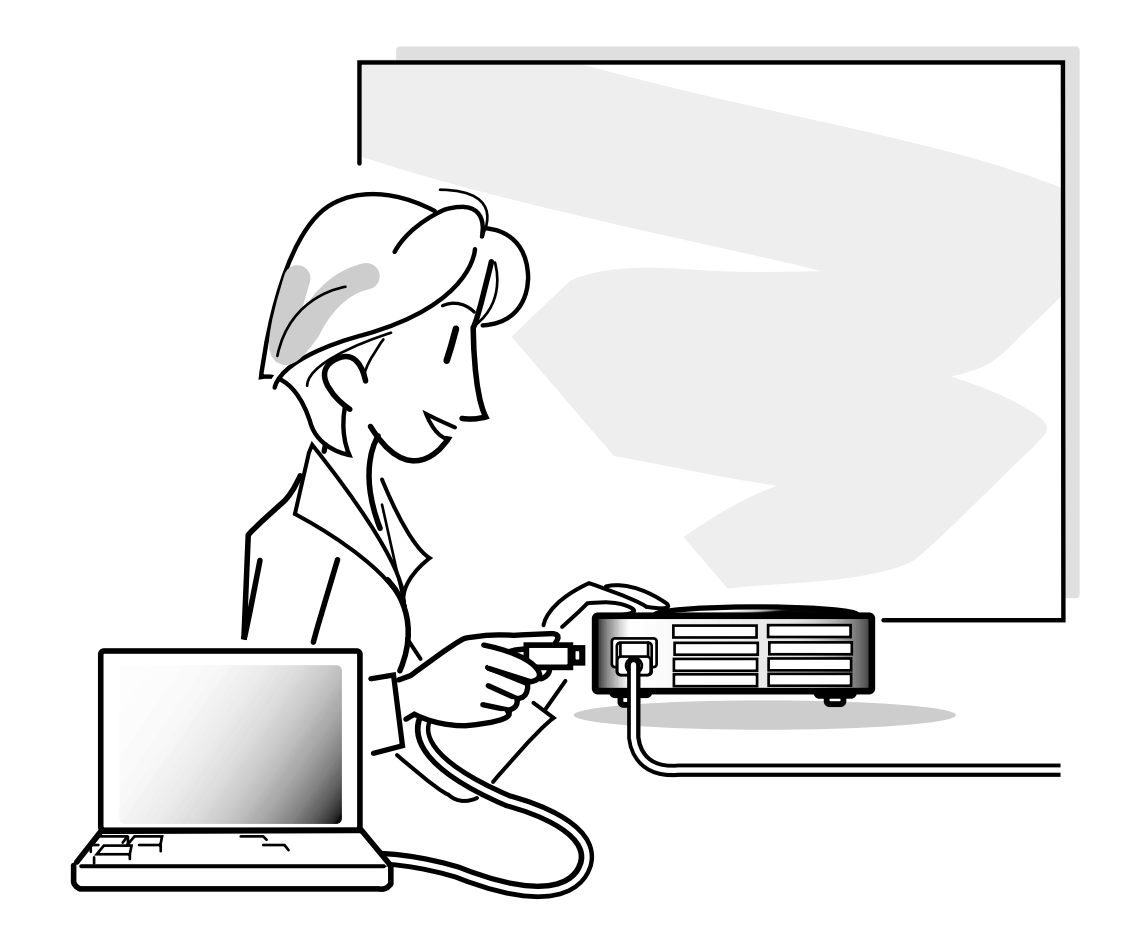

# <span id="page-25-0"></span>**Uppställning**

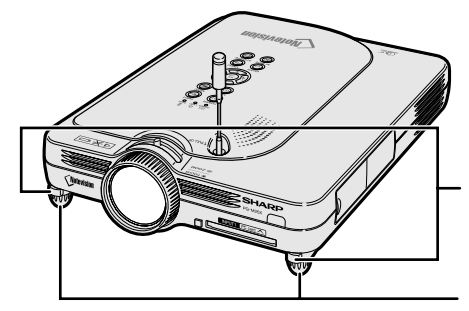

Knappar för frigöring av fötterna

Justerbara fötter

# **Justera fötterna**

**Projektorns höjd kan justeras med de justerbara fötterna om underlaget är ojämnt eller om duken lutar.**

**Bilden kan projiceras högre genom att justera projektorns fötter om den står lägre än duken.**

**1 Tryck för att frigöra fötterna.**

**2 Lyft upp projektorn för ställa in lagom höjd och släpp knapparna.**

**3 Vrid på fötterna för att finjustera projektorns höjd.**

# **Anm**

- Tryck inte på knapparna för frigöring av fötterna när fötterna är helt ute, med mindre du håller ordentligt i projektorn.
- Projektorn kan justeras cirka 5,5 grader från sitt ursprungsläge.

## **Försiktig**

- Tryck inte på knapparna för frigöring av fötterna när fötterna är helt ute, med mindre du håller ordentligt i projektorn.
- Håll inte i objektivet när projektorn justeras i höjdled.
- När projektorn sänks ned skall du vara försiktig så att du inte klämmer fingrarna mellan dess fötter och själva projektorn.

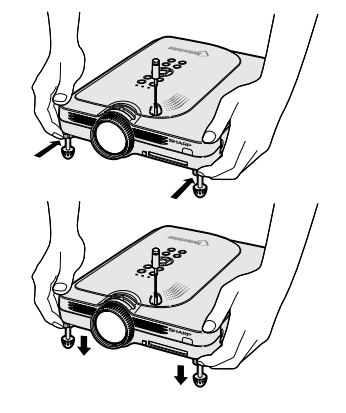

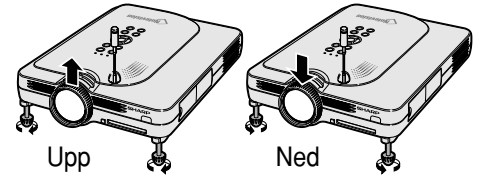

# <span id="page-26-0"></span>**Uppställning av duken**

**Placera projektorn i rät vinkel mot duken och med alla fötter i kontakt med underlaget och i jämn höjd. Detta ger bästa möjliga bild.**

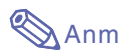

- Projektorns objektiv bör centreras i dukens mitt. Bilden blir förvrängd och tittningen försvåras om en föreställen horisontal linje från objektivets centrum inte håller rät vinkel mot duken.
- Placera duken så att den inte utsätts för direkt solljus eller rummets belysning för att få en så bra bild som möjligt. Ljus som träffar duken direkt orsakar bleka färger och försvårar tittningen. Dra för gardinerna och dämpa belysningen i rummet om visningen görs i ett rum med mycket solljus eller annan stark belysning.
- En polariserande duk kan inte användas tillsammans med denna projektor.

## **Vanlig uppställning (projicering framifrån)**

■ Placera projektorn på det erforderliga avståndet från duken beroende på det bildformat som önskas. (Se [sid](#page-27-0) **24**.)

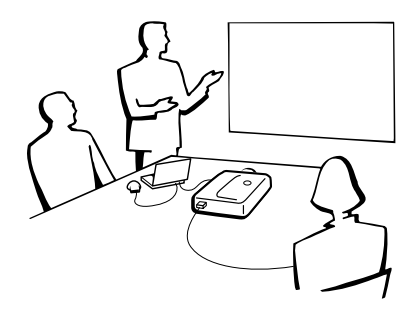

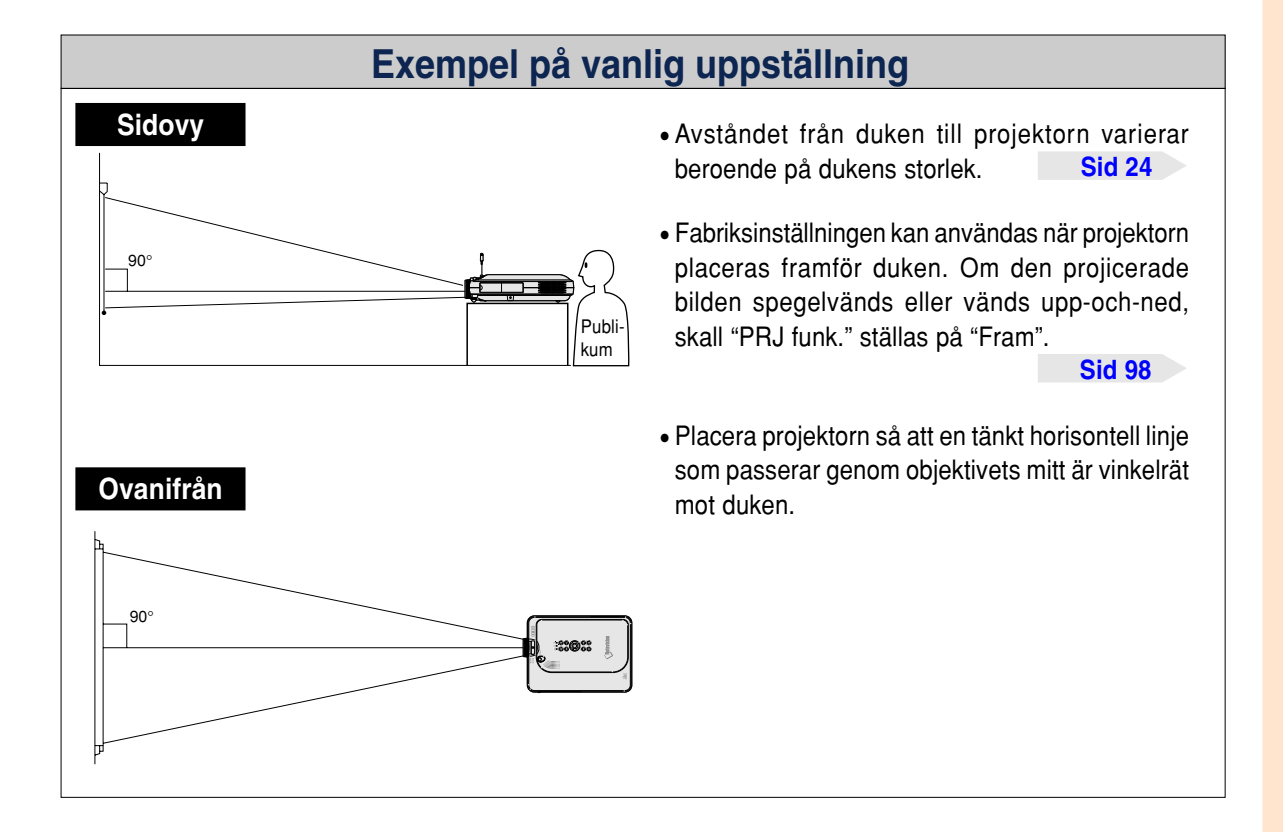

# <span id="page-27-0"></span>**Uppställning (forts.)**

# **Dukstorlekar och projiceringsavstånd**

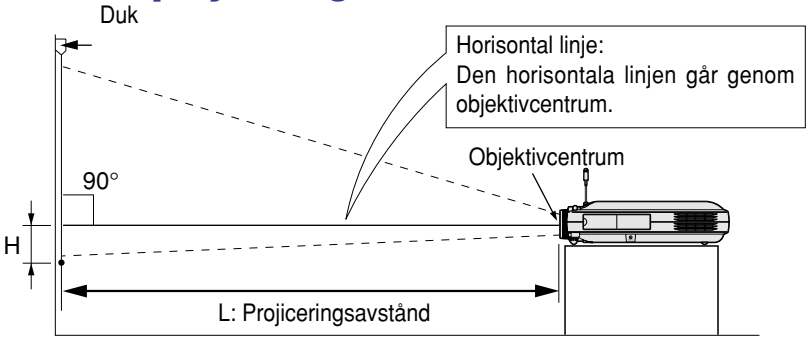

#### **NORMAL-läge (4:3)**

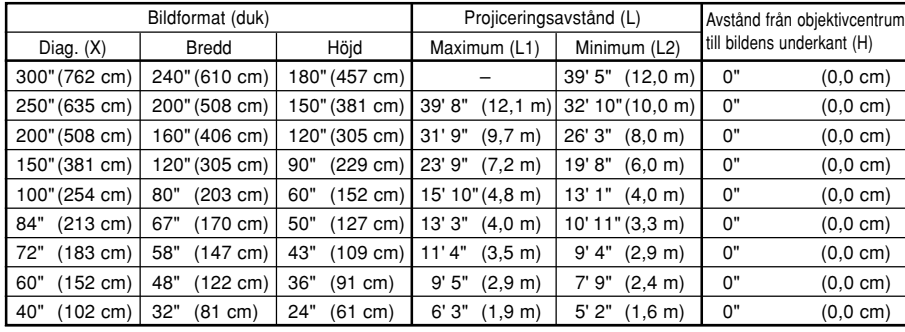

- Formel för bildformat i förhållande till projiceringsavstånd
- L1 (fot)
- $=(0,048539X 0,037278)/0,3048$ L2 (fot)
- $=(0,040172X 0,037561)/0,3048$  $H$  (tum) = 0
- 
- X: Bildformat (diagonalt) (tum) L: Projiceringsavstånd (m)
- L1: Max projiceringsavstånd (fot)
- L2: Min projiceringsavstånd (fot)
- H: Avstånd från objektivcentrum till bildens underkant (tum)

#### **STRÄCKNING-läge (16:9)**

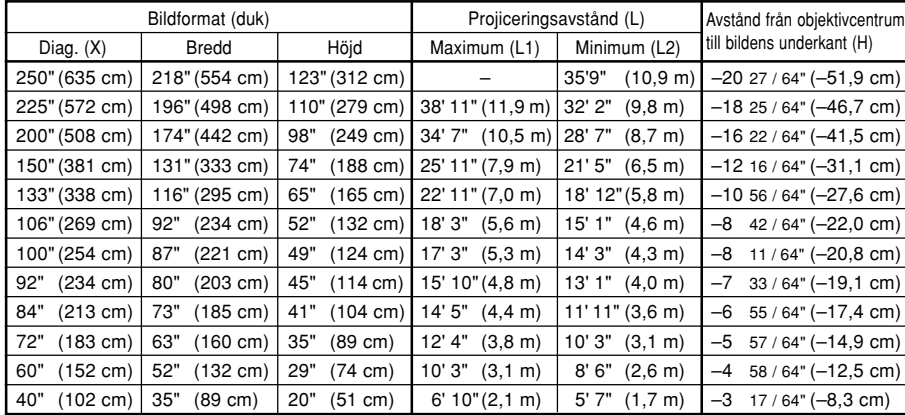

- Formel för bildformat i förhållande till projiceringsavstånd L1 (fot)
- $=(0,052882X 0,037278)/0,3048$ L2 (fot)
- $=(0,043766X 0,037561)/0,3048$  $H$  (tum) = -0,08171X

#### **INRAMNING/BILD-läge (4:3)**

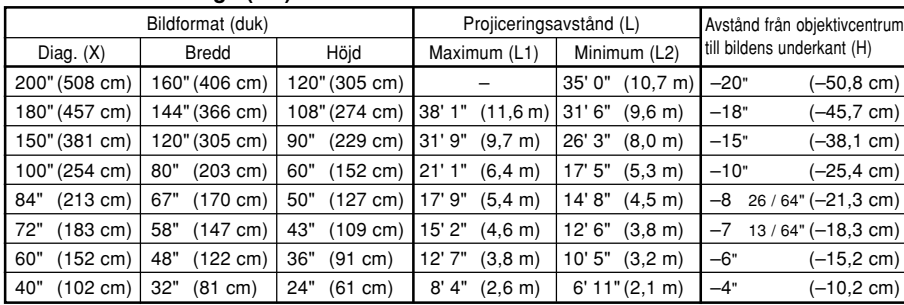

Formel för bildformat i förhållande till projiceringsavstånd

- L1 (fot)  $=(0,064719X - 0,037278)/0,3048$
- L2 (fot)
- $=(0,053563X 0,037561)/0,3048$  $H$  (tum) = 0.100X

# **Anm**

- Formeln ovan har en felmarginal på  $\pm$  3%.
- Värden som indikeras med minus (–) indikerar avståndet från objektivcentrum under bildens underkant.

# <span id="page-28-0"></span>**Projicering av en spegelvänd/upp-och-nedvänd bild**

## **Projicering bakifrån duken**

- Placera en genomskinlig duk mellan projektorn och tittarna.
- Spegelvänd bilden genom att ställa "PRJ funk." på "Bak". Se [sid](#page-101-0) 98 angående användning av denna funktion.

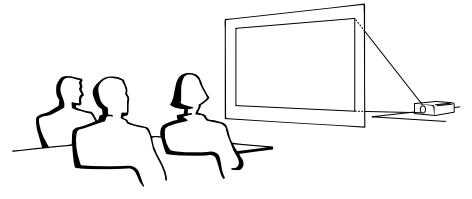

## **Projicering med en spegel**

- Placera en spegel (vanlig, plan spegel) framför objektivet.
- Spegelvänd bilden genom att ställa "PRJ funk." på "Bak" om spegeln står på sidan av tittarna. S[e sid](#page-101-0) **98** för användning av denna funktion.

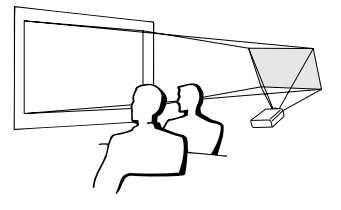

## **Försiktig**

• Om en spegel används, skall projektorn och spegeln placeras så att ljuset inte träffar tittarnas ögon.

# **Takmontering**

■ För denna typ av installation rekommenderas användning av Sharps takmonteringsfäste (säljs separat).

Kontakta din närmaste auktoriserade Sharp-projektorhandlare eller serviceverkstad för anskaffning av det rekommenderade takmonteringsfästet (säljs separat) innan projektorn monteras på detta sätt. (Takmonteringsfästet AN-PGCM90, dess förlängningsrör AN-EP101B och universalfästet AN-JT200 (för montering i lutande tak; enbart USA) takadaptern BB-M20T, dess takmonteringssystem BB-NVHOLDER280, BB-NVHOLDER550 och BB-NVHOLDER900 (för TYSKLAND) eller takmonteringsfästet AN-60KT, dess förlängningsrör AN-TK301/AN-TK201 och AN-TK302/AN-TK202 (för andra länder än USA. och TYSKLAND).

- Justera projektorns läge så att det passar med avståndet (H) från objektivcentrum (s[e sid](#page-27-0) **24**) till bildens undre kant då projektorn monteras i taket.
- Bilden kan vändas upp-och-ned genom att ställa "PRJ funk." på "Tak+Fram".

När grundinställningarna används.

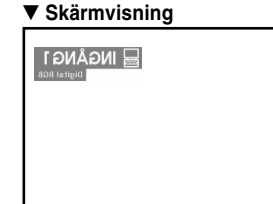

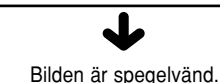

När grundinställningarna används. ▼ **Skärmvisning**

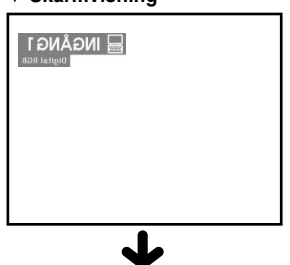

Bilden är spegelvänd.

När grundinställningarna används. ▼ **Skärmvisning**

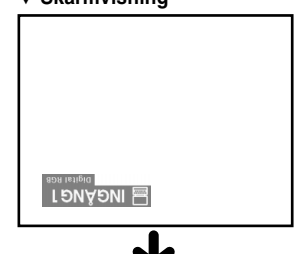

Bilden har vänts upp och ned.

# <span id="page-29-0"></span>**Ansluta projektorn till annan utrustning**

# **Innan anslutningarna**

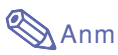

• Stäng av projektorn och annan utrustning som skall anslutas innan anslutningarna görs. När alla anslutningar gjorts, skall du slå på projektorn och den andra utrustningen.

Vid anslutning av en dator skall du se till att denna slås på sist av annan utrustning efter det att anslutningarna har gjorts. • Läs bruksanvisningarna för den andra utrustningen innan du gör några anslutningar.

- **Denna projektor kan anslutas till: En dator med:** ■ **en DVI/15-polig D-sub-kabel (Se [sid 27.](#page-30-0))** ■ **en DVI-kabel (typ AN-C3DV) (säljs separat) (Se [sid 28.](#page-31-0))** ■ **ett trådlöst LAN PC-kort (Se [sid 68.\)](#page-71-0) Video- eller audiovisuell utrustning med anslutning för komponentsignal:** ■ **en DVD-spelare eller DTV-avkodare\*** (Se [sid 29.](#page-32-0)) ■ en videobandspelare, laser disc-spelare eller annan audio-visuell **utrustning (Se [sid 30.](#page-33-0))** \* DTV är ett generellt uttryck som används för att ange det nya digitala TV-systemet i USA. **En bildskärm med:**
	- **en ut-adapter för RGB-monitor (AN-A1MY) (säljs separat) och en RGB-anslutningskabel (säljs i handeln) (Se [sid 32.](#page-35-0))**

# **Ansluta nätkabeln ansluta nätkabeln** tillbehör

**1 Anslut den medlevererade nätkabeln till nätintaget på projektorns baksida.**

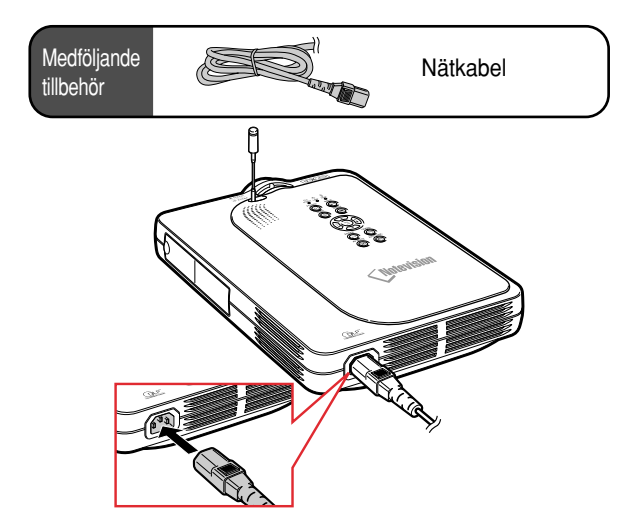

# <span id="page-30-0"></span>**Ansluta projektorn till en dator**

## **Anslutning till en dator med den medlevererade [DVI](#page-126-0)/15-poliga D-sub-kabeln**

- **1 Anslut projektorn till datorn med den medlevererade DVI/15-poliga D-sub-kabeln.**
	- Säkra kontakterna genom att dra åt skruvarna i kontakterna.
- **2 För att ta emot ljudsignaler, skall du ansluta en ø3,5 mm stereoljudkabel (säljs i handeln eller som Sharp-reservdel QCNW 4870CEZZ).**

# **Anm**

- Se avsnittet "Tabell över datorkompatibilitet" på sid **[115](#page-118-0)** för en förteckning över datasignaler som är kompatibla med projektorn. Användning av andra datasignaler än de som tas upp i förteckningen kan orsaka felfunktion.
- Välj "RGB" under "Signaltyp" på menyn "Bild" när projektorn ansluts till en dator på detta sätt. Se [sid](#page-62-0) **59**.
- Vid anslutning till en Macintosh-dator kan det krävas en Macintosh-adapter. Kontakta din närmaste auktoriserade Sharp-projektorhandlare eller serviceverkstad. Se sid **[118](#page-121-0)**.

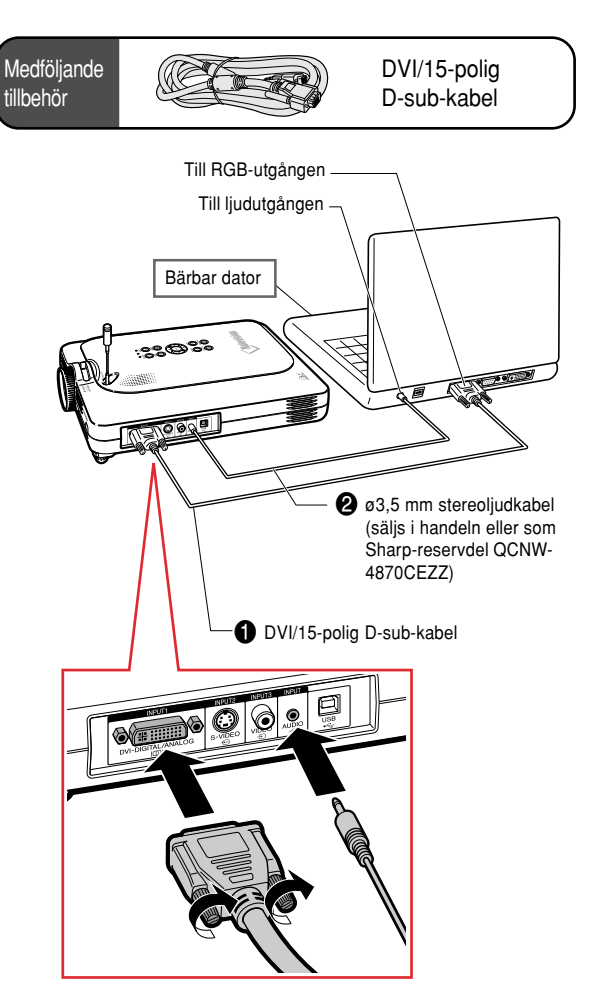

# **Anslutning av kabelkontakter med vridskruvar**

- Anslut kontakter med vridskruvar så att de passar in i uttagen. Dra sedan åt vridskruvarna på båda sidor av kontakten.
- Ta inte loss ferritkärnan på den DVI/15-poliga D-subkabeln.

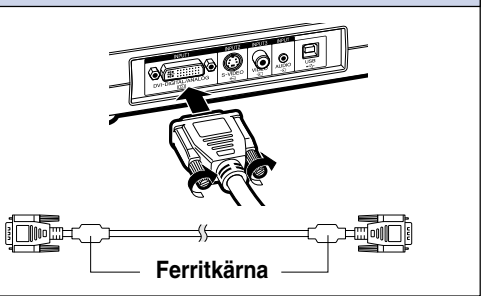

# <span id="page-31-0"></span>**Ansluta projektorn till annan utrustning (forts.)**

# **Anslutning till en dator med en DVI-kabel (säljs separat)**

**Projektorn levereras med en installerad DVI-digitalanslutning till vilken man kan överföra digital bildsignaler från en dator.**

- **1 Anslut projektorn till datorn med den medlevererade DVI-kabeln.**
- **2 För att ta emot ljudsignaler, skall du ansluta en ø3,5 mm stereoljudkabel (säljs i handeln eller som Sharp-reservdel QCNW-4870CEZZ).**

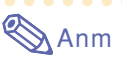

• DVI-ingången är kompatibel med DVI version 1.0. Detta innebär att om den ansluts till utrustning som är kompatibel med Copyguardsystemet (DVI version 2.0), så tar den inte emot några signaler.

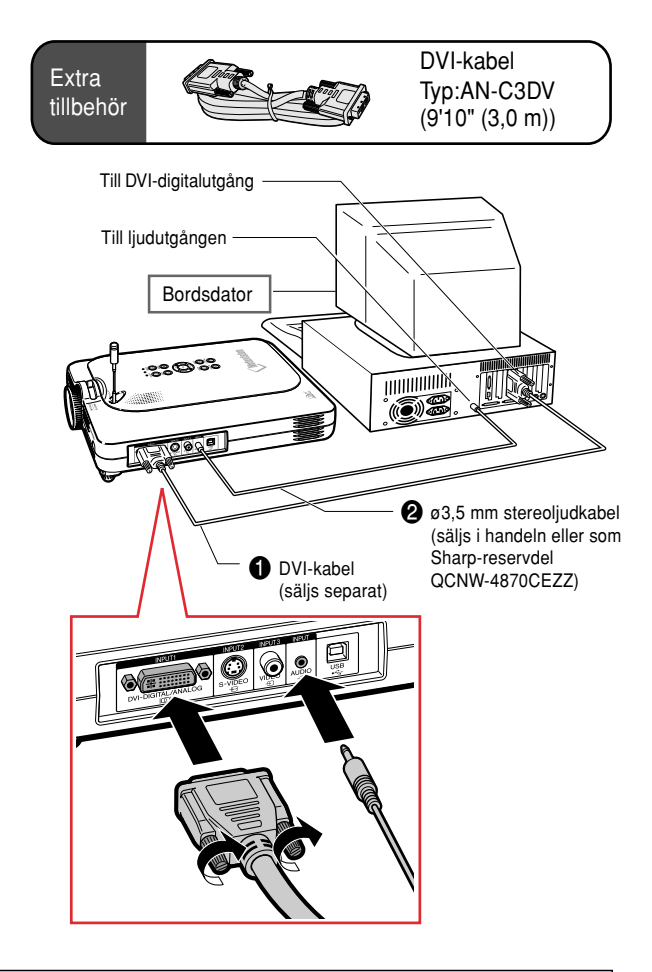

# **"Plug and Play"-funktion (vid anslutning via en 15-polig anslutning)**

- Projektorn är kompatibel med VESA-standard DDC 1/DDC 2B. Projektorn och VESA DDC-kompatibla datorer kommunicerar automatiskt sina nödvändiga inställningar till varandra för snabb och enkel installation.
- Innan du använder "Plug and Play"-funktionen måste du se till att projektorn ansluts först och att den anslutna datorn slås på sist i kedjan.

# **Anm**

• DDC "Plug and Play"-funktionen i denna projektor fungerar endast tillsammans med VESA DDC-kompatibla datorer.

# <span id="page-32-0"></span>**Anslutning till videoutrustning**

# **Anslutning till videoutrustning med komponentsignal**

**Använd en 3 RCA/15-polig D-sub-kabel och en DVI/ 15-polig D-sub-adapter vid anslutning av utrustning med videokomponentsignaler, t.ex. en DVD-spelare eller DTV-avkodare\*, till INPUT 1-anslutningen.**

**\* DTV är ett generellt uttryck som används för att ange digital-TV.**

- **1 Anslut den 3 RCA/15-poliga Dsub-kabeln via en DVI/15-polig Dsub-adapter.**
- **2 Använd kablarna som nämns ovan för att ansluta projektorn till videoutrustningen.**
- **3 Anslut projektorn och videoutrustningen till varandra med en ø3,5 mm RCA-ljudkabel (säljs i handeln).**

# **Anm**

- När projektorn ansluts till videoutrustningen på detta sätt, skall du välja "Komponent" under "Signaltyp" på menyn "Bild". Se [sid](#page-62-0) **59**.
- En RCA-ljudkabel för ø3,5 mm stereominijack (säljs i handeln) krävs för ljudinmatning.

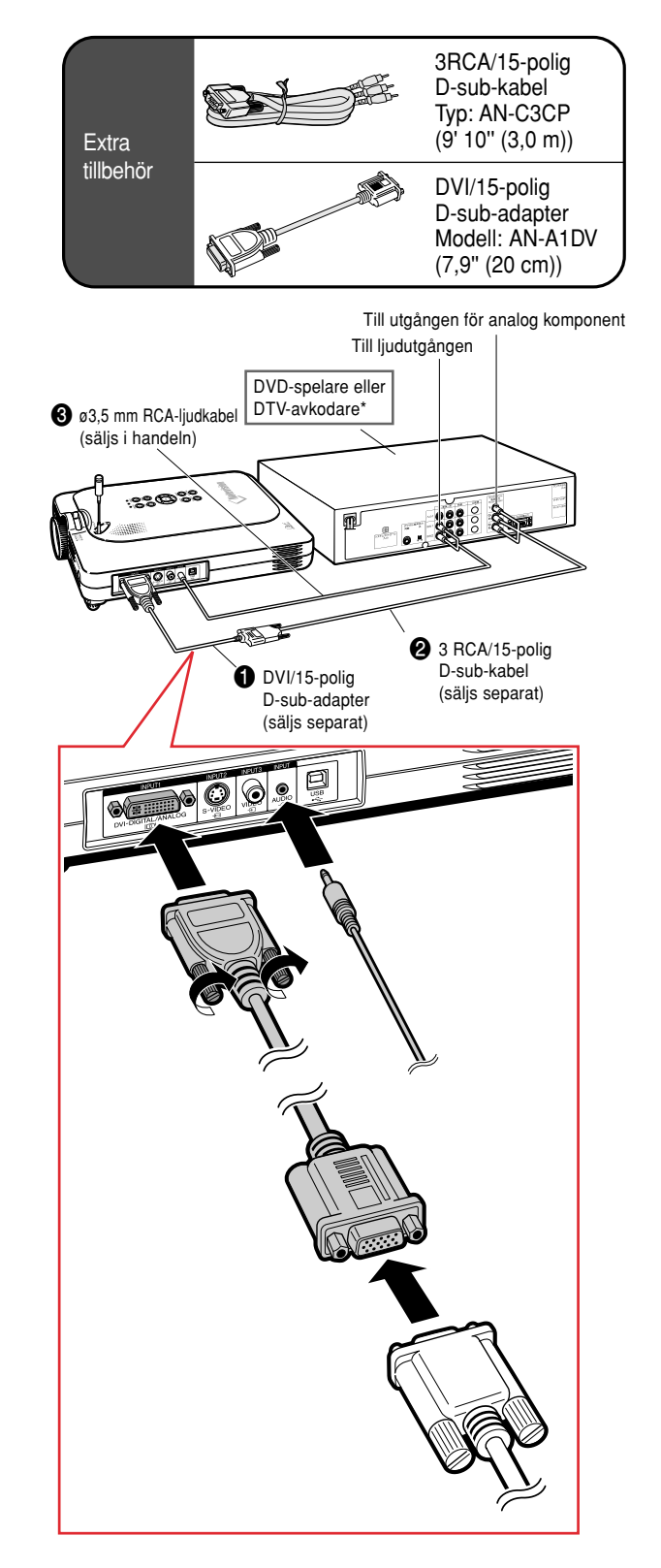

# <span id="page-33-0"></span>**Ansluta projektorn till annan utrustning (forts.)**

## **Anslutning till videoutrustning med en S-VIDEO-, video- eller ljudanslutningskabel**

**Med hjälp av en S-VIDEO-, video- eller ljudanslutningskabeln kan man ansluta en videobandspelare, laser disc-spelare eller annan audiovisuell utrustning till INPUT 2-, INPUT 3- och AUDIO-anslutningarna.**

- **1 Anslut projektorn till videoutrustningen med en S-VIDEOkabel eller videokabel (båda säljs i handeln).**
- **2 Anslut projektorn och videoutrustningen till varandra med en ø3,5 mm RCA-ljudkabel (säljs i handeln).**

# **Anm**

- S-VIDEO INPUT-anslutningen använder ett videosignalsystem i vilket bildinformationen separeras i färg- och luminanssignaler för att på detta sätt få en bild av högre kvalitet. För ännu bättre bildkvalitet bör du använda en S-VIDEO-kabel (säljs i handeln) och ansluta S-VIDEO-anslutningen på projektorn till S-VIDEO-utgången på den andra videoutrustningen.
- En RCA-ljudkabel för ø3,5 mm minijack (säljs i handeln) krävs för ljudinmatning.

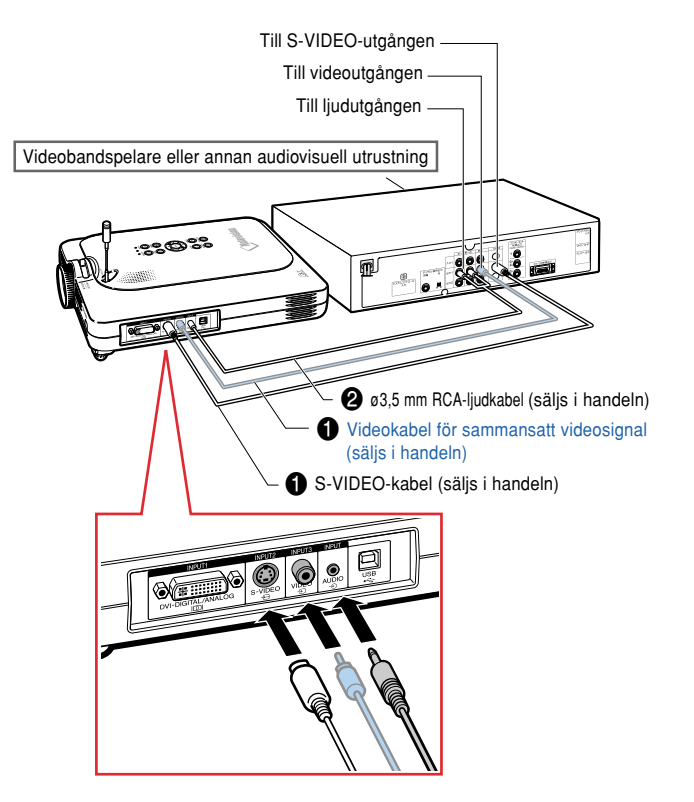

# <span id="page-34-0"></span>**Isättning/ta ur ett PC-kort**

# **Isättning av ett PC-kort i Pc Cardöppningen (INPUT 4)**

**Anslut ett PC-kort, t.ex. ett trådlöst nätverkskort eller minneskort som på bilden till höger.**

#### **Försiktig**  $\perp$

- Vi rekommenderar att utmatningsknappen trycks in, innan PC-kort sätts i, för att förhindra oavsiktlig utmatning under användning.
- Ingångsläget växlar automatiskt till INGÅNG 4 när kortet är isatt i Pc Cardöppningen (INPUT 4).

## **Ta ut ett PC-kort**

**1 Öppna menyn Kort och välj "Ta ut PC-kort". Mer detaljer finns på [sid](#page-71-0) [68.](#page-71-0)**

## **2 Ta ur kortet.**

## **Anm**

• För att undvika ostabil drift rekommenderar vi att funktionen Ta ut PC-kort på menyn PC-kort används, innan PC-kort tas ut.

#### **R**Försiktig

- Om du tar ut kortet utan att först välja "Ta ut PC-kort" i steg 1 ovan kan datan på minneskort förloras och PC-kort skadas.
- Kontrollera att kortet tagits ut och uttagstangenten inte är utskjuten om projektorn skall flyttas. Projektorn kan skadas om du flyttar den när uttagstangenten är utskjuten.

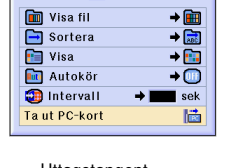

**D** Kort

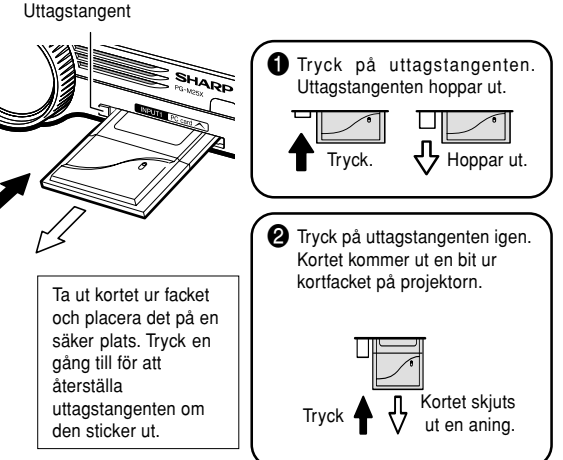

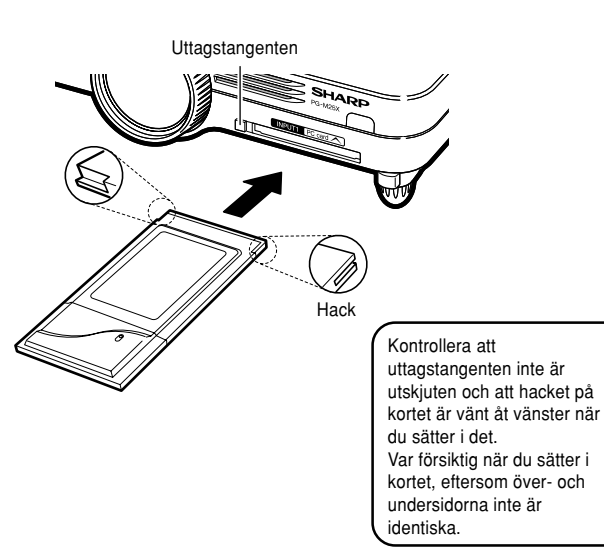

# <span id="page-35-0"></span>**Ansluta projektorn till annan utrustning (forts.)**

# **Anslutning till en bildskärm**

# **Se bilder både med projektorn och på en bildskärm**

**Du kan visa bilder från datorn via projektorn och på en separat bildskärm via en ut-adapter för RGBmonitor och en RGB-anslutningskabel.**

**1 Anslut projektorn till datorn och bildskärmen med ut-adapter för RGB-monitor (säljs separat) och en RGB-anslutningskabel (säljs i handeln).**

**2 Välj "Monitor ut" under "Val(1)" och klicka sedan på "JA (Y Cable)".**

• Den projicerade bilden blir ljussvagare om "Avaktivera" väljs. Detta tyder inte på något fel. Se [sid](#page-99-0) **96** för närmare information.

**Anm** 

- När en ut-adapter för RGB Monitor (säljs separat) används skall du se till att RGB Monitor-ut-adaptern ansluts till bildskärmen.
- Analoga RGB-signaler såväl som komponentsignaler kan överföras till bildskärmen.

#### **Försiktig**

• Det går endast att överföra analoga RGB-/ komponentsignaler som tagits emot via DVIanslutningen till bildskärmen. Signaler från utrustning som anslutits till DVI-

digitalanslutningen kan inte överföras.

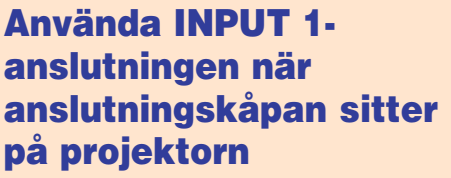

**INPUT 1-ansutningen kan användas när anslutningskåpan viks undan som bilden visar.**

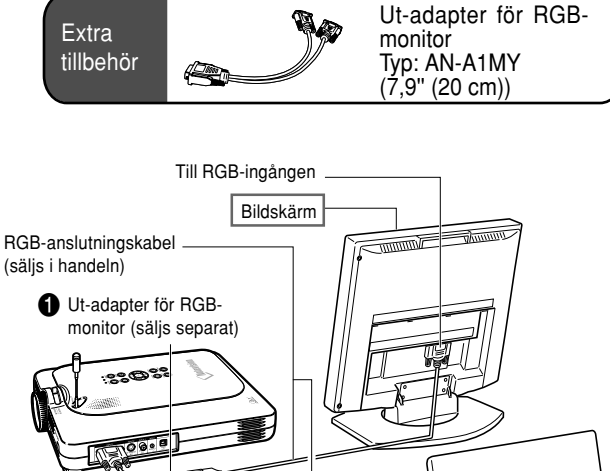

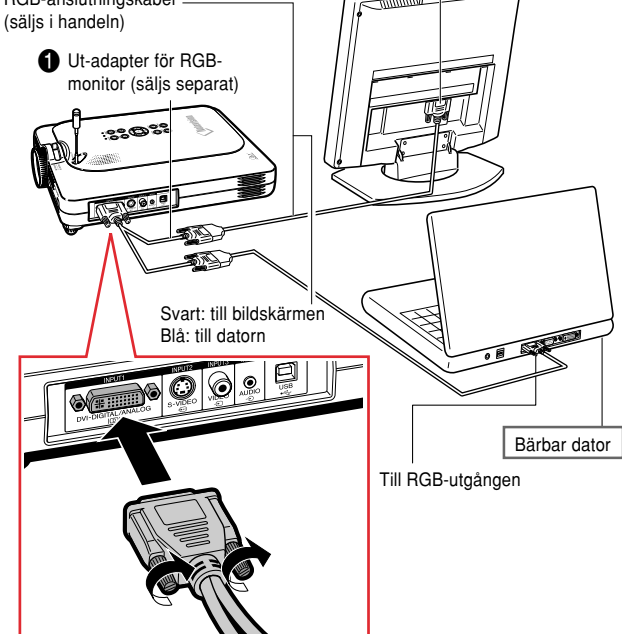

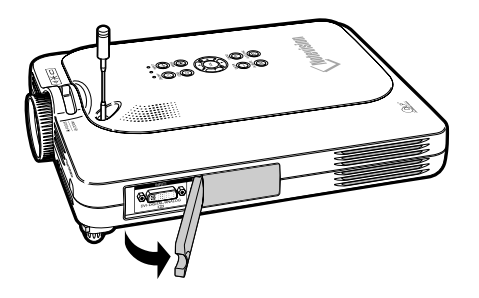
# **Grundbruk**

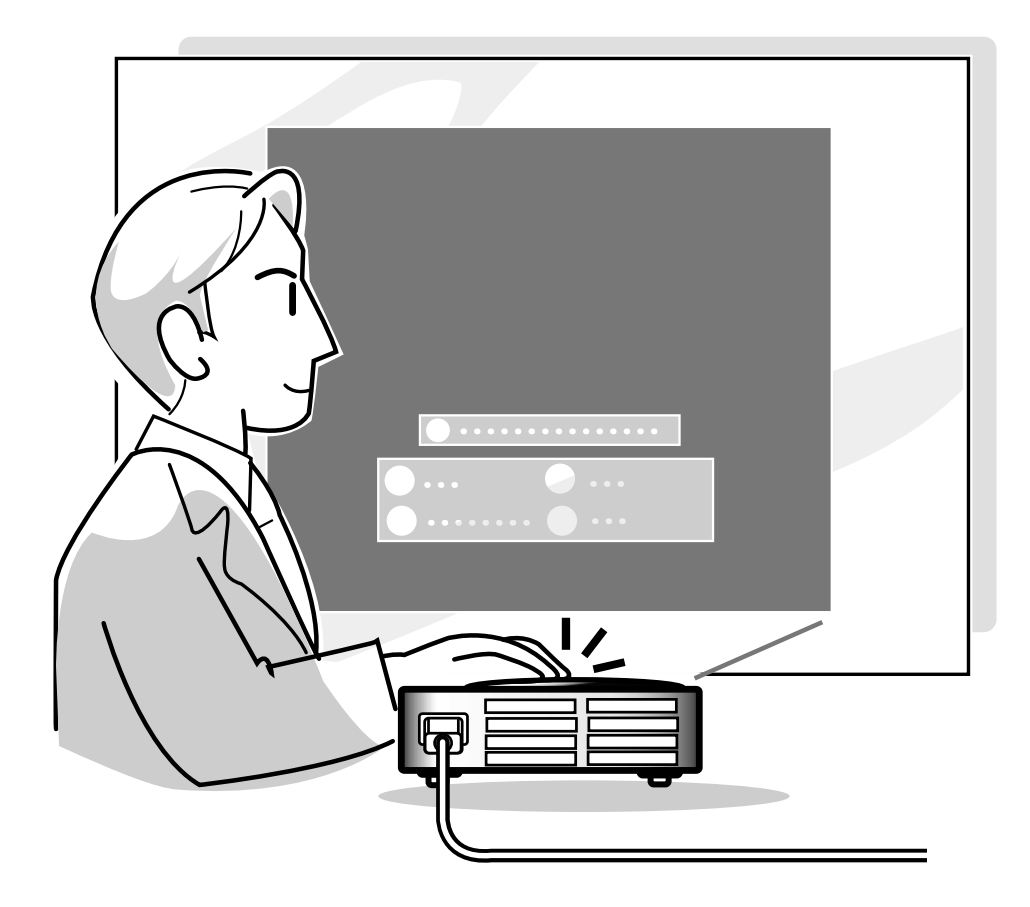

## **Grundläggande tillvägagångssätt**

**Anslut annan extern utrustning till projektorn innan du utför något av följande moment. Detaljerad information kring anslutningar finns med i denna bruksanvisning.**

#### **Försiktig**

• Språket förinställt på fabriken är engelska. Följ anvisningarna på [sid](#page-40-0) **37** om du vill ändra till ett annat språk i skärmdisplayen.

### **1 Anslut nätkabeln till ett eluttag.**

• Strömindikator (POWER) tänds röd och projektorn ställs i beredskapsläget.

### **2 Tryck på på projektorn eller på på GyroRemote.**

• Strömindikator (POWER) lyser nu grönt. Projektorn är klar att använda efter att Lampbytesindikatorn (LAMP) tänds.

### **Anm**

• Lampbytesindikatorn (LAMP) visar projiceringslampans status. **Grön:** Lampan är klar att användas.

**Blinkande grön:**Lampan värms upp.

**Blinkande Röd: Lampan bör bytas snart.**

**Röd:** Lampan måste bytas med det samma.

• Om strömmen slås av och sedan genast på igen med det samma efter detta kan det ta en stund innan Lampbytesindikatorn (LAMP) tänds.

#### **3 Inmatningsfältet för tangentkoden visas när "Stöldskydd"(Se [sid](#page-105-0) [102.](#page-105-0)) är inställt.**

• Skriv in tangentkoden.

## **Anm**

• Tryck på de tangenter som tidigare ställdes in på projektorn eller GyroRemote.

#### **Försiktig**

• Skriv in tangentkoden när "Stöldskydd" är inställt, annars kommer inte inläsningsfältet att visas. Fältet visas inte ens vid signalinmatning.(Se [sid](#page-105-0) **102**.)

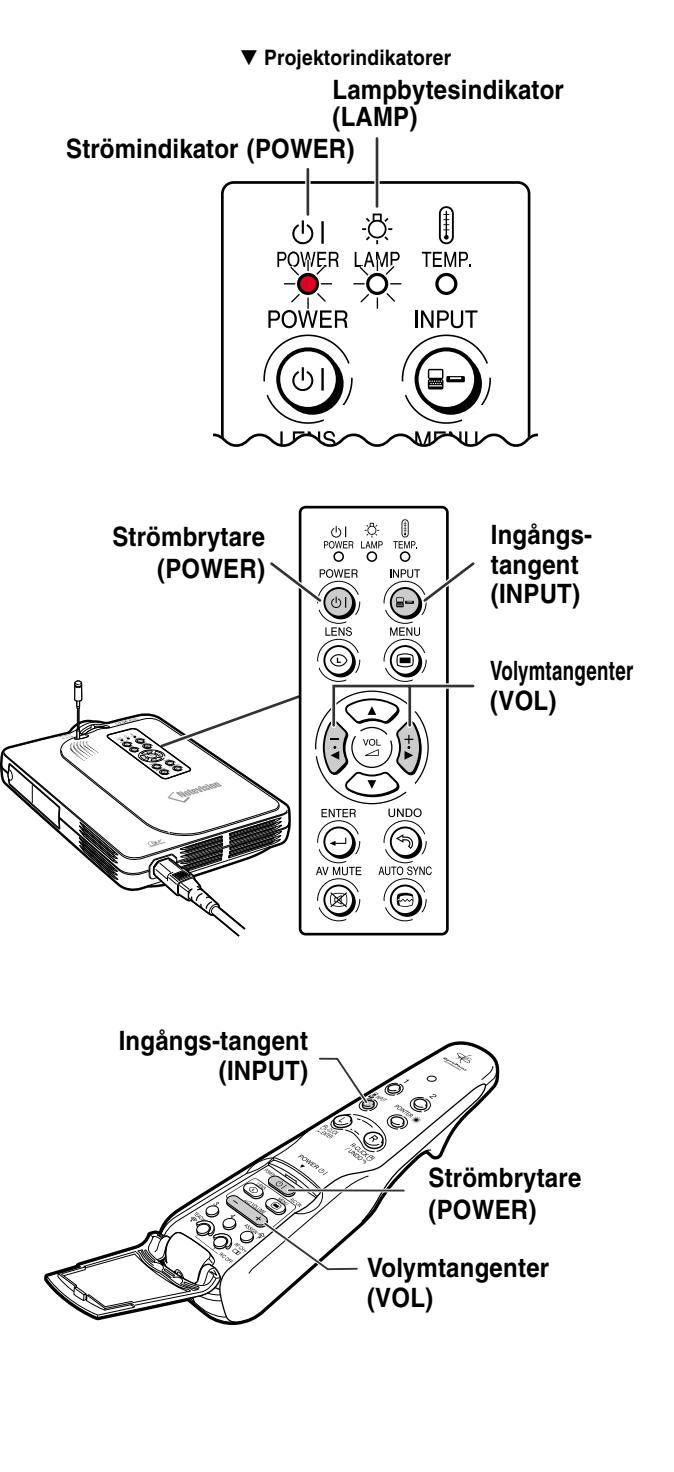

#### ▼ **Inmatningsfältet för tangentkoden**

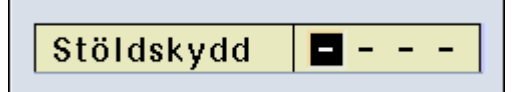

 $(S) - 34$ 

## $4$  **Tryck på**  $\odot$  **och välj ingångsläge.**

• Ändring sker i följande ordning varje gång du trycker på tangenten:

 $\mapsto$  INGÅNG 1 → INGÅNG 2 → INGÅNG 3 → INGÅNG 4 —

• Tangenten  $\overline{\bigodot}$  på GyroRemote kan också användas.

## Anm

- "EJ SIGNAL" visas om ingen signal tas emot. "EJ REG." visas om en signal som projektorn inte är inställd att hantera sänds till den.
- Medan Autosök är på är det möjligt att välja ingångslägena med signaler. (Se [sid](#page-93-0) **90**.)
- Medan ett PC-kort är isatt ändras ingångsläget automatiskt till INGÅNG 4.
- Ingångslägena kan direktväljas med hjälp av tangenttilldelningsfunktionen på Gyro-Remote. (Se [sid](#page-44-0) **41**.)

#### **Angående INGÅNG-lägena**

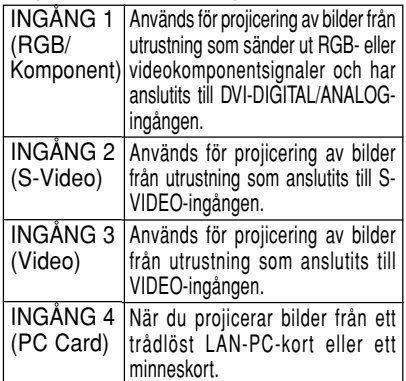

• Överföringen avbryts om ingången ändras då det sitter ett LAN PC-kort i INGÅNG 4 och projektorn ansluts till en dator.

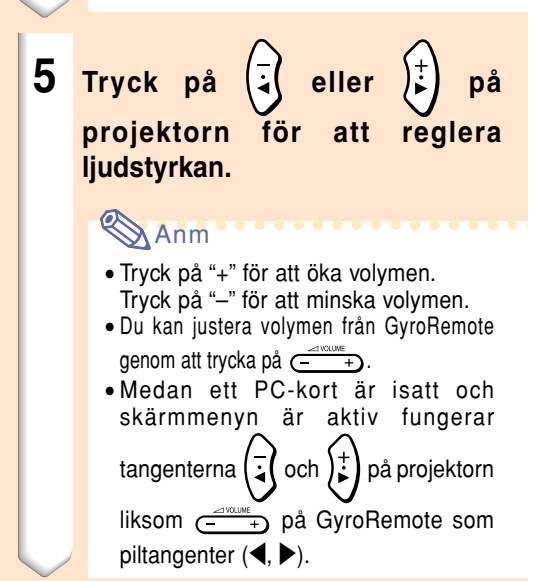

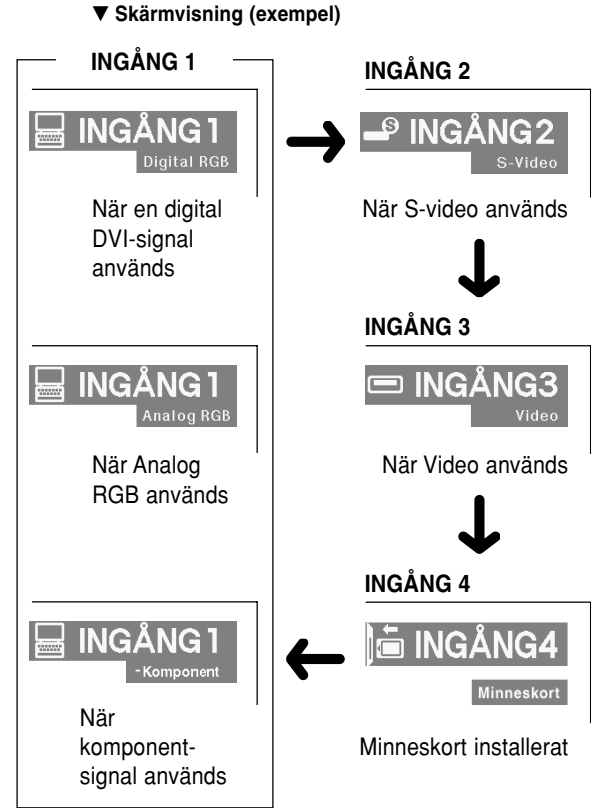

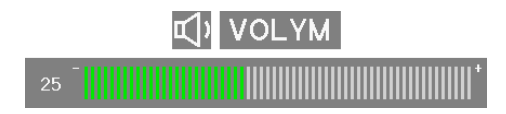

## **Bildprojicering (forts.)**

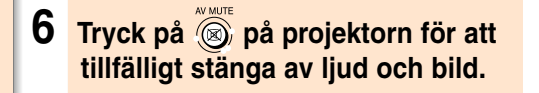

## **Anm**

- Tryck en gång till på (@) när du vill få tillbaka ljud och bild.
- Vid användning av GyroRemote kan AV-DÄMPNING väljas med hjälp av tangenttilldelningsfunktionen. (S[e sid](#page-44-0) **41**.)
- Välj DÄMPNING med hjälp av tangenttilldelningsfunktionen för att tillfälligt stänga av ljudet med GyroRemote. (Se [sid](#page-44-0) **41**.)
- **7** Tryck på <sub>(4)</sub> på projektorn eller **på på GyroRemote. När bekräftelsefönstret visas trycker**

**du på**  $\overbrace{\text{c}}^{\text{lower}}$ **eller**  $\overbrace{\text{c} \mathbb{D}_{\text{new}}}$  en gång till.

### **Anm**

• Om du trycker på @ eller **changer** av misstag och inte vill stänga av strömmen kan du vänta tills bekräftelsesmeddelande försvinner.

#### **Försiktig**

- Koppla inte loss nätkabeln under bildvisning eller när kylfläkten är igång. Detta kan orsaka skador i projektorn som följd av överhettning, eftersom kylfläkten då stannar.
- Om projektorn har anslutits till annan utrustning, som t.ex. en förstärkare, skall du först stänga av strömmen till den anslutna utrustningen innan strömmen till projektorn stängs av.

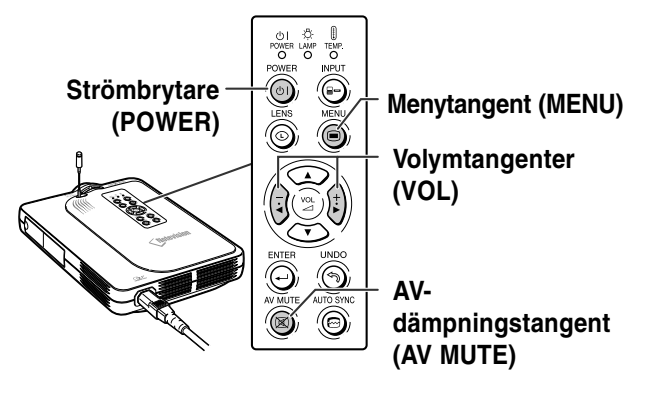

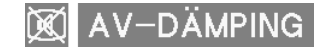

OD Slå av strömmen?

Ja: Tryck igen Nej: V.G. vänta

#### Finsynk. 9 Val 9 Val 9 Språk Status

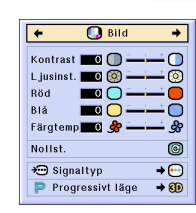

#### $\circledcirc$  Språk  $\leftarrow$  $\rightarrow$ English Deutsch Español Nederlands Français Italiano Svenska Português 汉语 한국어 日本語

### **Justera objektivet**

**Du kan fokusera bilden och justera bildformatet som önskas med fokuseringsringen och zoomspaken på projektorn.**

**1 Vrid på fokuseringsringen för att**

**2 Rör på zoomspaken för att zooma.**

**justera fokuseringen.**

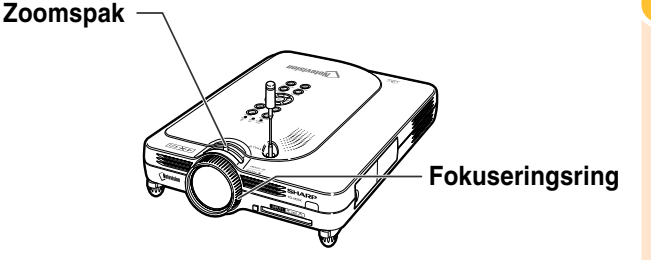

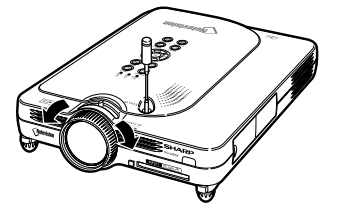

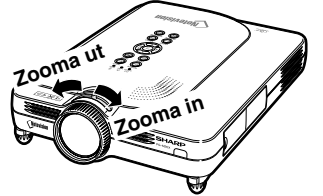

#### **(S) 37**

## <span id="page-40-0"></span>**Välja språk på skärmdisplayen**

- Språket på skärmdisplayen kan ställas in till engelska, tyska, spanska, holländska, franska, italienska, svenska, portugisiska, kinesiska, koreanska eller japanska.
- Förklaringarna nedan förutsätter att användningen styrs från projektorn.

 $1$  **Tryck på**  $\circledcirc$ . • Menyn kommer visas.  $2$  **Tryck på**  $\left(\frac{1}{2}\right)$  eller  $\left(\frac{1}{2}\right)$  och välj **"Språk". 3 Tryck på 4 eller för att välja önskat språk och tryck sedan på .**

**4 Tryck på .** • Det valda språket ställs in för skärmdisplayen.

## **Korrigera trapetsförvrängning [\(Keystone-korrigering\)](#page-126-0)**

## **Korrigera trapetsförvrängning**

**Använd denna funktion för att justera Keystone (dvs. trapetsförvrängning av bilden). I följande beskrivning används manövrering med hjälp av projektorn som exempel.**

## **Anm**

• Om bilden projiceras i en vinkel antingen uppifrån eller underifrån mot duken förvrängs bilden och man får s.k. trapetsförvrängning. Keystone-korrigering är en justering som görs för att

eliminera trapetsförvrängning.

- Trapetsdistorsionen kan korrigeras med Keystonekorrigeringen upp till ±35 graders vinkel.
- Luta inte projektorn under ±10.

## **1 Tryck på .**

- Om du trycker en gång till på  $\circledcirc$  när INRAMNING/BILD, STRÄCKNING- eller SMARTSTRÄCKNING-visningen görs aktiveras digitalskiftfunktionen. Se [sid](#page-42-0) **39**.
- Tangenten  $\circledcirc$  på GyroRemote kan också användas.
- **2 Tryck på**  $\overline{\text{C}}$   $\overline{\text{C}}$   $\overline{\text{C}}$   $\overline{\text{C}}$   $\overline{\text{C}}$  eller  $\overline{\text{C}}$ **för att justera Keystone.**
	- För fininställning, skall du trycka på för att visa ett testmönster och sedan användas  $\bigodot \bigodot \left(\frac{1}{2}\right)$  eller  $\left(\frac{1}{k}\right)$  för justeringen.
	- Justeringar kan också utföras med hjälp av tangenten  $\frac{L}{\frac{1}{2}L}$  eller  $\frac{1}{2}$  på GyroRemote.

## Anm

- Eftersom bildens trapetsdistorsion kan korrigeras upp till ±35 graders vinkel kan även den verkliga skärmen ställas in diagonalt till den vinkeln.
- Tryck på (i) om du ångrar dig och vill avbryta Keystone-justeringen.
- Radering kan utföras med hjälp av tangenten **D** på GyroRemote.

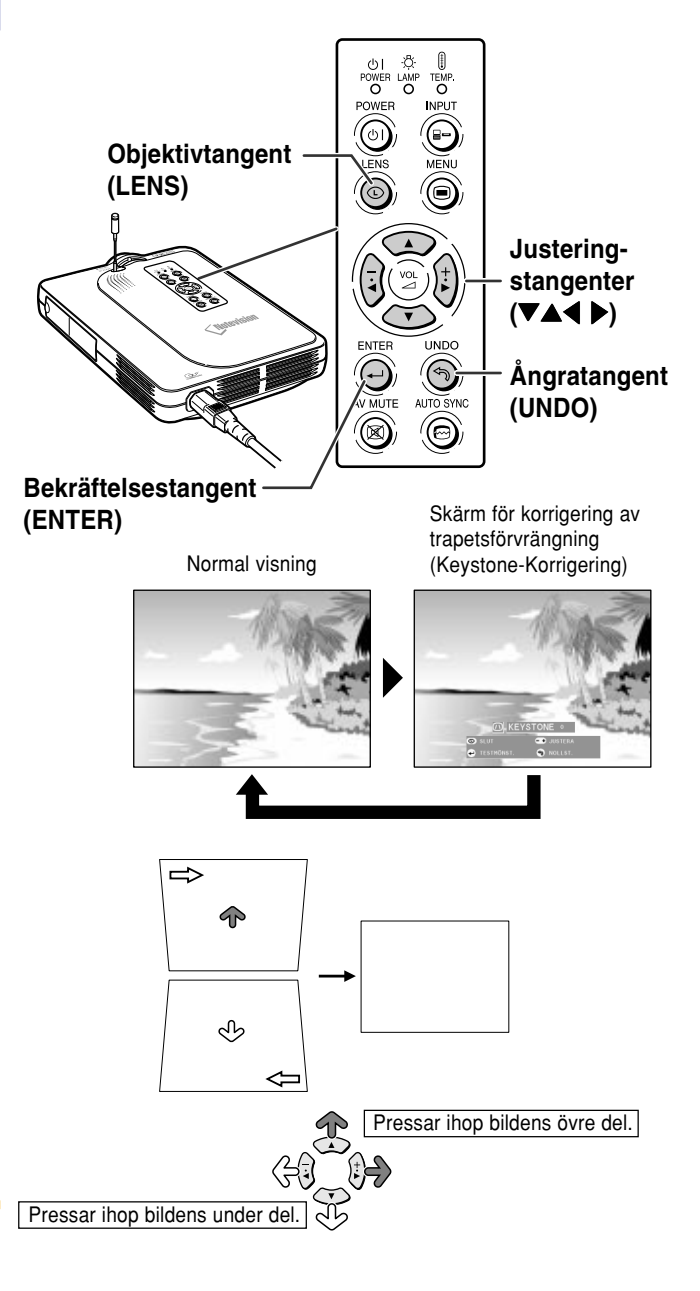

## <span id="page-42-0"></span>**3 Tryck på .**

## **Anm**

- Du kan använda samma inställningar som gäller i NORMAL 4:3-läge för 16:9 läget.
- Raka linjer och bildkonturer kan vara taggiga under tiden bilden justeras.

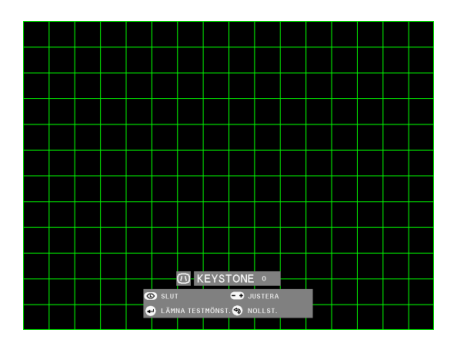

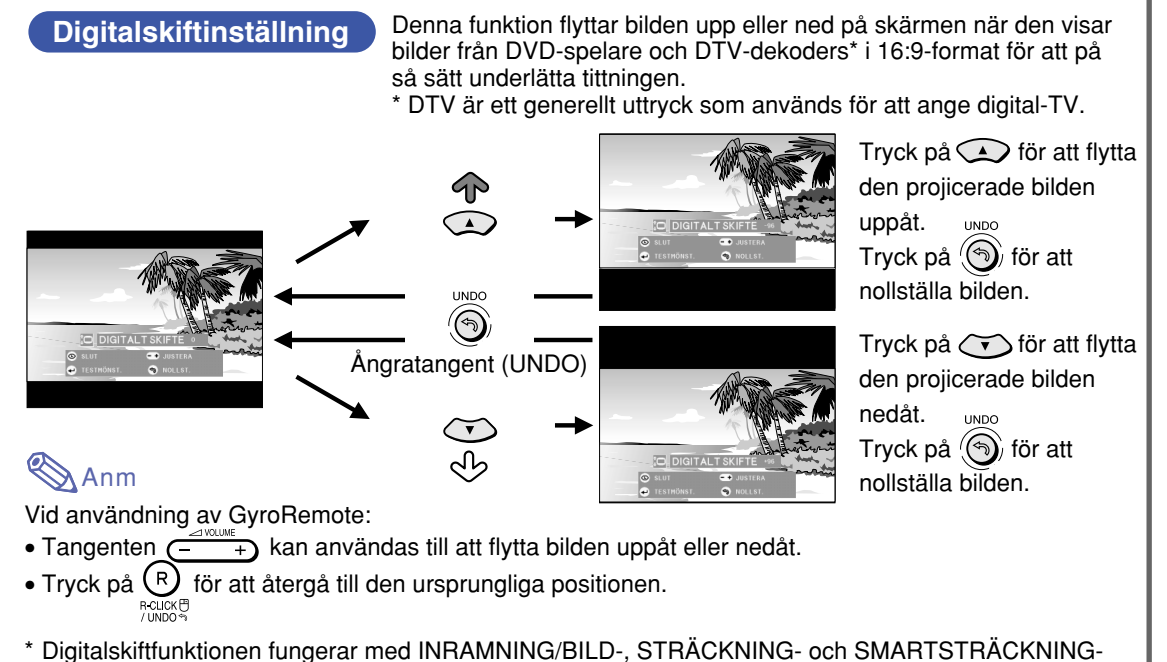

visningen. S[e sid](#page-86-0) **83** för närmare information.

## **Använda GyroRemote**

### **Innan du använder GyroRemote**

**Kontrollera att antennen på projektorn är helt utdragen innan du använder GyroRemote för att styra projektorn.**

#### **Försiktig**

- Räckvidden under verklig användning kan variera beroende på projektorns placering och radiosignalmiljön.
- •Tryck på  $\overline{(\circ)}$  på GyroRemote, om den inte går att manövrera med.

### **Styra funktionerna genom att vrida på handleden (Välja OSD-menyer, Presentationsverktyg)**

**GyroRemote känner av dina handrörelser i luften mycket noggrant när du håller GyroRemote, vilket ger dig tillgång till följande funktioner.**

1 **Klar och tydlig skärmpekare (se [sid 44\)](#page-47-0).**

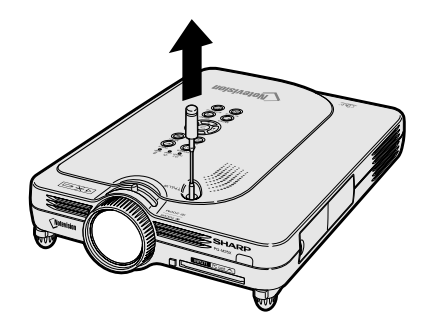

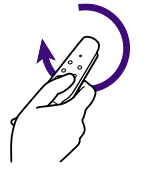

 $\bigcap$ 

 $(2)$ 

 $\circled{4}$ 

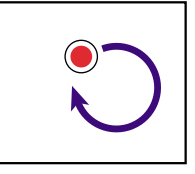

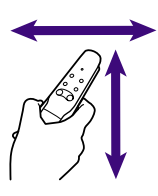

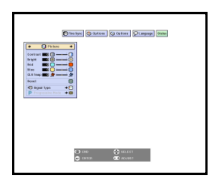

- 2 **Styr menyerna med enkla handrörelser. (Se [sid 54,](#page-57-0) [55.](#page-58-0))**
- 3 **Välj funktioner som tilldelats funktionstangenterna 1 – 4 med hjälp av tangenttilldelningsfunktionen bland de 5 tangenttilldelningsgrupperna. Varie gång du trycker på Ø växlar funktionen bland de 5 tangenttilldelningsgrupperna.**
- 4 **Du kan använda GyroRemote för att styra datorn med samma känsla som när du använder en normal mus, om du ansluter projektorn och en dator med den medföljande USB-kabeln. (Se [sid](#page-50-0) [47.](#page-50-0))**

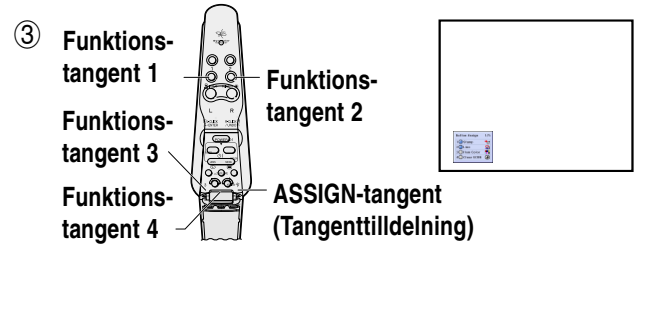

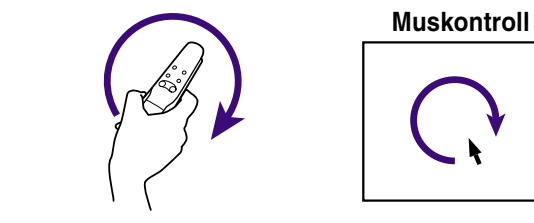

<span id="page-44-0"></span>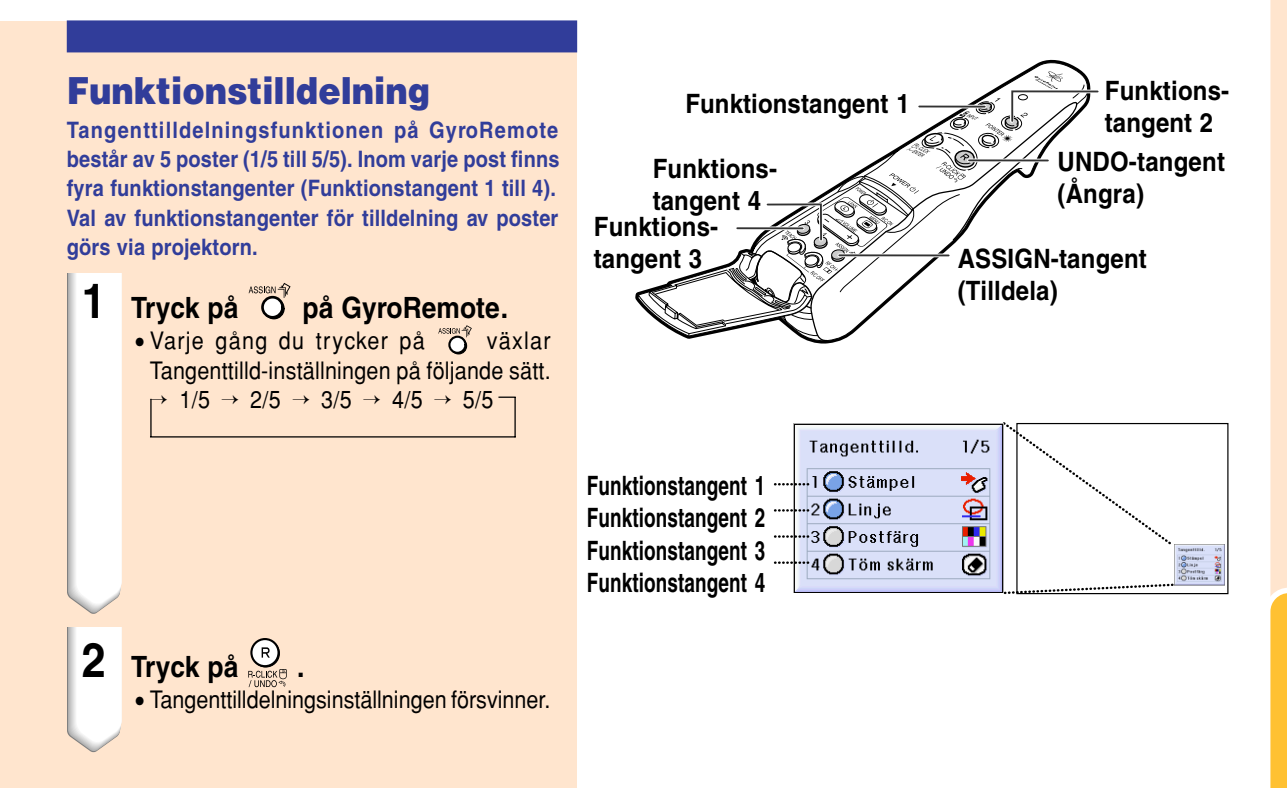

#### **Alla tangenttilldelningsval**

• Listan kan också tas fram med  $\Box$ 

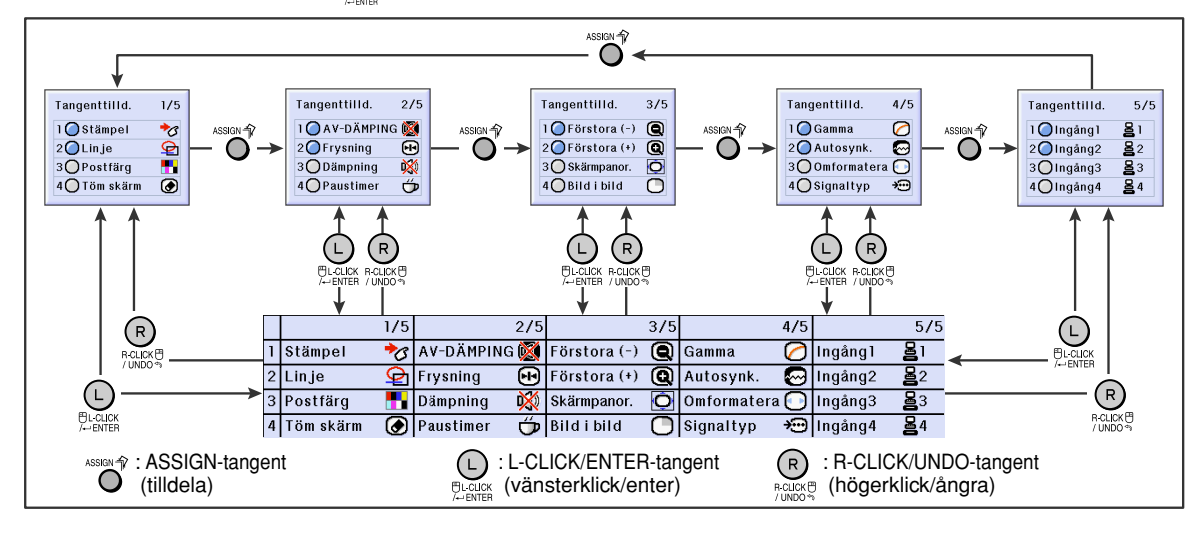

## <span id="page-45-0"></span>**Använda GyroRemote (forts.)**

## **RF-kanalinställning eller konfiguration med GyroRemote**

**GyroRemote fungerar med hjälp av radiosignaler, som under vissa förhållanden kan vara känslig för störningar. För att undvika störningar om du använder flera GyroRemote, kan du registrera separata kanaler för varje GyroRemote i projektorn. GyroRemote har 8 kanaler för USA, Kanada o.s.v. och 4 kanaler för Europa, Asien, Australien och Oceanien.**

#### **1 Tryck på på GyroRemote.**

- Kanalen som används visas längst ned till höger på skärmen.
- Du kan också kontrollera RF-kanalen genom att observera hur många gånger indikeringslampan blinkar. (Ex: RF-kanal 3 om indikeringslampan blinkar tre gånger.)

## $2$  **Håll in**  $\bigcirc_{\substack{s \text{def}}$  **under minst 1 sekund.**

- Varje gång du trycker på tangenten under minst en sekund växlar RF-kanalen på följande sätt:
- Kanalväxlingen visas längst ned till höger på skärmen. För USA, Kanada o.s.v.

```
\rightarrow 1 \rightarrow 2 \rightarrow 3 \rightarrow 4 \rightarrow 5 \rightarrow 6 \rightarrow 7 \rightarrow 8
```
För Europa, Asien, Australien och Oceanien  $\rightarrow 1 \rightarrow 2 \rightarrow 3 \rightarrow 4$ 

## **Registrering av GyroRemote i projektorn**

**Om du använder GyroRemote med flera projektorer eller om du använder en projektor med flera GyroRemote bör du lagra GyroRemote i projektorn.**

#### **Försiktig**

- Om GyroRemote är ansluten via en kabel, måste kabeln först kopplas loss innan GyroRemote registreras.
- **1 Välj "Registrera R/C" på menyn Val (2).**
- **2 Välj "Ja" på menyn "Vill du starta inlärningsläge?"** med  $\left(\frac{1}{4}\right)$  eller  $\left(\frac{1}{4}\right)$  och **tryck på .**

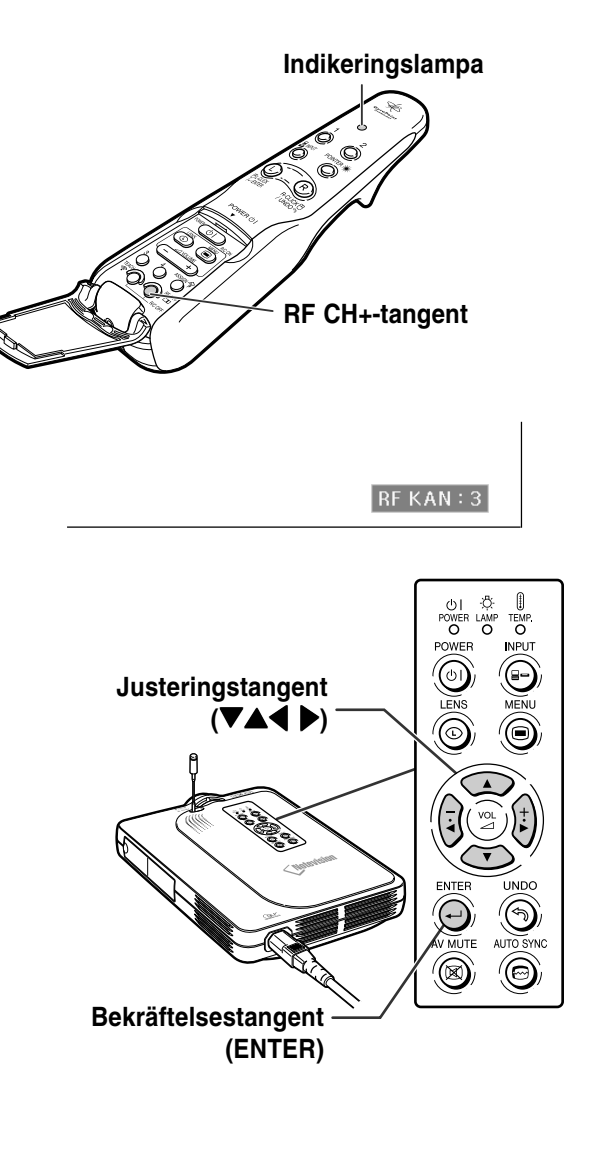

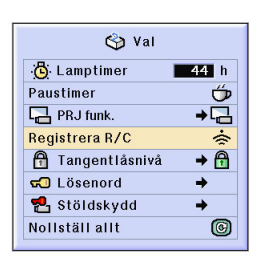

VIII du starta inlärningsläge? (Om gyrot är anslutet till din projektor med kabel, koppla ur kabeln från projektorn temporärt och tryck på ENTER-tangenten.)  $Nej$ 

 $Ja$ 

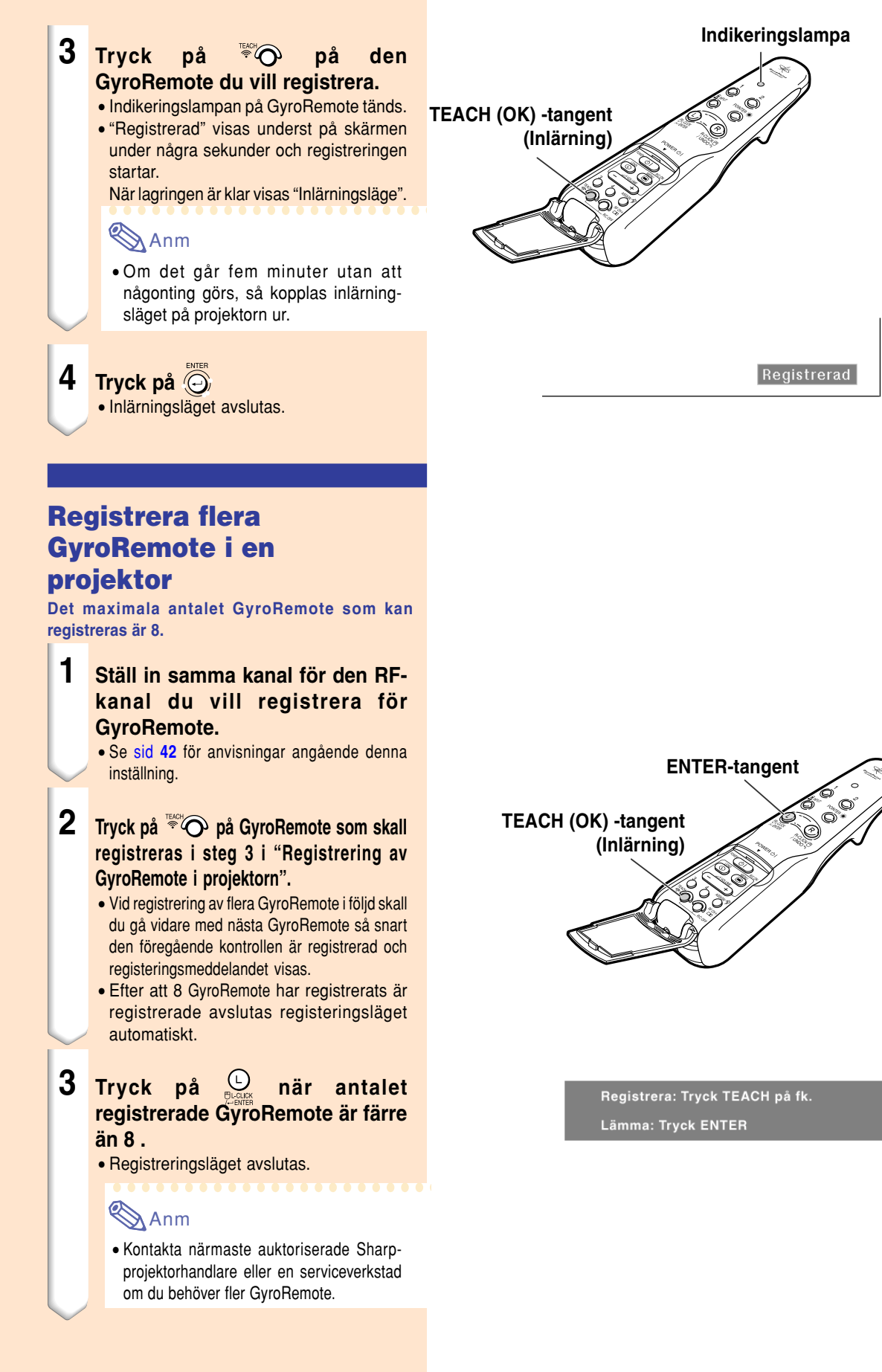

## <span id="page-47-0"></span>**Använda presentationsverktygen**

**GyroRemote är försedd med följande presentationsverktyg. De är mycket användbara för att understryka viktiga punkter under dina presentationer.**

- **Pekare**
- **Stämpel**
- **Linjer**

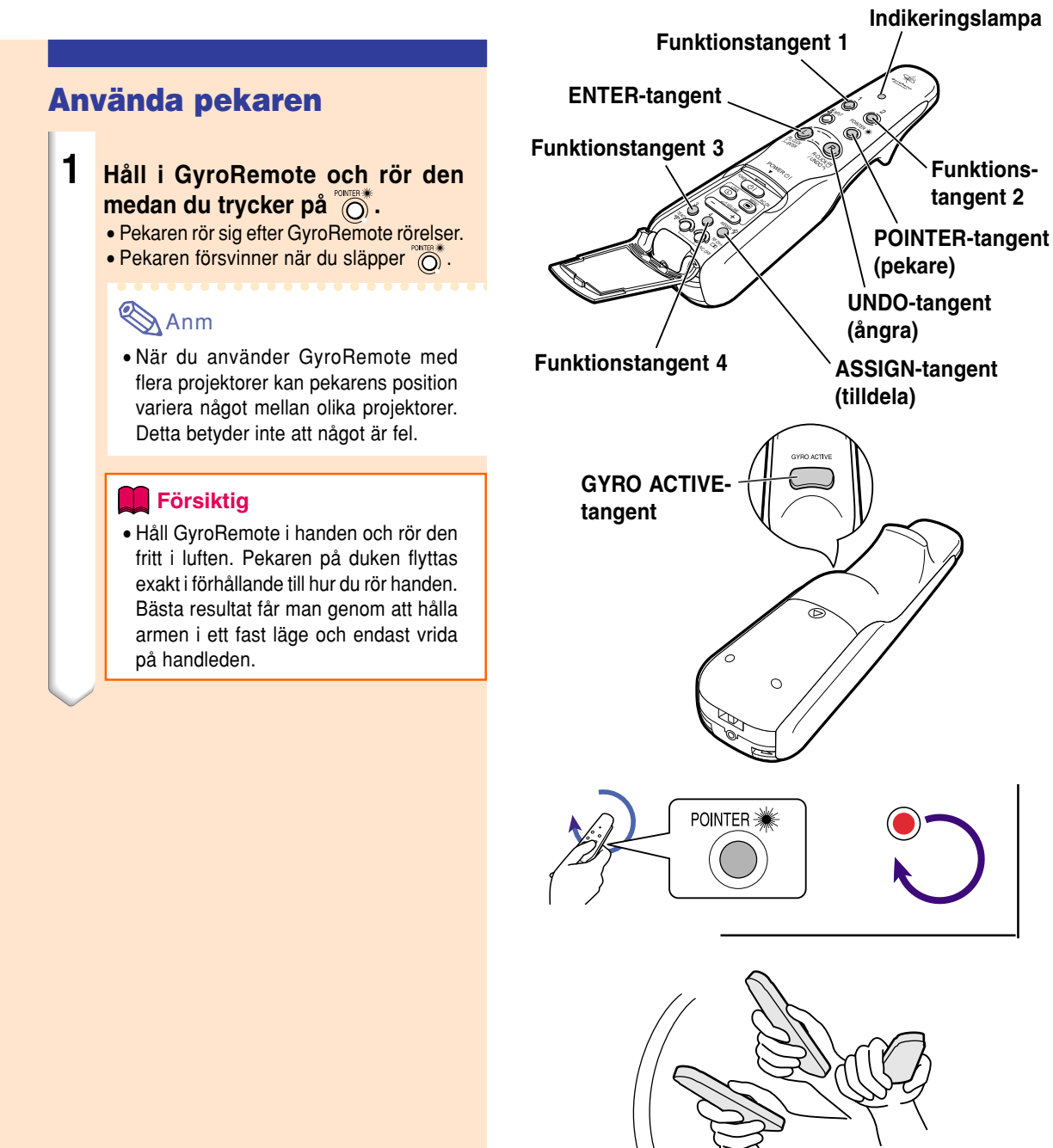

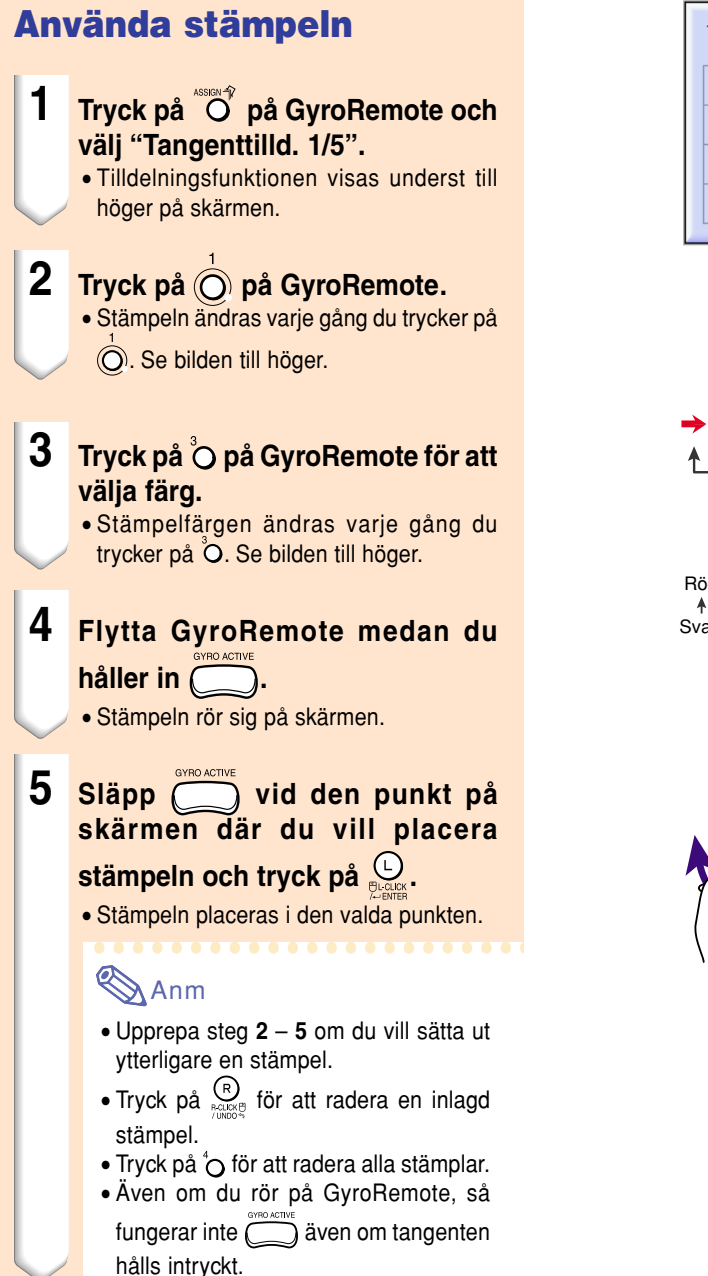

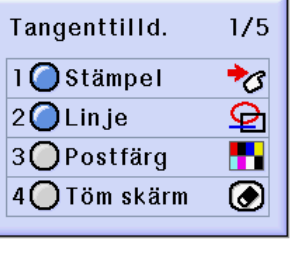

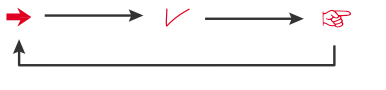

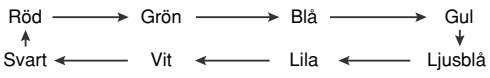

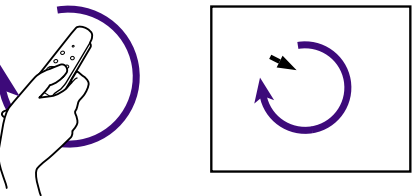

## **Använda presentationsverktygen (forts.)**

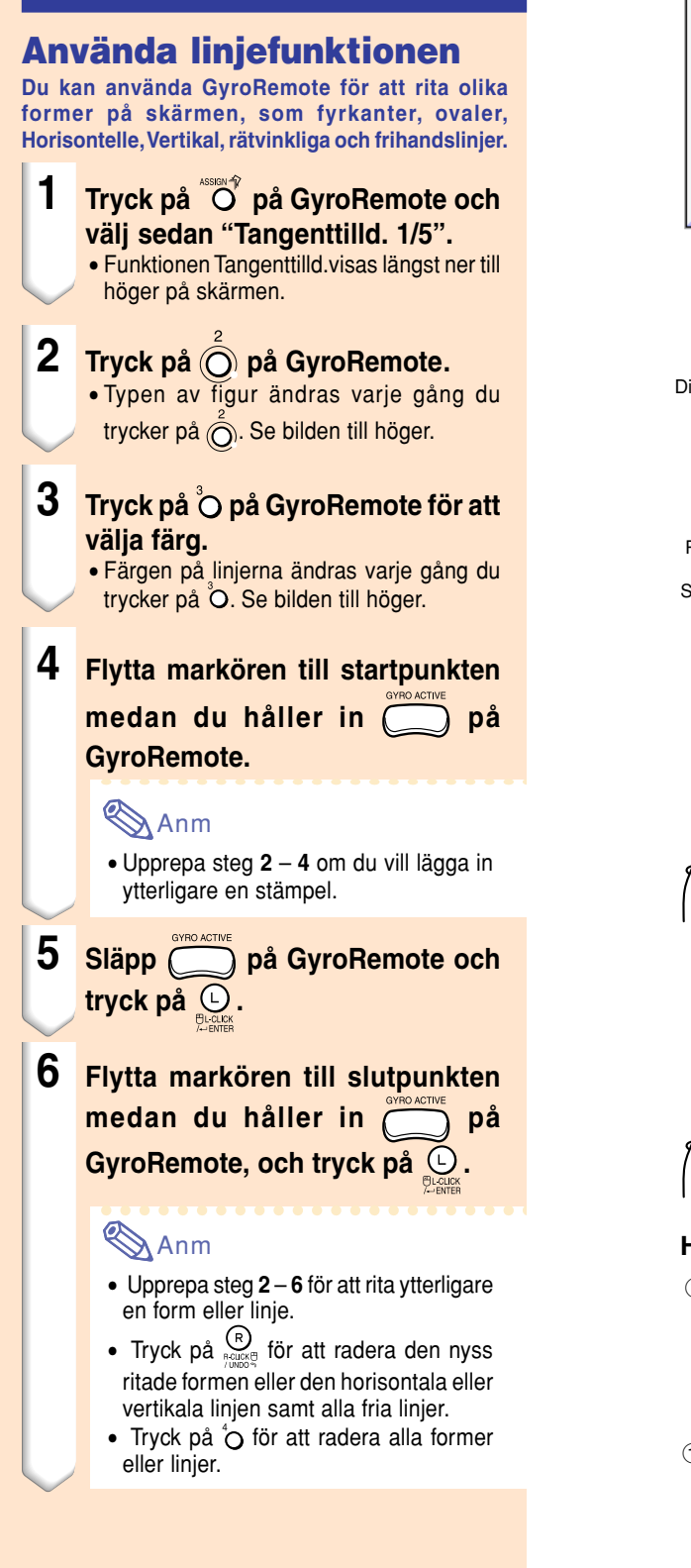

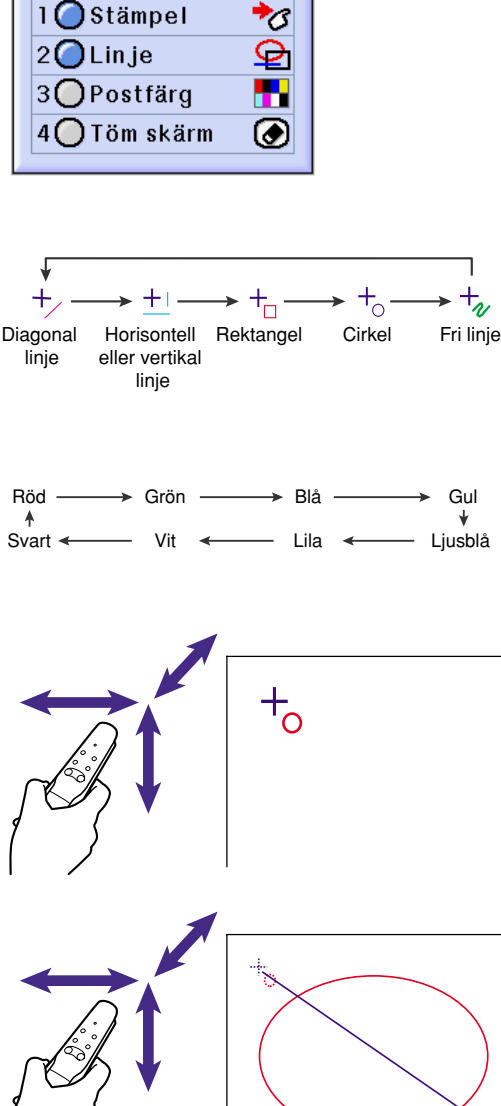

 $1/5$ 

 $+_{\nu}$ 

Tangenttilld.

#### **Hur man ritar linjer och former**

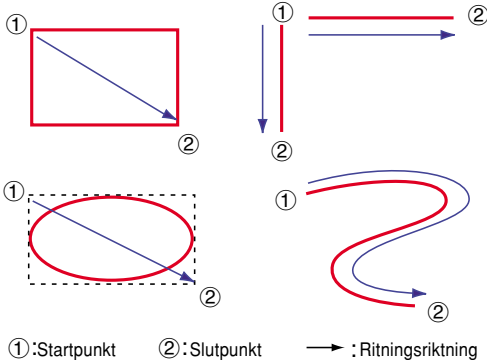

## <span id="page-50-0"></span>**Använda GyroRemote trådlösa musfunktion**

**GyroRemote kan användas för att utföra musfunktioner på en datorskärm som visas i den vanliga skärmen.**

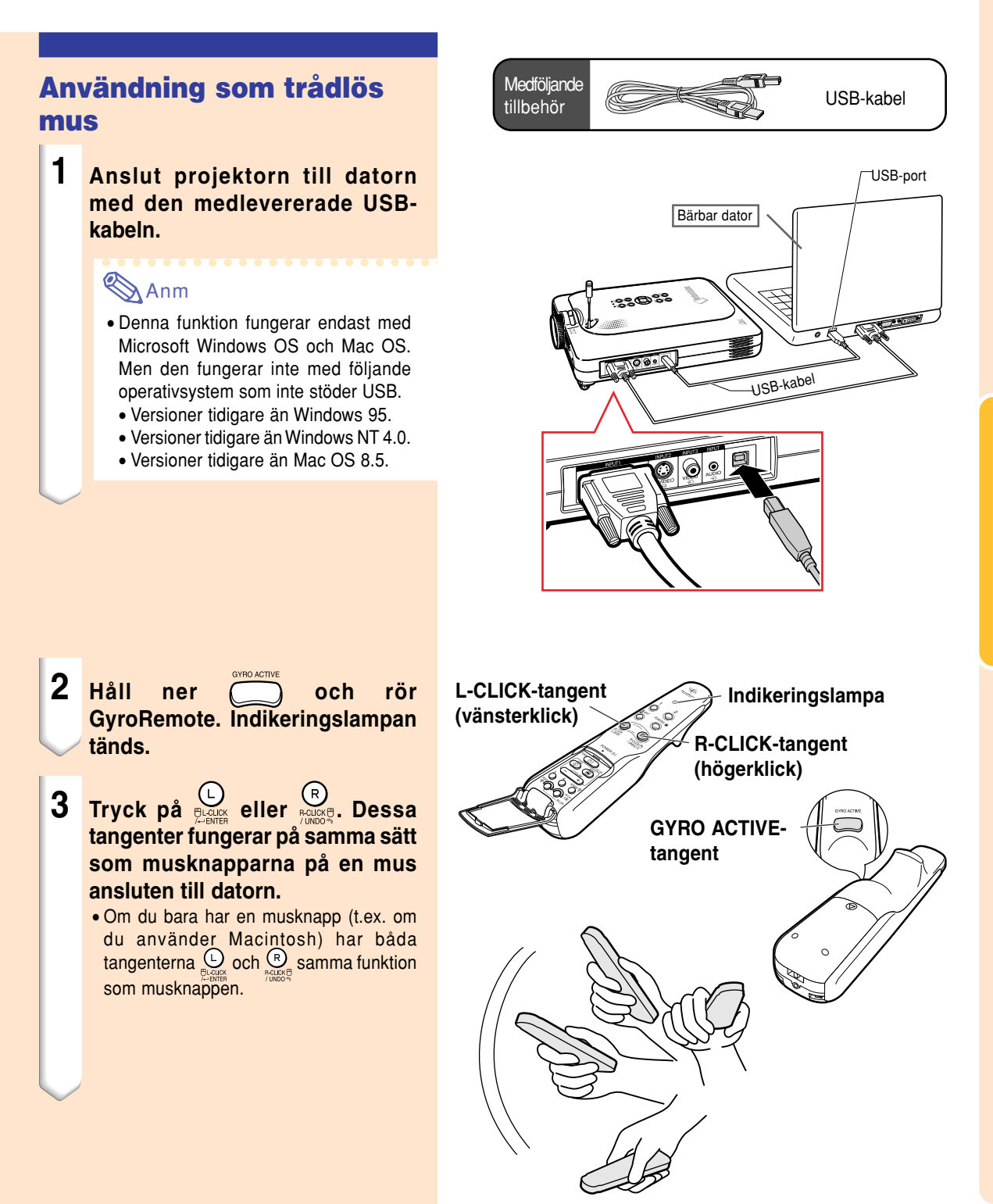

## **Använda GyroRemote trådlösa musfunktion (forts)**

## **Ansluta GyroRemote med en kabel**

**Anslut GyroRemote och projektorn till varandra med hjälp av en kabel, om signalmottagningen är för svag.**

## **Anm**

- GyroRemote stängs av om du lossar den GyroRemote ø2,5 mm till ø3,5 mm. Tryck på  $\overline{\text{CD}}$  för att aktivera den igen.
- Kontakta en auktoriserad återförsäljare av eller serviceverkstad för Sharps projektorer angående inköp av en ø2,5 mm till ø3,5 mm fjärrstyrningskabel.

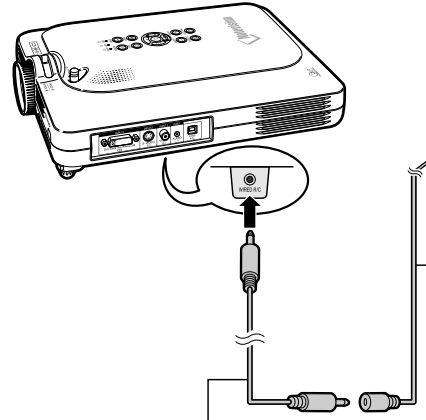

Kabel för ø3,5 mm minijack (säljs i handeln eller tillgänglig som Sharp-tillbehör med beteckningen QCNW-4870CEZZ)

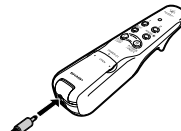

ø2,5 mm till ø3,5 mm fjärrstyrningskabel tillgänglig som Sharptillbehör med beteckningen QCNW-5943CEZZ

## Grundbrul **Grundbruk**

## **Stänga av GyroRemote**

### **XX** Observera

• Kontrollera att GyroRemote är avstängd ombord på flygplan eller i andra miljöer där det är förbjudet att använda radiosändare.

**Stäng av GyroRemote för att undvika att aktivera oönskade funktioner när du inte använder projektorn. Samtidigt förhindrar du att batterierna laddar ur.**

- **1 Tryck samtidigt på**  $\sqrt[3]{\mathbb{Q}}$  **och**  $\mathbb{Q}^{\frac{m}{m}}$ **som är placerade innanför den nedre locket på GyroRemote, och håll dem inne under minst två sekunder.**
	- Indikeringslampan blinkar tre gånger och GyroRemote stängs av. Inga signaler sänds nu om du trycker på någon av tangenterna (med undantag av  $\overline{\mathbb{CD}}$  ).

### **2 Tryck på på GyroRemote för att sätta på kontrollen igen.**

### **Anm**

#### • Viloläge

För att undvika onödig batterikonsumtion ställs GyroRemote automatiskt i viloläge när det gått fem minuter utan att någon manövrering skett. Tryck en gång på **COD** på GyroRemote för att slå på strömmen igen, om GyroRemote inte kan användas.

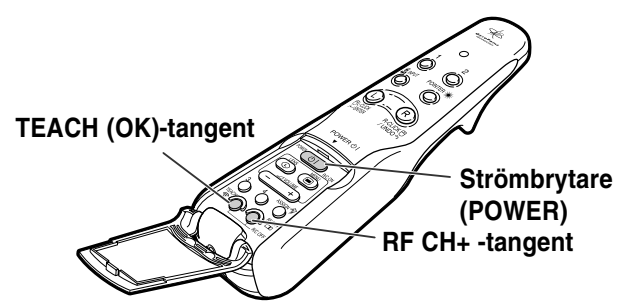

## <span id="page-53-0"></span>**Använda skärmmenyn**

**Projektor har två uppsättningar av skärmmenyer via vilka du kan justera bilden och projektorns olika inställningar.**

**Gör så här för att använda menyerna från projektorn eller GyroRemote.**

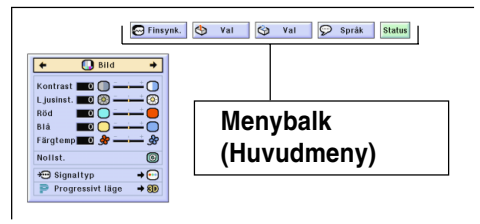

#### **Skärmmeny för INGÅNG 1 RGB-läget Skärmmeny för INGÅNG 2-eller INGÅNG 3-läget**

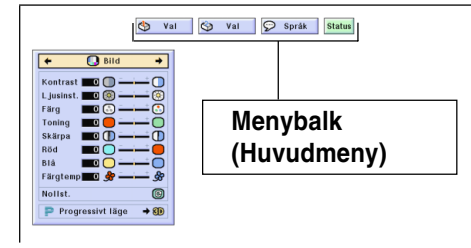

#### **Skärmmeny för INGÅNG 4 RGB-läget**

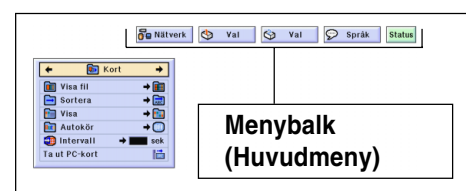

## **Menyval på projektorn (justeringar)**

- $1$  **Tryck på**  $\circledS$ **.** 
	- Menyfönstret visas.

### **Anm**

- Menyfönstret "Bild" visas i ingångar 1, 2, 3 och menyfönstret "Kort" visas i läge INGÅNG 4.
- Skärmmenyn som visas till höger visas när INGÅNG 1-läget väljs.

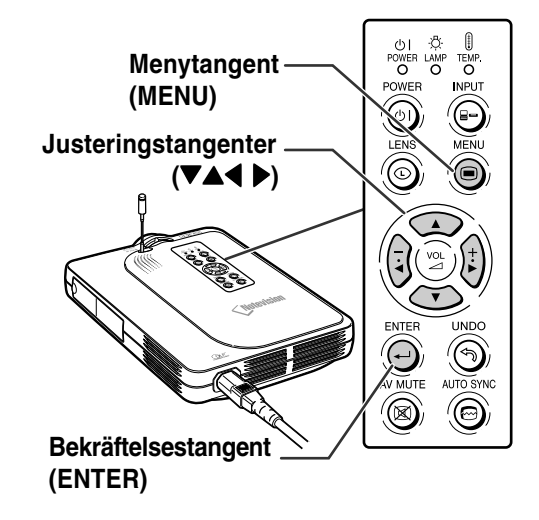

#### "**Menyfönster**

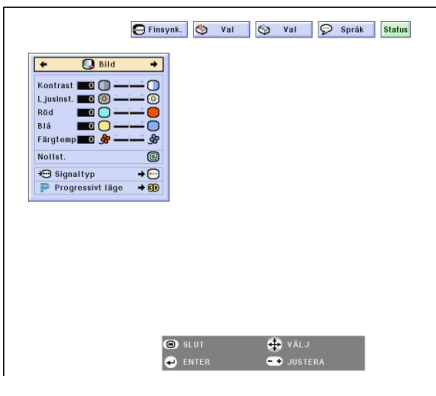

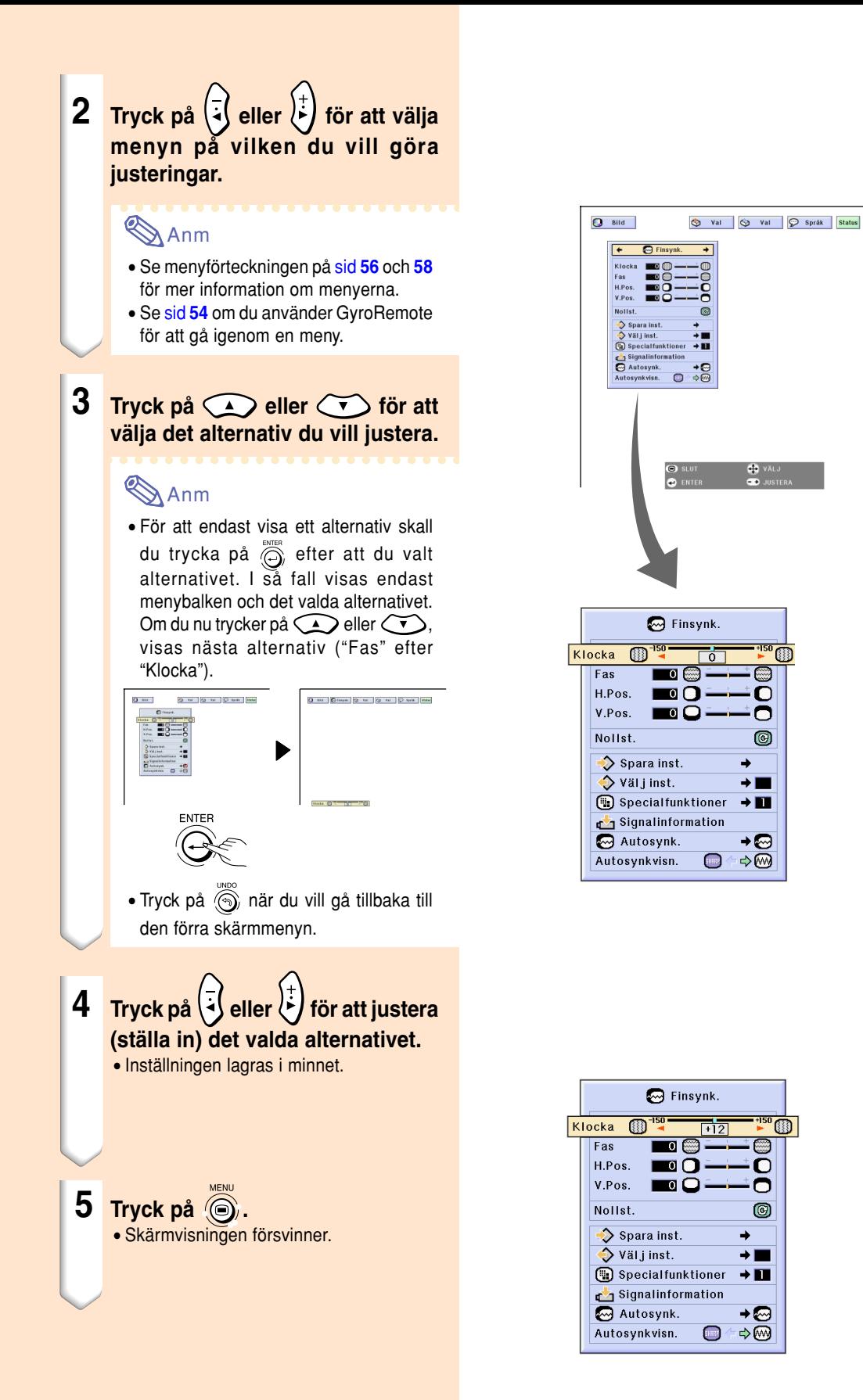

## **Använda skärmmenyn (forts.)**

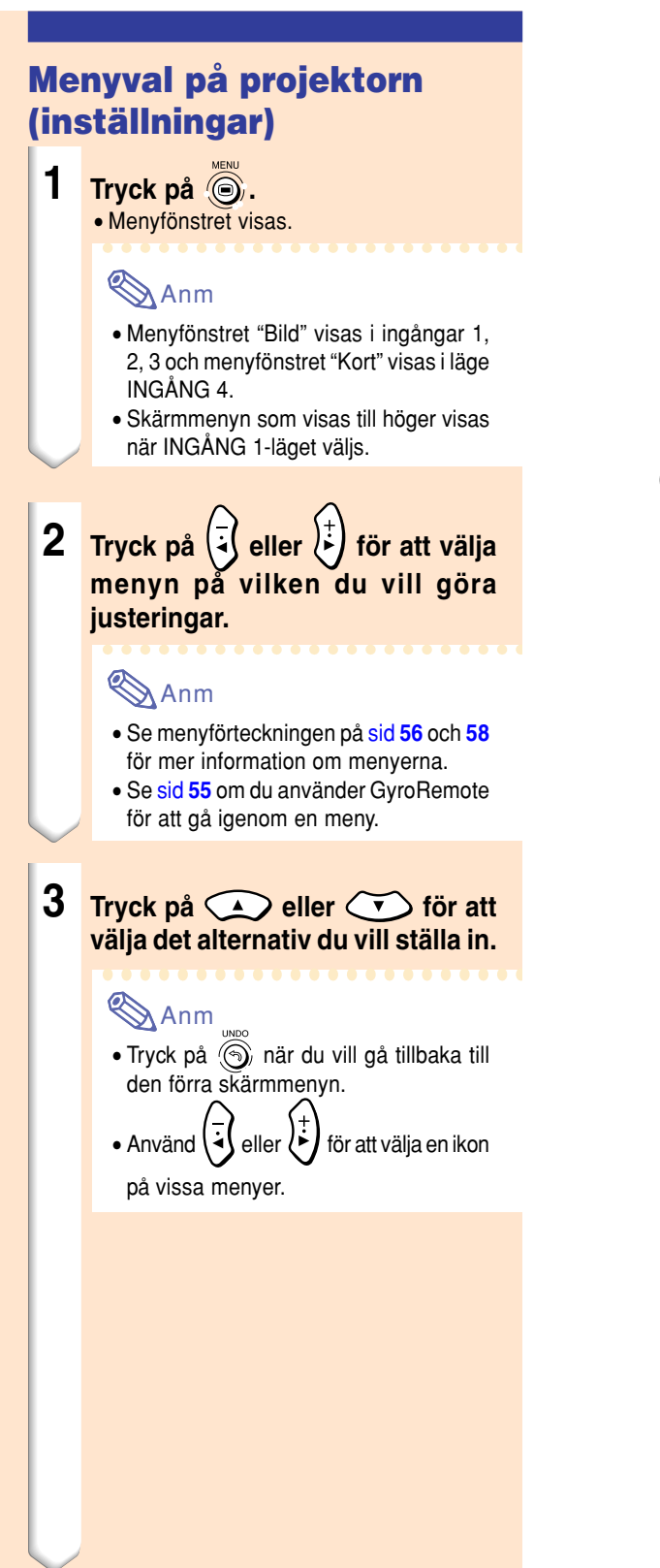

 $\begin{array}{c} \circ \\ \circ \\ \circ \\ \circ \end{array}$ **Menytangent (MENU)** TEMP. **Justeringstangenter (**"'\ |**)**  $^{\circledR}$ **Bekräftelsestangent (ENTER)**

▼ **Menyfönster**

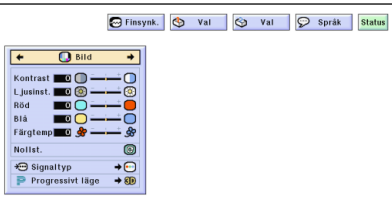

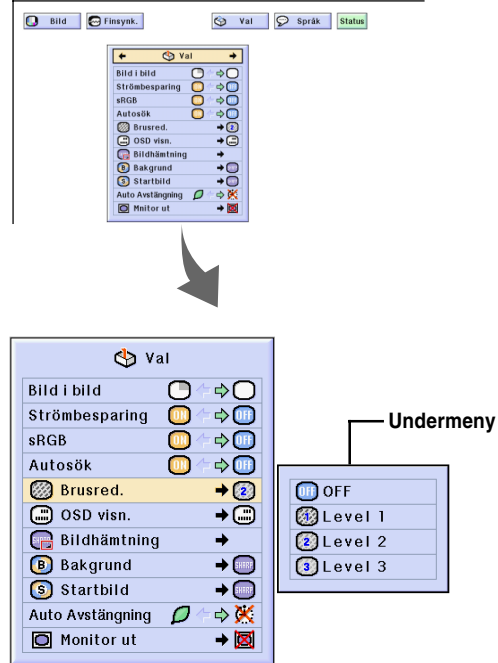

**4 Tryck på .**

• Markören flyttas till undermenyn.

**5 Tryck på eller för att ändra inställningen av punkten på undermenyn.**

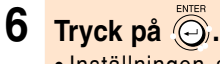

• Inställningen av punkten ändras och ändringen lagras i minnet.

#### O Anm

• Ett bekräftelsemeddelande om ändringen kan visas på skärmen. När du ändrar en punkt, skall du trycka på  $\left(\frac{1}{2}\right)$  eller  $\left(\frac{1}{2}\right)$  för att välja "Ja" eller "OK" och sedan bekräfta med  $\overline{\bigcirc}$ .

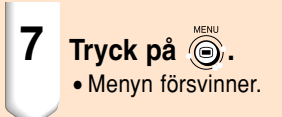

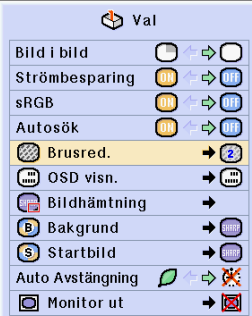

**Undermeny**

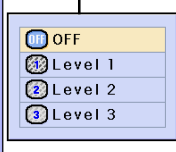

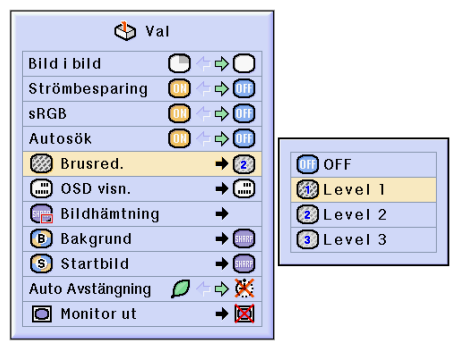

## <span id="page-57-0"></span>**Använda skärmmenyn (forts.)**

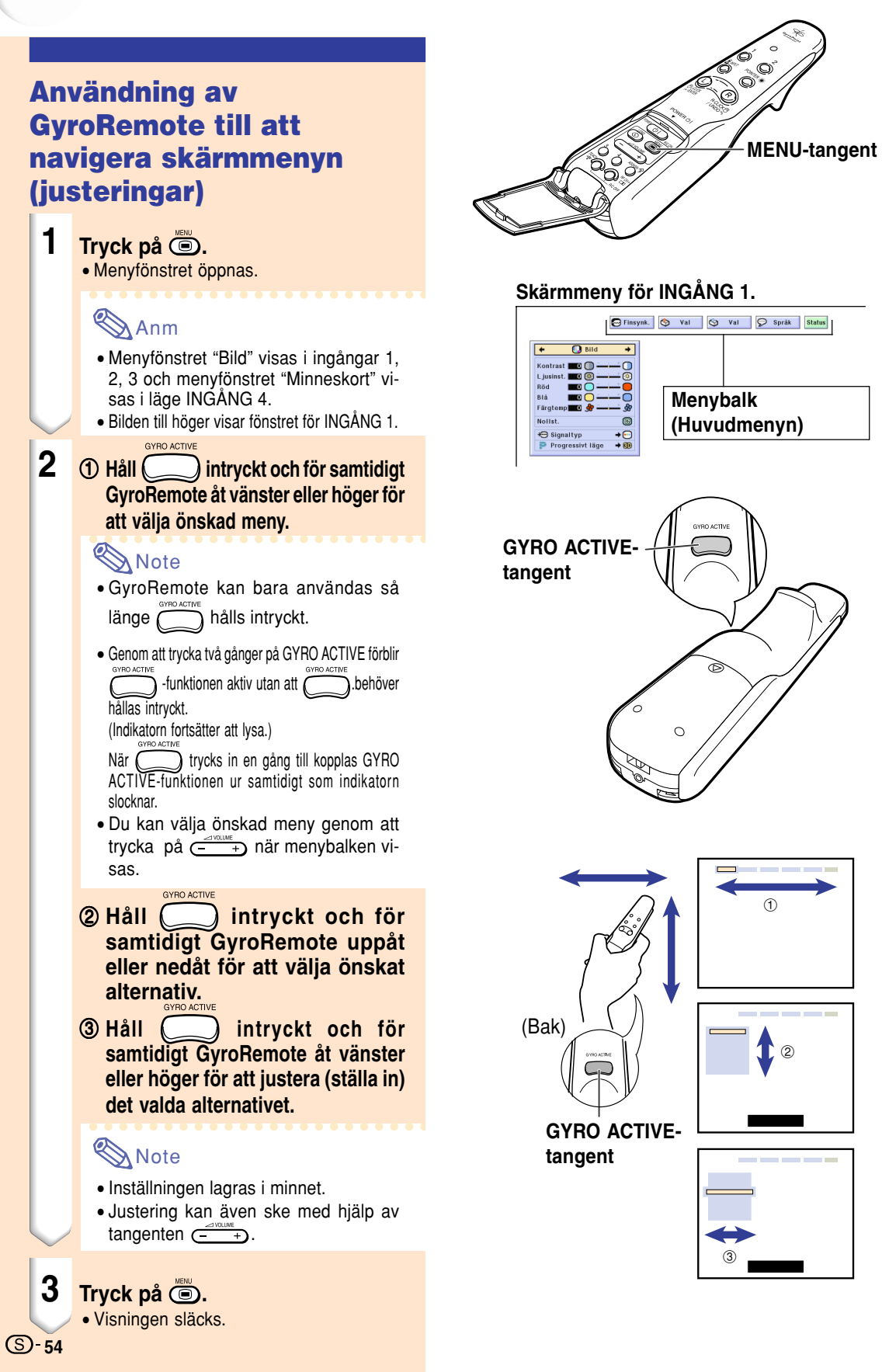

## <span id="page-58-0"></span>**Användning av GyroRemote till att navigera skärmmenyn (inställningar)**

### **1 Tryck på**  $\ddot{\odot}$ .

• Menyfönstret öppnas.

## **Anm**

- Menyfönstret "Bild" visas i ingångar 1, 2, 3 och menyfönstret "Minneskort" visas i läge INGÅNG 4.
- Bilden till höger visar fönstret för INGÅNG 1.

#### GYRO ACTIVE

**2** 1 Håll intryckt och för **samtidigt GyroRemote åt vänster eller höger för att välja önskad meny.**

### **A** Note

- GyroRemote kan bara användas så  $l$ änge  $\Box$  hålls intryckt.
- Genom att trycka två gånger på GYRO ACTIVE förblir  $\tilde{D}$ -funktionen aktiv utan att  $\tilde{b}$ <sup>oveo Active</sup> behöver hållas intryckt.

(Indikatorn fortsätter att lysa.)

- När <a>
När</a>
trycks in en gång till kopplas GYRO ACTIVE-funktionen ur samtidigt som indikatorn slocknar.
- Du kan välja önskad meny genom att trycka på  $\frac{1}{\sqrt{2}}$ när menybalken visas.
- 2 **Håll intryckt och för samtidigt GyroRemote uppåt eller nedåt för att välja önskat alternativ.**
- 3 **Håll intryckt och för samtidigt GyroRemote åt höger.**

• Markören flyttas till undermenyn.

4 **Håll intryckt och för samtidigt GyroRemote uppåt eller nedåt för att välja önskade alternativ på under-menyn. Tryck därefter på .**

• Inställningen lagras i minnet.

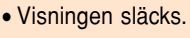

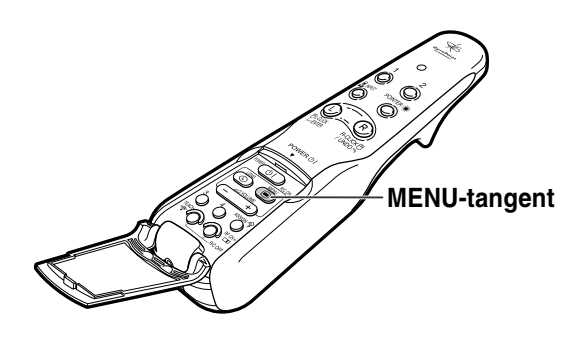

#### **Skärmmeny för INGÅNG 1.**

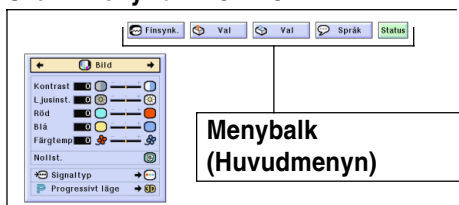

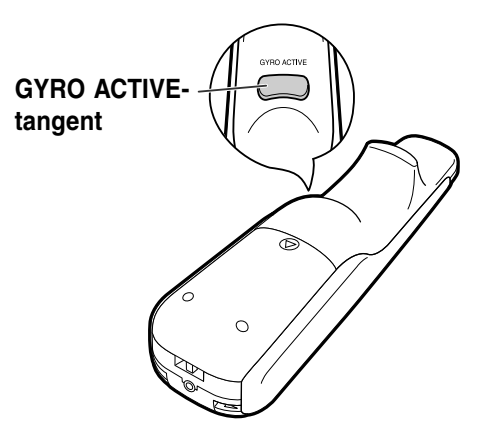

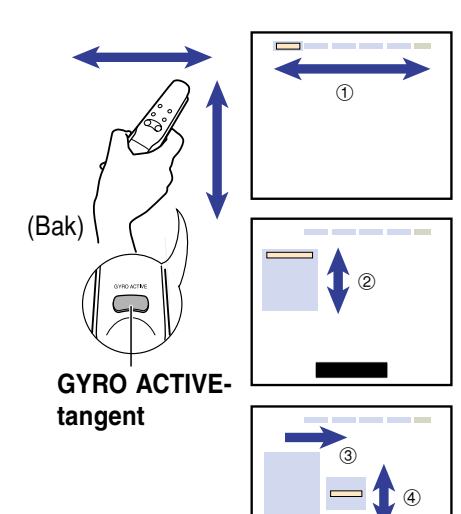

## <span id="page-59-0"></span>**Menyalternativ**

**Förteckningen visar de alternativ som kan ställas in i projektorn.**

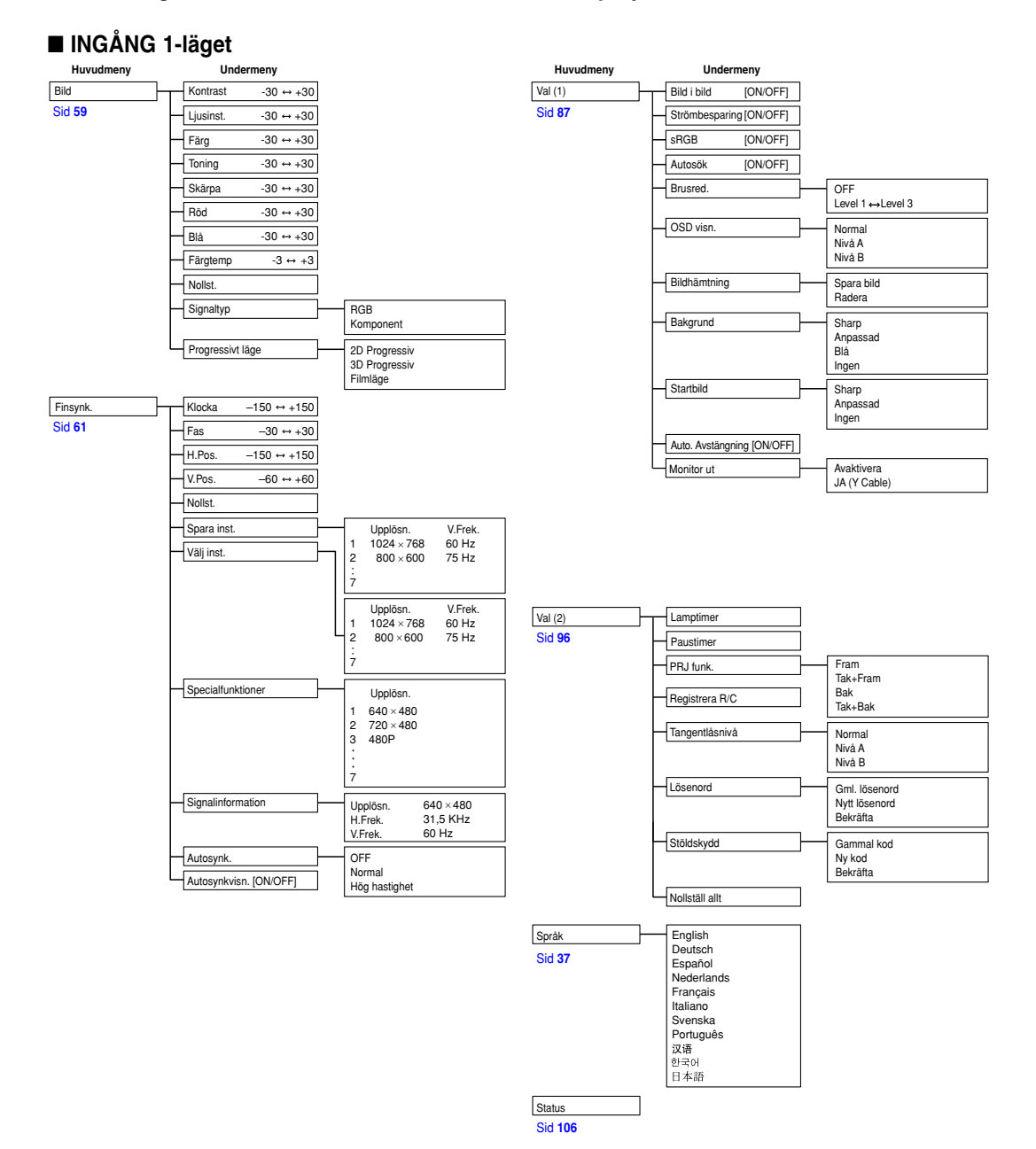

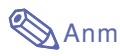

- Värden som visas under upplösning, vertikal frekvens och horisontal frekvens ovan är endast ur demonstrationssyfte.
- När digital DVI-signaler tas emot via INGÅNG 1 kan man på menyn "Bild" endast justera "Färgtemp", "Röd" och
- "Blå"och på menyn "Finsynk." går det endast att använda "Signalinformation", "Autosynk." och "Autosynkvisn.".
- Om signaltypen ställts in på "Komponent" visas endast "Färg", "Toning" och "Skärpa" för INGÅNG 1 på menyn "Bild".
- Vissa alternativ kan inte nollställas även om "Nollställ allt" väljs under Val (2). Se sid **[105](#page-108-0)** för närmare anvisningar.

#### ■ **INGÅNG 2/3-lägena**

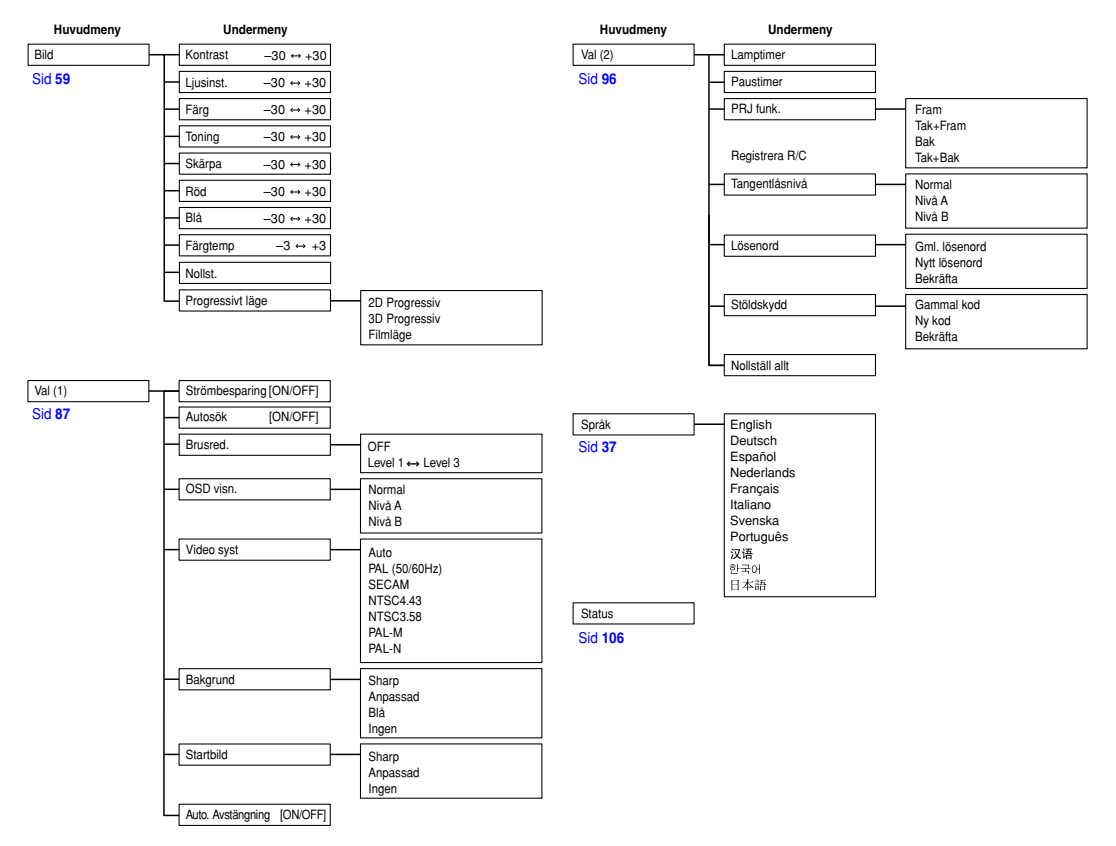

## <span id="page-61-0"></span>**Menyalternativ (forts.)**

**Den här listan visar vilka alternativ som kan ställas in i projektorn.**

#### ■ **INGÅNG 4-Iäget**

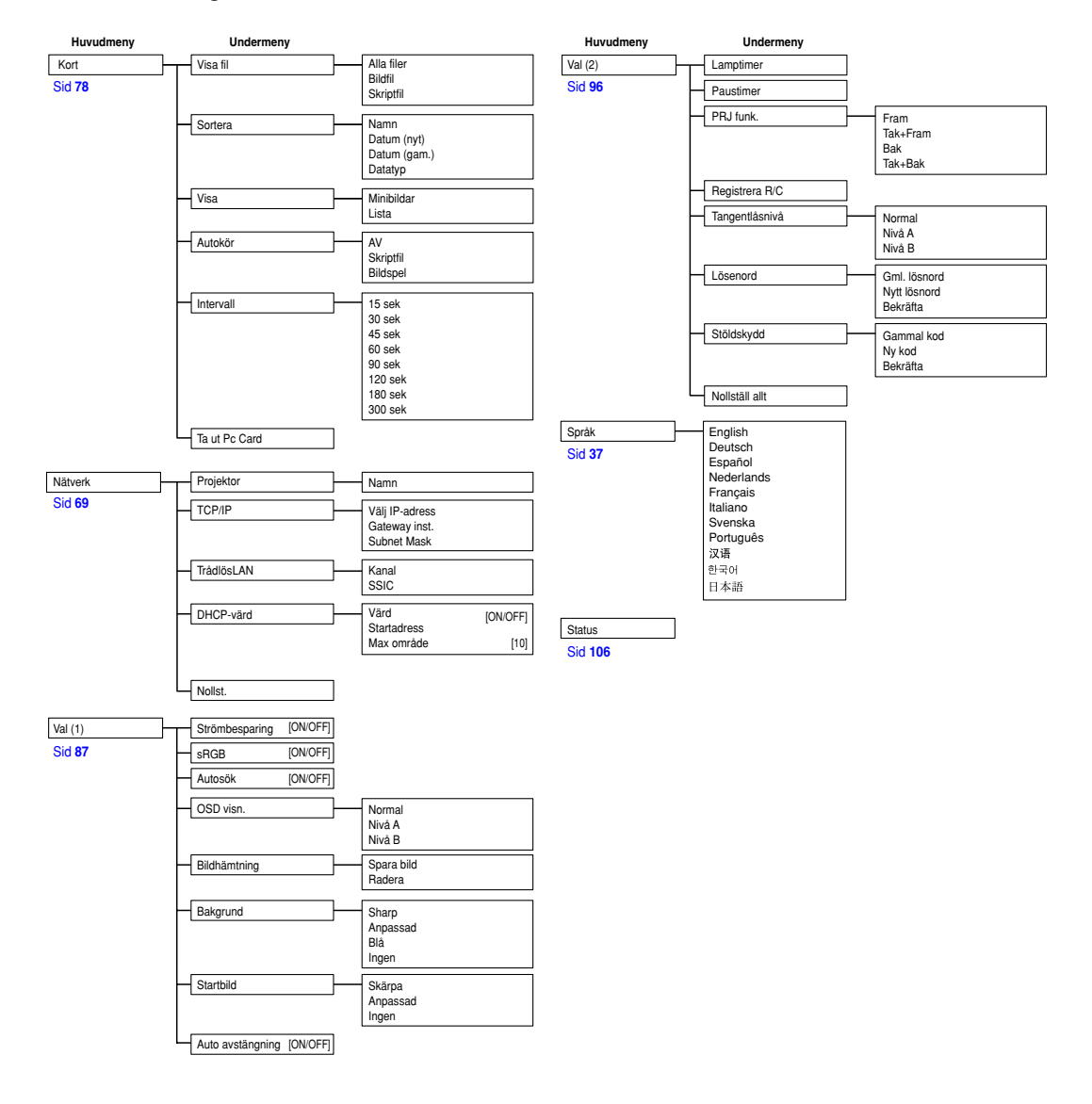

**Anm** 

• Vissa inställningar nollställs inte även om du väljer Nollställ allt i Val (2). Mer information finns på [sida](#page-108-0) **105**.

## <span id="page-62-0"></span>**Justera bilden**

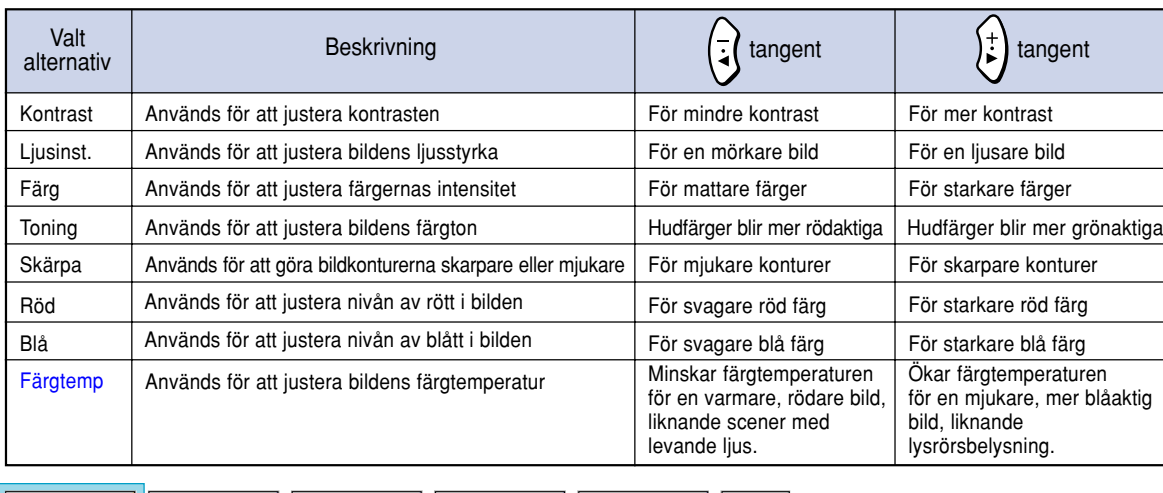

 $\circ$ 

Språk

**Status** 

#### **Du kan justera den projicerade bilden som önskas med följande bildinställningar.**

 $\otimes$ 

Val

## **Justering av bildpreferens**

∣∾

Val

 $\odot$  Finsynk.

**Gör justeringar på menyn Bild i menyfönstret.** ➝ **Se [sid 50 till 55](#page-53-0) angående användning av menyskärmen.**

## **Anm**

Ю

Bild

- "Färg", "Toning" och "Skärpa" visas inte när INGÅNG 1 har valts och "Signaltyp" står på "RGB".
- Det går att lagra separata bildinställningar för de olika ingångslägena.
- Om signaltypen för INGÅNG 1 har ställs på Komponent kan "Skärpa" justeras när 480I, 480P, 720P eller 1080I signaler har valts.
- Om "sRGB" på menyn "Val(1)" har ställts på "ON" går det inte att justera "Röd", "Blå" och "Färgtemp".
- Välj "Nollst." och tryck på @ om du vill nollstäla alla inställningspunkter.

## **Välja signaltyp**

**Med denna funktion kan du välja signaltypen på INGÅNG 1 mellan RGB och Komponent.**

**Ta fram "Signaltyp" på menyn "Bild" i menyfönstret.**

➝ **S[e sid 50 till 55](#page-53-0) angående användning av menyskärmen.**

### Anm

- $\cdot$   $\odot$  RGB
- Använd detta alternativ när RGB-signaler tas emot. • **•** Komponent
- När Komponent-signaler tas emot.

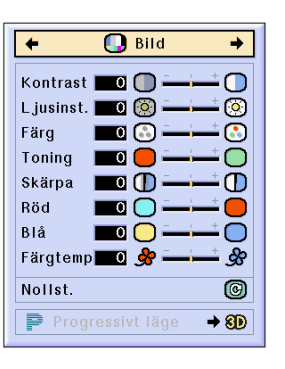

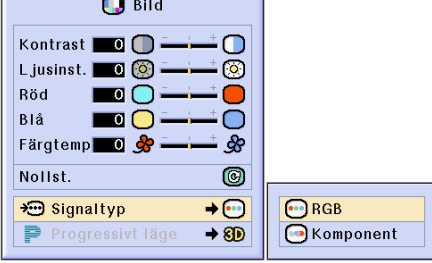

## **Justera bilden (forts.)**

## **[Progressivt läge](#page-126-0)**

**Denna funktion medger val av progressiv visning av en videosignal. Det progressiva läget ger en videobild av högre kvalitet.**

**Välj "Progressivt läge" på menyn "Bild" i menyfönstret.**

➝ **Se [sid 50 till 55](#page-53-0) angående användning av menyskärmen.**

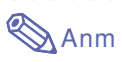

• **2D** 2D Progressiv

Denna funktion är praktisk för visning av snabbt rörliga bilder, t.ex. sport och actionfilmer. Bilden optimeras då på skärmen.

• 8D 3D Progressiv

Denna funktion är praktisk för visning av bilder med relativt långsamma rörelser, t.ex. dramer och dokumentärfilmer.

Bilden optimeras genom att uppskatta rörelsem i ett antal föregående och efterföljande bildrutor.

• © Filmläge

Återger bilden i filmer tydligare. Optimerar filmbilder genom att omvandla och förstärka antingen NTSC- och PAL60Hz-signaler eller PAL50Hz- och SECAM-signaler till bilder för det progressiva läget.

- \* Filmkällan är en digital videoinspelning med kodning av originalet med 24 bildrutor/ sekund. Projektorn kan omvandla filmmaterial till det progressiva videoläget med 60 bildrutor/sekund för NTSC och PAL60Hz eller med 50 bildrutor/sekund med PAL50Hz och SECAM och på så sätt återge en bild med hög upplösning.
- När Progressivt läge används, visas signalen som tas emot endast i detta läge, vilket betyder att 2D Progressiv, 3D Progressiv och Filmläge inte kan väljas. Dessa lägen kan endast väljas med andra linjeavsökningssignaler än 1080I.
- Även om 3D Progressiv har ställts på NTSC eller PAL60Hz, så aktiveras bildförstärkningen tre eller två rullgardinsbilder automatiskt om en filmkälla väljs.
- Bildförstärkningen i två eller två rullgardiner aktiveras endast i Filmläge när filmläget har ställts på PAL50Hz eller SECAM.

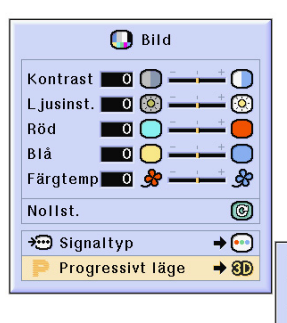

20 2D Progressiv 80 3D Progressiv **O**Filmläge

## <span id="page-64-0"></span>**Justera datorbilder**

**Använd Finsynk.-funktionen om det uppstår bildstörningar, som t.ex. vertikala streck eller flimmer, i bilden.**

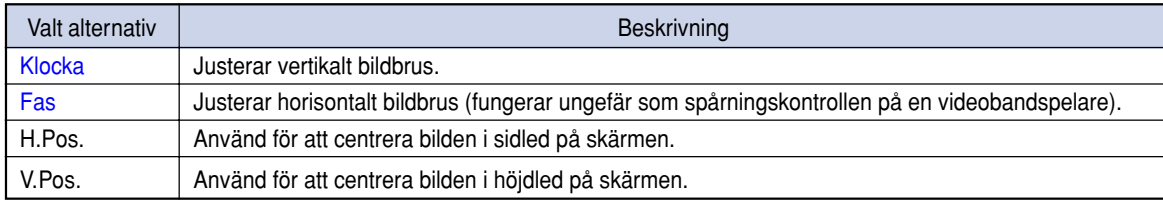

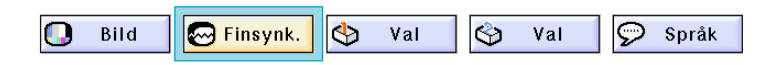

## **När Autosynk. är OFF**

**När "Autosynk." är "OFF", kan störningar, som t.ex. flimmer eller vertikala streck, uppstå i bilder med rutmönster eller vertikala streckmönster. Om detta inträffar skall du justera "Klocka", "Fas", "H.Pos." och "V.Pos." för att få en bättre bild.**

**Välj "Klocka", "Fas", "H.Pos." eller "V.Pos." på menyn "Finsynk." i menyfönstret.** ➝ **Se [sid 50 till 55 a](#page-53-0)ngående användning av menyskärmen.**

## **Anm**

• Man kan enkelt justera datorbilder genom att trycka på .Se [sid](#page-66-0) **63** för närmare information.

## **Spara justeringsinställningarna**

**Projektorn ger dig möjlighet att spara upp till sju justerade inställningar för användning med olika datorer.**

**Välj "Spara inst." på menyn "Finsynk." i menyfönstret.**

➝ **S[e sid 50 till 55](#page-53-0) angående användning av menyskärmen.**

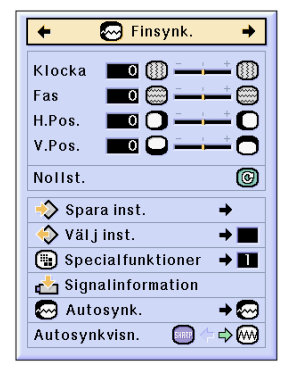

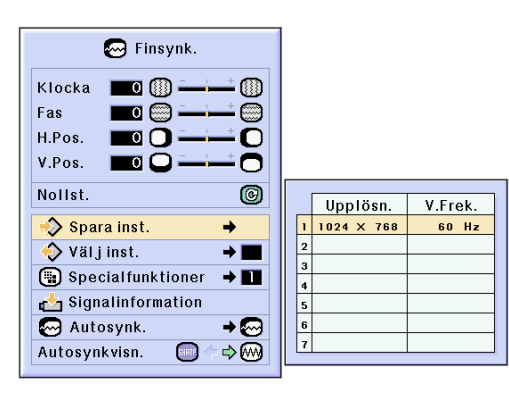

## **Justera datorbilder (forts.)**

## **Välja justeringsinställningarna**

**Det är lätt att komma åt de inställningar som lagrats i projektorn.**

**Välj "Välj inst." på menyn "Finsynk." i menyfönstret.**

➝ **S[e sid 50 till 55 a](#page-53-0)ngående användning av menyskärmen.**

## Anm

- Om ingenting har lagrats på en minnesplats visas varken upplösningsinställningen eller den vertikala frekvensinställningen.
- När du använder "Välj inst." för att välja en lagrad inställning kan du ställa in projektorn enligt de lagrade inställningarna.

### **Specialfunktioner inställningarna**

**Vanligtvis avkänns typen av ingångssignal och det korrekta upplösningsläget väljs automatiskt. För vissa signaler kan det dock vara nödvändigt att välja optimal upplösning med "Specialfunktioner" på menyn "Finsynk." för att passa datorns visningsläge.**

**Ställ in upplösningen genom att välja "Specialfunktioner" på menyn "Finsynk." i menyfönstret.**

➝ **S[e sid 50 till 55](#page-53-0) angående användning av menyskärmen.**

## Anm

- Undvik att visa datormönster som repeteras varannan linje (vågräta ränder). (Bildflimmer kan uppstå, så att det blir svårt att se bilden.)
- Välj 480P som insignal vid anslutning av en DVD-spelare eller digital videoutrustning.
- Se "Kontrollera insignalen" på [sid](#page-66-0) **63** för information angående den insignal som valts för tillfället.

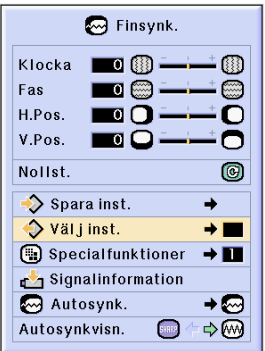

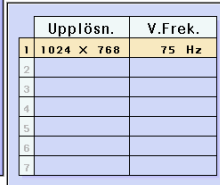

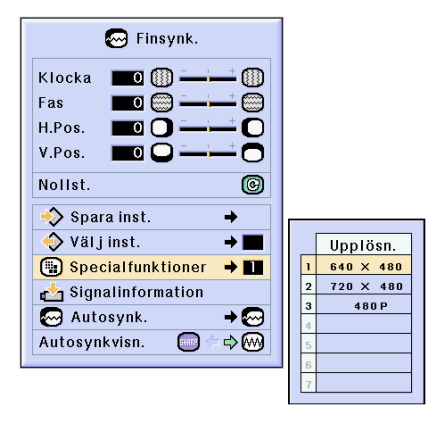

### <span id="page-66-0"></span>**Kontrollera insignalen**

**Använd denna funktion för att kontrollera informationen om insignalen som används för tillfället.**

**Välj "Signalinformation" på menyn "Finsynk." i menyfönstret.**

➝ **S[e sid 50 till 55](#page-53-0) angående användning av menyskärmen.**

## **Anm**

• Projektorn visar det antal avsökningslinjer som finns i insignalen från annan audiovisuell utrustning, som t.ex. en DVD-spelare eller digital videoutrustning.

### **Justera Autosynk.**

**Används för automatisk synkronisering av en datorbild.**

**Välj "Autosynk." på menyn "Finsynk." menu i menyfönstret.**

➝ **Se [sid 50 till 55](#page-53-0) angående användning av menyskärmen.**

## **Anm**

Om inställningen "**Mormal**" eller "<sup>2</sup>/<sub>1</sub> Hög **hastighet" används:**

- Justering av automatisk synkronisering görs när projektorn slås på eller när en ny insignal väljs och projektorn är ansluten till en dator.
- "Normal" resulterar i noggrannare autosynkronisering jämfört med "Hög hastighet". Till följd av detta kan den automatiska synkroniseringen ta lite längre tid.

#### **Manuell justering bör göras i följande fall:**

- När en optimal bild inte kan fås med Autosynk.-justeringen. Se [sid](#page-64-0) **61**.
- Justering av automatisk synkronisering kan ta en stund beroende på bildsignalerna som tas emot från datorn som anslutits till projektorn.
- När justeringar utförs med hjälp av .tangenten **AUTO SYNC** på projektorn.
- Om "Autosynk." ställs på "OFF" eller "Hög hastighet" och man trycker på ® så utförs automatisk synkronisering i "Hög hastighet" läget. Om du trycker en gång till på samma tangent inom en minut görs automatisk synkronisering i "Normal"-läget.
- Justeringar kan även ske genom att välja "Autosynk." med hjälp av tangenttilldelnings funktionen.

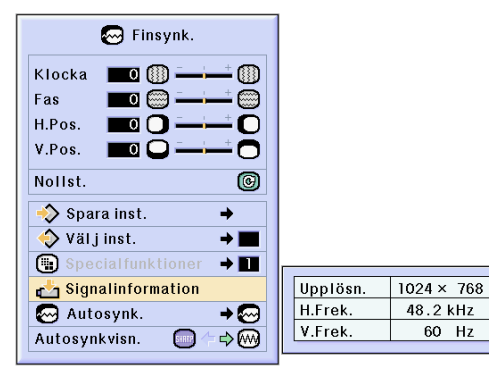

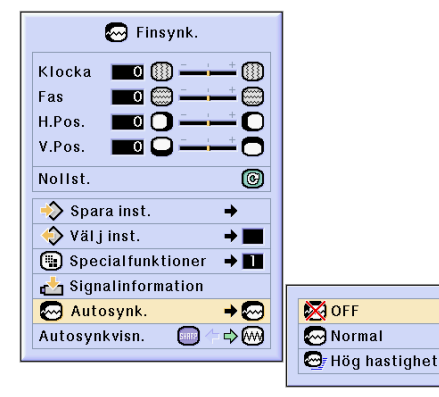

#### **Skärmdisplay under Autosynk.**

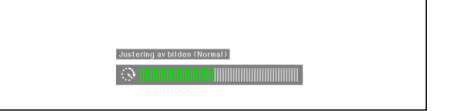

## **Justera datorbilder (forts.)**

### **Visa [Autosynk.-f](#page-126-0)unktionen**

**Denna funktion används för att visa den automatiska synkroniseringen på skärmen.**

**Välj "Autosynkvisn." på menyn "Finsynk." menu i menyfönstret.**

➝ **Se [sid 50 till 55](#page-53-0) angående användning av menyskärmen.**

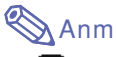

• Bilden som bestämts som bakgrundsbild visas. •

Datorbilden som justeras visas.

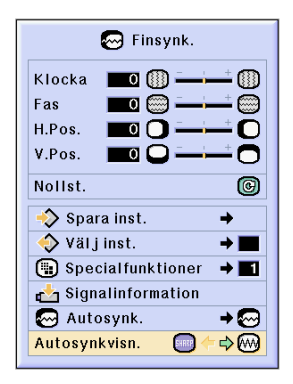

# **Användarvänliga funktioner**

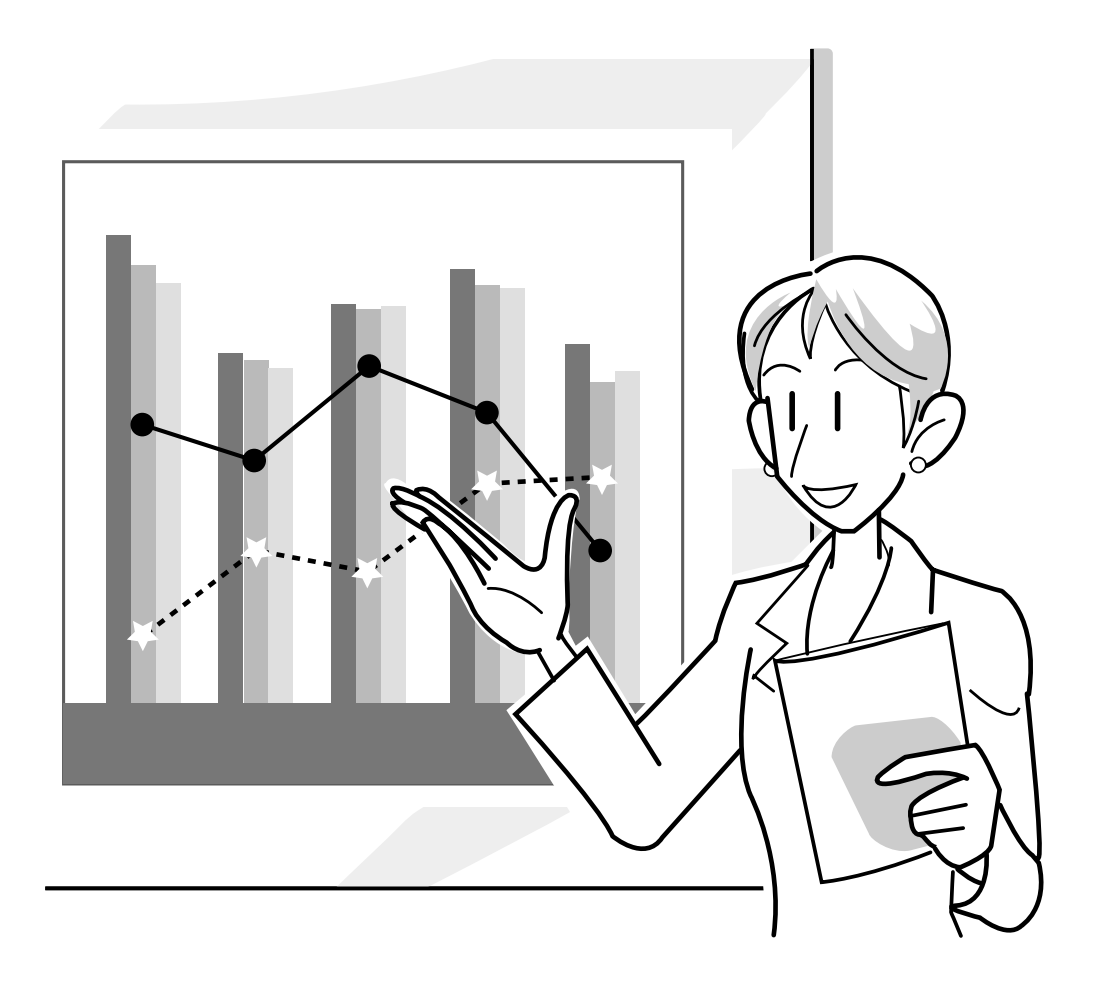

## **Användning i ett nätverk**

## **Innan inställningar för nätverket görs**

**Detta avsnitt förklarar de poster som kan ställas in i ett nätverk. Trådlös anslutning är inte möjlig så länge dessa poster inte är korrekt inställda.**

**Se också till att kontakta nätverksadministratören, eftersom det finns värden som måste anges i ett förkonfigurerat trådlöst nätverk.**

#### **[IP-adress](#page-126-0)**

#### ■ Vad menas med **IP-adress**?

En IP-adress är ett nummer som identifierar varje enhet ansluten till nätverket. En IP-adress måste tilldelas varje enhet med hjälp av nätverksvärden.

Anslutning av projektorn och en dator till varandra via en trådlös anslutning är det samma som att datorn och projektorn ansluts till ett trådlöst LAN-nätverk. Så länge projektorn (och datorn) därför inte har tilldelats någon IP-adress kan enheterna inte identifieras, vilket gör att en trådlös anslutning inte är möjlig.

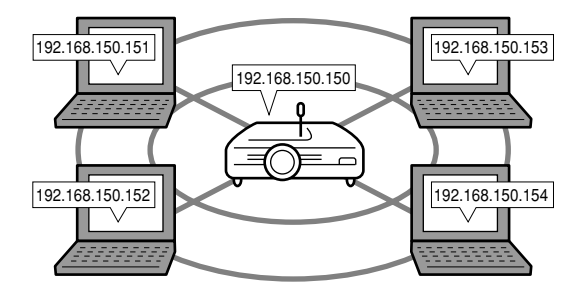

#### ■ **Tilldelning av IP-adresser**

Vid uppbyggnad av ett lokalt nätverk i vilket projektorn och en dator ansluts till varandra i en trådlös miljö kan IPadresserna 192.168.0.1 till 192.168.255.254 i det lokala nätverket tilldelas de enheter som ingår i nätverket. Projektorns IP-adress är 192.168.0.1 och så länge inga konflikter förekommer behöver grundinställningarna inte ändras.

#### **Exempel**

- Projektor ............. 192.168.150.150
- Dator (nr 1) ......... 192.168.150.151
- Dator (nr 2) ......... 192.168.150.152

#### **Se [sid 70 a](#page-73-0)ngående inställningar.**

Projektorn har en inbyggd DHCP-värd som automatiskt tilldelar IP-adresser åt enheter som ansluts till nätverket. Se [sid](#page-76-0) **73** angående detaljer.

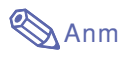

- Den uppsättning IP-adresser som kan tilldelas i ett lokalt nätverk är fast.
- IP är en förkortning av Internet Protocol.

#### **DHCP-värdfunktionen**

#### ■ Vad menas med DHCP-värd?

DHCP-värden tilldelar automatiskt IP-adresser åt enheter som ansluts till nätverket. När nätverksinställningarna på datorn har ställts in för automatisk inhämtning av IP-adress (DHCP-värdfunktionen på), så tilldelar projektorn automatiskt IP-adresser.

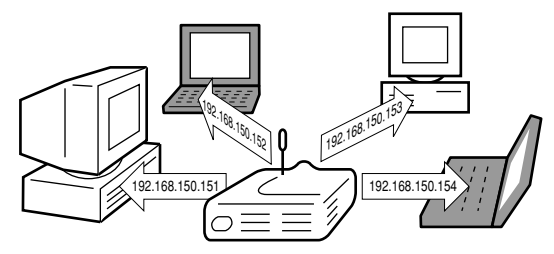

Utför följande inställningar när denna funktion ska användas:

- 1Ställ DHCP-värden på projektorn i läget PÅ.
- 2Ställ in den tilldelade IP-adressens startvärde och ett förväntat antal IP-adresser som ska tilldelas automatiskt (maximalt antal tilldelningar).

#### **S[e sid 73](#page-76-0) angående inställningar.**

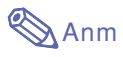

• DHCP är en förkortning av Dynamic Host Configuration Protocol.

#### **[Trådlösa kanaler](#page-127-0)**

#### ■ Vad menas med en trådlös kanal?

En trådlös kanal är en frekvens som används av trådlöst LAN-PC-kort vid kommunikation. 14 kanaler kan användas under IEEE802.11b-standarden. Om andra trådlösa LAN-nätverk används i närheten av projektorn, så se till att olika kanaler har ställts in för att undvika störningar.

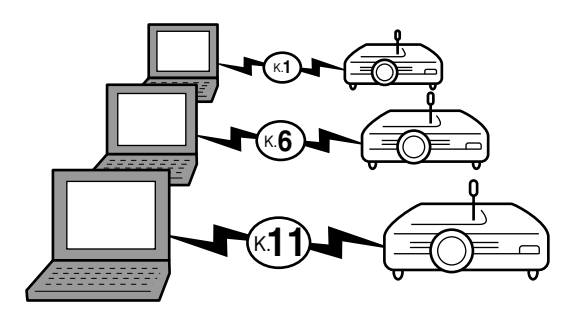

#### ■ **Tilldelade trådlösa kanaler?**

Om det inte finns några andra nätverk i närheten som kan orsaka störningar, så ställ in någon av kanalerna 1, 6, eller 11.

Så länge inga konflikter förekommer på kanal 11-inställningarna behöver grundinställningarna inte ändras.

#### **S[e sid 71 a](#page-74-0)ngående inställningar.**

## **Använda ett trådlöst LAN PC-kort**

**Om du sätter i ett trådlöst LAN PC-kort i facket INPUT 4 på projektorn kan du skicka bilder till projektorn och visa dem via ett trådlöst nätverk.**

## **Installera det trådlöst LAN PC-kort**

- **1 Sätt i det trådlösa LAN PC-kort i PCkortöppningen INPUT 4 på projektorn.**
	- Se [sid](#page-34-0) **31** angående detaljerad information om hur kortet sätts i.
	- När kortet är isatt växlar ingången automatiskt till INPUT (Ingång) 4.

#### **Försiktig**

• Projektorn måste slås på först för att ta emot bilder i projektorn från ett trådlöst LAN PC-kort. Slå på strömmen till datorn när "Beredskap" visas på skärmen.

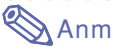

- Hur du installerar minneskort i projektorn beskrivs på [sid](#page-78-0) **75**.
- Installationen skall göras efter att "Beredskap" visas i nedersta högra hörnet på skärmen.

### **Uttagning av kortet**

**Se till att utföra följande åtgärder innan kortet tas ut. Välj Ta ut "Ta ut PC-kort" på menyn Kort i menyfönstret.**

➝ **S[e sid 50 till 55 a](#page-53-0)ngående användning av skärmmenyn.**

- 
- **1 Välj "Ta ut PC-kort" och tryck på .**
	- Efter några sekunder visas meddelandet "PC-kortet kan nu tas ut utan någon risk."

### **2 Ta ut kortet.**

- Ta ut kortet när meddelandet visas.
- S[e sid](#page-34-0) **31** för anvisningar om hur kortet tas ut.

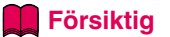

- Om du tar ut kortet utan att först välja "Ta ut PC-kort" i steg 1 ovan kan datan på kortet förloras och PC-kortet skadas.
- Kontrollera att PC-kort tagits ut och uttagstangenten är helt intryckt om projektorn skall flyttas. Projektorn kan skadas om du flyttar den när uttagstangenten är utskjuten.

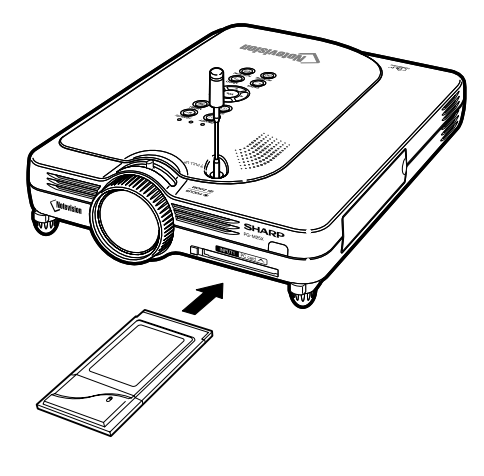

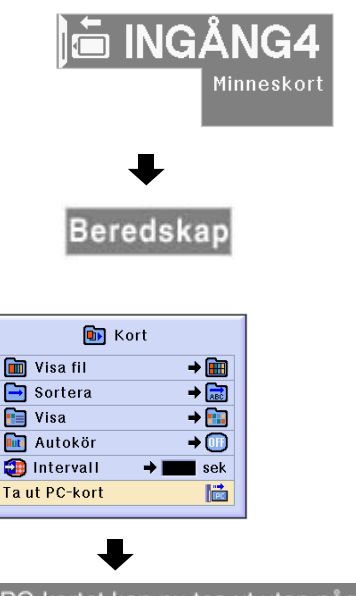

PC-kortet kan nu tas ut utan någon risk.
# **Nätverksinställningar**

- För att visa bilder över en trådlös anslutning måste du kontrollera att nätverksinställningarna på både datorn och projektorn har gjorts rätt.
- Se bruksanvisningen för Wireless Reality-programvara för mer information om hur datorn ska ställas in.
- Vissa värden måste också ställas in i det förkonfigurerade nätverket. Kontakta därför din nätverksadministratör innan du gör detta.

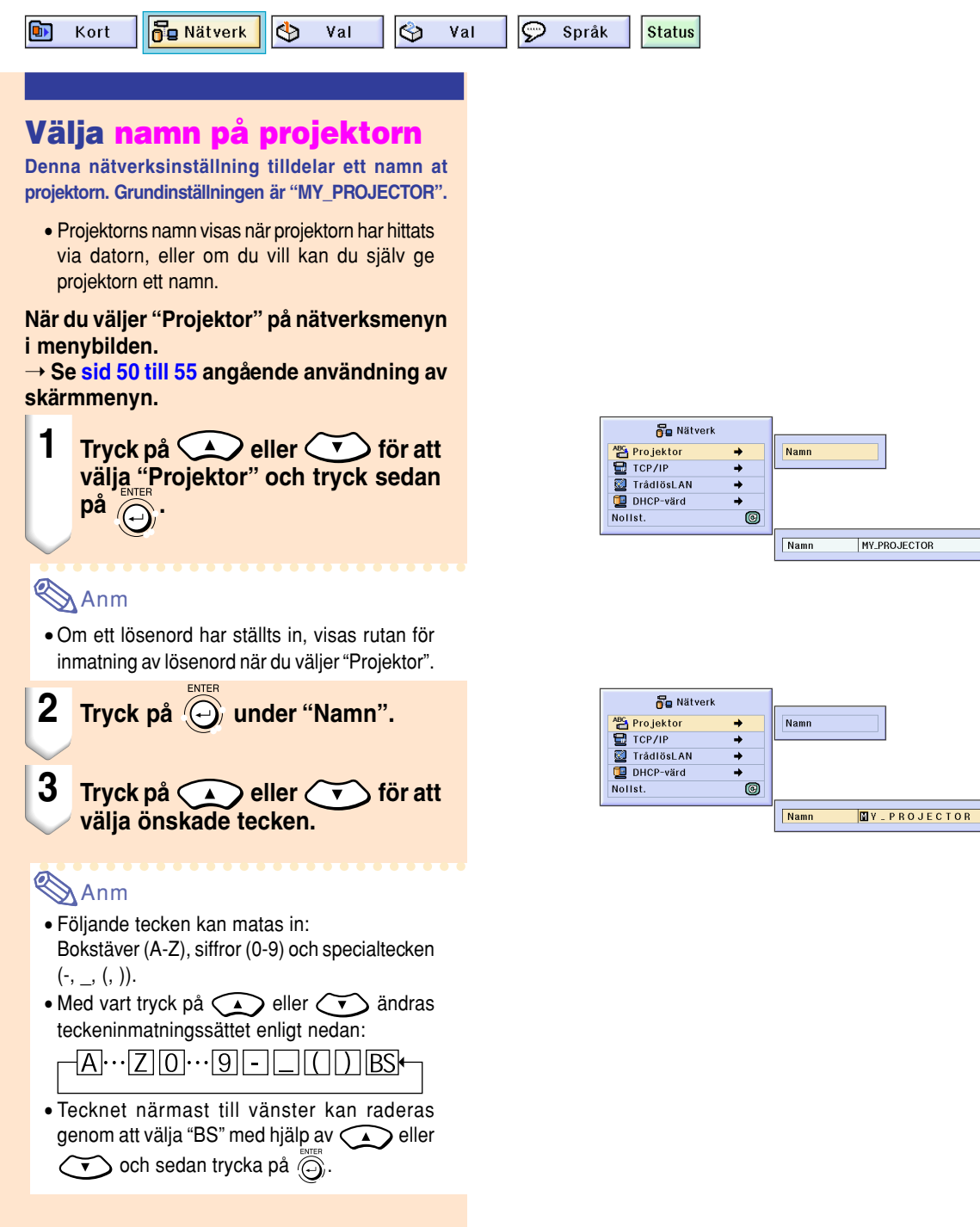

# <span id="page-73-0"></span>**Nätverksinställningar (forts.)**

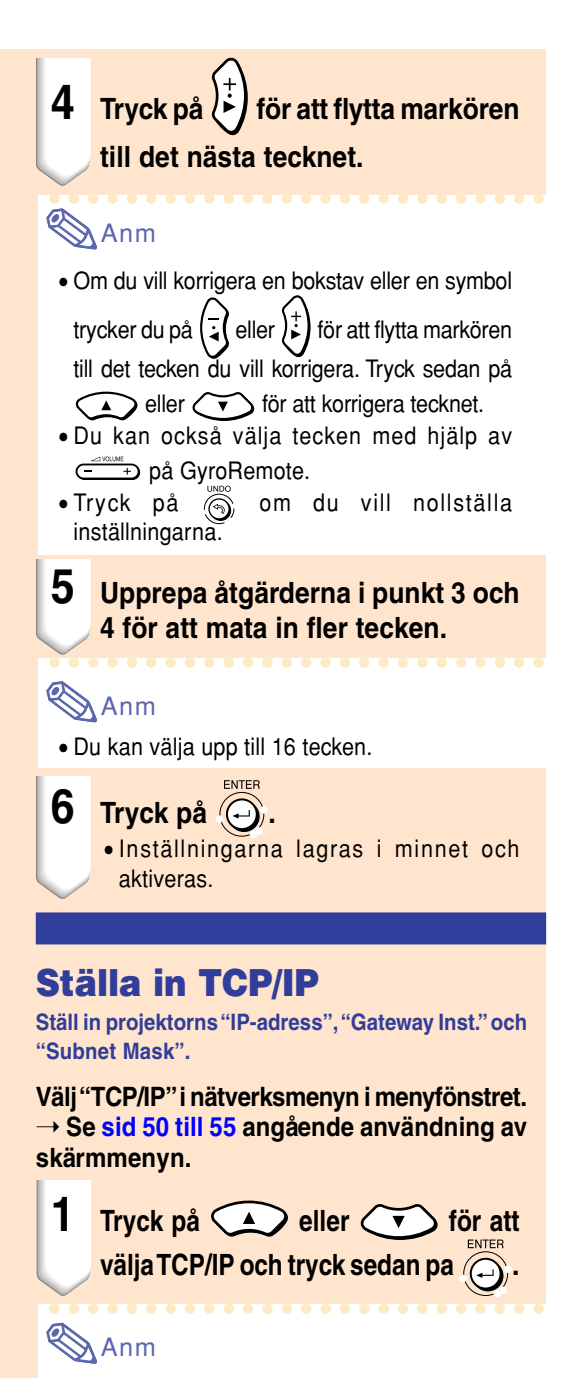

• Om ett lösenord har ställts in, visas rutan för inmatning av lösenord när du väljer "TCP/IP".

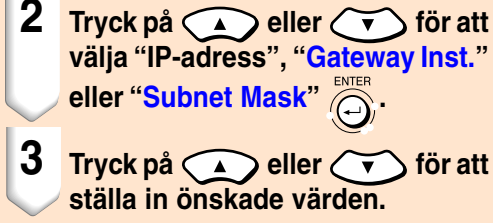

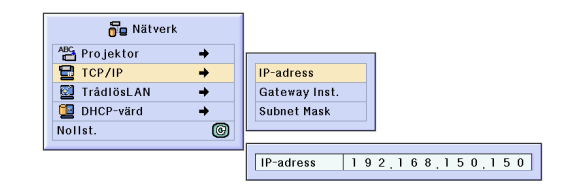

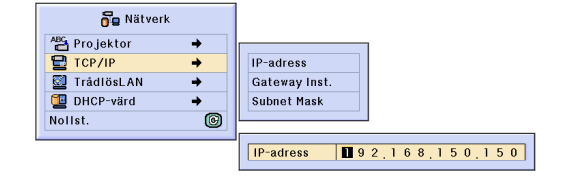

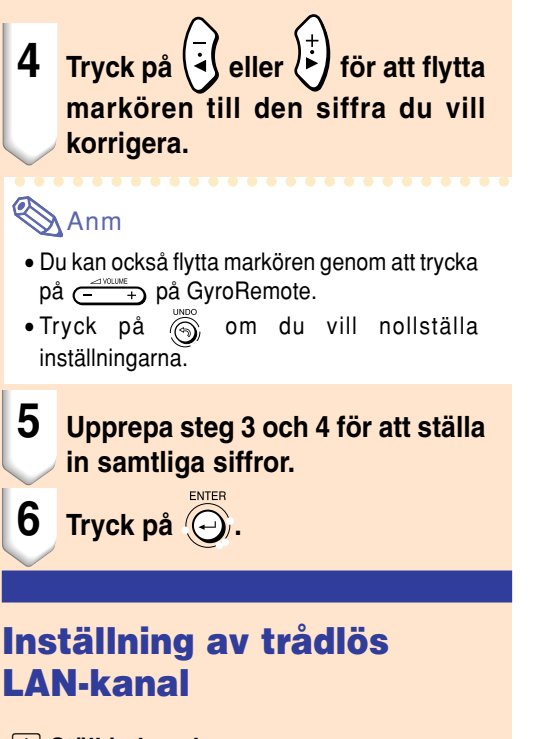

### ⁄ **Ställ in kanalen.**

**St äll in den tr ådl ösa LAN-kanalen, s å att inga st örningar kan uppst å med n ågon annan tr ådl ös kanal.**

**V älj "Tr ådl ösLAN " i n ätverksmenyn i menyf önstret.**

➝ **S[e sid 50 till 55](#page-53-0) ang ående anv ändning av sk ärmmenyn.**

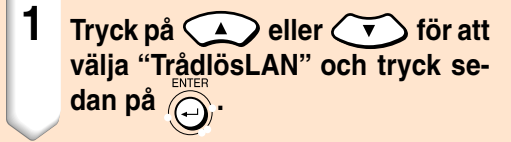

# **Anm**

• Om ett l ösenord har st ällts in, visas rutan f ö r inmatning av l ösenord n är du v äljer "Tr ådl ösLAN " .

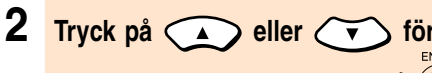

**v älja "Kanal " och tryck sedan p å .**

**ör att**

**3 Tryck på A** eller **(v** för att **st älla in önskat kanalnummer.**

# **SAnm**

• Beroende p å land och geografisk plats är de tr ådl ösa kanaler som kan anv ändas begr änsade. Vi h änvisar till de f örsiktighets åtg ärder som f öljer med Bruksanvisnig f ör tr ådl öst LAN-PC-kort de tr ådl ösa kanaler som kan anv ändas.

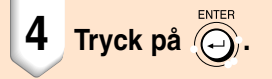

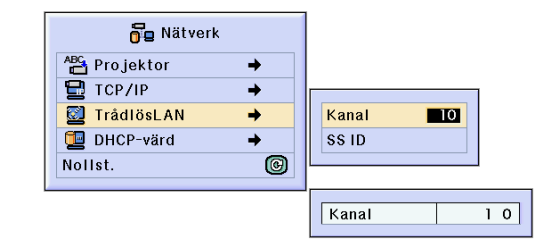

# **Nätverksinställningar (forts.)**

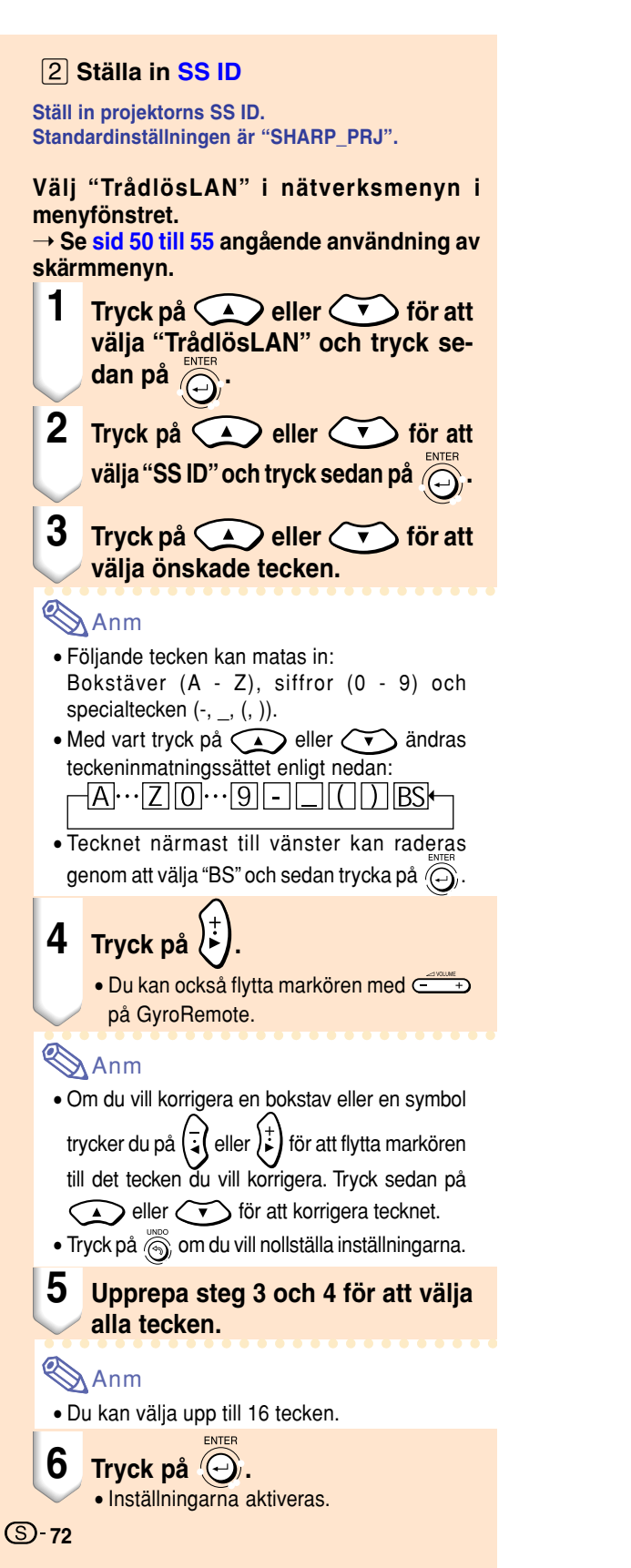

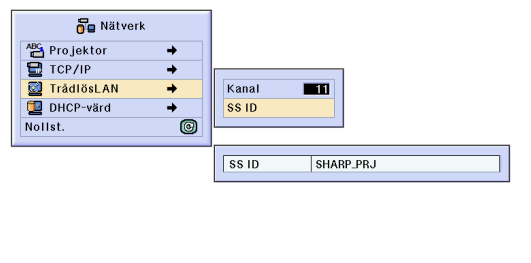

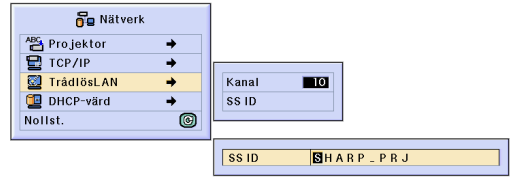

### **St älla in [DHCP-](#page-126-0)v ärd**

**Den h är funktionen anv änds f ör att anv ända en DHCP-v ärd tillsammans med projektorn.**

### **V älj "DHCP-v ärd " i n ätverksmenyn i menyf önstret.**

➝ **Se [sid 50 till 55](#page-53-0) ang ående anv ändning av sk ärmmenyn.**

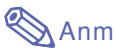

- "Startadress " och "Max omr åde " kan st ällas in n ä r DHCP-serverfunktionen har st ällts p å "OFF " (Av).
- Om ett l ösenord har st ällts in, visas rutan f ö r inmatning av l ösenord n är du v äljer "DHCP-v ärd " .

### ⁄**Avaktivering av funktionen DHCP-v ärd.**

**St äll " v ärd " i undermenyn p å "OFF " .**

### ¤**Tilldela "Startadress "**

**V älj Tilldela Startadress under Startadress i undermenyn.**

> St äll in startadressen p å samma s ätt som i **St älla in TCP/IP** [\(sid](#page-73-0) **7 0**).

#### **3** Tilldela ett maximalt antal IP-adresser

**Den h är funktionen anv änds f ör att st älla in det maximala antalet IP-adresser som automatiskt kan tilldelas fr ån startadressen.**

St äll in det ungef ärliga antalet datorer som kommer att anslutas till det tr ådl ösa LANnätet.

Du kan v älja ett valfritt antal mellan 1 - 253 datorer.

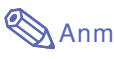

• IP-adresserna tilldelas inte om de sista tre siffrorna är st örre än 255.

### **4 För att aktivera funktionen DHCPvärd måste "värd" på undermenyn st ällas p å "ON " .**

## **Anm**

- Omstarta datorn n är DHCP-serverfunktionen st år p å "ON " (P å).
- N ätverket kan fungera fel om projektorns DHCP-v ärdfunktion aktiveras i ett tr ådl öst lokalt n ätverk d är en annan DHCP-v ärd (inklusive projektorn) redan har anslutits. Kontakta din n ätverksadministrat ör om det finns en annan DHCP-v ärd ansluten.

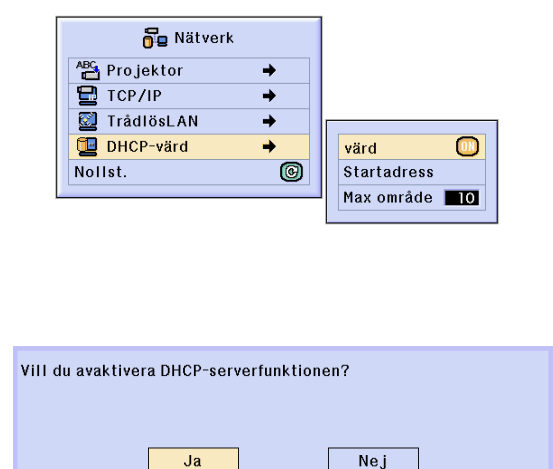

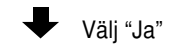

Nätverkinställningarna har ändrats.

Ja

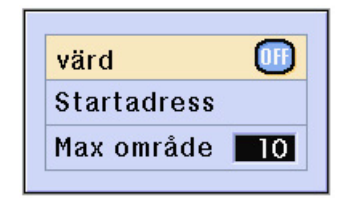

# **Nätverksinställningar (forts.)**

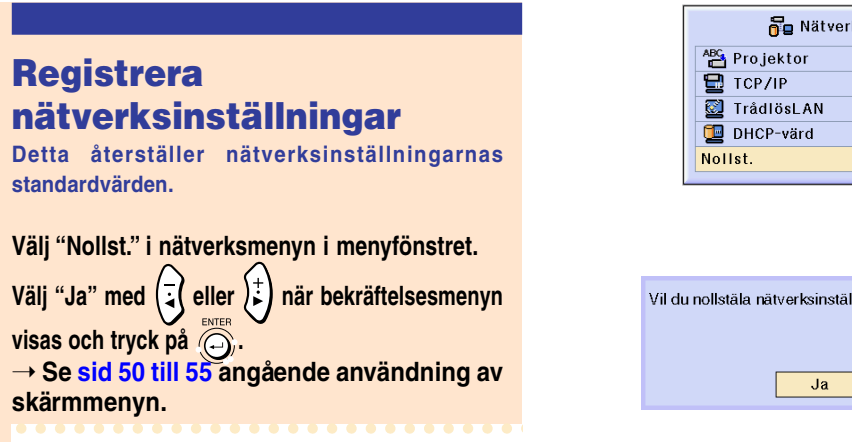

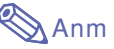

• Om ett lösenord har ställts in, visas rutan för inmatning av lösenord när du väljer "Nollst.".

# **Trådlöst LAN PC-kort: Felsökning**

**Gå igenom följande kontrollpunkter, om anslutning till nätverket med ett trådlöst LAN PC-kort misslyckas.**

ò J,

ningarna?

 $Ne<sub>i</sub>$ 

൫

### **1. Lyser indikatorn Link på det trådlösa LAN PC-kortet?**

- Lyser: normal drift.
- Blinkar: det trådlösa LAN PC-kort fungerar inte som det ska. Kontakta närmaste återförsäljare.
- Släckt: Kortet är ej i drift. Kontrollera att kortet har satts i korrekt.

#### **2. Är inställningarna för SS ID och kanal desamma på projektorn och datorn?**

- Om inställningarna för SS ID och kanal på datorn inte är desamma som på projektorn kan enheterna inte kommunicera med varandra.
- Vid kommunikation med projektorn ska du se till att överföringsläget är inställt i läget 802.11 ad hoc.

#### **3. Kontrollera projektorns och datorns nätverksinställningar.**

- När DHCP-värden på projektorn är i läget "AV": Kontrollera på nytt de inställda värdena för IP-adress, Subnet Mask och Gateway Inst. på projektorn och datorn.
- När DHCP-värden på projektorn är i läget "PÅ":

Kontrollera de inställda värdena för IP-adress, Subnet Mask och DHCP-startadress på projektorn.

Om någon del av IP-adressen eller DHCP-startadressen inte är identisk med vad som angivits i Subnet Mask, så kan tilldelningen av IP-adress inte ske korrekt.

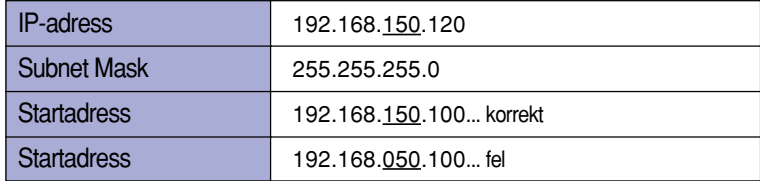

#### **4. Slå på projektorn först innan denna skärm sänds till projektorn.**

Slå på datorn när "Beredskap" visas på skärmen.

Om det trådlösa LAN PC-kort fortfarande inte fungerar efter att ovanstående åtgärder genomförts, så hänvisar vi till bruksanvisning för trådlöst Wireless Reality-programvara.

# **Använda minneskort**

**Genom att installera ett minneskort kan du projicera bilder som är lagrade på minneskortet. Om du lagrar dina presentationsfiler på minneskortet kan du göra presentationer med bara projektorn och minneskortet, även om du inte har tillgång till en dator.**

## **Visa innehållet på kortet som ett index**

- **1 Sätt i minneskortet i PC-kortöppningen (INGÅNG 4) på projektorn.**
	- Se [sid](#page-34-0) **31** angående detaljerad information om hur kortet sätts i.
	- Filerna som är lagrade på kortet visas som ett index (indexläge). Tänk dock på att Autokör endast fungerar om "Autokör" alternativet har ställts på " Skriptfil" eller " Bildspel" [\(sid](#page-82-0) **79**).

# **Anm**

- Se sid **[121](#page-124-0)** angående de minneskort som kan användas.
- Se [sid](#page-79-0) **76** och **[77](#page-80-0)** angående detaljerad information om index-lägets visningsformat.
- S[e sid](#page-71-0) **68** angående detaljerad information om hur det trådlösa LAN-kortet sätts i projektorn.
- Projektorn kan hantera följande slags filer: Ej komprimerade bitkartor (.BMP) JPEG-filer (.JPEG / .JPG) Ej komprimerade TIFF-filer (.TIFF / .TIF) VQ-filer (.VQ) Skriptfiler (.SSF)
- Filnamn visas med 8 tecken och en filnamnsförlängning (3 tecken).

## **Uttagning av kortet**

#### **Se till att utföra följande åtgärder innan kortet tas ut.**

## **Anm**

• Om kortet tas utan att dessa åtgärder utförs finns det risk att datan på kortet förloras.

### **Välj "Ta ut PC-kort" på menyn Kort i menyfönstret.**

#### ➝ **S[e sid 50 till 55 a](#page-53-0)ngående användning av skärmmenyn.**

### **Försiktig**

- Välj "Ta ut PC-kort" på menyn Kort innan du tar ut PC-kortet.
- Om du tar ut kortet utan att först välja "Ta ut PC-kort" i steg 1 ovan kan datan på minneskort förloras och PC-kortet skadas.

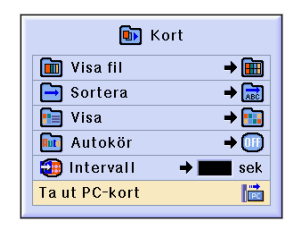

### PC-kortet kan nu tas ut utan någon risk.

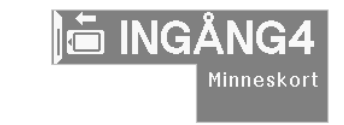

# <span id="page-79-0"></span>**Använda minneskort (forts.)**

## **1 Välj "Ta ut PC-kort" och tryck på .**

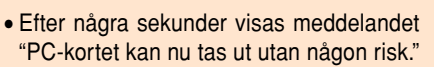

### **2 Ta ut kortet.**

- Ta ut kortet när meddelandet visas.
- S[e sid](#page-34-0) **31** och **[68](#page-71-0)** för anvisningar om kortet tas ut.

### **Ställa in visningen med små bilder**

**Du kan visa JPEG-bilder och VQ-filer för diapresentationer som minibilder. Det kan hända att vissa filer inte visas som minibilder.**

**Bildfiler som inte går att visa som små bilder, samt andra filer än bildfiler visas endast som filnamn.**

- Andra filnamn än de för mappar, bildfiler och skriptfiler visas i grått.
- Mappar visas inom hakparentes [ ].
- Filnamn visas med 8 tecken och en filnamnsförlängning (3 tecken).
- "?" visas om det finns andra tecken än bokstäver eller siffror i fil- eller mappnamnen.

#### O Anm

• JPEG miniatyrbilder visas vid uppvisning av filer som tagits med en digital kamera kompatibel med PCF.

### **Flytta mappar**

**•** Tryck på  $\overline{(\cdot)}$   $\overline{(\cdot)}$   $\overline{(\cdot)}$  eller  $\overline{(\cdot)}$ 

**att välja mapp och tryck sedan på .**

### **Flytta mappen en nivå uppåt**

• **Välj och tryck på .**

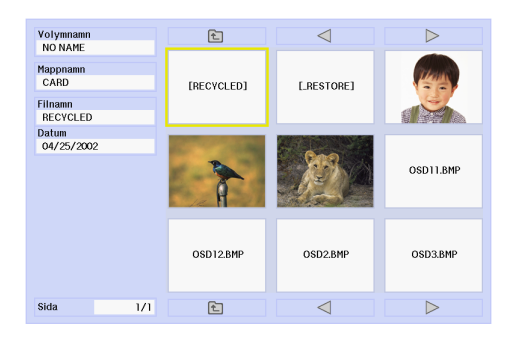

### <span id="page-80-0"></span>**Byta sida**

 $\bullet$  Välj  $\le$  eller  $\ge$  och tryck på  $\textcircled{c}_0$ .

### **Projicera en fil**

• Tryck på  $\widetilde{\mathbf{v}}$ 

**att v älja filen och tryck sedan p å**

- Den valda bildfilen visas.
- **Vid tryck p å medan bilden visas tas undermenyn fram med f öljande alternativ.**

• "Nästa" ................... g å över till n ästa sida.

- " F öreg ående " ......... g å tillbaka till f öreg ående sida.
- "Rotera(höger)" ...... vrid bilden 90° åt h öger.
- "Rotera(vänster)" … vrid bilden 90° åt v änster.
- "Index-l äge "............ avbryt automatisk visning av bilder. Index-läget visas åter på skärmen.

### **St älla in listor**

**Du kan visa filerna som listor. Se [sid 79](#page-82-0) ang ående listinst ällninga r .**

### **Flytta mappar** • Tryck på  $\widetilde{\mathbf{v}}$

**ö r**

**.**

**.**

**ö r**

**.**

**att v älja mapp och tryck sedan p å**

### **Flytta mappen en niv å upp å t**

• **V älj och tryck p å**

### **Byta sida**

 $\bullet$  Välj  $\le$  eller  $\ge$  och tryck på  $\textcircled{c}_0$ .

**Projicera en fil**

- **Tryck på**  $\left(\sqrt{\bullet}\right)$  eller  $\left(\sqrt{\bullet}\right)$ **ör att v älja mapp och tryck sedan p å .** • Den valda bilden visas.
- **Vid tryck p å medan bilden visas tas undermenyn fram med f öljande alternativ.**
	- " N ästa " ................... g å över till n ästa sida.
	- " F öreg ående " ......... g å tillbaka till f öregående sida.
	- "Rotera(höger)" ...... vrid bilden 90° åt h öger.
	- "Rotera(vänster)" … vrid bilden 90° åt v änster.
	- "Index-l äge "............ avbryt automatisk

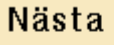

Föregående

Rotera(höger)

Rotera(vänster)

Index-läge

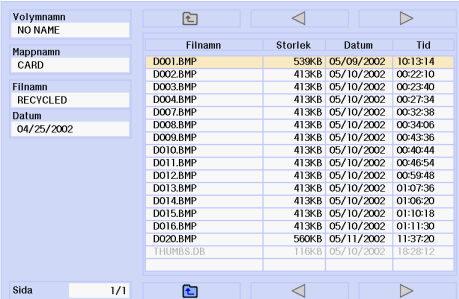

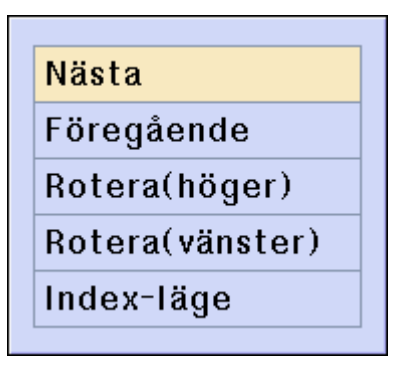

# **Inställningar för minneskort**

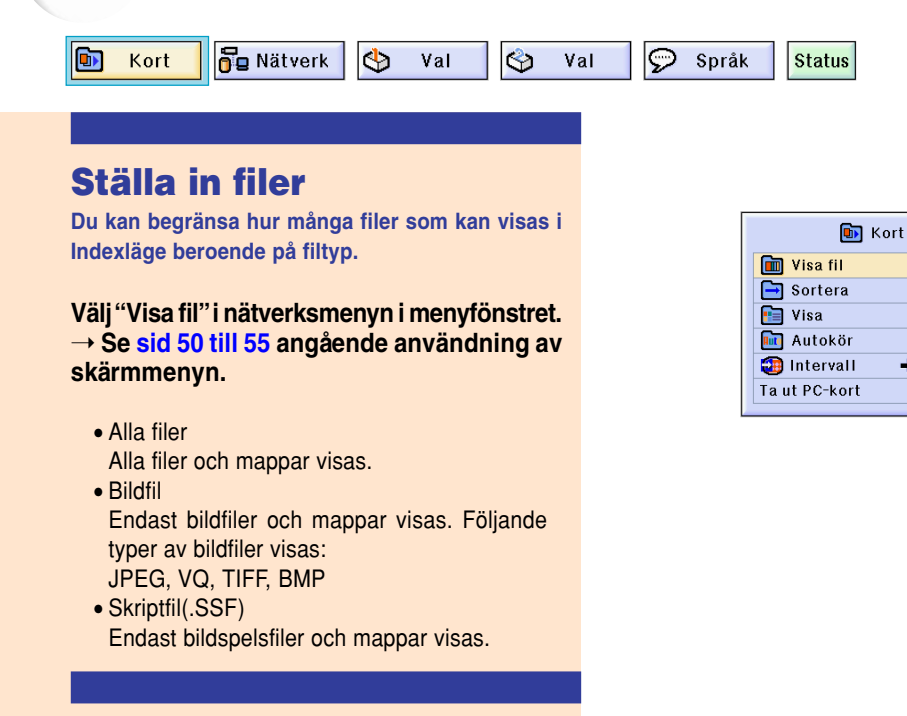

## **Ställa in filernas visningsordning**

**Du kan välja i vilken ordning filerna skall visas i Index-läge.**

**Välj "Sortera" i nätverksmenyn i menyfönstret.** ➝ **S[e sid 50 till 55 a](#page-53-0)ngående användning av skärmmenyn.**

- Namn
- Alfabetisk ordning
- Datum (nytt) Datumordning från senaste datum
- Datum (gammalt)
- Datumordning från tidigaste datum
- Datatyp

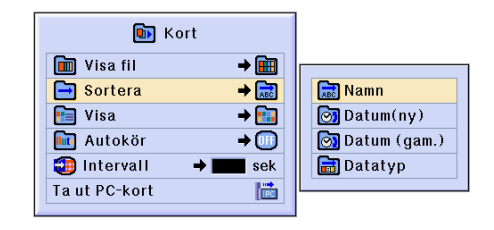

**in** Alla filer

**图** Bildfil

**to** Skriptfil

 $\rightarrow$   $\boxed{m}$ 

 $\Rightarrow$   $\boxed{\phantom{1}}$ 

 $+FT$ 

 $\rightarrow$  (iii)

 $\overline{\phantom{a}}$  sek

隘

### <span id="page-82-0"></span>**Ställa in visningsformatet för indexläget**

**Välj "Visa" i menyn Minneskort i menyfönstret.**

→ **[Se sid 50 till 55](#page-53-0) angående a nvändning a v skärmmenyn.**

• Minbilder

För att visa innehållet på minneskortet som små bilder.

• Lista

För att visa innehållet på minneskortet som en lista.

### **Använda Autokör**

**Funktionen Autokör arbetar under följande förhållanden:**

- när projektorn slås på medan kortet är isatt.
- när kortet sätts i medan projektorn är på.

#### **Välj "Autokör" på menyn Minneskort i menyfönstret.**

➝ **[Se sid 50 till 55](#page-53-0) ang ående användning av skärmmenyn.**

#### **"OFF"**

**För att avaktivera funktionen Autokör.**

### **"Skriptfil"**

**När skriptfiler som skapats med hjälp av Slide Manager i programmet Wireless Reality, som medföljer projektorn, finns lagrade på minneskortet kommer Autokör att ladda skriptfilerna automatiskt och sedan projicera bildfilerna i den ordning som gäller i skriptfilerna.**

- Visningsintervallen för bilderna regleras i skriptfilen.
- Endast en fil per minneskort kan anges för Autokör.
- Visningen ändras till indexvisning om det inte finns några skriptfiler eller SHARP PRJmappar samt när Autokör inte ställts in även om skriptfiler finns.

### **"Bildspel"**

#### **De bildfiler som finns lagrade i rotkatalogen på minneskortet projiceras automatiskt i ordning.**

• Visningen ändras till indexvisning om det inte finns några bildfiler eller SHARP PRJ-mappar samt när Autokör inte ställts in även om skriptfiler finns.

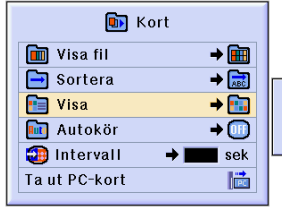

**Film** Minibildar  $\Box$  Lista

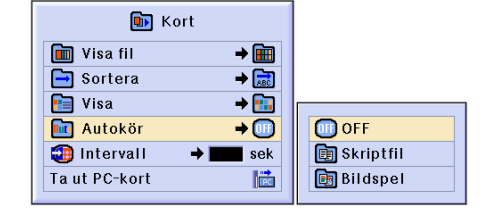

# **Inställningar för minneskort (forts.)**

## **Ställa in visningsintervallet för bildfilerna**

**Du kan ställa in visningsintervallet för bilderna i ett bildspel (bildfiler) som körs automatiskt med funktionen Autokör.**

### **Justera "Intervall" på menyn Minneskort i menyfönstret.**

➝ **S[e sid 50 till 55](#page-53-0) angående användning av skärmmenyn.**

### **Om du trycker på (o) medan bilder visas med funktionen Autokör, visas en undermeny.**

- "Nästa" ............... Gå vidare till nästa sida.
- "Föregående"..... Gå tillbaka en sida.
- "Index-läge" ....... Den automatiska
	- bildvisningen avslutas. Skärmen återgår till indexläget.

### **Försiktig**

Autokör-funktionen avbryts om någon av följande funktioner startas när Autokör är aktiv.

- AV-dämpning, Paustimer, INGÅNG, LINS.
- Tryck på  $\binom{2}{3}$  för att välja Indexläget.

## **Anm**

• Under pågående uppspelning av Bildspel visas OSD-meddelandet "Vänta." mellan bilder. Detta meddelande kan elimineras genom att

välja inställningen " Nivå A" eller " Nivå B" för "OSD visn.". Se [sid](#page-95-0) **92** angående avaktivering av OSD-meddelanden.

• Intervallet mellan visning av bilder kan vara lite längre än den inställda tiden beroende på det minneskort som används samt bildfilens storlek.

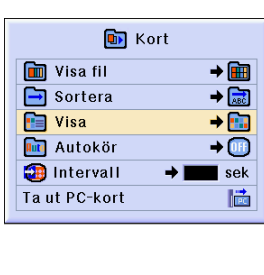

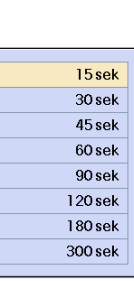

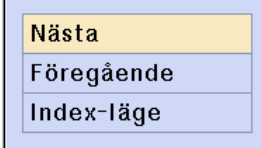

# **Visa en [stillbild](#page-127-0)**

**Med denna funktion kan du frysa en rörlig bild. Funktionen är praktisk för att visa en stillbild från en dator eller annan videoutrustning då du vill ta tid på dig och förklara bilden till åskådarna.**

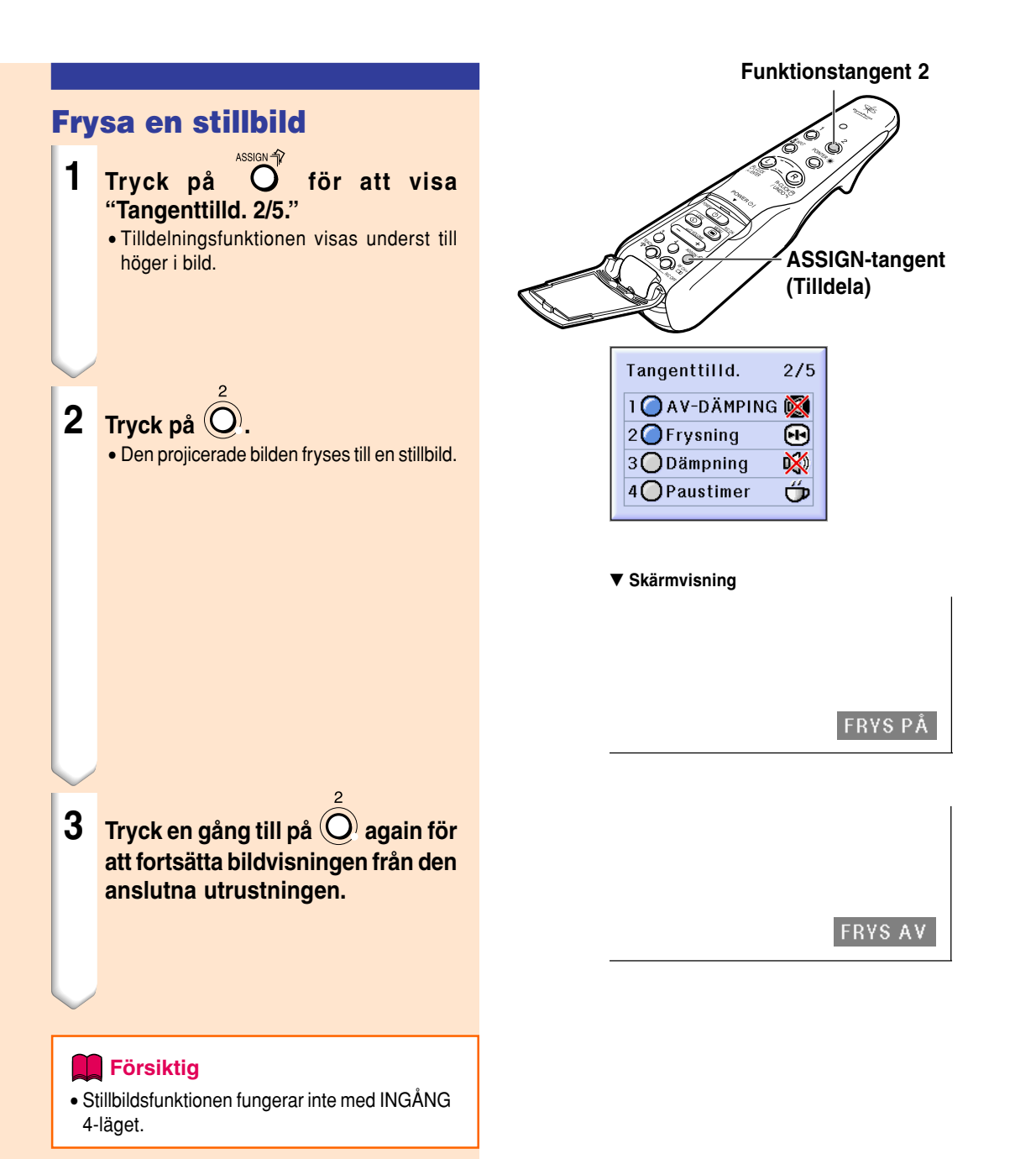

# **Välja bildvisningssätt**

**Med denna funktion kan du modifiera eller anpassa bildvisningen så att den passar den bildsignal projektorn tar emot. Du kan välja mellan "NORMAL", "FULL", "DOT BY DOT", "INRAMNING/BILD", "STRÄCKNING" eller "SMARTSTRÄCKNING" beroende på den signal som tas emot.**

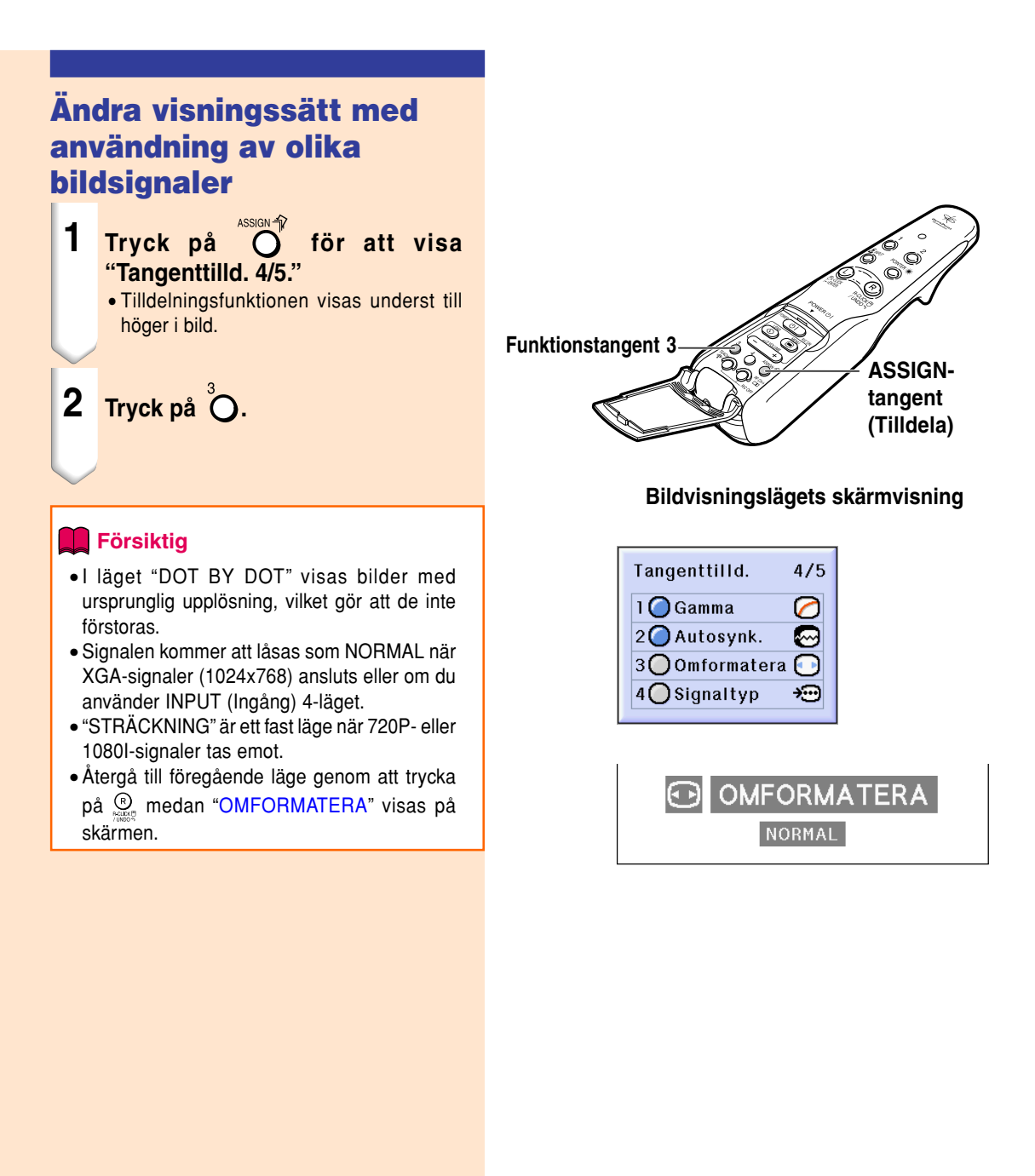

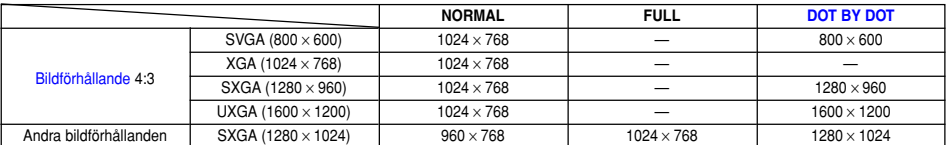

• Signalen kommer att låsas som NORMAL när XGA-signaler (1024x768) ansluts eller om du använder INPUT (Ingång) 4-läget.

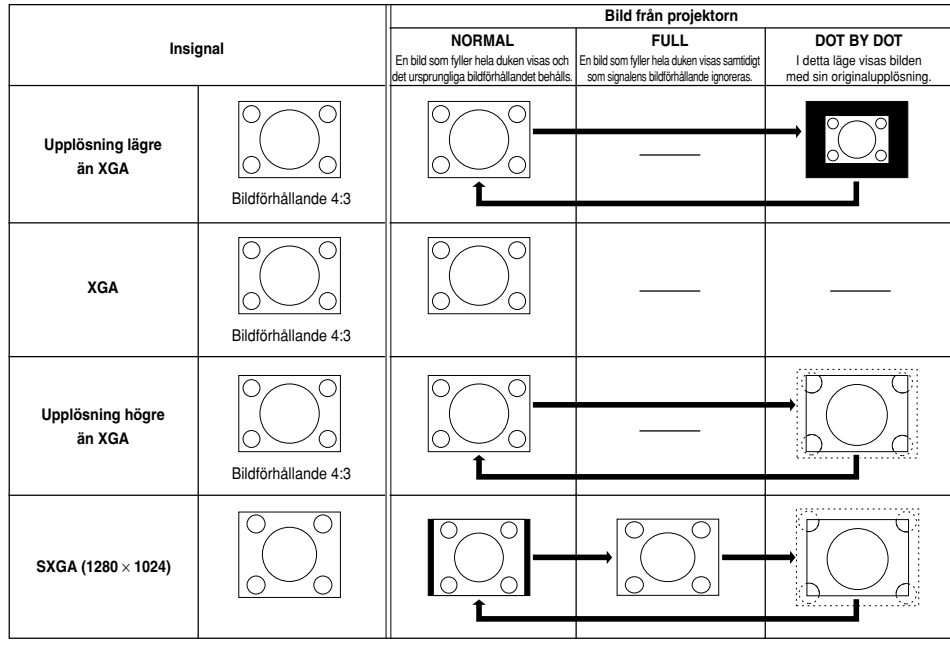

### **VIDEO**

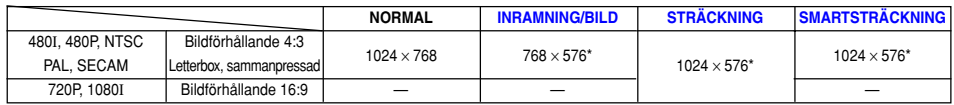

• "STRÄCKNING" är ett fast läge när 720P- eller 1080I-signaler tas emot.

\* Digitalskiftfunktionen kan användas tillsammans med dessa bilder.

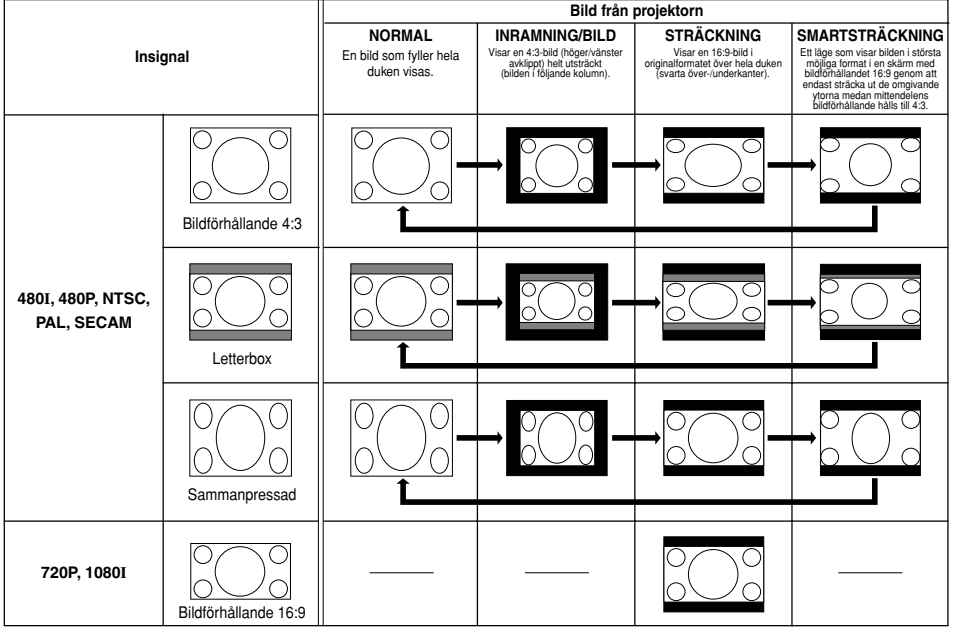

# **Välja bildvisningssätt (forts.)**

**Med denna funktion kan du förstora en önskad del av bilden. Funktionen är praktisk om du vill visa detaljer i en del av bilden.**

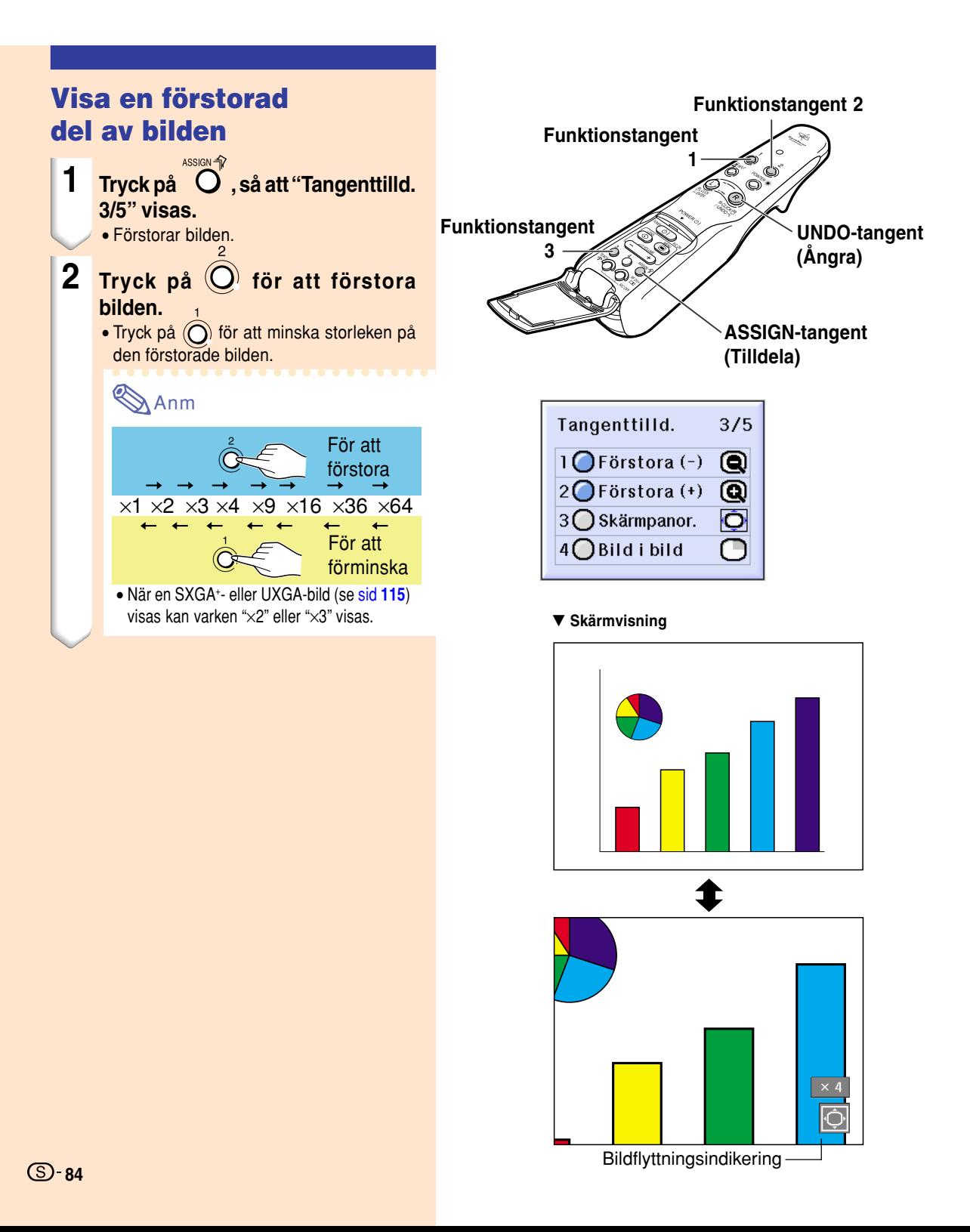

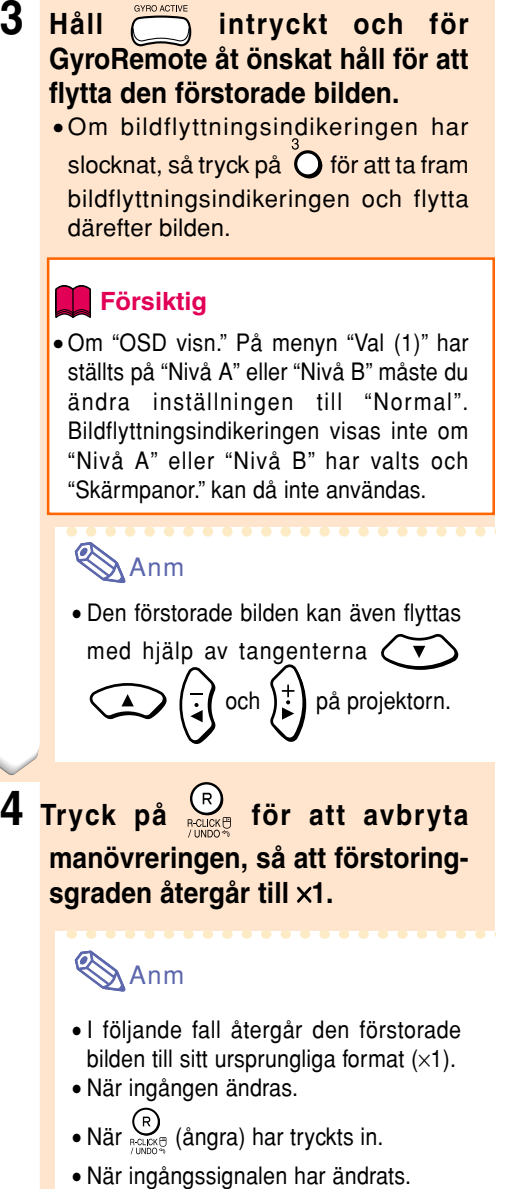

• N är bilder byts under Autok ör.

# **[Gammak](#page-126-0)orrigering**

**Gammakorrigering är en bildförbättringsfunktion som sörjer för en klarare bild genom att göra de mörka delarna av bilden ljusare utan att påverka de ljusare delarna av bilden.**

**Vid visning av bilder med många mörka scener, t.ex. en film eller en konsert, eller vid visning i ett väldigt ljust rum, gör denna funktion de mörka scenerna lättare att se och ger bilden känslan av ett större djup.**

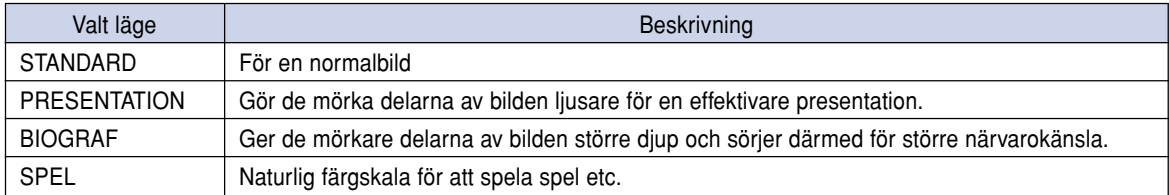

## **Gammakorrigering**

 $1$  **Tryck på**  $0$  för att visa **"Tangenttilld. 4/5."** • Tilldelningsfunktionen visas underst till höger i bild.

## **2 Tryck på .**

• Gammakorrigeringen ändras varje gång du trycker på tangenten.

## **Anm**

- Om "sRGB" på menyn "Val (1)" har ställts på "ON" är gammakorrigering av bilden från INGÅNG 1 eller INGÅNG 4 inte möjlig.
- **3 Tryck på <b>medan** "Gamma" vi**sas för att återställa grundinställningarna.**

# **Anm**

• Återställning till följande gamma-lägen sker.

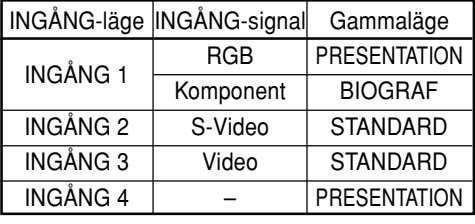

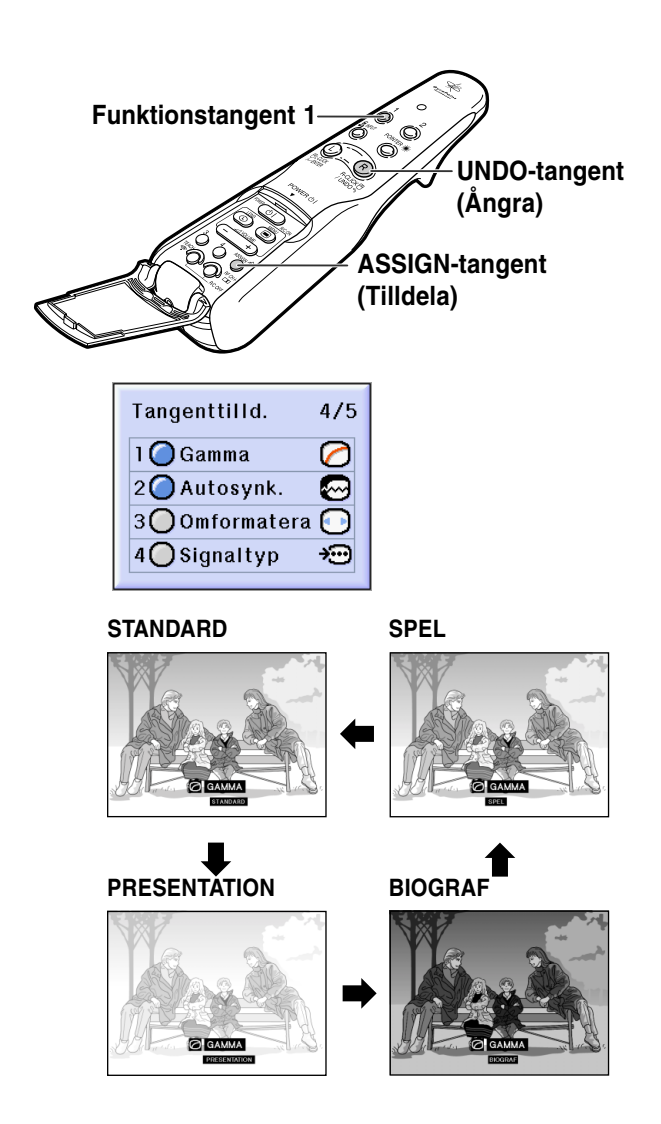

**86**

# **Välja Strömbesparingsläge**

**Strömbesparingsläget och funktionen för automatisk avstängning gör att man kan sänka projektorns strömförbrukning.**

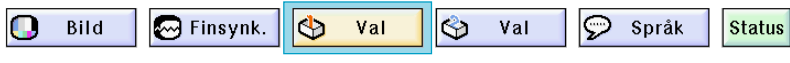

## **Välja Strömbesparingsläge**

**Välj "Strömbesparing" på menyn "Val (1)" på menyskärmen**

➝ **S[e sid 50 till 55](#page-53-0) angående användning av skärmmenyn.**

#### **Beskrivning av strömbesparingslägena**

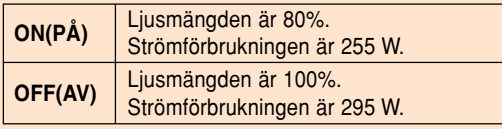

## Anm

- Denna funktion är normalt inställd i läget "AV".
- Grundinställningen för "Strömbesparing" är "AV".
- När strömbesparingsfunktionen ställs i läget "PÅ" blir projicerade bilder mörkare.

### **Automatisk avstängning**

**Strömmen stängs av automatiskt om detta alternativ står på " (På)" och ingenting görs i mer än 15 minuter samt i följande fall:**

- **• När INGÅNG 1 till 3 väljs: Om insignalen inte kan detekteras.**
- **• När INGÅNG 4 väljs: Om det inte finns något kort i kortöppningen.**

**Funktionen för automatisk avstängning är urkopplad när alternativet ställts på " (Av)".**

### **Välj "Auto Avstängning" på menyn "Val (1)" på menyskärmen**

➝ **S[e sid 50 till 55](#page-53-0) angående användning av skärmmenyn.**

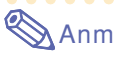

• När funktionen för automatiskt avstängning ställts på " $\bigcap$  (På)" visas 5 minuter före avstängningen meddelandet "AV inom X min" på duken och indikerar de återstående minuterna.

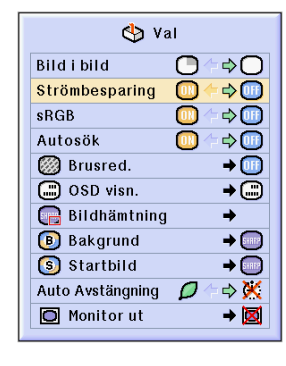

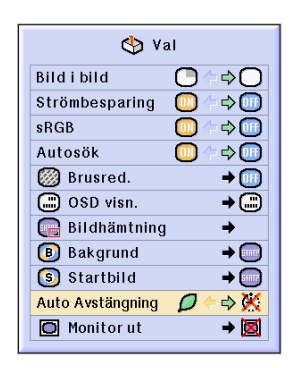

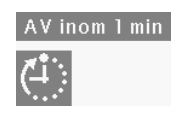

# **Visa två bilder [\(Bild i bild\)](#page-126-0)**

**Med bild i bild-funktionen kan du visa två bilder samtidigt på duken. Du kan visa bilden som tas emot via INPUT 2 eller 3 som en infälld bild i huvudbilden som tas emot via INPUT 1. (Denna funktion kan endast aktiveras från RGB-menyn.)**

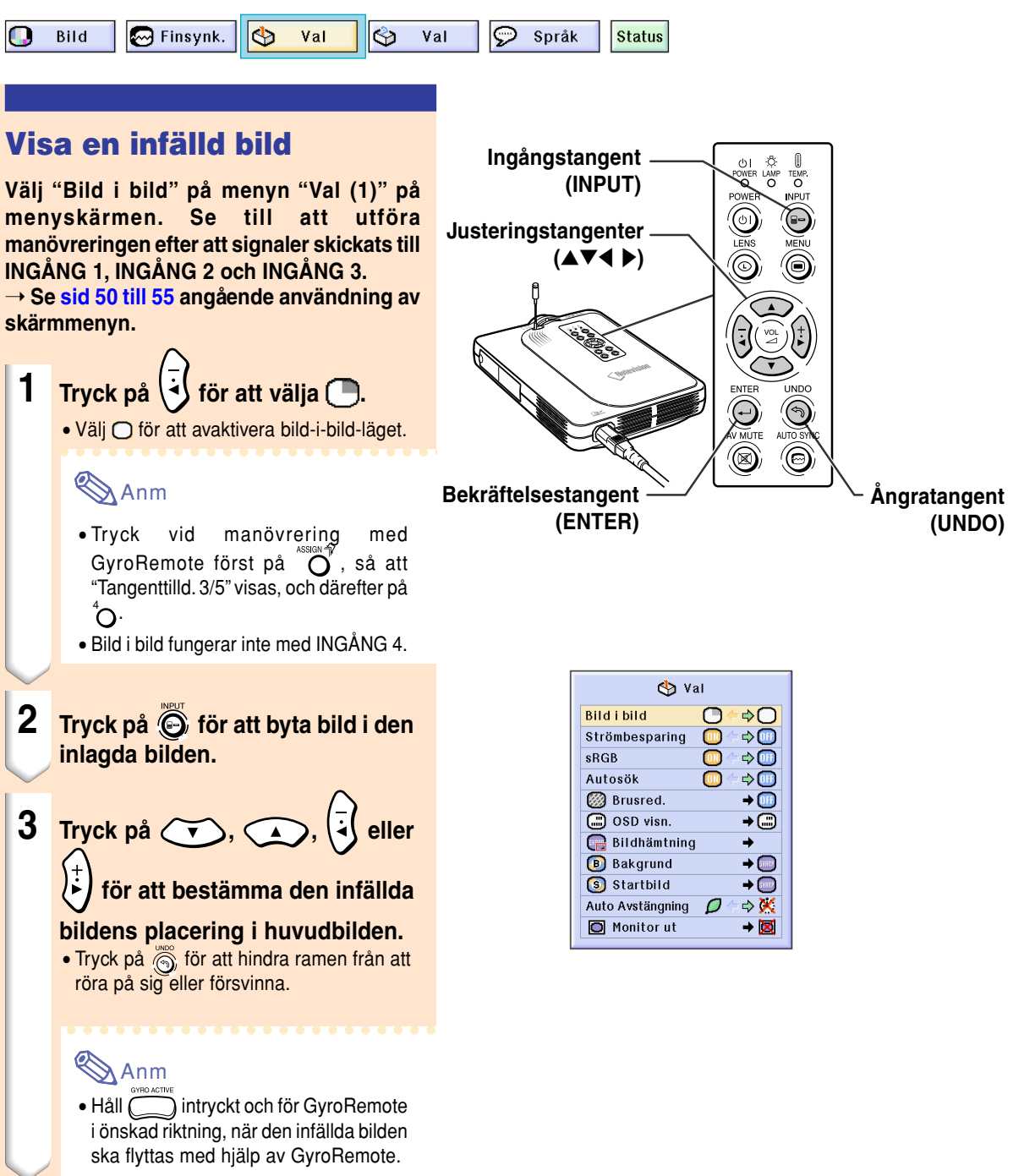

### **4 Tryck på för att förflytta den infällda bilden.**

• Den infällda bilden flyttas till den infällda bildramen.

## **Anm**

- Den infällda bilden kan endast visas under förutsättning att det är en kompositvideosignal (NTSC/PAL/SECAM) eller en S-videosignal.
- Stillbildsfunktionen kan endast användas med den infällda bilden då Bild i bild-funktionen används.

Bild i bild-funktionen fungerar inte när signalen som tas emot via INGÅNG 1 är av följande typ:

- Upplösningen är större än SXGA.
- När insignalen är en 480I-, 480P-, 720P- eller 1080I-signal.
- Insignalen har ändrats till radsprångsavsökningsläget då RGB-signaler tas emot.
- När bildvisningsläget är inställt på "DOT BY DOT".
- Ingen signal tas emot via INGÅNG 1 eller upplösningen eller uppdateringsfrekvens (vertikal frekvens) ändras.
- Du kan använda  $\bigotimes^{\mathbb{B}_{\text{lower}}}$  på GyroRemote  $\bigotimes$ på projektorn för att byta den inlagda bilden.

• "Röd", "Blå" och "Färgtemp" i "Bild" kan inte ändras.

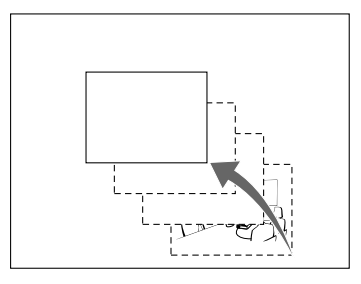

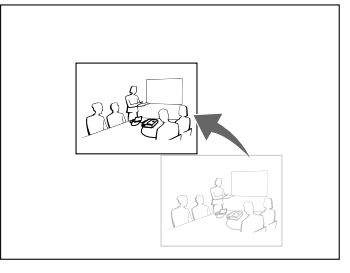

 $\triangle$ 

 $\blacktriangleright$  (SHRP  $\overline{\bullet}$ ⇒Ā → ⊠

# **Aktivering av [sRGB-](#page-127-0)färganpassningsfunktionen**

**Denna funktion kalibrerar den bild som projiceras av projektorn så att den passar "sRGB standard (6,500K)".**

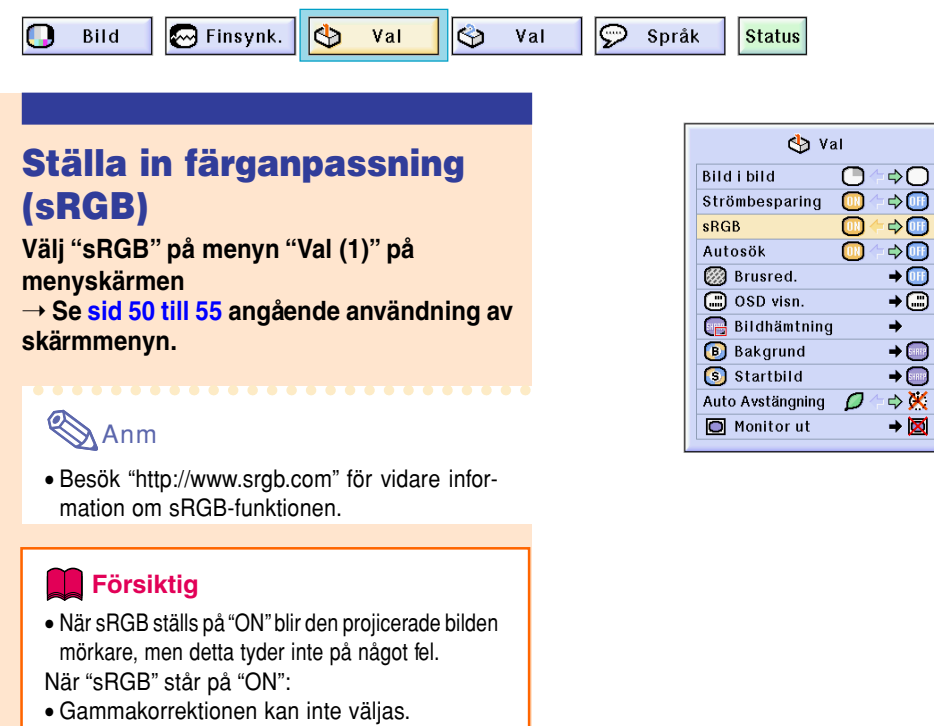

# **Autosök**

**Med denna funktion kan du automatiskt söka efter och ändra insignalläget beroende på de signaler som tas emot då projektorn är på eller när du trycker på Ingångstangent (INPUT).**

## **Använda Autosök**

**Välj "Autosök" på menyn "Val (1)" på menyskärmen** ➝ **S[e sid 50 till 55](#page-53-0) angående användning av skärmmenyn.**

## **Anm**

### $\bullet$   $\boxed{0}$  ON(PÅ)

Växlar automatiskt till det läge i vilket signaler tas emot när projektorn sätts på eller när du trycker på @ på projektorn.

- När funktionen Autosök har ställts in i läget PÅ kan önskad ingång väljas med hjälp av tangenttilldelningstangenten på GyroRemote.
- $\bullet$  **OFF** $(AV)$

Tryck på på projektorn för att växla ingångsläge manuellt i följd.

 $\bullet$  Tryck på  $\bigodot$  på projektorn eller på GyroRemote för att sluta söka efter ingångsläget.

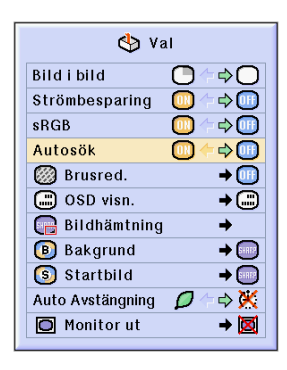

# **Digitalt bildstörningsreduceringssystem (Brusred.)**

**Digital brusreducering (Brusred.) ger bilder av mycket hög kvalitet med minimal punktinterferens och färgblödning.**

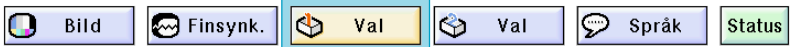

## **Bildbrusreducering (Brusred.)**

### **Välj "Brusred." på menyn "Val (1)" i menyfönstret**

➝ **S[e sid 50 till 55](#page-53-0) angående användning av skärmmenyn.**

## **Anm**

• Välj en brusreduceringsnivå som ger en tydligare bild.

Ställ Brusred. på "OFF" i följande fall:

- Om bilden är suddig.
- Om konturer och färger i rörliga bilder släpar efter.
- Vid projicering av TV-program med svaga signaler.

### **Försiktig**

- Se till att utföra inställningen när signaler har matats in via INGÅNG 2 eller INGÅNG 3.
- Denna funktion finns tillgänglig med INGÅNG 1 (480I- och 480P-signaler) och INGÅNG 2, 3 (alla signaler).

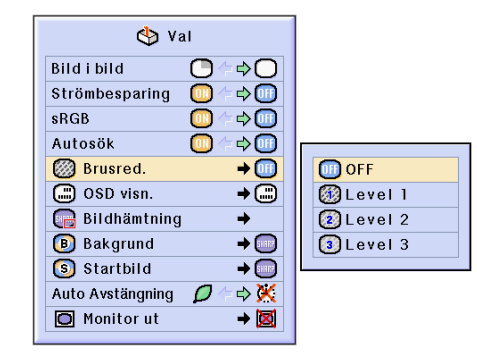

# <span id="page-95-0"></span>**Ställa in skärmvisningen**

**Med denna funktion kan du välja att visa eller inte visa meddelanden på duken. Om du väljer " Nivå B" under "OSD visn." visas inte ingångsläget (t.ex. INGÅNG 1) även då du trycker på INPUT-tangent .**

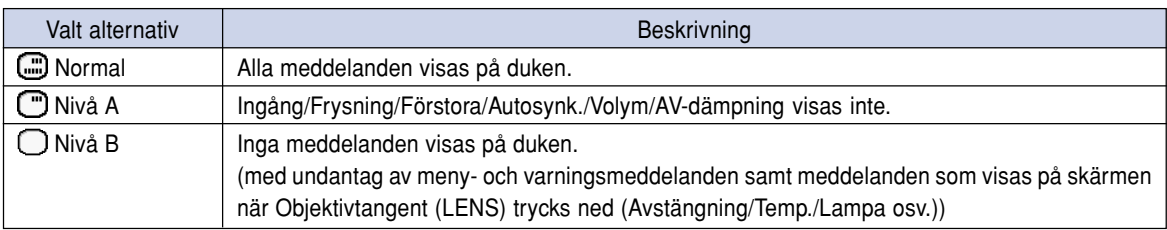

## **Stänga av skärmvisningen**

**Välj "OSD visn." på menyn "Val (1)"** ➝ **S[e sid 50 till 55](#page-53-0) angående användning av skärmmenyn.**

#### ⅇ Anm

- Följande meddelanden visas oavsett vilken nivå som valts för "OSD visn.".
	- "Beredskap" om det finns ett trådlöst LAN PC-kort i PC-kortöppningen INPUT 4.
- "Vänta" om ett PC-kort har installerats eller vid mottagning eller avläsning av filer från en minneskort.

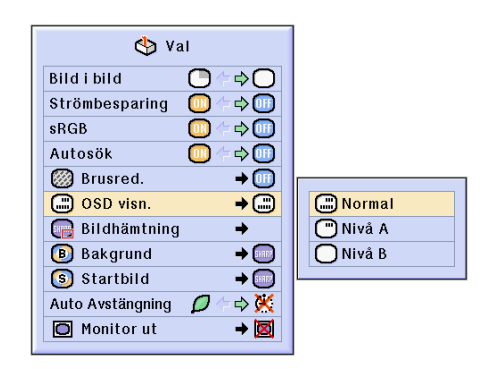

# **Ställa in videosignalen**

**Videoingångssystemet är förinställt på "Auto". Det kan dock hända att man inte får en tydlig bild från den anslutna AV-utrustningen beroende på skillnader i videosignalen. I detta fall kan videosignalen ändras.**

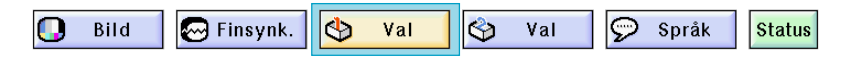

### **Ställa in videosignalen**

**Välj "Video syst" på menyn "Val (1)" i menyfönstret**

➝ **S[e sid 50 till 55](#page-53-0) angående användning av skärmmenyn.**

## **Anm**

- Det går endast att ställa in videosignalen för de signaler som går via INGÅNG 2 och INGÅNG 3.
- I läget "Auto" visas bilder i PAL-formatet även om projektorn tar emot PAL-N- eller PAL-Msignaler.

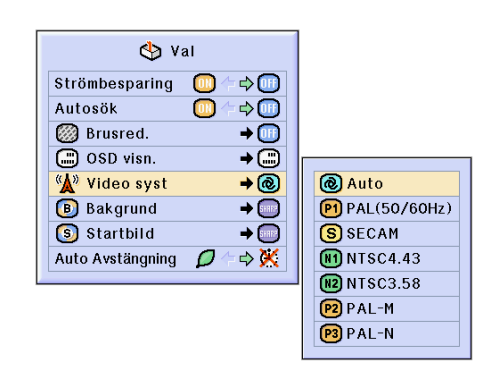

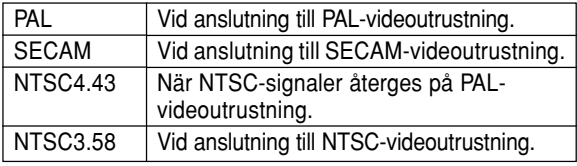

# <span id="page-97-0"></span>**Spara projicerade bilder**

- **Projektorn kan spara projicerade bilder (RGB-signaler) och använda dem som startbild eller bakgrundsbild då den inte tar emot signaler från ansluten utrustning.**
- **Du kan hämta in bilden som tas emot av projektorn om den består av analoga RGB-signaler eller digitala RGB XGA-signaler.**

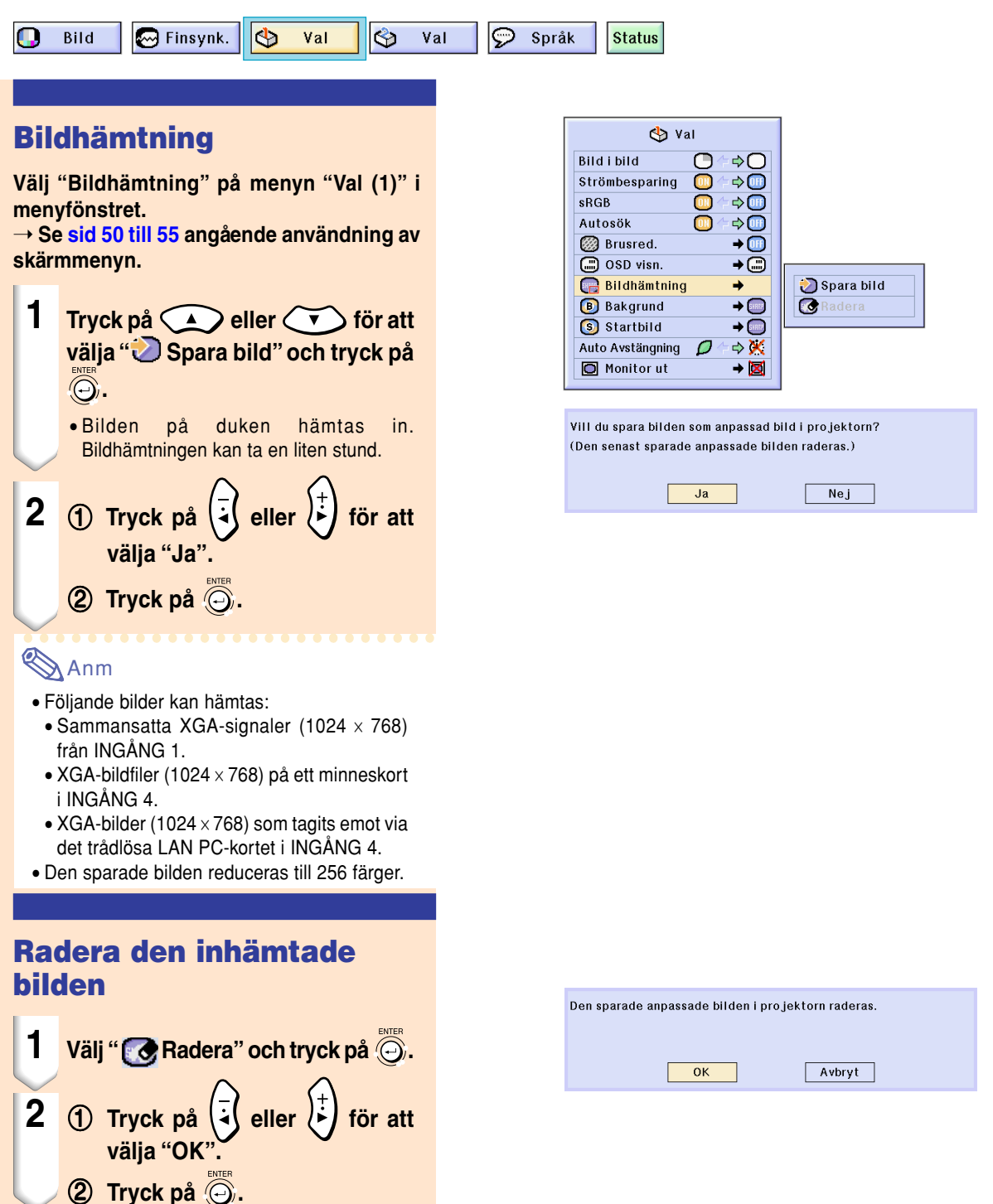

# <span id="page-98-0"></span>**Ställa in en [bakgrundsbild](#page-126-0)**

### **Med denna funktion kan visa en önskad bild när projektorn inte tar emot någon signal.**

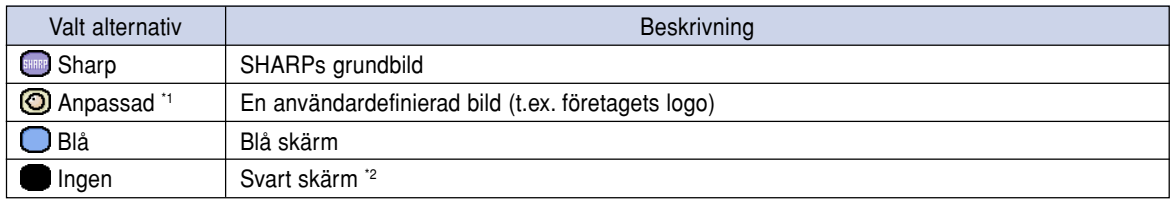

\*1 En inhämtad bild kan ställas in som bakgrundsbild genom att välja "Anpassad". (Se [sid](#page-97-0) **94**.) \*2 Om det finns störningar i bildsignalen visas störningarna även i bakgrundsbilden.

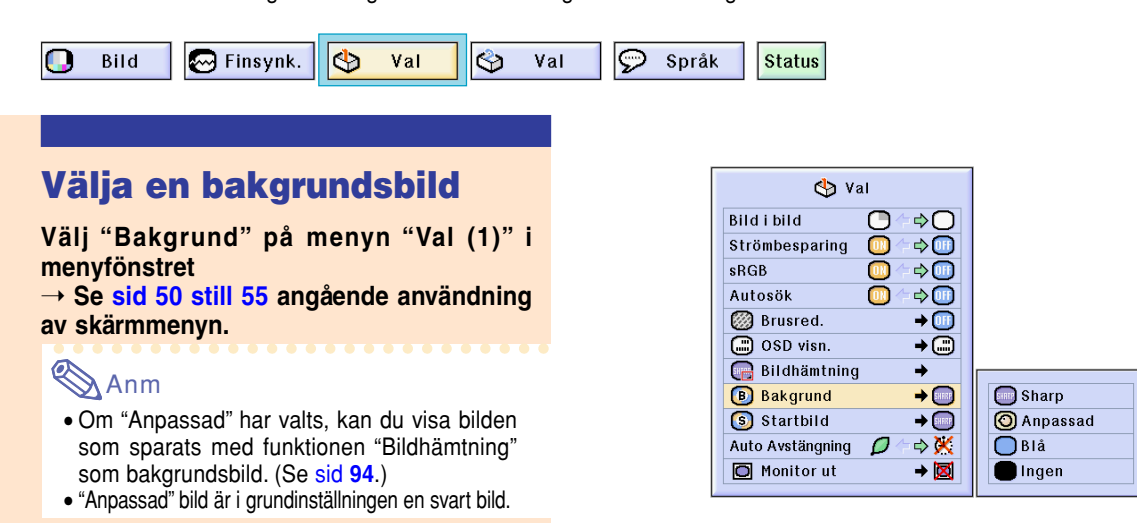

# **Välja en startbild**

**Med denna funktion kan visa en önskad bild när projektorn slås på.**

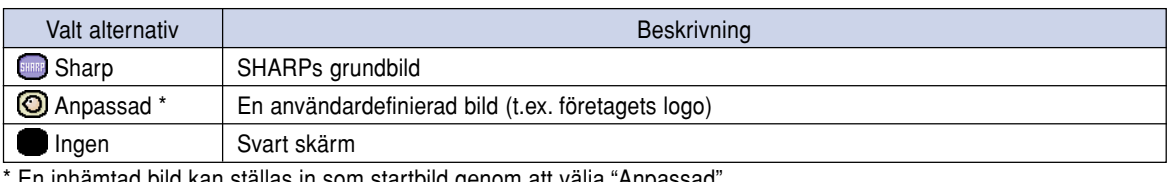

 $\pm$ n inhämtad bild kan ställas in som startbild genom att välja "Anpassad".

## **Välja en startbild**

#### **Välj "[Startbild"](#page-127-0) på menyn "Val (1)" i menyfönstret**

➝ **Se [sid 50 till 55](#page-53-0) angående användning av skärmmenyn.**

## **Anm**

- Om "Anpassad" har valts, kan du visa bilden som sparats med funktionen "Bildhämtning" som startbild.
- En "Anpassad" bild förinställs som en svart skärm.

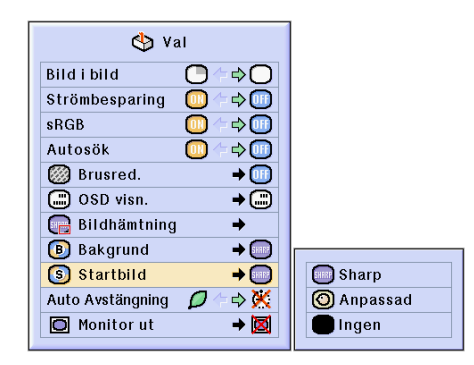

# **Använda en ut-adapter för RGB-monitor**

**Om du använder en ut-adapter för RGB-monitor (säljs separat) och en RGB-anslutningskabel (säljs i handeln), skall du välja " JA (Y Cable)" om du vill visa datorbilder både via projektorn och på datorns bildskärm.**

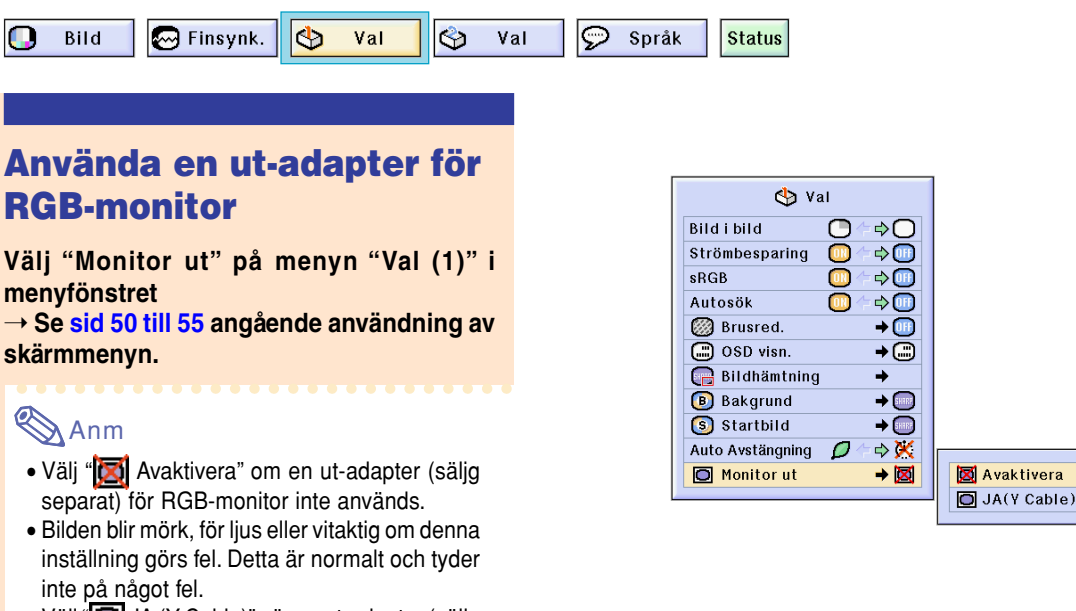

• Välj "I JA (Y Cable)" när en ut-adapter (säljg separat) för RGB-monitor används.

# **Bekräfta lamptiden**

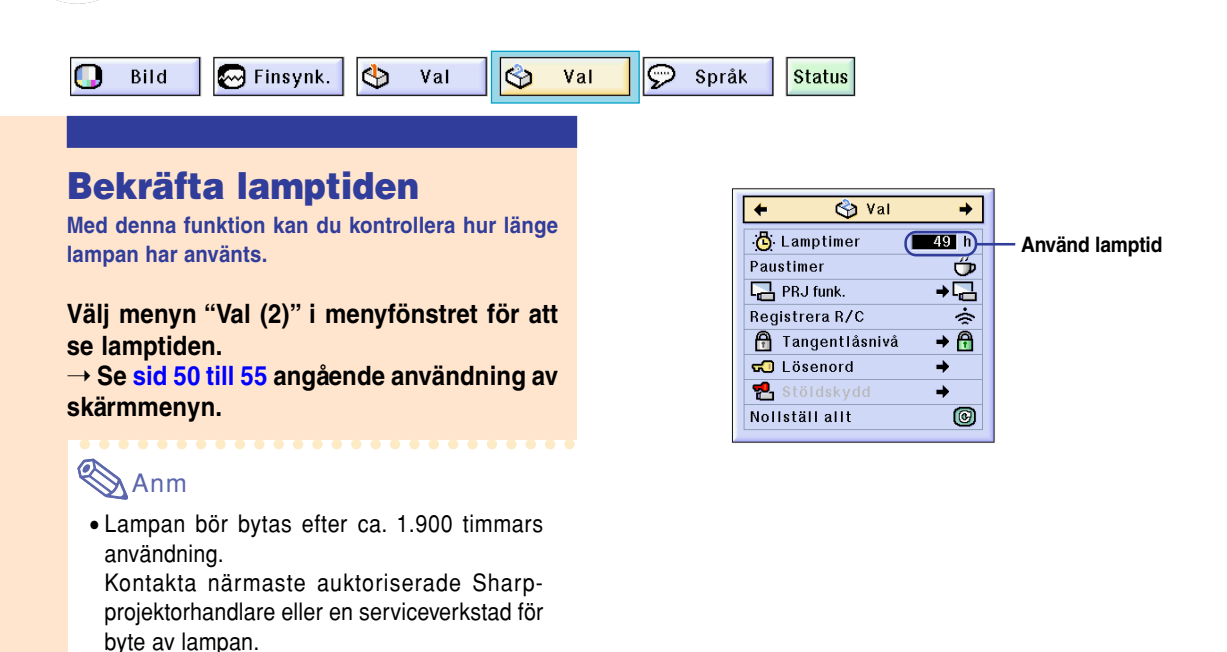

# **Visa paustimern**

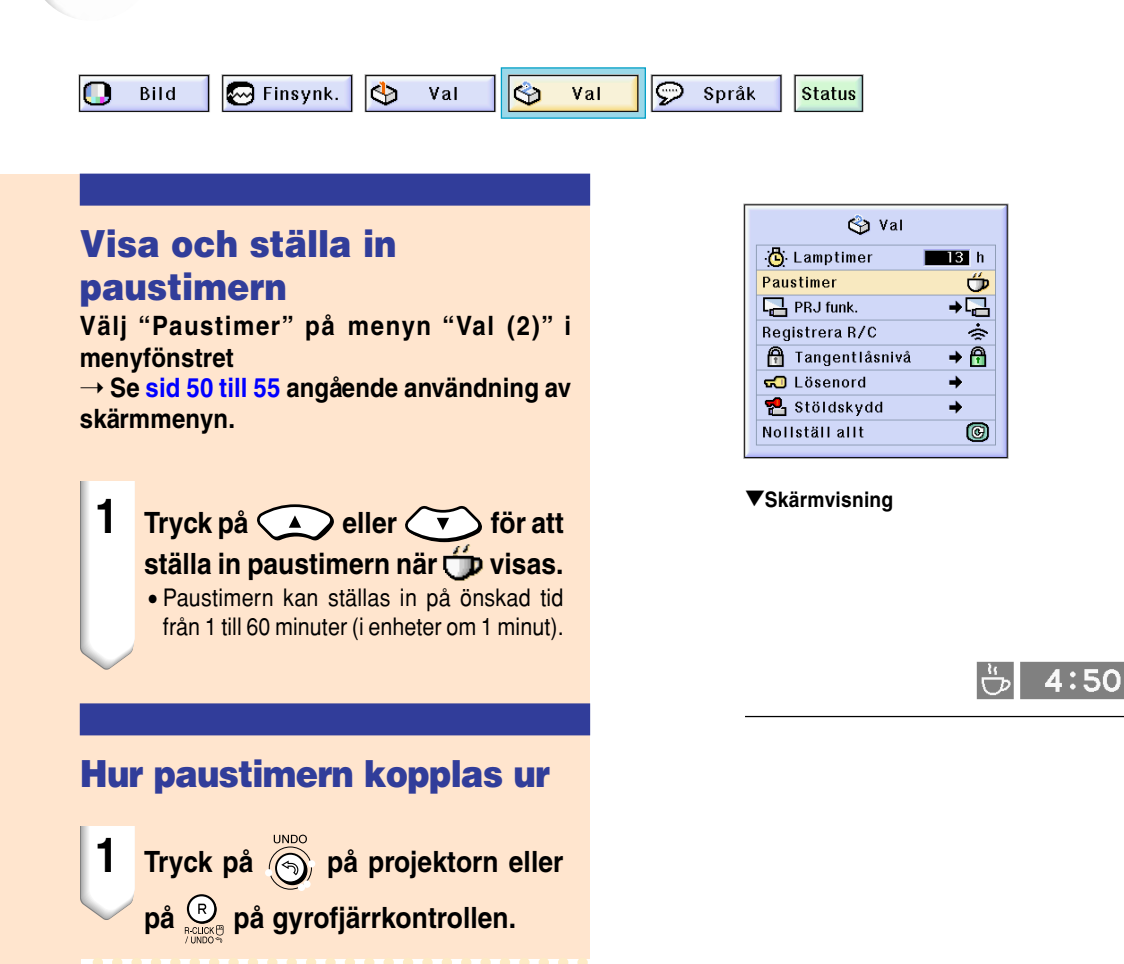

## **Anm**

- •Ställ in paustiden med hjälp av GyroRemote. (S[e sid](#page-44-0) **41**.)
- •Automatisk avstängning är temporärt urkopplad under tiden paustimern används. Projektorn stängs av automatiskt om ingen

signal tas emot i mer än 15 minuter efter att paustimern kört klar. • Paustimern visas i startbilden. Om du vill ändra

visningen på duken då paustimern visas, skall du ändra inställningen under "Startbild" (se [sid](#page-98-0) **[95](#page-98-0)**).

**Användarvänliga funktioner** Användarvänliga funktioner

# **Spegelvända/upp-och-nedvända bilden**

**Projektorn har en funktion för att spegelvända resp. vända bilden upp-och-ned beroende på hur den används.**

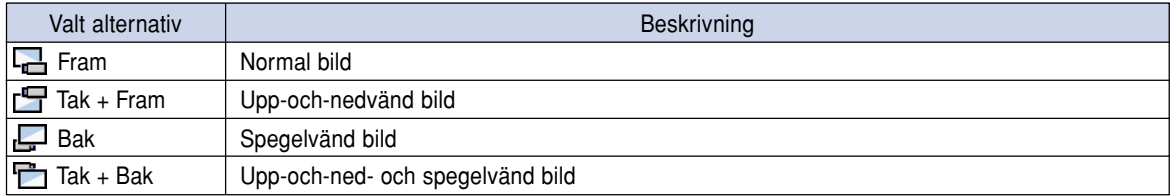

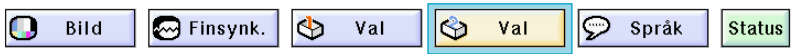

## **Ställa in projiceringsläget**

**Välj "PRJ funk." på menyn "Val (2)" i menyfönstret**

➝ **Se [sid 50 till 55](#page-53-0) angående användning av skärmmenyn.**

## **Anm**

- Om ett lösenord används, visas rutan för lösenordet då "PRJ funk." väljs.
- Denna funktion används för att spegelvända bilden vid projicering bakifrån eller vända den upp-och-ned vid takmontering. Se [sid](#page-28-0) **25** angående uppställningen.

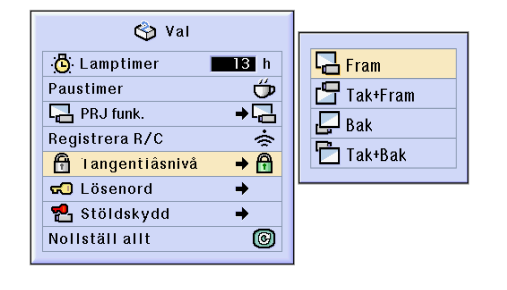

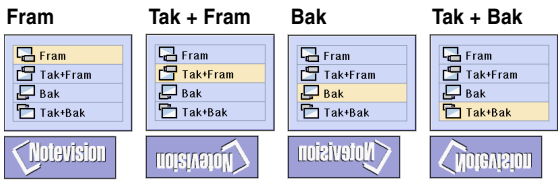

# <span id="page-102-0"></span>**Låsa projektorns tangenter**

**Denna funktion kan användas för att låsa bruket av vissa driftstangenter på projektorn. Följande tre låsnivåer finns.**

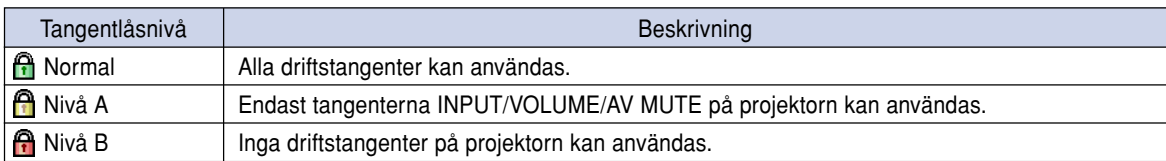

## **Aktivera tangentlåset**

**Välj "Tangentlåsnivå" på menyn "Val (2)" i menyfönstret**

➝ **S[e sid 50 till 55](#page-53-0) angående användning av skärmmenyn.**

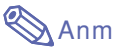

• Om ett lösenord används, visas rutan för lösenordet då "Tangentlåsnivå" väljs.

## **Koppla ur tangentlåset**

**Alla tangenter fungerar som vanligt när [Tangentlåsnivå](#page-127-0) ställs på "Normal".**

**Välj "Tangentlåsnivå" på menyn "Val (2)" och ändra inställningen till " Normal" i menyfönstret**

➝ **Se [sid 54](#page-57-0) och [55](#page-58-0) angående användning av skärmmenyn med hjälp av GyroRemote.**

# **Anm**

- Om ett lösenord används, visas rutan för lösenordet då "Tangentlåsnivå" väljs.
- Om både ett lösenord används och Tangentlåsnivå har aktiverats, måste lösenordet anges innan inställningen av Tangentlåsnivå kan ändras.

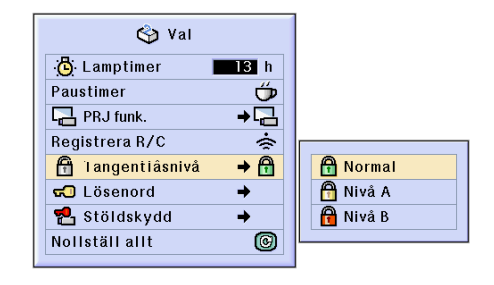

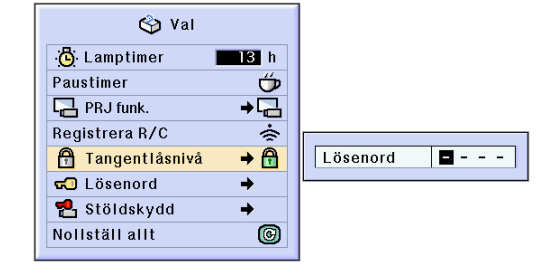

# <span id="page-103-0"></span>**Bestämma ett [lösenord](#page-126-0)**

**Användaren kan ställa in ett lösenord för att förhindra ändring av vissa inställningar på menyn "Val (2)". Det är ännu mer effektivt att använda ett lösenord tillsammans med Tangentlåsnivå [\(sid 99\)](#page-102-0).**

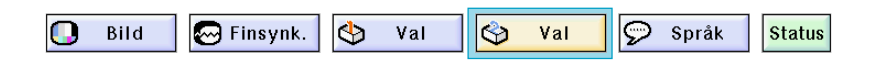

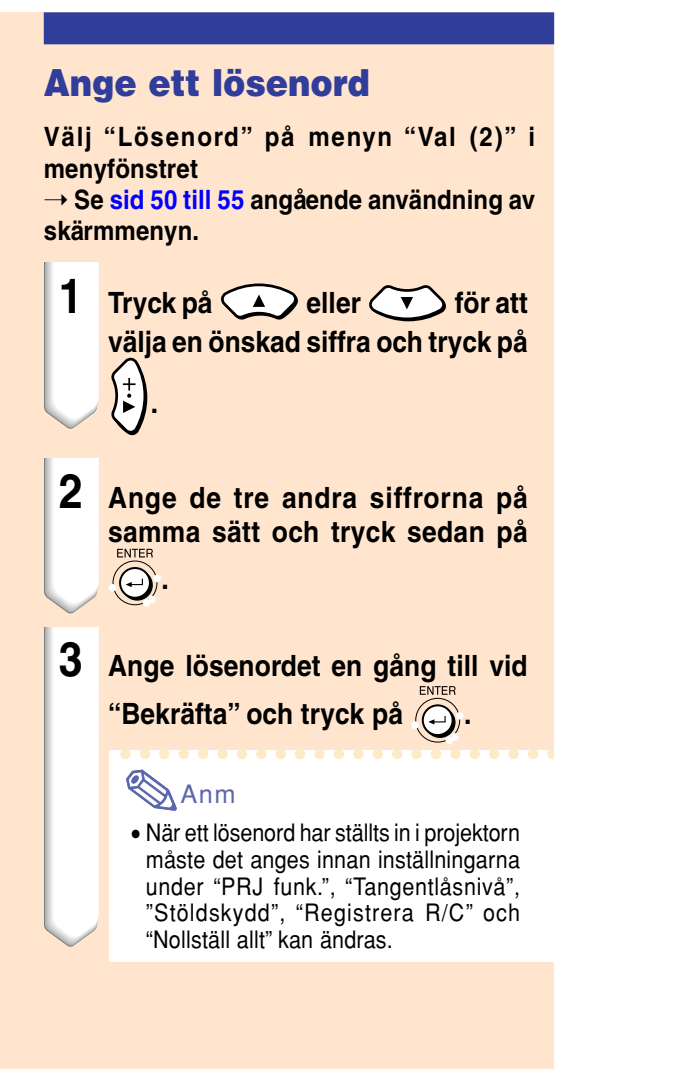

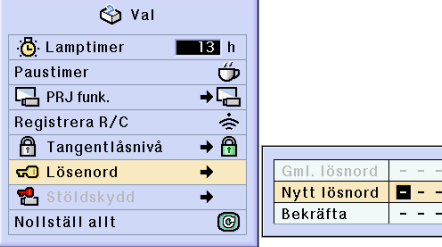

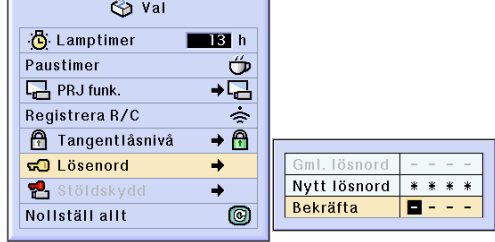

## **Ändra l ösenord**

**V älj " L ösenord " p å menyn "Val (2) " i menyf önstret**

→ S[e sid 50 till 55](#page-53-0) angående användning av **sk ärmmenyn.**

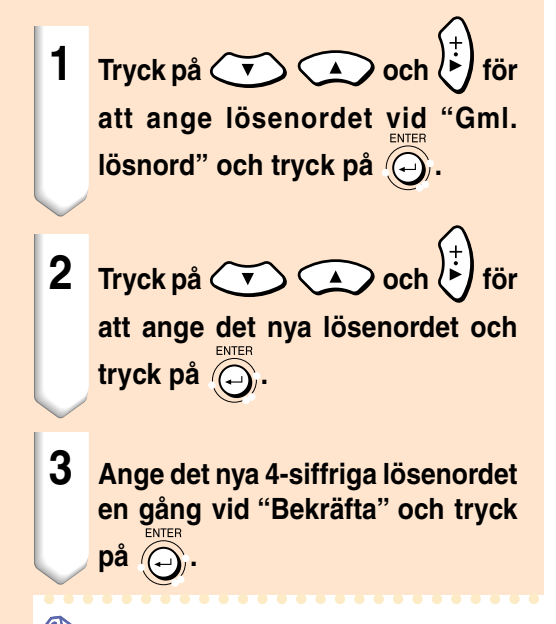

## **Anm**

- Om du inte vill anv ända ett l ösenord med projektorn skall du l åta f älten i steg **2** och **3** vara tommar och sedan trycka på  $\textcircled{c}_i.$
- Tryck p å om du vill cancellera l ösenordsinst ällningarna.

### **Om du gl ömt l ösenordet**

**Om du gl ömt bort ditt l ösenord, skall du radera det och st älla in ett nytt l ösenord med hj älp av anvisningarna nedan.**

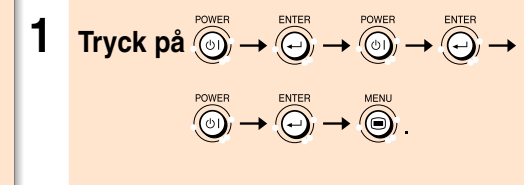

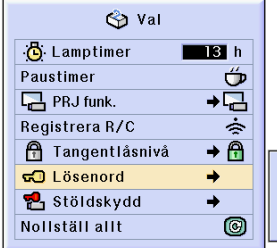

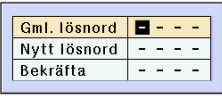

# **Ställa in [stöldskydd](#page-127-0)**

**Systemlåset förhindrar att icke-auktoriserad användning av projektorn. Du kan välja att använda denna funktion eller inte. Skriv inte in tangentkoden om du inte vill använda funktionen. När den andra funktionen väl aktiverats kommer man att behöva skriva in korrekt tangentkod varje gång projektorn startas. Skrivs inte korrekt tangentkod in kommer bildvisning att förhindras. I det följande förklaras hur man använder funktionen.**

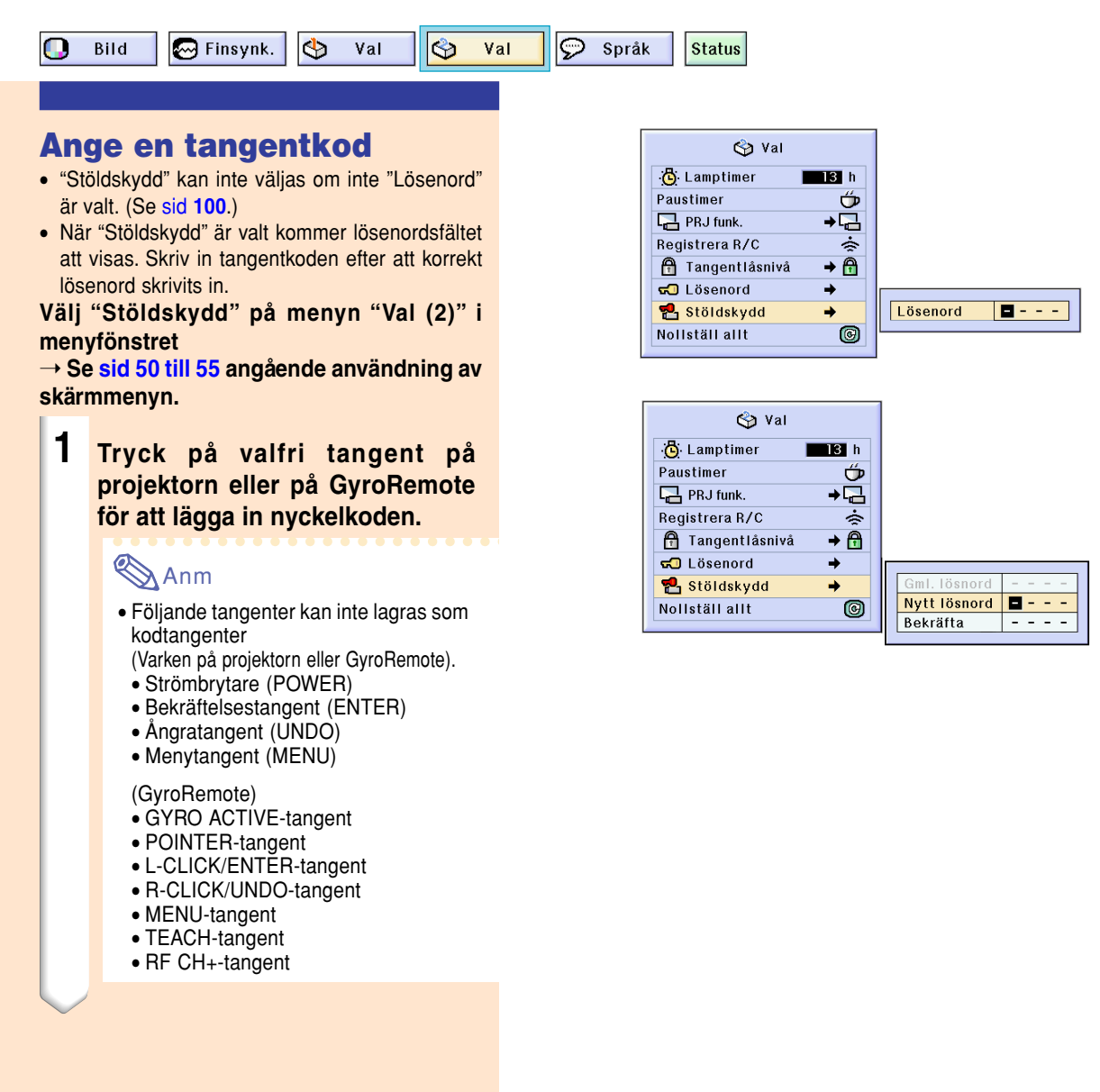

- **2 Ange de övriga tre siffrorna genom att trycka p å önskade tangenter.**
- **3 Sl å in koden en g ång till i f ältet "Bekr äfta " .**

## **Anm**

• L åskoden kopplas tempor ärt ur.

**N är "St öldskydd " är valt kommer inmatningsf ältet f ör tangentkoden att visa sig efter att str ömmen satts p å. Skriv d å in den korrekta tangentkoden.**

• Tryck på tangenterna på GyroRemote om det ä r de som används för att skriva in tangentkoden. Tryck på tangenterna på projektorn på samma sätt om det är de tangenterna som används för att skriva in tangentkoden.

### **Försiktig**

- När funktionen aktiverats m åste du komma ih åg den korrekta tangentkoden. Vi f öresl år att du skriver ner tangentkoden p å ett s äkert st älle dit endast auktoriserade anv ändare har tilltr äde. Kontakta n ärmaste auktoriserade Sharp-projektorhandlare eller serviceverkstad om du skulle gl ömma bort tangentkoden (se [sid](#page-121-0) **11 8**). Du kan beh ö va ta med projekto rn till dem f ör att återst älla den till sitt ursprungliga fabriksskick ( återinst ällning av l ösenord och tangentkod).
- Om st öldskyddet har kopplats in med tangenterna p å GyroRemote och du tappar bort den, s å kan inte st öldskyddet l åsas upp. Kontakta n ärmaste serviceverkstad, om det skulle h ända att GyroRemote f örloras.
- Om projektorn tas med p å resa utan att GyroRemote f öljer med, s å g år det inte att l åsa upp st öldskyddet.

Vi rekommenderar d ärf ör att tangenterna p å projektorn anv änds till att l åsa/l åsa upp st öldskyddet.

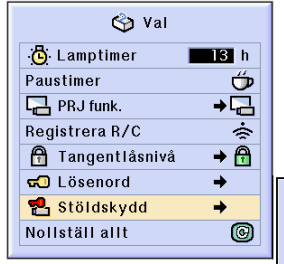

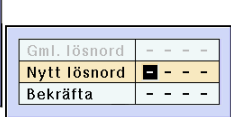

Stöldskydd 8 -

# **Ställa in stöldskydd (forts.)**

## **Ändra tangentkoden**

• Efter att "Stöldskydd" har valts och ett lösenord har matats in visas inmatningsfältet för lösenord. Du kan ändra tangentkoden efter att lösenordet skrivits in.

**Välj "Stöldskydd" på menyn "Val (2)" i menyfönstret**

➝ **S[e sid 50 till 55](#page-53-0) angående användning av skärmmenyn.**

- **1 Ange den förinställda 4-siffriga tangentkoden i fältet "Gml. Iösnord" med hjälp av tangenterna på GyroRemote eller på projektorn.**
- **2 Tryck på en valfri tangent på GyroRemote eller projektorn för att ange den nya tangentkoden.**
- **3 Ange samma 4-siffriga tangentkod vid "Bekräfta".**

## **Anm**

• Om du inte vill använda en tangentkod med projektorn skall du låta tangentkodfälten i steg **2** och **3** vara tomma och sedan trycka på  $\widehat{\odot}$ .

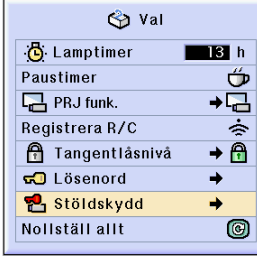

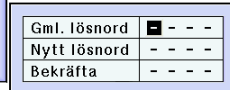
## **Nollställning**

## **Du kan nollställa alla inställningar i projektorn så att de återställs till grundinställningarna.**

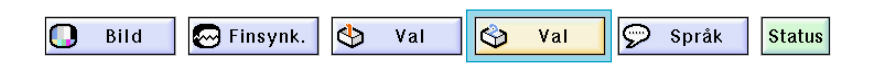

## **Återgå till grundinställningarna**

**Välj "Nollställ allt" på menyn "Val (2)" i menyfönstret**

➝ **S[e sid 50 till 55 a](#page-53-0)ngående användning av skärmmenyn.**

## **SAnm**

• Om ett lösenord har ställts in, visas inmatningsfältet för lösenordet då "Nollställ allt" väljs.

Följande inställningar kan inte nollställas.

- Finsynk.
	- Specialfunktioner
	- Signalinformation
- Val (2)
	- Lamptimer
	- Stöldskydd
- Språk
- Bilder som lagras med "Bildhämtning"

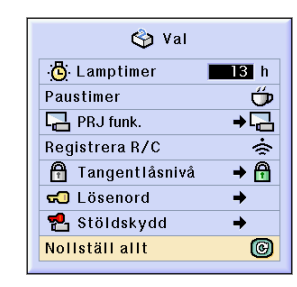

## <span id="page-109-0"></span>**Visa inställningarna**

**Med denna funktion kan de visa alla inställningar som gjorts i en förteckning på skärmen.**

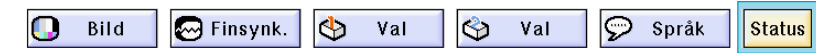

## **Översikt över samtliga menyinställningar**

**Välj menyn "[Status](#page-127-0)" och tryck på i menyfönstret**

➝ **Se [sid 50 till 55](#page-53-0) angående användning av skärmmenyn.**

## **Exempel på visning för INGÅNG 1**

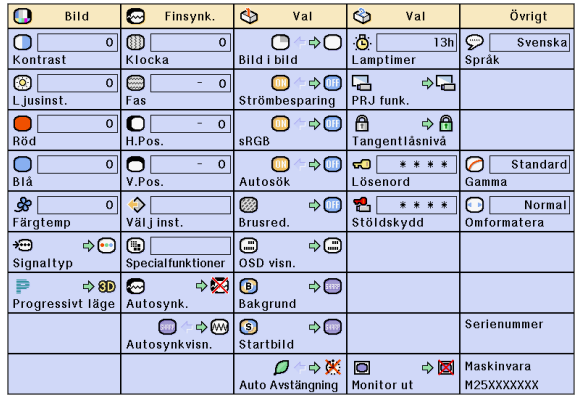

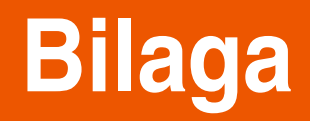

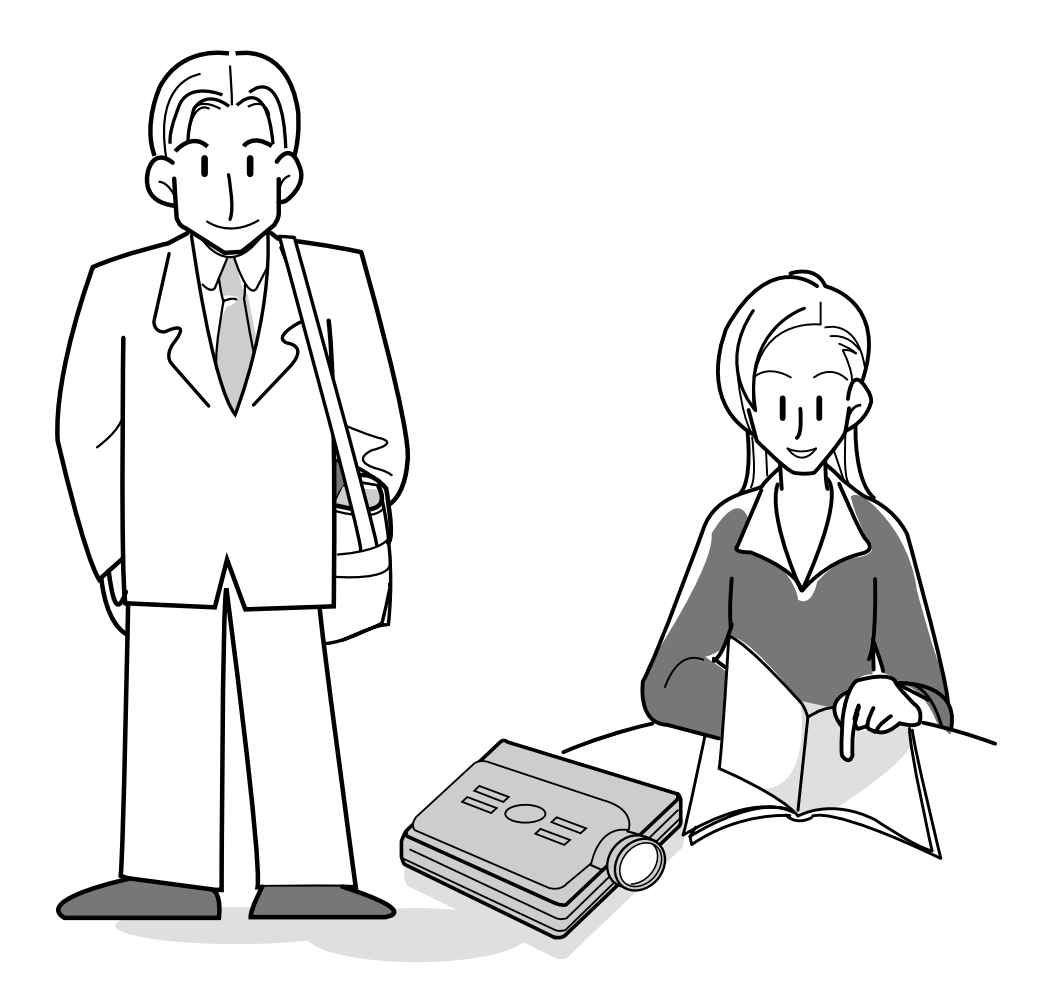

## <span id="page-111-0"></span>**Bära projektorn**

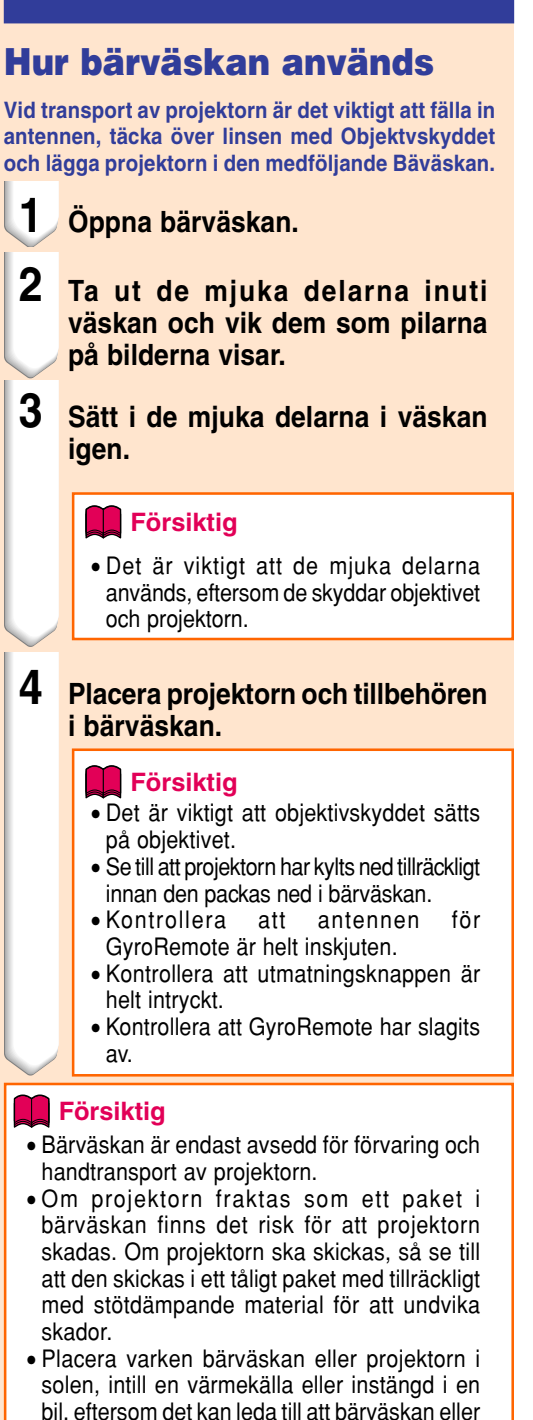

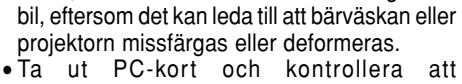

utmatningsknappen är helt intryckt när projektorn ska flyttas. Om projektorn flyttas medan utmatningsknappen är ute finns det risk för att projektorn skadas.

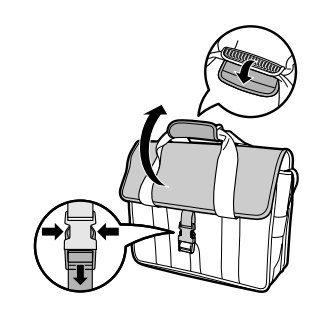

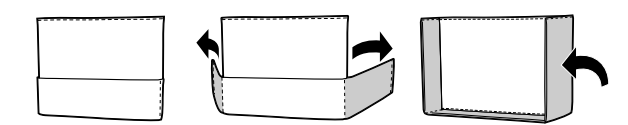

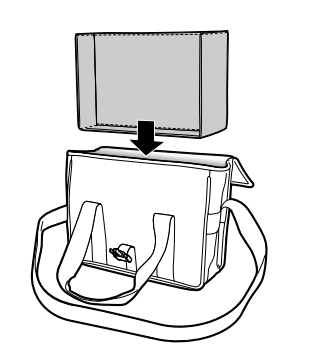

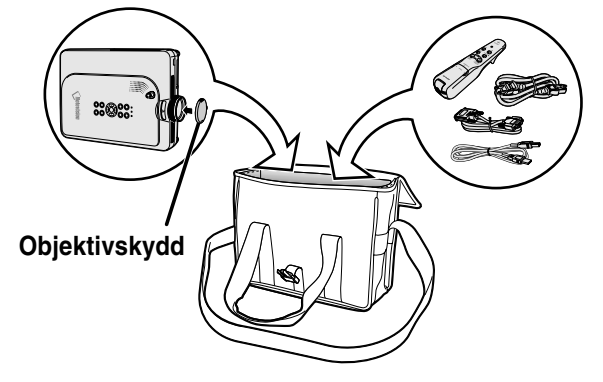

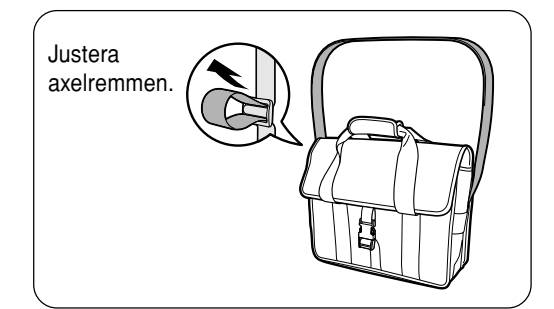

## **Underhåll**

### **Rengöra projektorn**

- Koppla loss nätkabeln innan du rengör projektorn.
- Projektorns hölje och kontrollpanel är gjord av plast. Undvik därför att använda bensen och thinner, eftersom de kan skada höljets ytbehandling.
- Använd inte flyktiga ämnen, som t.ex. insektsspray, på eller i närheten av projektorn.

Klistra inte fast gummi- eller plastdekaler på projektorn med mindre det handlar om en kort stund.

Vissa medel i plasten kan skada projektorns ytbehandling och missfärga den.

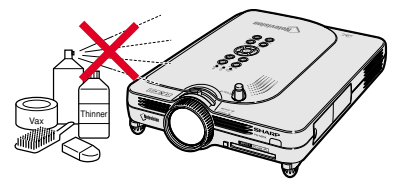

- Torka av damm med en miuk flanelltrasa.
- Om det är svårt att få bort smutsen, kan du fukta en mjuk trasa i ett neutralt tvättmedel som spätts ut med vatten, vrida ur trasan och sedan torka av projektorn försiktigt.

Starka tvättmedel kan missfärga, bukta eller skada projektorns yta.

Var noga med att först testa på en liten obetydlig yta på projektorn.

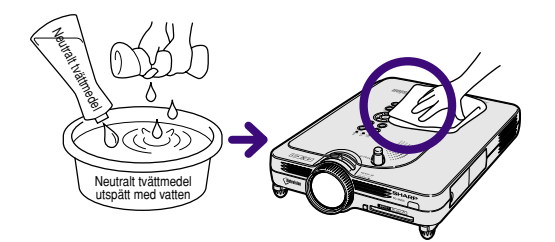

## **Rengöra objektivet**

- Använd en linsborste (säljs i handeln) eller särskilda rengöringsdukar för objektiv (de som är avsedda för glasögon och kameraobjektiv) för rengöring av objektivlinsen. Använd inte flytande rengöringsmedel, eftersom de kan skada linsens ytbehandling.
- Var försiktig så att objektivlinsen inte repas eller stöter emot någonting, eftersom linsytan mycket lätt kan skadas.

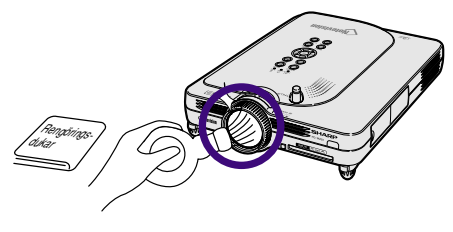

## **Rengöra luftuttaget och ventilationsöppningarna**

■ Använd en dammsugare för att avlägsna damm från luftuttaget och ventilationsöppningarna.

Projektorn sett bakifrån

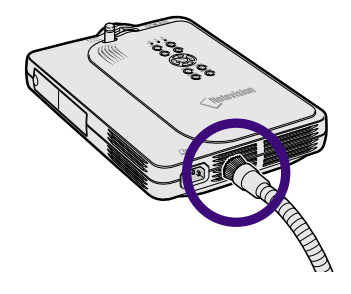

## <span id="page-113-0"></span>**Underhållsindikatorer**

- Varningsindikatorerna på projektorn tänds om det uppstår problem inuti projektorn.
- **I händelse av ett problem, tänds antingen temperaturvarningsindikatorn (TEMP.) eller lampbytesindikatorn (LAMP) med rött ljus och strömmen slås av automatiskt. Följ anvisningarna nedan för att åtgärda problemet efter att strömmen stängts av.**

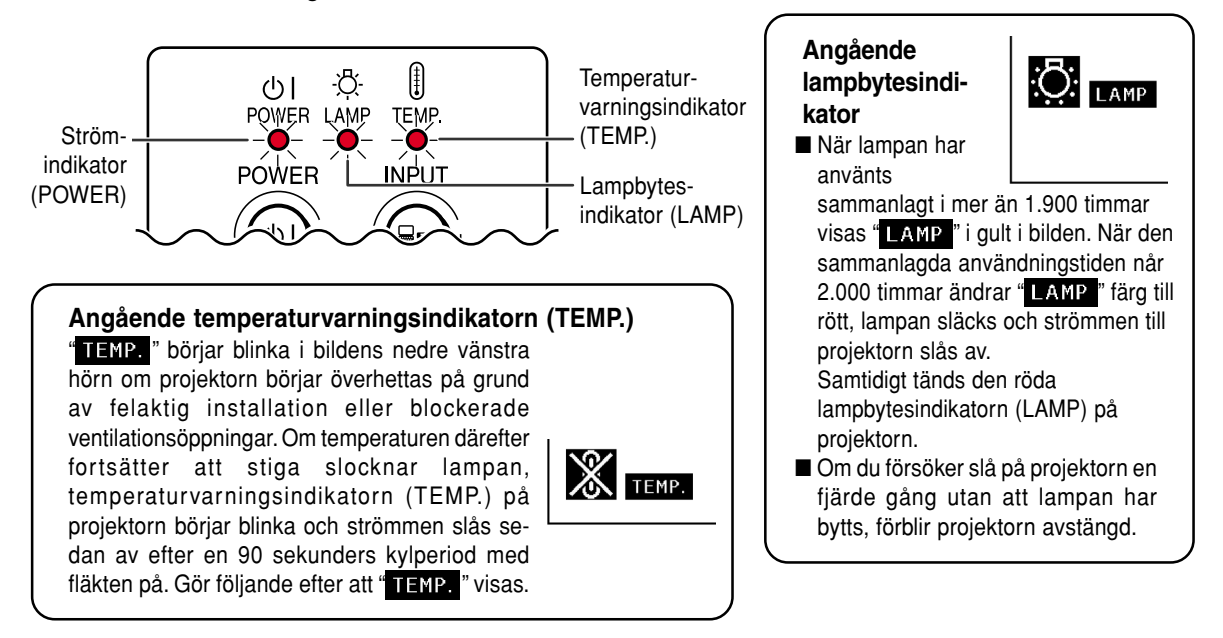

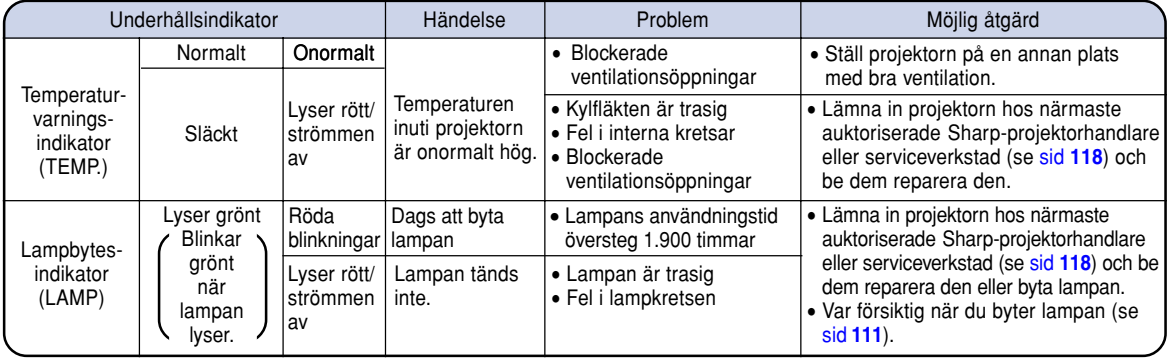

## **Försiktig**

- Om temperaturvarningsindikator (TEMP) tänds och strömmen slås av, skall du följa en av de föreslagna åtgärderna ovan och vänta tills projektorn kylts ned helt innan nätkabeln ansluts till ett eluttag och strömmen åter slås på. (Minst 5 minuter.)
- Om strömmen slås av och sedan på igen, t.ex. för ett test, kan lampbytesindikatorn (LAMP) tändas och motverka att strömmen slås på. Om detta händer, skall du koppla loss nätkabeln från eluttaget och sedan ansluta den igen.
- Om du upptäcker att ventilationsöppningarna behöver rengöras under en presentation, skall du första trycka på @ och sedan vänta tills strömmen stängs av och kylfläkten stannar innan ventilationsöppningarna rengörs.
- Koppla inte loss nätkabeln förrän strömmen har stängts av och kylfläkten har stannat. Kylfläkten fortsätter gå i ca. 90 sekunder.

## <span id="page-114-0"></span>**Angående lampan**

## **Lampa**

- Det rekommenderas att projiceringslampan (säljis separat) byts efter ca. 1.900 användningstimmar eller om **du märker en tydlig försämring av bilden och färgerna. Lampanvändningstiden kan kontrolleras med skärmvisningen. Se [sid 96.](#page-99-0)**
- Be din närmaste auktoriserade Sharp-projektorhandlare eller serviceverkstad byta lampan åt dig.

### **VIKTIGT FÖR KUNDER I USA:**

Lampan som medföljer projektorn skyddas av 90 dagars garanti för delar och servicearbete. All service på projektorn som utförs under denna garantiperiod, inklusive lampbyte, skall överlåtas till en auktoriserad Sharp-projektorhandlare eller serviceverkstad. För mer information om närmaste auktoriserade Sharp-projektorhandlare eller serviceverkstad kan du ringa avgiftsfritt till. 1-888-GO-SHARP (1-888-467-4277).

## **Observera angående lampan**

- **Projektorn använder en högintensiv kvicksilverlampa. Ett starkt ljud kan vara ett tecken på att lampan gått sönder. Om lampan utsätts för stötar, nötning, oriktig nedkylning eller används utöver den rekommenderade användningstiden, kan den gå sönder. Som följd av produktskillnader och olika användningsförhållanden, är kvicksilverlampornas totala användningstid ungefärlig. Observera att lampan ofta spräcks när den går sönder.**
- Nät lampbytesindikatorn (LAMP) tänds eller börjar blinka rött, skall lampan bytas mot en ny så fort som **möjligt, även om den verkar fungera normalt.**
- Om den högintensiva projiceringslampan exploderar, kan glasbitar flyga omkring i lampenheten och gasen **från lampan kan släppas ut via projektorns luftuttag. Eftersom gasen i högintensiva kvicksilverlampor är kvicksilverhaltig måste du ventilera väl och omedelbart kontakta en läkare om du råkar inandas gasen eller får den i munnen eller ögonen.**
- Om den högintensiva kvicksilverlampan exploderar, kan glasrester flyga omkring inuti projektorn. Om detta **inträffar skall du kontakta din närmaste auktoriserade Sharp-projektorhandlare eller serviceverkstad och be dem kontrollera projektorn inuti och samtidigt byta lampan.**

## **Byta lampan**

## **Observera**

- Ta inte ut lampan direkt efter att projektorn stängts av. Lampan kan vara mycket varm och du kan bränna sig.
- Vänta minst en timme efter att nätkabeln kopplats loss för att vara säker på att lampan kylts av tillräckligt och det är säkert att ta ut lampenheten.
- Lämna in projektorn hos närmaste auktoriserade Sharp-projektorhandlare eller serviceverkstad om den nya **lampan inte tänds efter att du har bytt den. Byteslampan för denna projektor har beställningsnumret BQCPGM20X//1 och finns att köpa hos din närmaste auktoriserade Sharp-projektorhandlare eller serviceverkstad. Byt sedan lampan försiktigt enligt anvisningarna på [sid 112.](#page-115-0) Om du vill kan du be din närmaste auktoriserade Sharp-projektorhandlare eller serviceverkstad byta lampan åt dig.**

## <span id="page-115-0"></span>**Angående lampan (forts.)**

## **Ta ut och sätta i lampenheten**

## **Försiktig**

- Ta endast i lampans handtag. Undvik att röra lampans glasyta och delar inuti projektorn.
- Följ noggrant stegen nedan för att undvika skada dig själv eller lampan.
- Lossa inga andra skruvar än de på skyddet för lampenheten och lampenheten.
- Se installationsmanualen som medföljer lampan.

## **1 Tryck på (1)** på projektorn för att **stänga av strömmen till projektorn.**

• Vänta tills kylfläkten stannat.

**2 Koppla loss nätkabeln.**

• Skjut in antennen.

1 timme).

## **A**Varning

• Ta inte bort lampenheten från projektorn direkt efter användning. Lampan blir mycket het och kan orsaka brännskador.

• Koppla loss nätkabeln från nätintaget.

• Låt lampan kylas ned helt (detta tar ca.

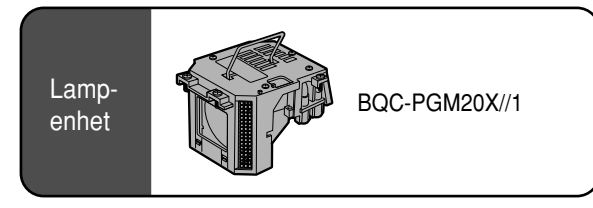

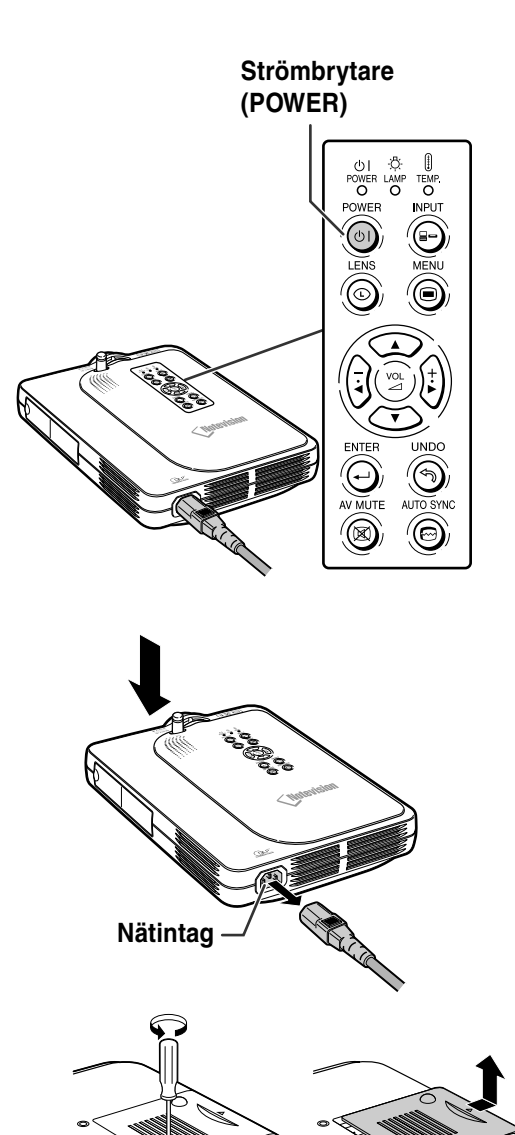

## **3 Ta av locket till lampenheten.**

• Vänd på projektorn och lossa därefter användarskruven på locket till lampenheten. Skjut sedan locket i pilens riktning för att öppna det.

**Användarskruv**

**CONTROLLER** 

**CONTROLLER** 

## <span id="page-116-0"></span>**4 Ta loss lampenheten.**

• Skruva loss skruvarna som håller fast lampenheten. Hall lampenheten i handtaget och dra ut den i pilens riktning.

## **5 Sätt i den nya lampenheten.**

• Tryck lampenheten helt ned i lamprummet. Säkra sedan lampenheten med skruvarna.

## **6 Sätt på locket till lampenheten.**

• Skjut locket till lampenheten i pilens riktning för att stänga det. Skruva sedan fast skruven för att säkra locket.

## **Försiktig**

• Om lampenheten och skyddet för lampenheten inte är korrekt monterade kommer strömmen att slås på även om nätsladden är ansluten till projektorn.

## **Nollställa lamptimern**

**Lamptimern skall nollställas efter byte av lampan.**

## **1 Anslut nätkabeln.**

• Anslut nätkabeln till nätintaget på projektorn.

## **2 Nollställ lamptimern.**

lamptimern nollställts.

 $\bullet$  Håll  $\overline{\text{CD}}$ ,  $\overline{\text{L}}$ , och  $\overline{\text{CD}}$  intryckta på projektorn och tryck samtidigt på (6) på

projektorn. • "LAMP 0000H" visas som tecken på att

## **Försiktig**

• Nollställ inte lamptimern förrän du bytt lampa. Om du nollställer lamptimern och fortsätter använda samma lampa kan lampan förstöras och explodera.

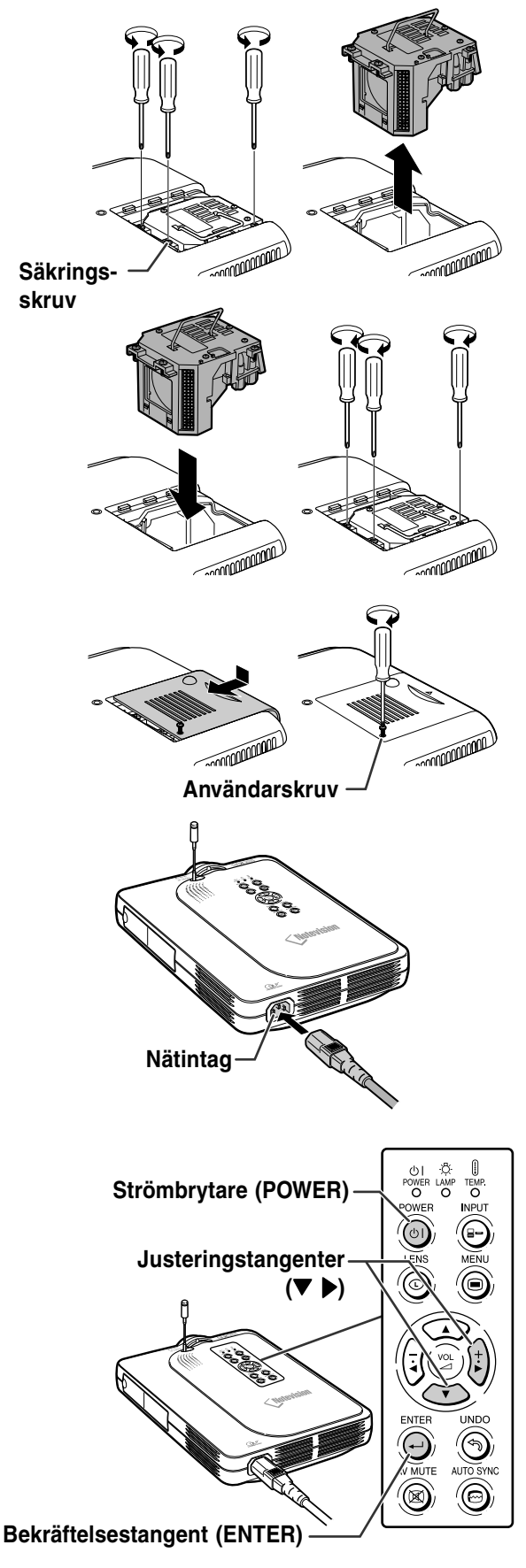

## **Tilldelning av anslutningsstift**

### **INPUT 1: digital DVI-/analog ingång: 29-polig anslutning**

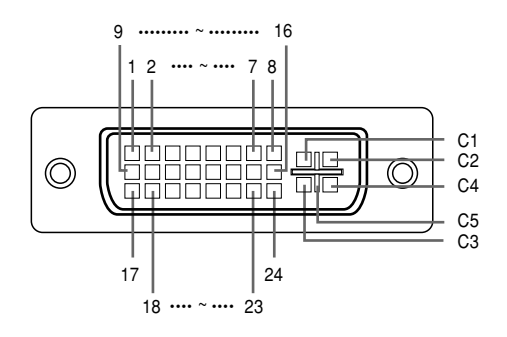

### • **Digital DVI ingång**

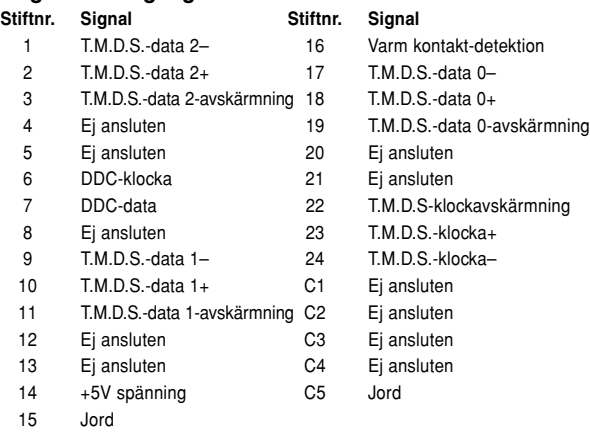

## • **DVI Analog RGB-ingång**

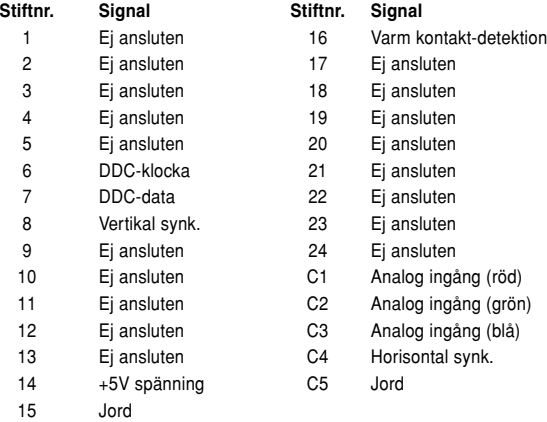

### • **DVI Analog komponentingång**

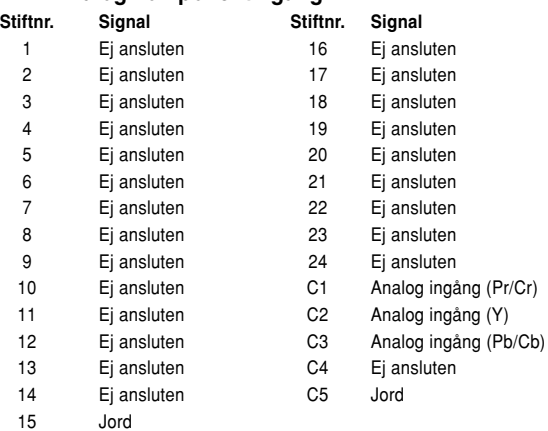

### **4-polig USB-anslutning**

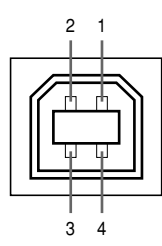

#### • **USB-anslutning: 4-polig USB-anslutning av B-typ**

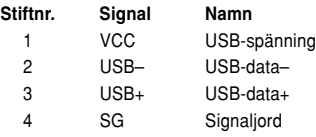

## **Tabell över datorkompatibilitet**

- Stöd för flera signaler Horisontal frekvens: 15–126 kHz Vertikal frekvens: 43–200 Hz\* Pixelklocka: 12–230 MHz
- Kompatibel med synk på grönt och sammansatta synksignaler
- Kompatibel med UXGA och SXGA vid avancerad intelligent komprimering
- Omformateringstekniken AICS (Advanced Intelligent Compression and Expansion System)

#### **Förteckningen anger de lägen som uppfyller VESA-standarden. Projektorn har dock även stöd för andra signaler än VESA-standardsignaler.**

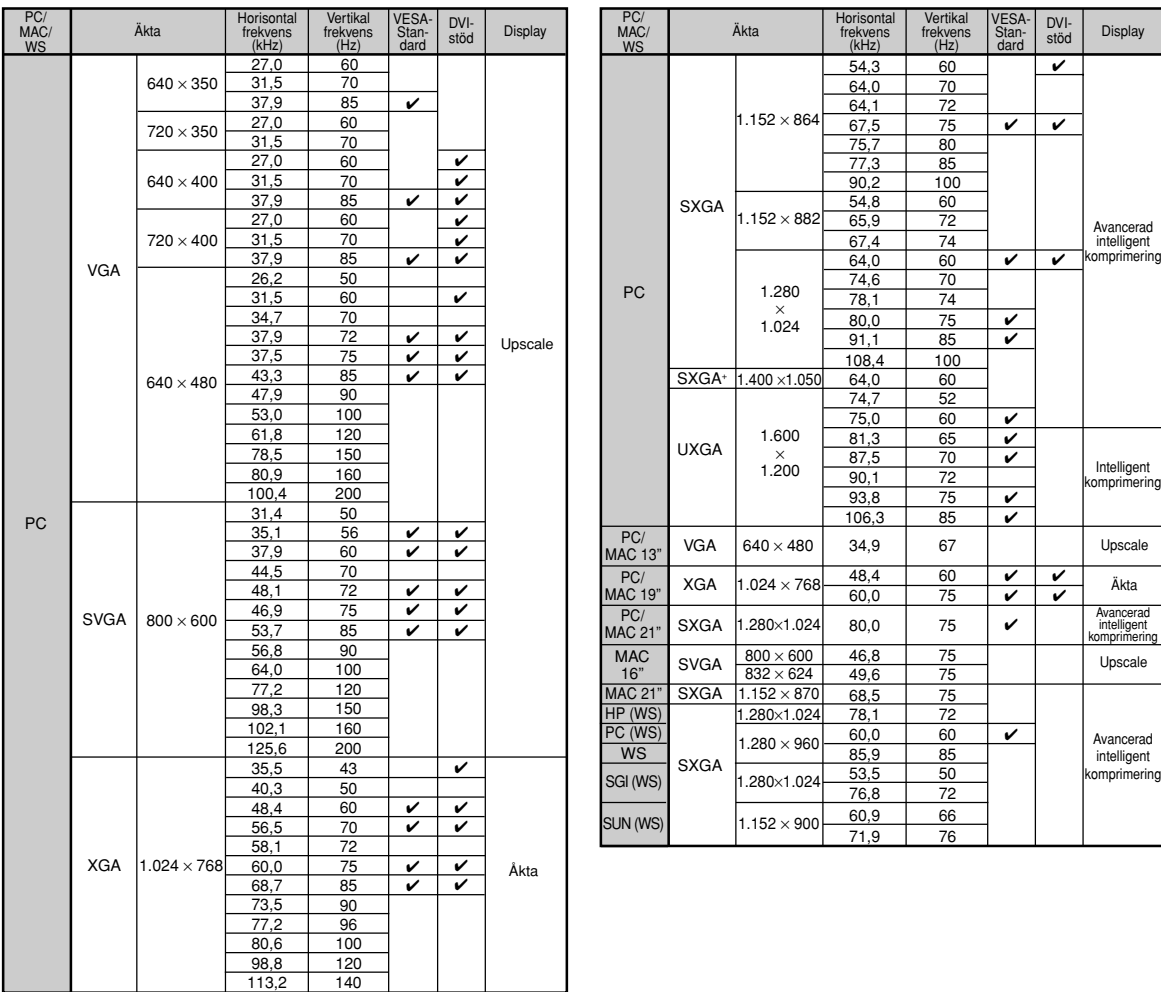

\* Tillfälliga störningar kan synas med vertikala frekvenser över 100 Hz om OSD-funktioner är aktiverade.

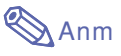

- Denna projektor kan kanske inte visa bilder från en bärbar dator i simultanläge (CRT/LCD). Om detta inträffar skall du slå av LCDskärmen på datorn och utmata data enbart i läget CRT. Anlita bruksanvisningen som medföljer din bärbara dator angående hur videoläget kan ändras.
- När denna projektor tar emot 640 × 350 VGA-signaler i VESA-format kommer "640 × 400" visas på skärmen.
- När 1.600 × 1.200 VESA-signaler tas emot kan det hända att en del av bilden beskärs eftersom den visas i 1.024 linjer.

## <span id="page-119-0"></span>**Felsökning**

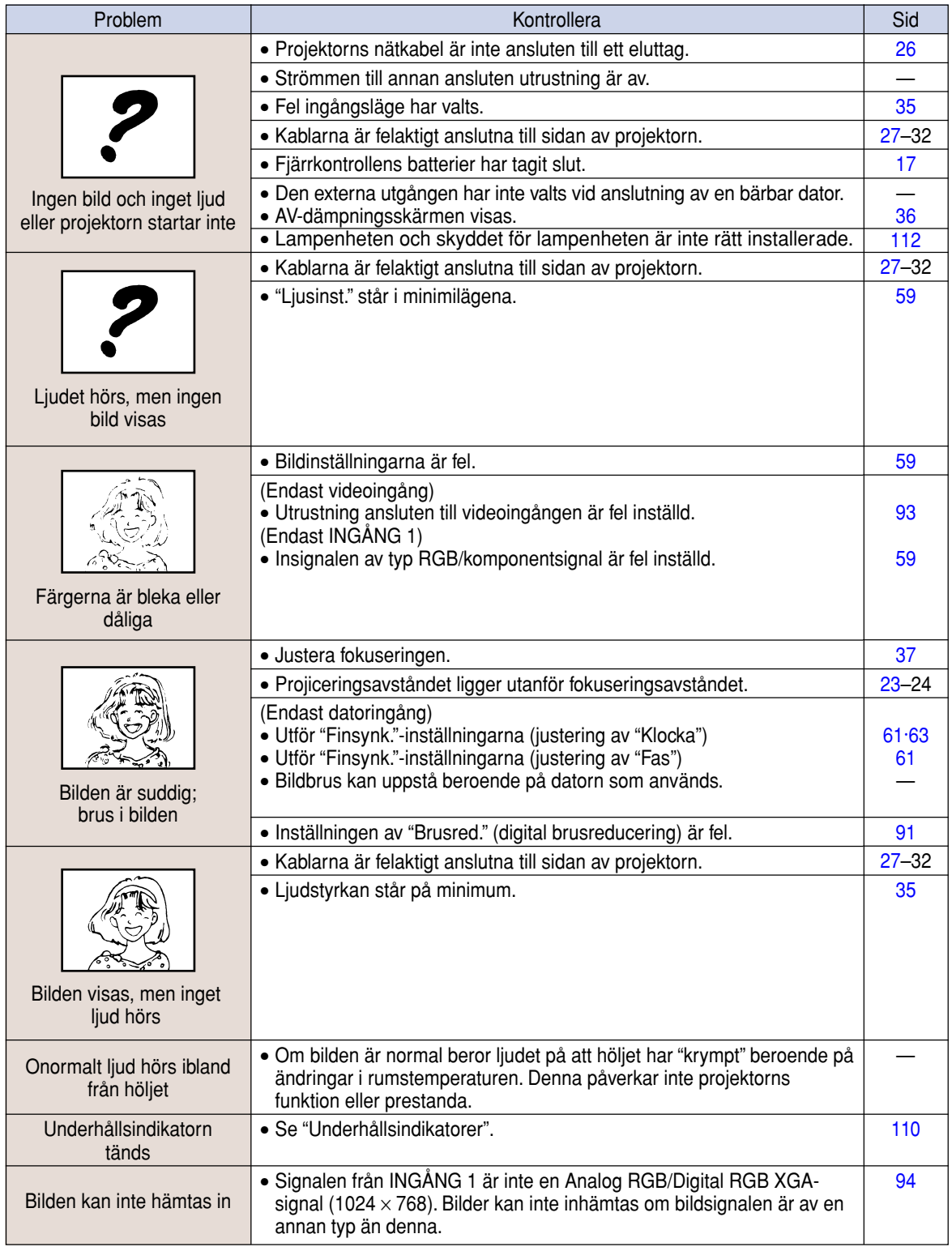

<span id="page-120-0"></span>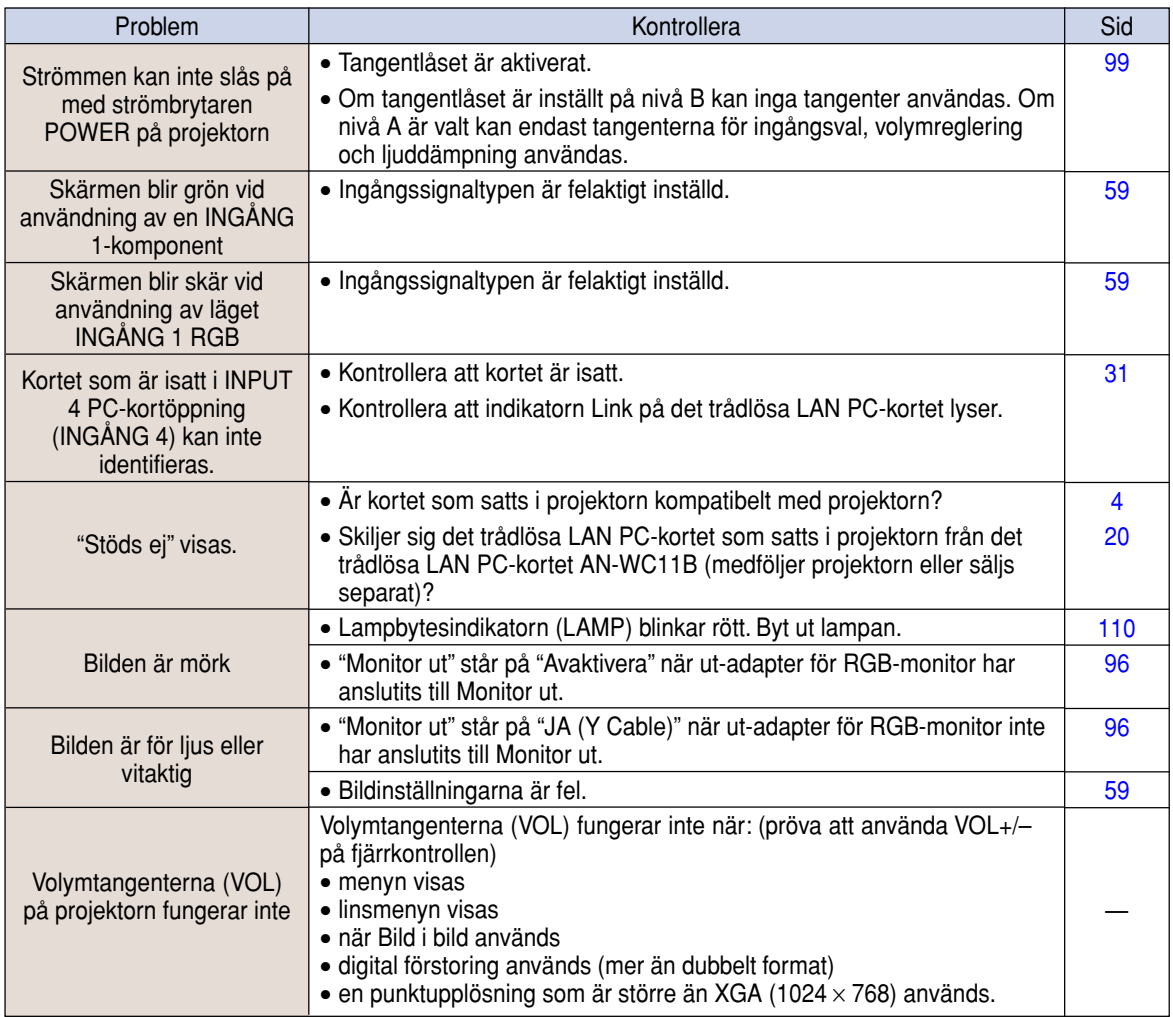

## <span id="page-121-0"></span>**Om du behöver hjälp från SHARP**

**Om du stöter på problem under uppsättningen eller användning av projektorn, bör du först försöka lösa problemet enligt anvisningarna i avsnittet "Felsökning" på [sid 116](#page-119-0) och [117](#page-120-0). Om bruksanvisningen inte kan hjälpa dig lösa problemet, bör du kontakta SHARPs följande serviceavdelningar.**

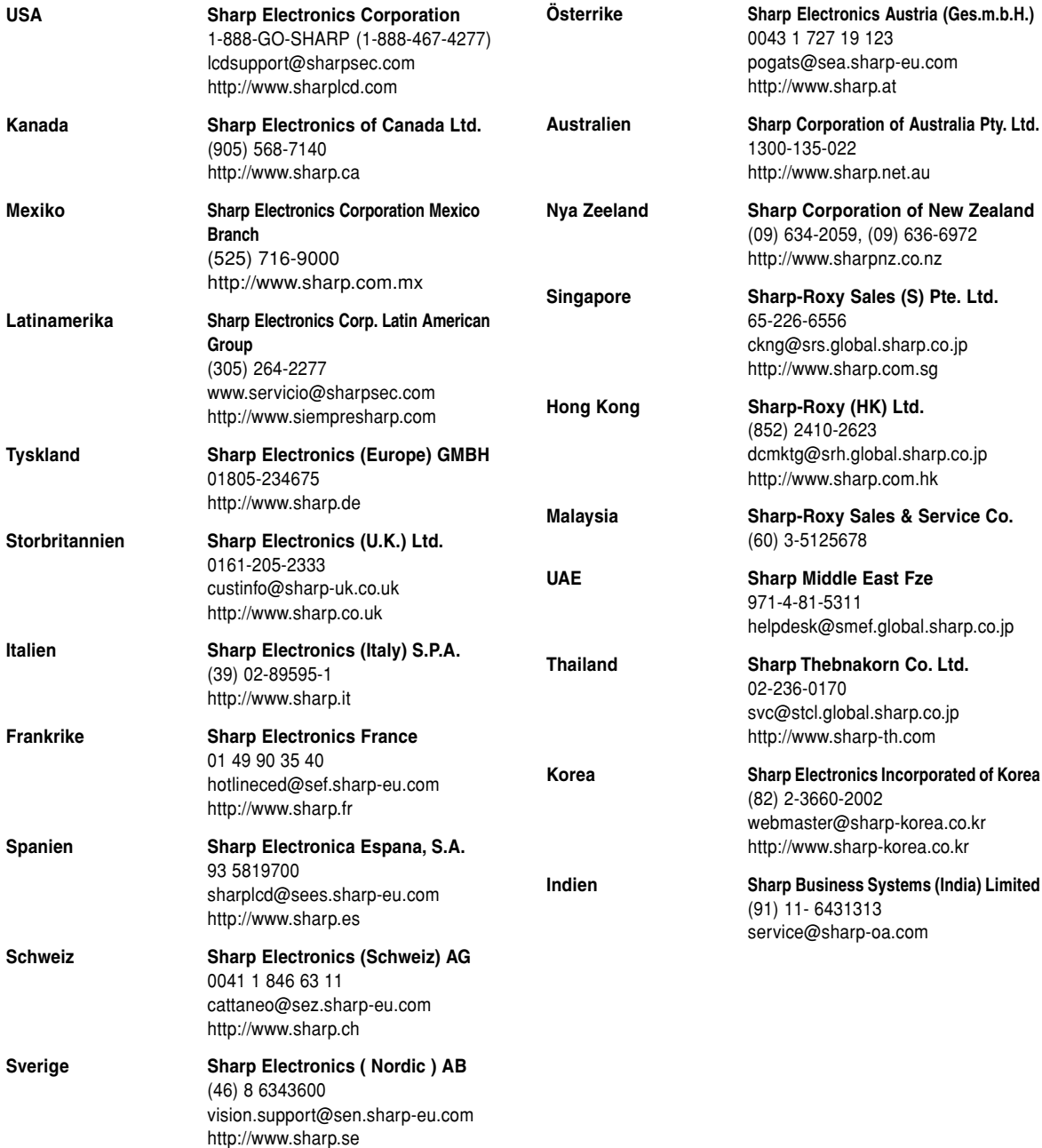

## **Specifikationer**

Gyrofi

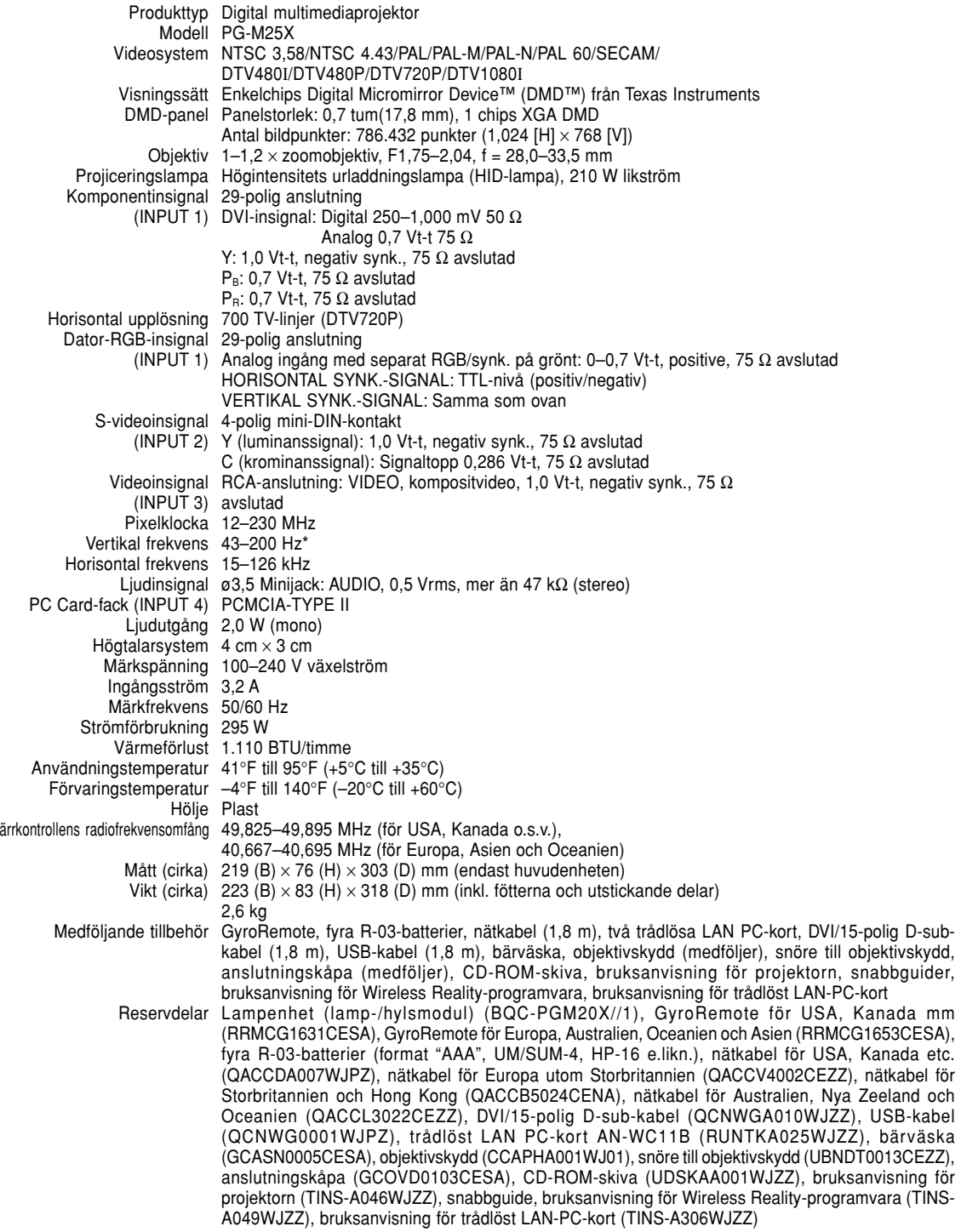

\* Tillfälliga störningar kan synas med vertikala frekvenser över 100 Hz om OSD-funktioner är aktiverade.

Denna SHARP-projektorn använder en DMD-panel. Den mycket avancerade panelen har 786.432 bildpunkter. Liksom alla avancerade elektroniska komponenter, t.ex. stora TV-apparater, videobandspelare och videokameror, finns det vissa acceptabla villkor som produkten måste uppfylla.

Denna enhet har en del inaktiva bildpunkter inom en acceptabel toleransnivå, vilka kan återges som upplysta eller inaktiva punkter på skärmen. Detta påverkar dock inte bildkvaliteten och enhetens förväntade livslängd.

Rätt till ändringar förbehålles.

## **Specifikationer för trådlöst LAN PC-kort**

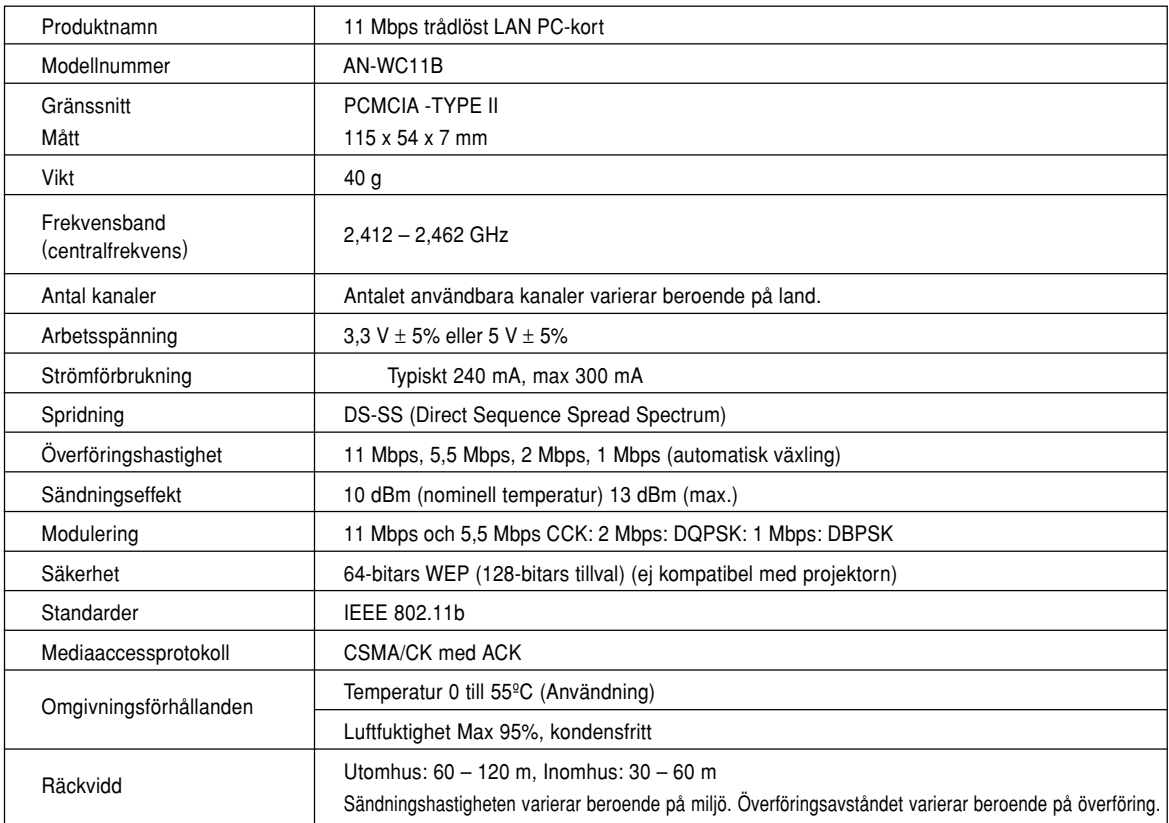

- **1. JPEG-bilder som är DCF-lydande \*1 och finns lagrade på ett minneskort, exempelvis från en digital kamera, kan visas med hjälp av projektorn vid användning av kortläget.**
- **2. Minneskorten (säljs separat) i tabellen härunder kan användas.**

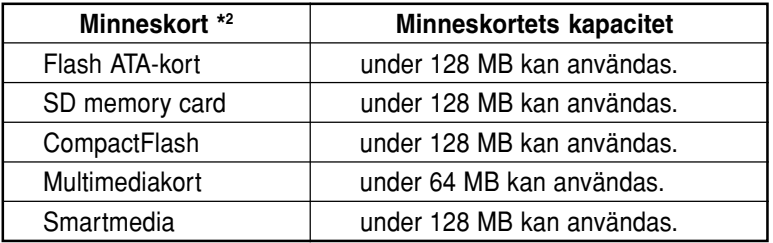

\* Varje minneskort kräver en lämplig PC-kortadapter.

## **Observera**

- **(1) Drift kan inte garanteras för några andra minneskort än de som nämns ovan.**
- **(2) Det kan hända att PC-kortadaptrar har särskilda bestämmelser beroende på minneskort. Vi hänvisar till PC-kortadapterns bruksanvisning angående detaljer.**
- **(3) I vissa fall kan det hända att delar av bilder som redigerats på en dator inte återges.**
	- \*1 Standarden DCF är en förkortning av Design rule for Camera File system.
	- \*2 SD memory card är ett varumärke.
		- CompactFlash är ett varumärke som tillhör San Disk Corporation.
		- Multimediakort är ett varumärke som tillhör Infineon Technologies AG.
		- Smartmedia är ett varumärke som tillhör Toshiba Corporation.

## **Mått**

## **Enhet: tum (mm)**

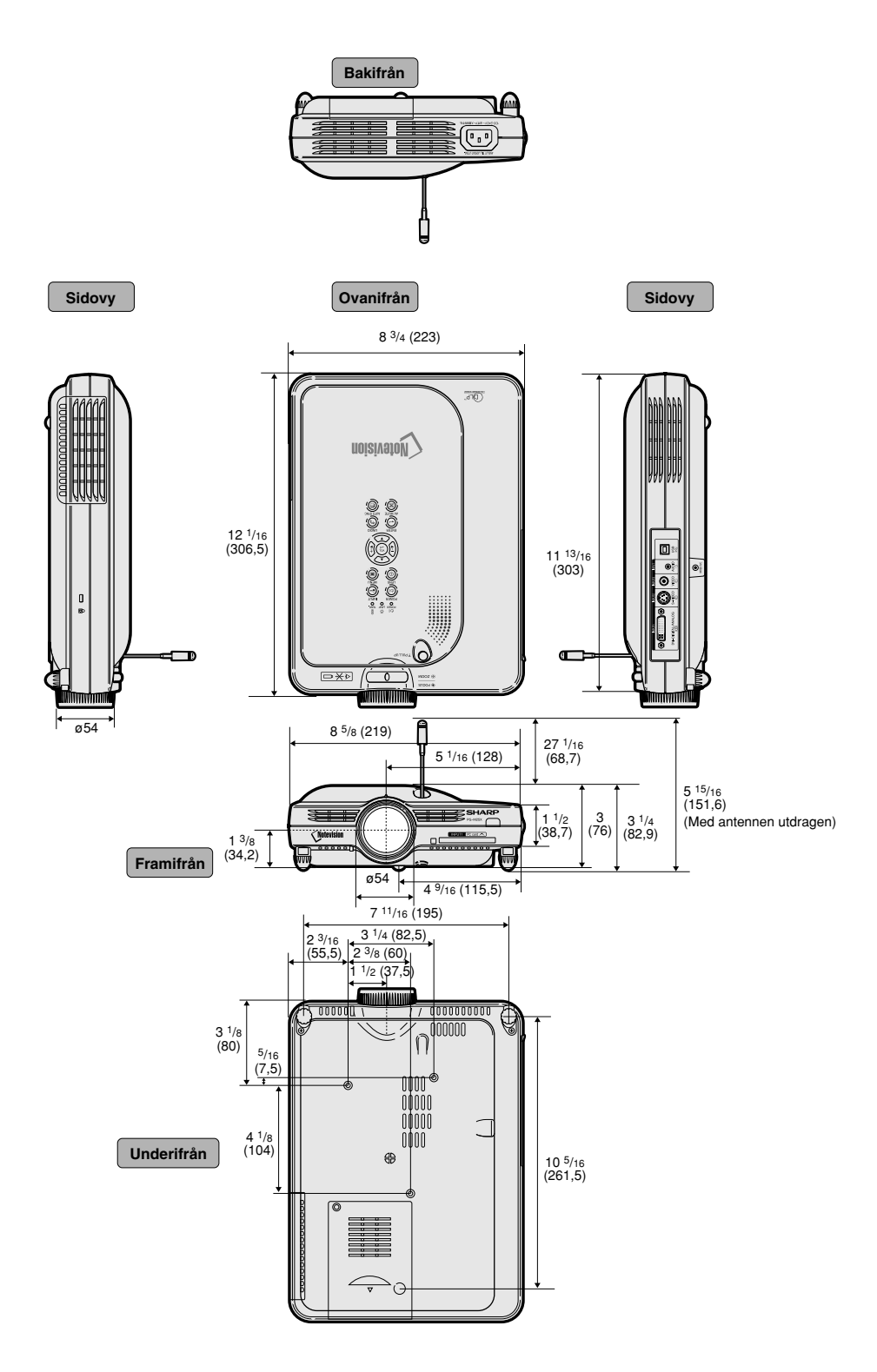

## **Ordlista**

### **[Autosync.](#page-67-0)**

Optimerar visade datorbilder genom att automatiskt justera vissa tekniska karakteristika.

### **[Avancerad komprimering](#page-6-0)**

Högkvalitativ omformatering av bilder med högre och lägre upplösning för att passa projektorns naturliga upplösning.

### **[Bakgrundsbild](#page-98-0)**

En förinställd bild som visas när inte signal matas in.

### **[Bild i bild](#page-91-0)**

Medger pålägg av videobilder på en dataskärmbild för att på så sätt skapa effektivare presentationer.

#### **[Bildförhållande](#page-86-0)**

Förhållande mellan bildens bredd och höjd. Det normala formatet för en dator- och videobild är 4:3. Det finns också vissa breda bilder med bildförhållandet 16:9 och  $21.9.$ 

### **[DHCP](#page-76-0)**

Betyder Dynamic Host Comfiguration Protocol. En procedur som automatiskt tilldelar nätverksinställningar som IP-adresser från en server.

#### **[Digitalskift](#page-42-0)**

Skiftar enkelt bilden uppåt eller nedåt med tangenterna ▲▼ när den mottagna bildens OMFORMATERA-läge ställts på INRAMNING/BILD, STRÄCKNING eller SMARTSTRÄCKNING för VIDEO-och DTVingångarna.

### **[Dot by dot](#page-86-0)**

Ett läge som återger bilden med dess originalupplösning.

#### **[DVI](#page-30-0)**

Står för Digital Visual Interface och understöder både digital och analog visning.

#### **[Fas](#page-64-0)**

Fasskiftning är en ändring av timing för isomorfa signaler med samma upplösning. När fasnivån är felaktig, uppträder typiskt vågrätt flimmer på den bild som visas.

### **Färgtemp. [\(färgtemperatur\)](#page-62-0)**

Denna funktion används för att justera färgtemperaturen i enlighet med den bildtyp som inmatas i projektorn. Sänk färgtemperaturen för att skapa varmare, rödaktiga bilder för naturliga hudfärger, eller höj den för att skapa svalare, blåaktiga och därmed liusare bilder.

### **[GAMMA](#page-89-0)**

Detta är en bildförbättringsfunktion som sörjer för en klarare bild genom att göra de mörka delarna av bilden ljusare utan att påverka de ljusare delarna av bilden. Du kan välja mellan fyra olika inställningar av gamma: STANDARD, PRESENTATION, BIOGRAF och SPEL.

#### **[Gateway](#page-73-0)**

En nätbrygga som förmedlar signaler mellan olika nätverk.

### **[IEEE802.11b](#page-7-0)**

En internationell standard för trådlösa lokala nätverk (LAN). Möjliggör trådlös signalöverföring på frekvensen 2,4 GHz och med en hastighet på upp till 11 Mpbs.

### **[IP-adress](#page-69-0)**

Betyder Internetprotokoll-adress. Ett kodnummer som används för att identifiera enheter som är anslutna till nätverket. Visas som 192.168.0.1 där var fjärde siffra är en period.

### **[Inramning/bild](#page-86-0)**

Visar en bild med förhållandet 4:3 i största möjliga format (med samma bildförhållande) som kan visas på en bredbildskärm med förhållandet 16:9.

### **[Keystone-korrigering](#page-41-0)**

Funktion som på digitalt sätt korrigerar en förvrängd bild när projektorn är uppställd i en vinkel, slätar ut naggade kanter på keystone-bilder och komprimerar bilden inte bara horisontellt utan även vertikalt för att bevara bildförhållandet 4:3.

#### **[Klocka](#page-64-0)**

Klockjustering används för att justera lodräta störningar när klocknivån är inkorrekt.

#### **[Lösenord](#page-103-0)**

Projektorn kan skyddas med ett lösenord för att förhindra ändring av inställningarna på menyn "Val (2)".

#### **[OMFORMATERA](#page-85-0)**

Med denna funktion kan du modifiera eller anpassa bildvisningen så att den passar den bildsignal projektorn tar emot. Du kan välja mellan sex olika inställningar: NORMAL, FULL, DOT BY DOT, INRAMNING/BILD, STRÄCKNING och SMARTSTRÄCKNING.

#### **[Progressivt läge](#page-63-0)**

Det progressiva läget ger en videobild av högre kvalitet. Du kan välja mellan tre olika inställningar: 2D Progressiv, 3D Progressiv och Filmläge.

<span id="page-127-0"></span>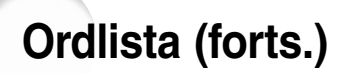

#### **[Projektornamn](#page-72-0)**

Namnet som identifierar projektorn. Du kan använda vilket namn som helst som är en kombination av upp till 15 siffror, bokstäver och symboler.

#### **[Smartsträckning](#page-86-0)**

Ett läge som visar bilden i största möjliga format i en skärm med bildförhållandet 16:9 genom att endast sträcka ut de omgivande ytorna medan mittendelens bildförhållande hålls till 4:3.

#### **[sRGB](#page-92-0)**

En internationell standard för färgreproduktion som regleras av IEC (den internationella elektrotekniska kommissionen). Eftersom den fasta färgytan har bestämts av IEC ändras färgen enligt DLP så att bilderna visas i en naturlig färgton baserad på originalbilden när man skiftar till "sRGB"-läget.

#### **[SS ID](#page-75-0)**

Betyder Service Set ID. Ett namn som identifierar "grupper" av enheter som är anslutna via ett trådlöst LAN. Trådlös dataöverföring kan bara ske mellan enheter som har samma SS ID. Du ställer in önskad SS ID med en kombination av upp till 32 alfanumeriska tecken och symboler.

#### **[Startbild](#page-98-0)**

Den bild som visas när projektorn slås på.

#### **[Statusfunktion](#page-109-0)**

Visar inställningen för varje justeringsdetalj.

#### **[Stillbild](#page-84-0)**

Fryser en rörlig bild under en kort stund.

#### **[Sträckning](#page-86-0)**

Ett läge som sträcker ut 4:3-bilden horisontellt för visning i största möjliga format på en 16:9-skärm.

#### **[Stöldskydd](#page-105-0)**

Om inte rätt "nyckelkod" som är inställd i projektorn slås in, går projektorn inte att använda även om en signal är ansluten.

#### **[Subnet Mask](#page-73-0)**

En parameter i TCP/IP-nätverk som används då IPadresser delas upp i separata nätverks- och värdadresser.

#### **[Tangentlåsnivå](#page-102-0)**

Låser tangenterna på projektorn för att undvika ofrivilliga misstag.

#### **[Trådlös kanal](#page-70-0)**

En trådlös kanal är en frekvens som används av trådlösa LAN-kort för trådlös överföring. Om det finns andra trådlösa LAN-kort i närheten av projektorn måste du se till att du väljer en annan kanal för projektorn och det trådlösa LAN-kortet för att undvika störningar.

## Alfabetiskt index

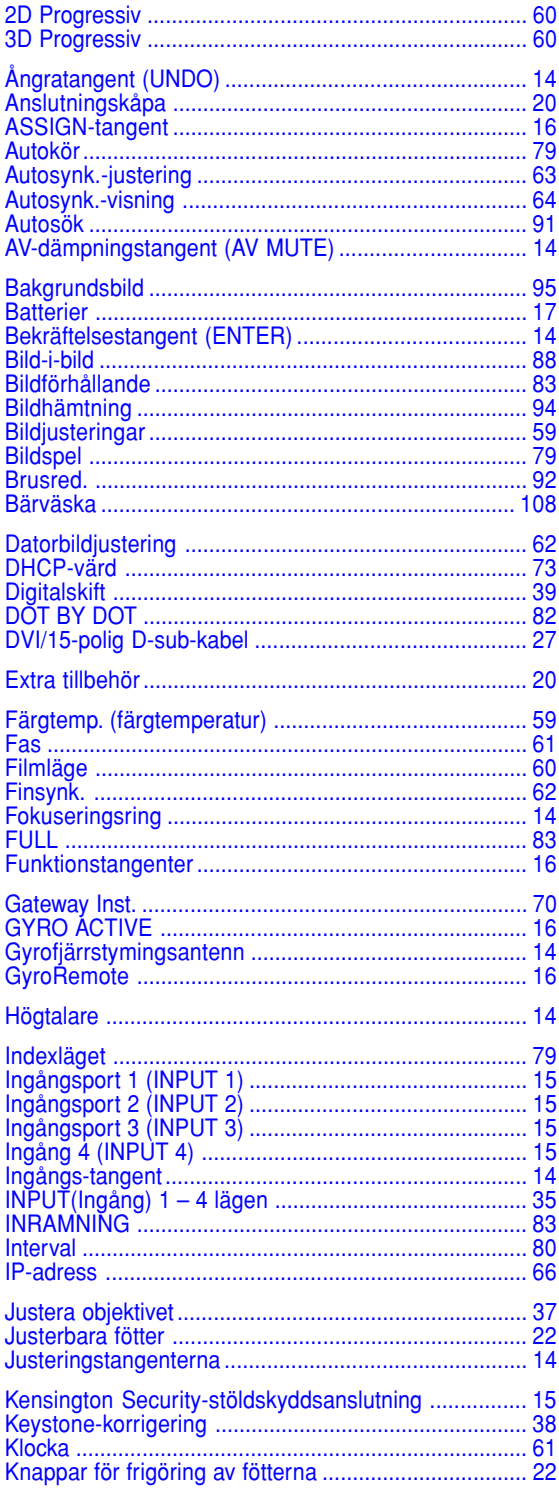

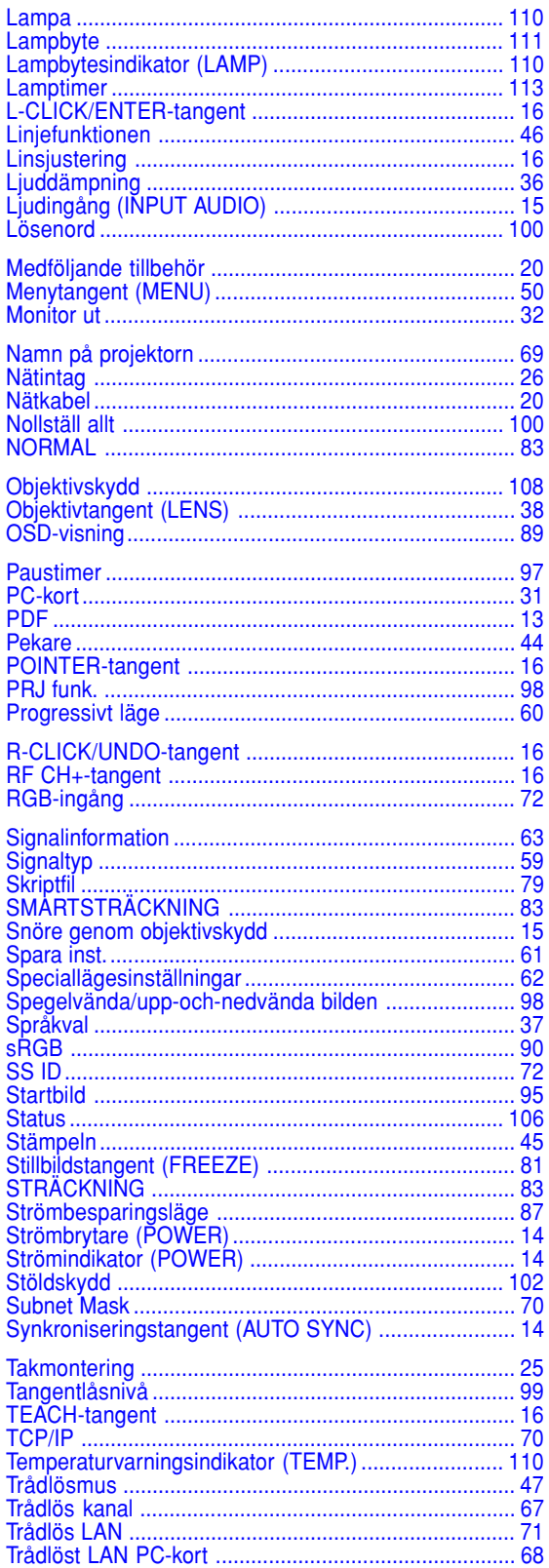

## Alfabetiskt index (forts.)

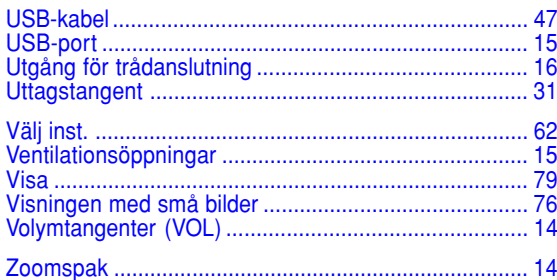

# **SHARP SHARP CORPORATION**